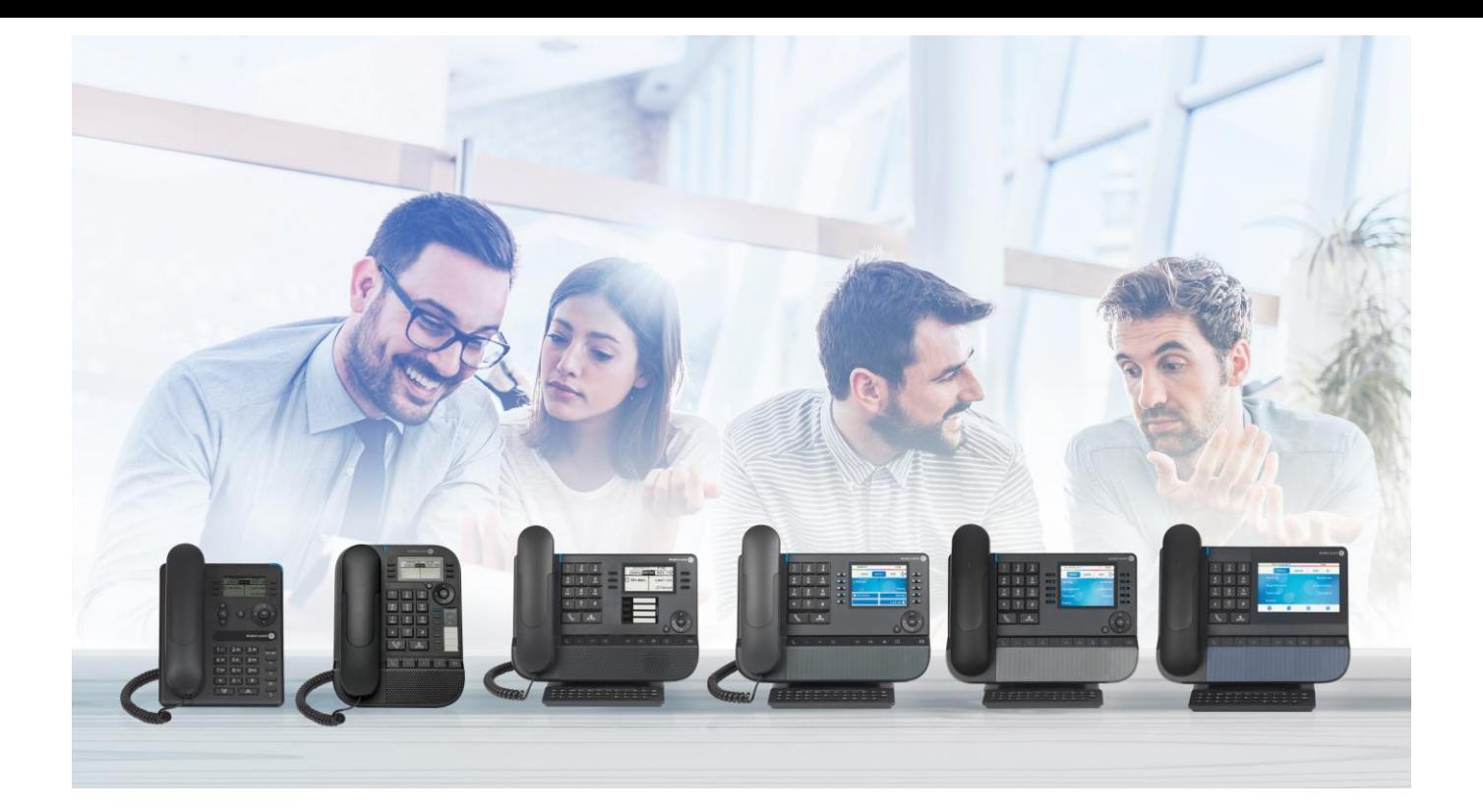

# OXO Connect

- 8078s Bluetooth® Premium DeskPhone
- 8078s Premium DeskPhone
- 8068s Bluetooth® Premium DeskPhone
- 8068s Premium DeskPhone
- 8058s Premium DeskPhone
- 8028s Premium DeskPhone
- 8018 DeskPhone
- 8008G DeskPhone
- 8008 DeskPhone

# Benutzerhandbuch

8AL90340DEADed02-2102

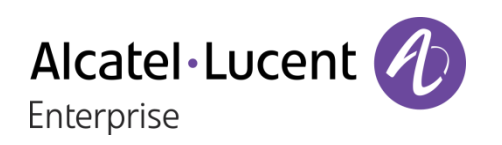

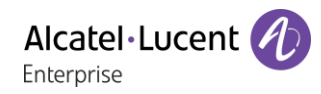

# **Einleitung**

Vielen Dank, dass Sie sich für ein Deskphone von Alcatel-Lucent Enterprise entschieden haben.

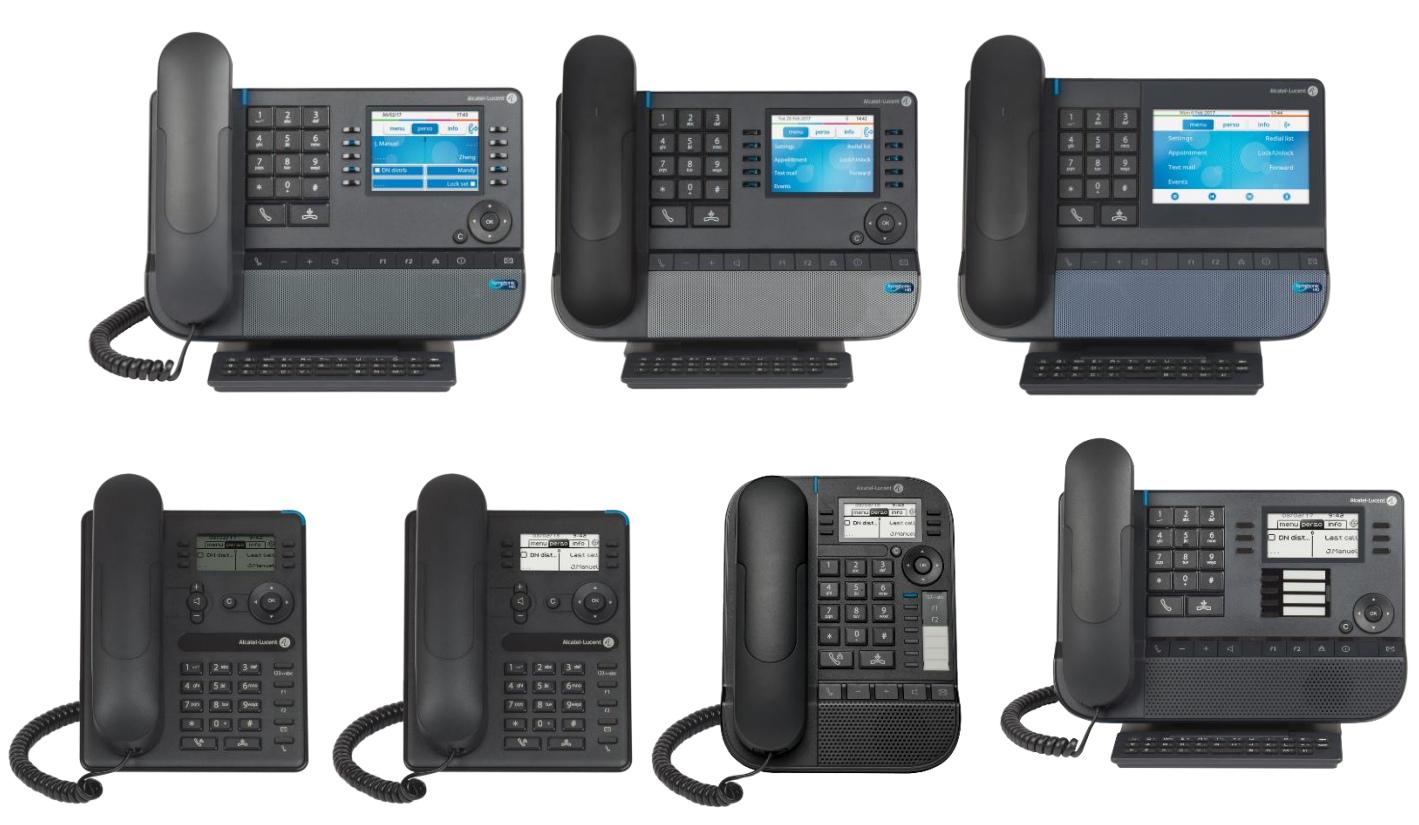

In diesem Dokument werden die Services beschrieben, die Tischtelefone der Serie 8000 bei Anschluss an ein OXO-Connect- oder OXO-Connect-Evolution-System bieten.

Die Serie 8000 umfasst folgende Deskphones:

- 8078s Bluetooth® Premium DeskPhone (8078s BT).
- 8078s Premium DeskPhone (8078s).
- 8068s Bluetooth® Premium DeskPhone (8068s BT).
- 8068s Premium DeskPhone (8068s).
- 8058s Premium DeskPhone (8058s).
- 8028s Premium DeskPhone (8028s).
- 8018 DeskPhone (8018).
- 8008G DeskPhone (8008G).
- 8008 DeskPhone (8008).

Diese Modelle bieten verbesserte ergonomische Funktionen für eine effektivere Kommunikation

Die angezeigten Kennzeichnungen und Symbole richten sich nach Typ und Skin des Apparats. Wenn die zugehörige Funktion im Telefonsystem nicht konfiguriert ist, wird die Kennzeichnung nicht angezeigt. Je nach Displaygröße kann Text abgeschnitten sein. *Alle Kennzeichnungen werden kursiv und in Farbe angezeigt.* Dieses Symbol steht für eine Abfolge von Aktionen oder Kennzeichnungen, die Sie ausführen bzw. auswählen müssen:  $\lambda$ .

Dieses Symbol beschreibt die Folge einer Aktion: >>.

Die verfügbaren Funktionen hängen von der Softwareversion und dem Telefonmodell ab. Bitte wenden Sie sich an Ihren Systemadministrator, um die auf Ihrem System verfügbaren Funktionen zu ermitteln.

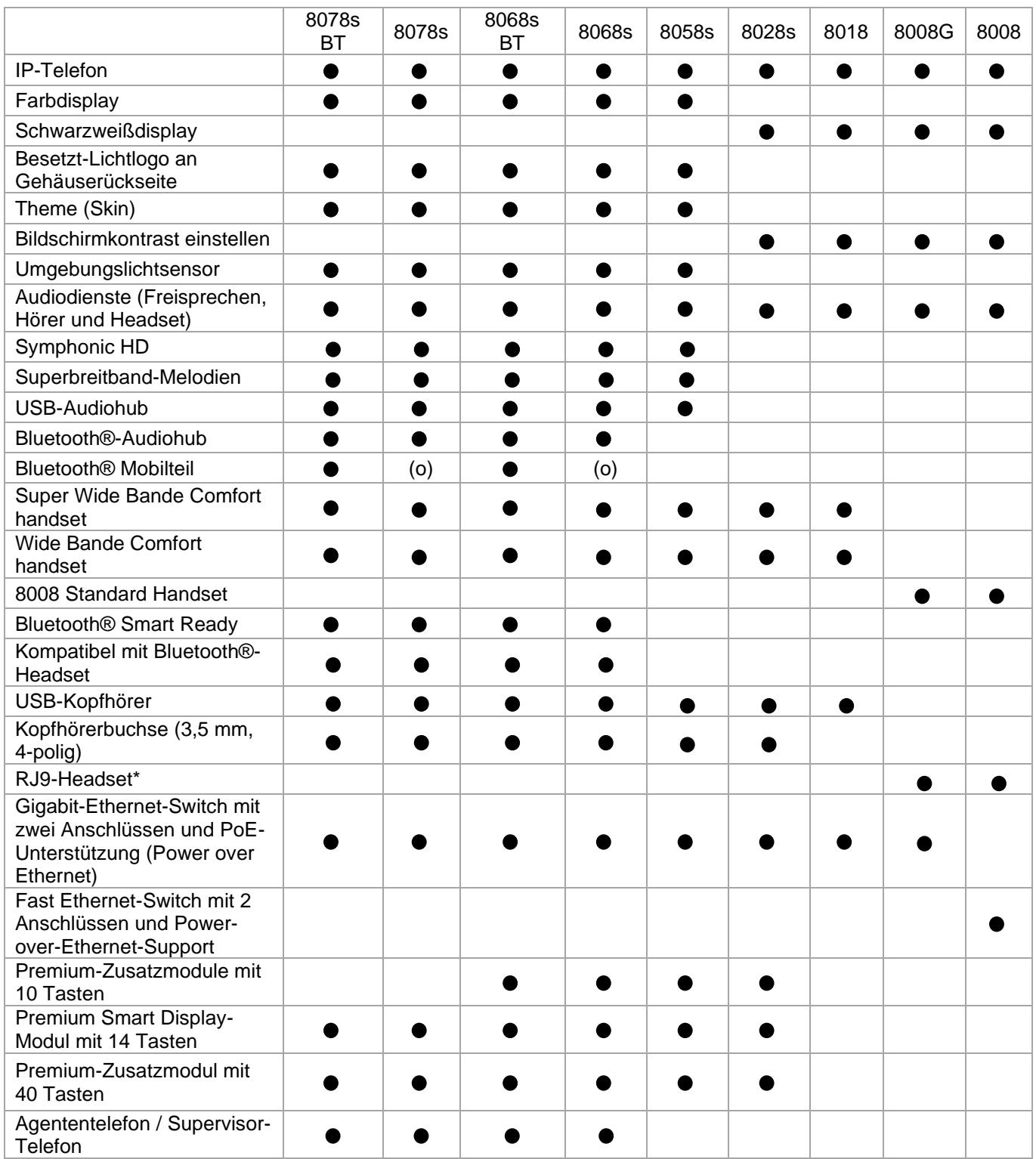

\*Einen RJ9-Adapter verwenden, um ein Headset anzuschließen (3GV28177AA).

(o): optional.

Die in diesem Dokument präsentierten Symbole und Beschriftungen sind vertraglich nicht bindend und können ohne vorherige Warnung geändert werden.

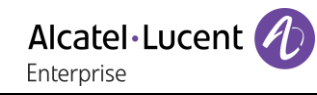

# Revisionsverlauf

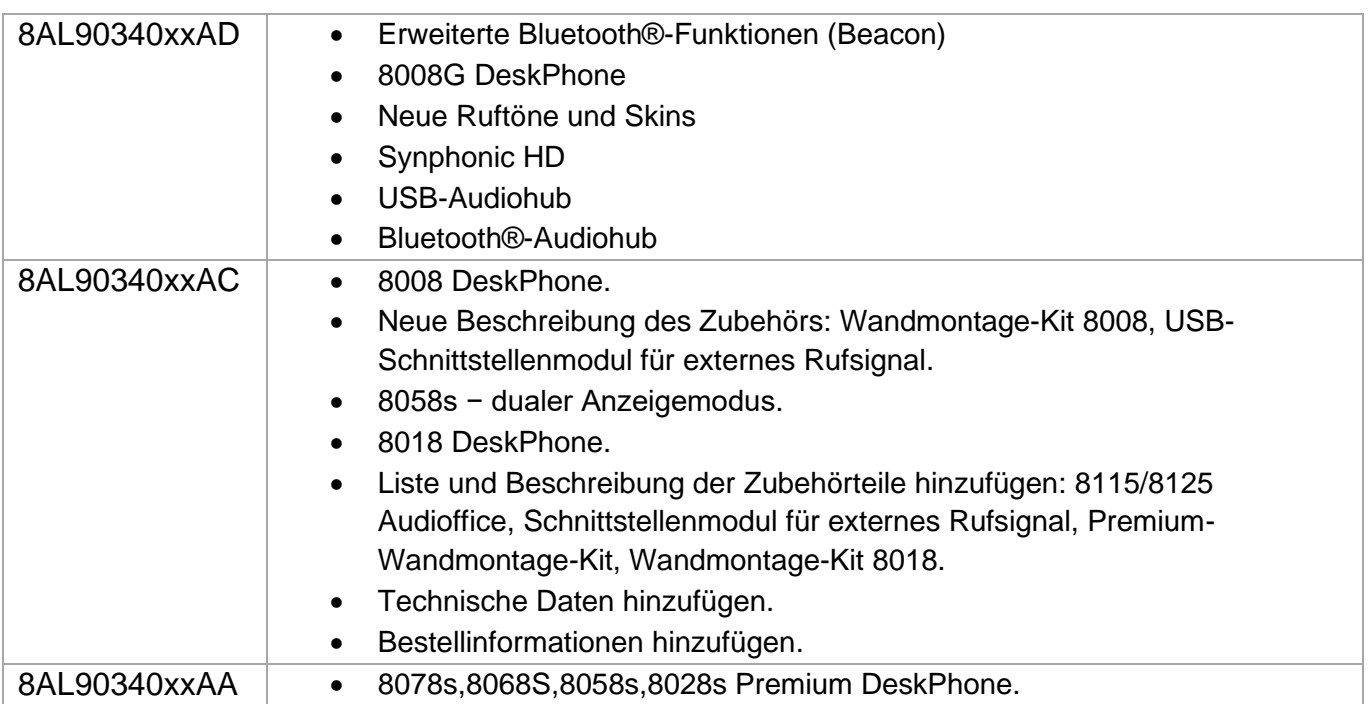

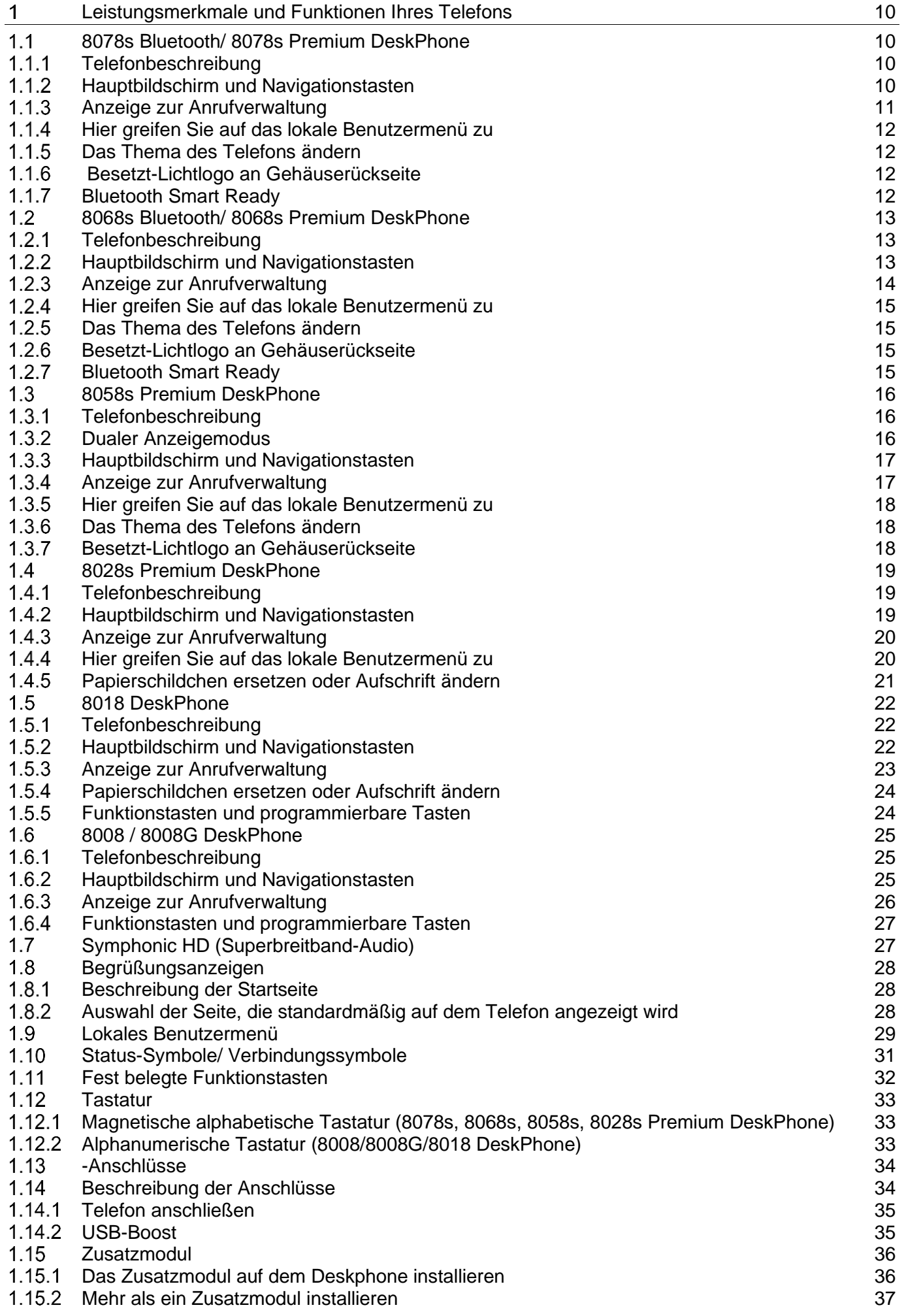

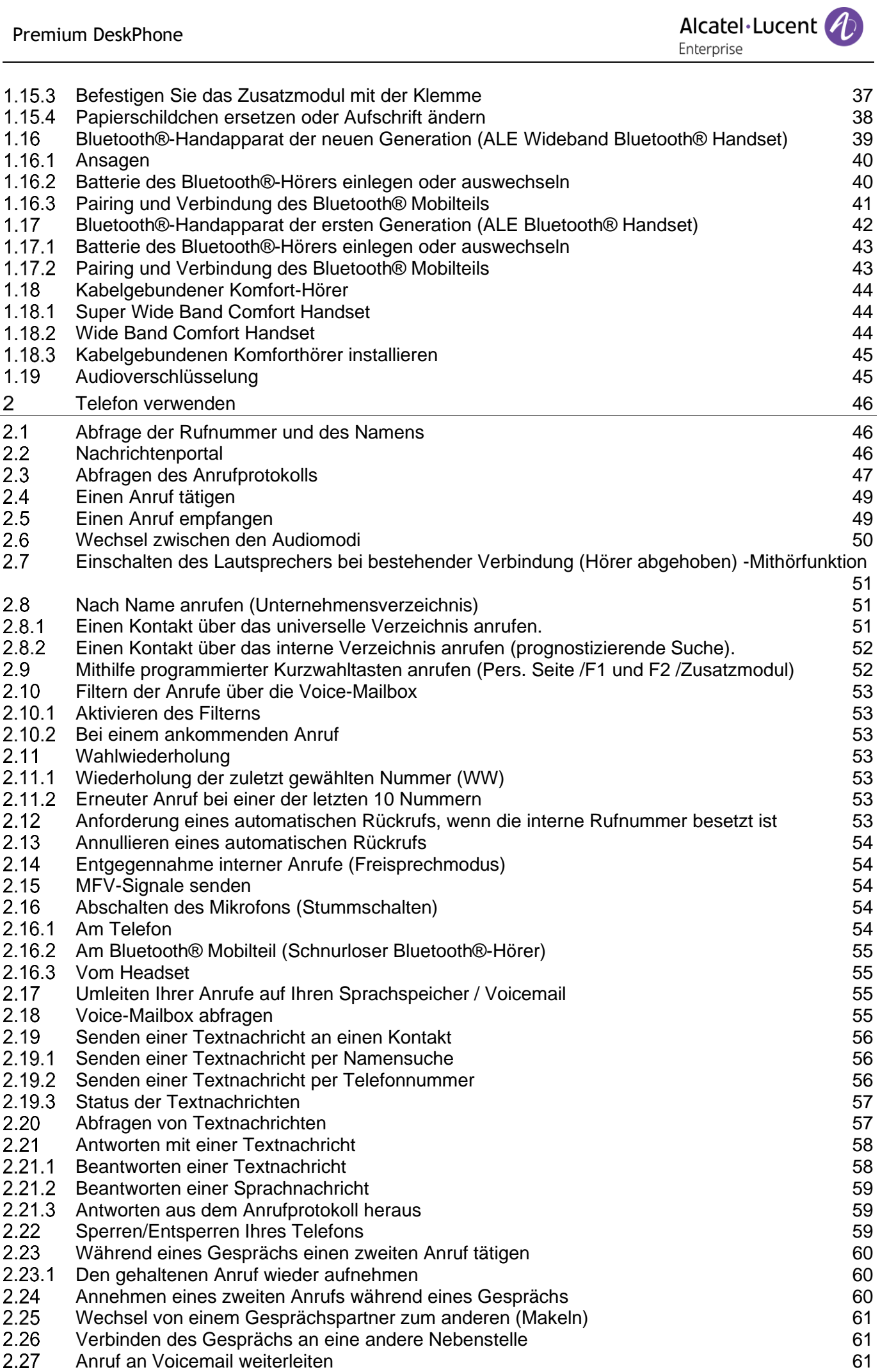

Alcatel·Lucent

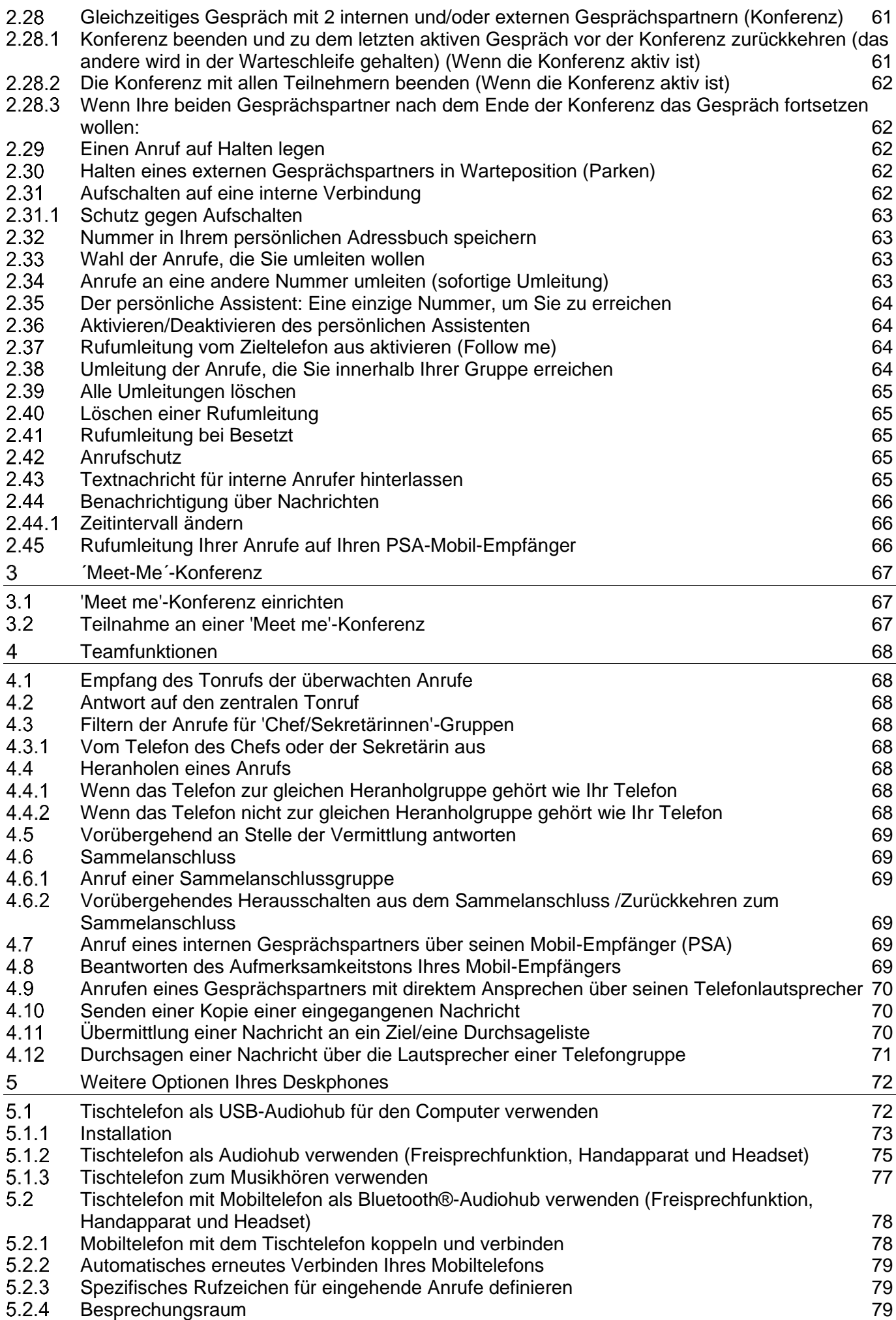

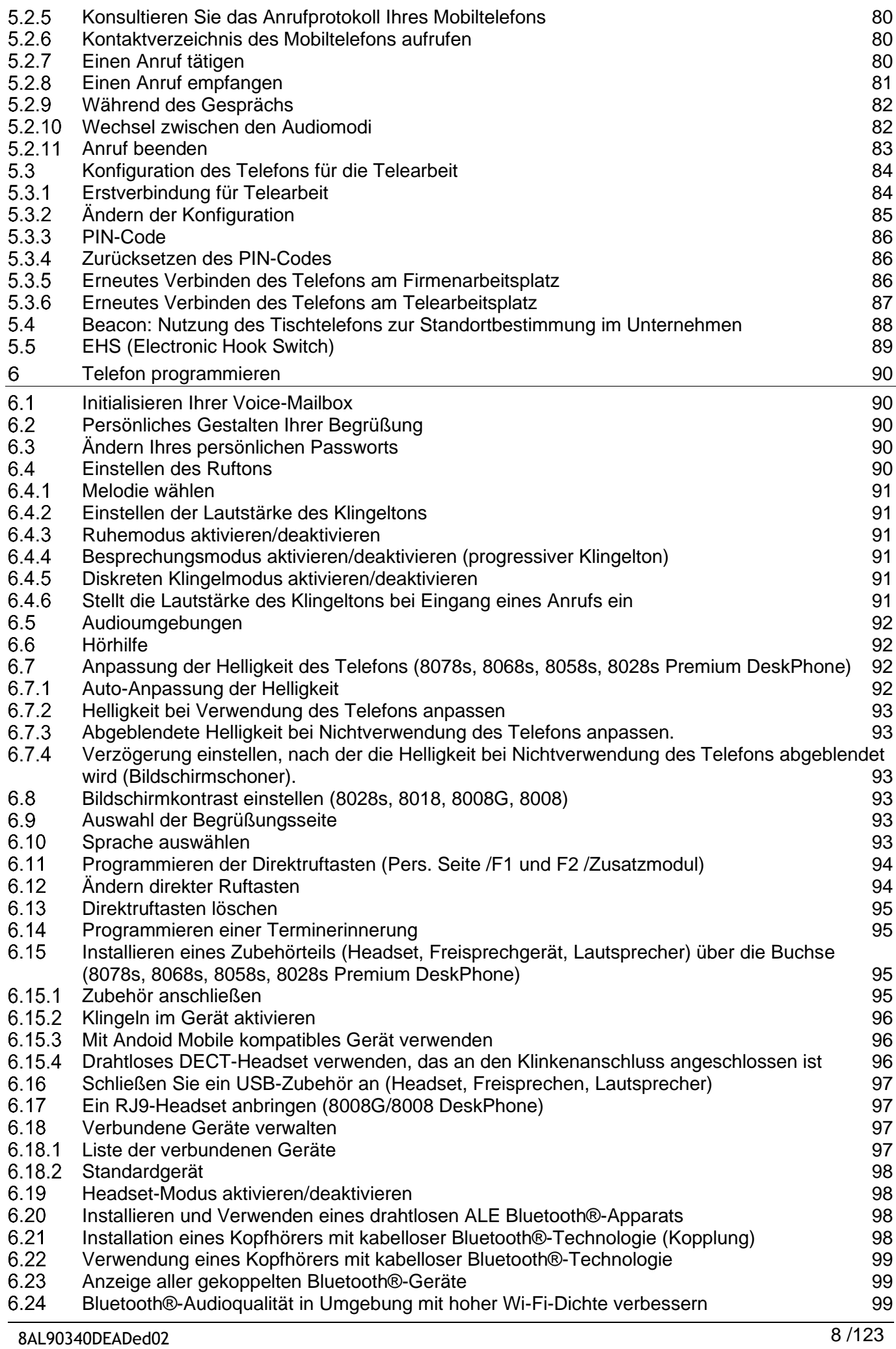

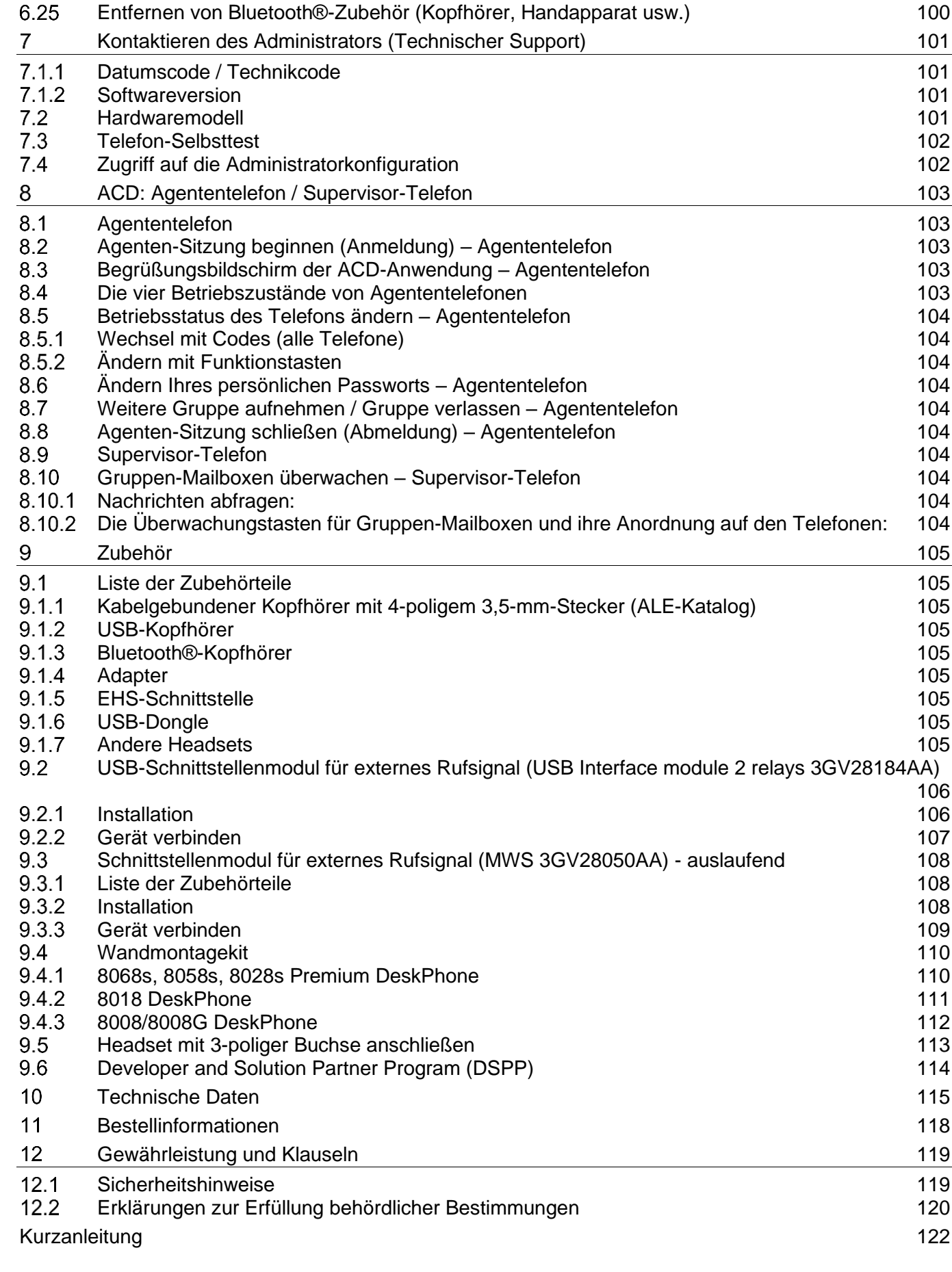

# <span id="page-9-0"></span>Leistungsmerkmale und Funktionen Ihres Telefons

#### <span id="page-9-1"></span>8078s Bluetooth/ 8078s Premium DeskPhone  $1<sub>1</sub>$

Dieses Telefon ist ein IP-Modell. Das 8078s Premium DeskPhone bietet dank des 5 Zoll großen Farb-Touchscreen-Displays und der herausragenden Superbreitband-Audioqualität (HD-Modus) im Freisprechmodus wie bei der Verwendung des Super Wide Band Comfort Handset höchsten Benutzerund Gesprächskomfort. Darüber hinaus verbessert das 8078s Bluetooth® Premium DeskPhone mit dem Bluetooth®-Handapparat und weiterem Bluetooth®-Zubehör die Benutzerfreundlichkeit. Das 8078s Bluetooth® Premium DeskPhone ist direkt mit Bluetooth® Smart verwendbar. Sie können das Telefon mit einem Theme (Skin) personalisieren. Es eignet sich zur Telearbeit. Daher eignet es sich ideal zur Verwendung in Ihrem Firmenbüro oder für die Arbeit zu Hause.

# <span id="page-9-2"></span>1.1.1 Telefonbeschreibung

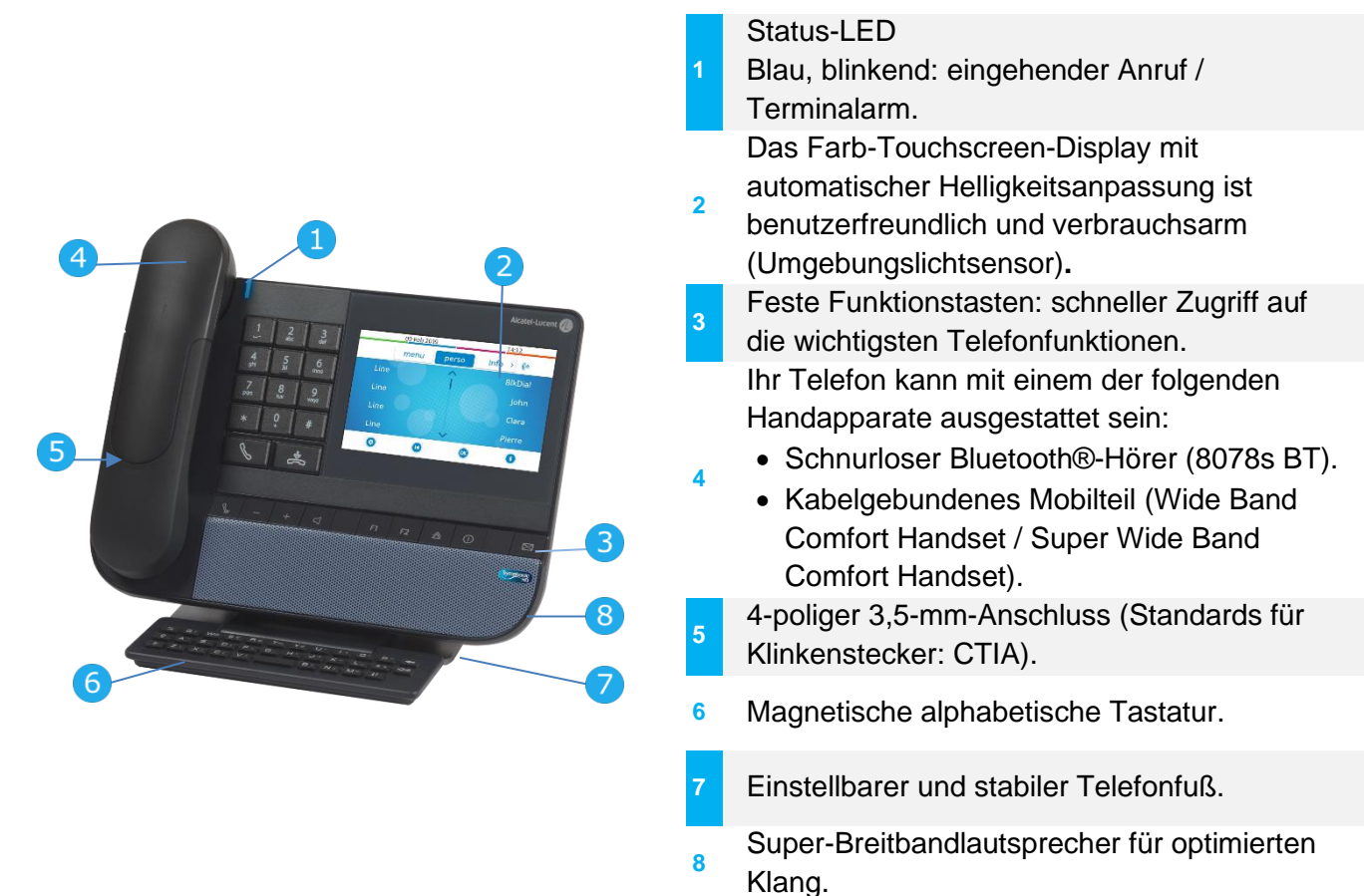

# <span id="page-9-3"></span>1.1.2 Hauptbildschirm und Navigationstasten

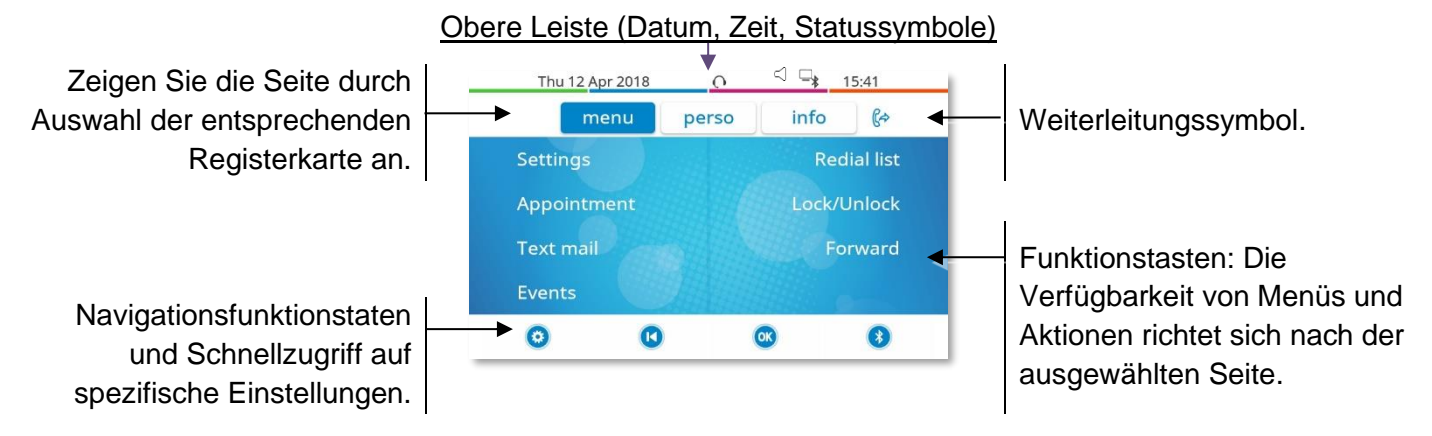

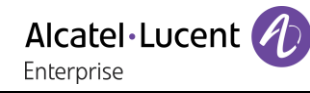

Sie wählen eine Seite aus, indem Sie auf dem Display die entsprechende Registerkarte لسلح drücken. Die ausgewählte Seite wird hervorgehoben. Treffen Sie Ihre Auswahl, indem Sie auf die Kennzeichnung auf dem Display drücken. Sie können durch Listen (Funktionen, Anrufprotokoll, Kontakte usw.) blättern, indem Sie den Auf-/Abwärtspfeil auf dem Display oder der Tastatur drücken. Verwalten Sie die Rufweiterleitung durch Drücken des Weiterleitungssymbols.  $\mathbb{C}$ •  $\mathbb{G}^{\diamond}$  Stationärer Pfeil: Keine Weiterleitung aktiviert. •  $\mathbb{G}^{\diamond}$  Blinkender oder rotierender Pfeil je nach Skin: Weiterleitung aktiviert. Über die OK-Funktionstaste bestätigen Sie Ihre Auswahl und Optionen beim Programmieren OK oder Konfigurieren.  $\vert \mathbf{K} \vert$ Mit dem Zurück/Beenden-Softkey kehren Sie zum vorherigen Schritt zurück.  $\hat{\mathbf{v}}$ Über den Softkey für Einstellungen können Sie direkt auf das lokale Benutzermenü zugreifen. 状 Die Bluetooth®-Einstellungen öffnen Sie über den Bluetooth®-Softkey.

### <span id="page-10-0"></span>1.1.3 Anzeige zur Anrufverwaltung

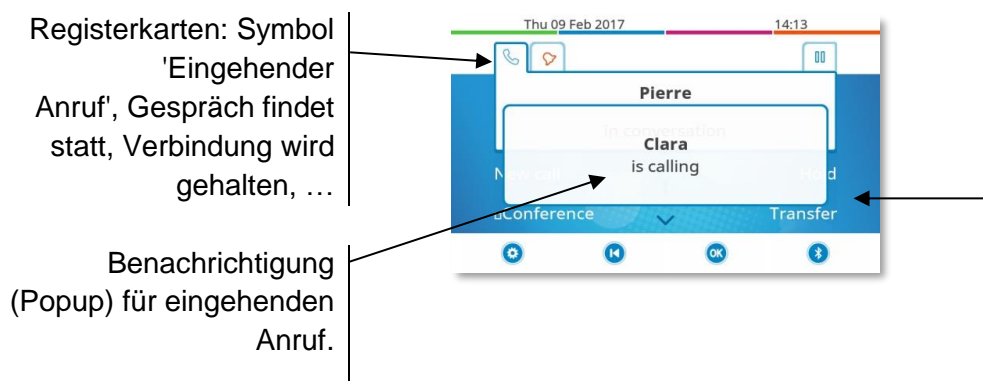

Softkeys: Welche Aktionen verfügbar sind, hängt vom Anrufstatus ab (wenn die Präsentationsseite nicht angezeigt ist).

Jeder Registerkarte entspricht ein Anruf. Sein Status wird durch ein Symbol gekennzeichnet (bestehende Verbindung, gehalten, ankommender neuer Anruf). Drücken Sie bei Gesprächen, die Sie gerade führen, auf die entsprechende Registerkarte, um gehaltene oder eingehende Anrufe anzuzeigen.

Während ein Gespräch auf dem Bildschirm angezeigt wird, sind alle Funktionen aufrufbar. Mit den Pfeiltasten können Sie auf einer Seite nach oben oder unten gehen. Diese Funktionen

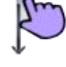

 $\vert$  K

(Transfer, Konferenz usw.) hängen direkt vom Status des abgefragten Anrufs ab. So ist zum Beispiel die Funktion Transfer zwischen einem laufenden oder gehaltenen Anruf und einem ankommenden Anruf nicht möglich.

Während eines Gesprächs zum Hauptbildschirm wechseln, um Funktionen (z. B. Namenssuche) aufzurufen.

Es ist auch möglich, Anrufe über die Seite 'Persl.' zu verwalten. Drücken Sie bei bestehender Verbindung auf die Taste 'Zurück/Verlassen', um die Seite 'Persl.' anzuzeigen. Die bestehenden oder wartenden Verbindungen werden auf den verschiedenen Leitungstasten angezeigt. Sie können jetzt mit dem gewünschten Teilnehmer sprechen, indem Sie auf die ihm zugewiesene Taste drücken.

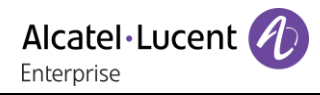

# <span id="page-11-0"></span>1.1.4 Hier greifen Sie auf das lokale Benutzermenü zu

Oder (lang drücken) Das lokale Benutzermenü öffnen: *Audiohub, Anzeige, Bluetooth, Skin, Über* (Siehe: [Lokales Benutzermenü\)](#page-28-0).

Das lokale Benutzermenü kann auch über das MENÜ des Systems aufgerufen werden: Greift auf die Seite 'Menü' zu > Einstellg > Telefon > Local Menu

# <span id="page-11-1"></span>115 Das Thema des Telefons ändern

- Das Telefon ist im Ruhezustand.
- $\Phi$  Oder <sup>①</sup> (lang drücken) *› Skin*
- Wählen Sie das gewünschte neue Thema in der Liste aus (Arcturus, Rainbow, Green, Luxury, Century). Manche Skins sind von der Version des Telefons abhängig (Century). Die Abbildungen dienen nur als Beispiel.

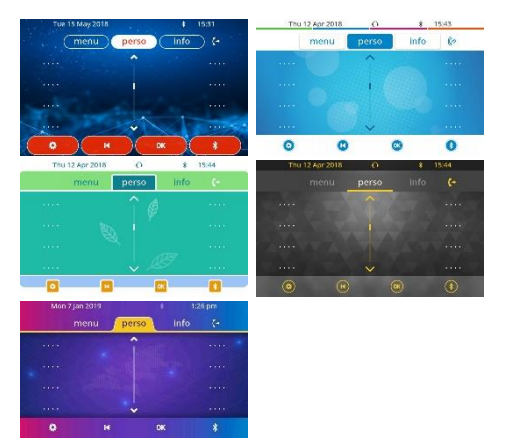

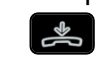

•

Der Themenwechsel kann einige Sekunden dauern. Es besteht die Möglichkeit zur Installation eines Firmen-Themes durch den Administrator. In diesem Fall können Sie das Theme nicht ändern. Die Klingeltoneinstellungen können in ein Theme integriert werden.

## <span id="page-11-2"></span>1.1.6 Besetzt-Lichtlogo an Gehäuserückseite

Das Logo an der Gehäuserückseite kann beleuchtet werden. Die Farbe ändert sich, wenn besetzt ist.

- Das Telefon ist im Ruhezustand.
- Oder (lang drücken) *Anzeige Erweitert Licht für besetzt*
- Hier wird die Logo-LED-Funktion aktiviert bzw. deaktiviert.
- $\frac{1}{2}$ •

# <span id="page-11-3"></span>1.1.7 Bluetooth Smart Ready

# **& Bluetooth**

Ihr Telefon ist für Bluetooth® Smart einsatzbereit. Bluetooth®-Signale von verschiedenen Bluetooth®-Geräten können empfangen und weitergegeben werden (Bluetooth® und Bluetooth® Smart oder Low-Energy-Geräte). Nutzen Sie Ihr Telefon als Bluetooth®-Freisprechapparat bzw. als Konferenzmodul für Ihr Desktop-Gerät. Es kann mit zukünftigen Diensten verwendet werden, die direkt mit nachfolgenden Softwareaktualisierungen verfügbar gemacht werden. Diese Funktion kann vom Administrator deaktiviert werden.

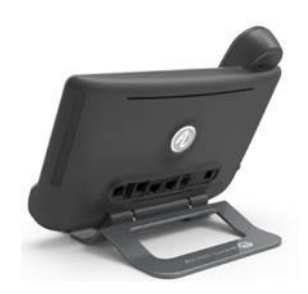

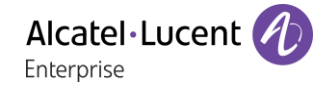

#### <span id="page-12-0"></span> $1.2$ 8068s Bluetooth/ 8068s Premium DeskPhone

Dieses Telefon ist ein IP-Modell. Das 8068s Premium DeskPhone bietet dank des Farb-Displays mit zehn Funktionstasten, der intuitiven Navigationstaste und der herausragenden Superbreitband-Audioqualität (HD-Audio) im Freisprechmodus wie bei Verwendung des Super Wide Band Comfort Handset höchsten Benutzerund Gesprächskomfort. Darüber hinaus verbessert das 8068s Bluetooth® Premium DeskPhone mit dem Bluetooth®-Handapparat und weiterem Bluetooth®-Zubehör die Benutzerfreundlichkeit. Das 8068s Bluetooth® Premium DeskPhone ist direkt mit Bluetooth® Smart verwendbar. Sie können das Telefon mit einem Theme (Skin) personalisieren. Es eignet sich zur Telearbeit. Daher eignet es sich ideal zur Verwendung in Ihrem Firmenbüro oder für die Arbeit zu Hause.

#### <span id="page-12-1"></span>1.2.1 Telefonbeschreibung

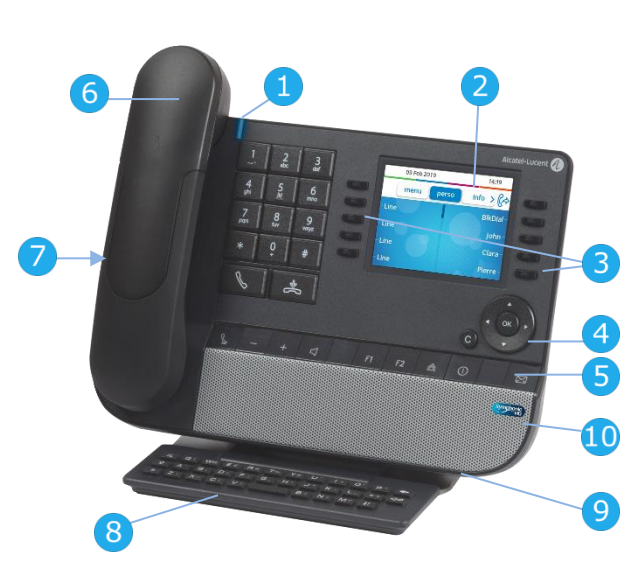

# Status-LED Blau, blinkend: eingehender Anruf / Terminalarm. **2** Das Farbdisplay mit automatischer Helligkeitsanpassung ist benutzerfreundlich und verbrauchsarm (Umgebungslichtsensor). **3** 10 reservierte Funktionstasten. **4** Navigation. **5** Feste Funktionstasten: schneller Zugriff auf die wichtigsten Telefonfunktionen. **6** Ihr Telefon kann mit einem der folgenden Handapparate ausgestattet sein: • Schnurloser Bluetooth®-Hörer (8068s BT). • Kabelgebundenes Mobilteil (Wide Band Comfort Handset / Super Wide Band Comfort Handset). **7** 4-poliger 3,5-mm-Anschluss (Standards für Klinkenstecker: CTIA). **8** Magnetische alphabetische Tastatur. **9** Einstellbarer und stabiler Telefonfuß.

**10** Super-Breitbandlautsprecher für optimierten Klang.

### <span id="page-12-2"></span>1.2.2 Hauptbildschirm und Navigationstasten

Obere Leiste (Datum, Zeit, Statussymbole)

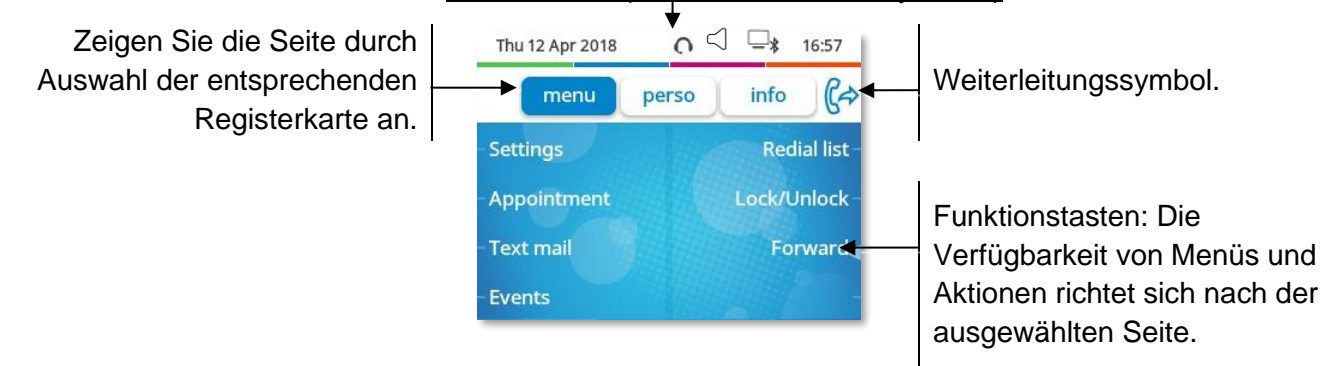

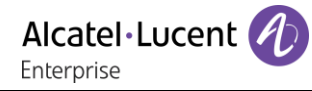

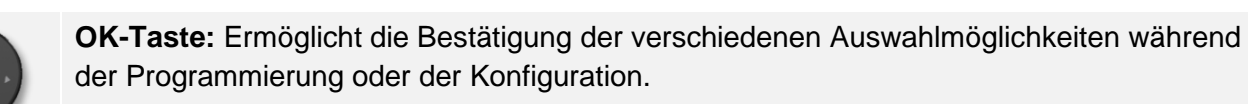

**Navigation links-rechts:** Verwenden Sie diese Taste im Ruhezustand, um zwischen den Seiten zu wechseln. Verwenden Sie diese Taste im Gespräch, um zwischen den Registerkarten der aktuellen Anrufe zu wechseln (laufendes Gespräch, gehaltene Anrufe, eingehender Anruf). Verwenden Sie diese Taste bei der Textbearbeitung, um in das Textfeld zu wechseln.

**Navigation oben-unten:** Durchläuft den Inhalt einer Seite.

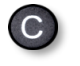

**Taste 'Zurück/Beenden':** Durch Drücken dieser Taste gehen Sie einen Schritt zurück. Verwenden Sie diese Taste, um zur Startseite zurückzukehren (langer Tastendruck).

ഭ

Verwalten Sie die Rufweiterleitung durch Drücken der mit dem Weiterleitungssymbol verknüpften Taste.

- $\mathbb{G}^{\diamond}$  Stationärer Pfeil: Keine Weiterleitung aktiviert.
- $\mathbb{G}$  Blinkender oder rotierender Pfeil je nach Skin: Weiterleitung aktiviert.

# <span id="page-13-0"></span>1.2.3 Anzeige zur Anrufverwaltung

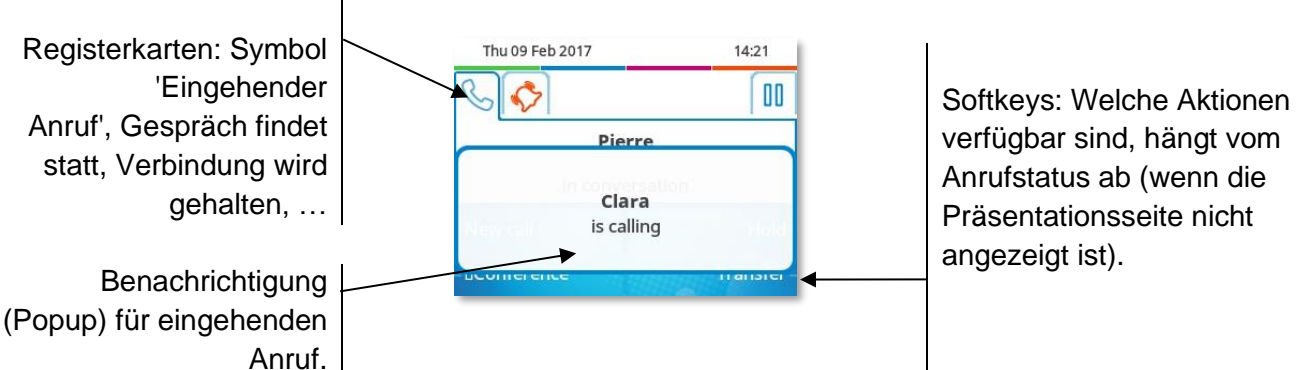

Jeder Registerkarte entspricht ein Anruf. Sein Status wird durch ein Symbol gekennzeichnet (bestehende Verbindung, gehalten, ankommender neuer Anruf). Verwenden Sie bei bestehender Verbindung den Navigator links-rechts, um gehaltene oder ankommende Anrufe abzufragen.

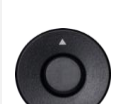

 $\overline{C}$ 

Während ein Gespräch auf dem Bildschirm angezeigt wird, sind alle Funktionen aufrufbar. Mit den Pfeiltasten können Sie auf einer Seite nach oben oder unten gehen. Diese Funktionen (Transfer, Konferenz usw.) hängen direkt vom Status des abgefragten Anrufs ab. So ist zum Beispiel die Funktion Transfer zwischen einem laufenden oder gehaltenen Anruf und einem ankommenden Anruf nicht möglich.

Während eines Gesprächs zum Hauptbildschirm wechseln, um Funktionen (z. B. Namenssuche) aufzurufen.

Drücken Sie die Taste vor dem Schildchen, um die entsprechende Funktion zu wählen.

Es ist auch möglich, Anrufe über die Seite 'Persl.' zu verwalten.

Drücken Sie bei bestehender Verbindung auf die Taste 'Zurück/Verlassen', um die Seite 'Persl.' anzuzeigen. Die bestehenden oder wartenden Verbindungen werden auf den verschiedenen Leitungstasten angezeigt. Sie können jetzt mit dem gewünschten Teilnehmer sprechen, indem Sie auf die ihm zugewiesene Taste drücken.

# <span id="page-14-0"></span>1.2.4 Hier greifen Sie auf das lokale Benutzermenü zu

(lang drücken) Das lokale Benutzermenü öffnen: *Audiohub, Anzeige, Bluetooth, Skin, Über* (Siehe: [Lokales Benutzermenü\)](#page-28-0).

Das lokale Benutzermenü kann auch über das MENÜ des Systems aufgerufen werden: Greift auf die Seite 'Menü' zu > Einstellg > Telefon > Local Menu

# <span id="page-14-1"></span>1 2 5 Das Thema des Telefons ändern

- Das Telefon ist im Ruhezustand.
- (lang drücken) *Skin*
- Wählen Sie das gewünschte neue Thema in der Liste aus (Arcturus, Rainbow, Green, Luxury, CenturyManche Skins sind von der Version des Telefons abhängig (Century). Die Abbildungen dienen nur als Beispiel.

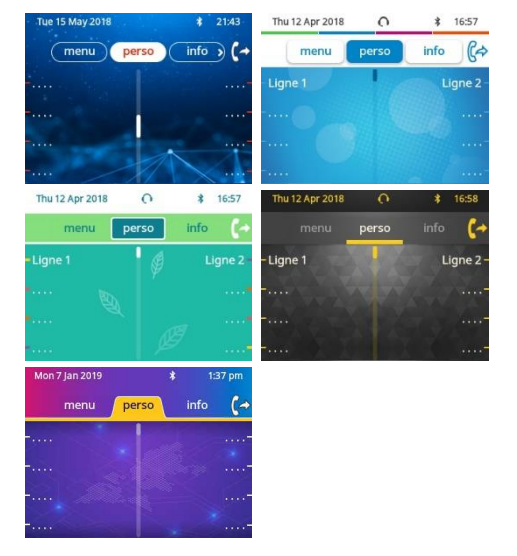

#### • Der Themenwechsel kann einige Sekunden dauern. Es besteht die Möglichkeit zur Installation eines Firmen-Themes durch den Administrator. In diesem Fall können Sie das Theme nicht ändern. Die Klingeltoneinstellungen können in ein Theme integriert werden.

## <span id="page-14-2"></span>1.2.6 Besetzt-Lichtlogo an Gehäuserückseite

Das Logo an der Gehäuserückseite kann beleuchtet werden. Die Farbe ändert sich, wenn besetzt ist.

- Das Telefon ist im Ruhezustand.
- (lang drücken) *Anzeige Erweitert Licht für besetzt*
- Hier wird die Logo-LED-Funktion aktiviert bzw. deaktiviert.
- $\frac{1}{2}$ •

 $\frac{1}{2}$ 

### <span id="page-14-3"></span>1.2.7 Bluetooth Smart Ready

### **& Bluetooth**

Ihr Telefon ist für Bluetooth® Smart einsatzbereit. Bluetooth®-

Signale von verschiedenen Bluetooth®-Geräten können empfangen und weitergegeben werden (Bluetooth® und Bluetooth® Smart oder Low-Energy-Geräte). Nutzen Sie Ihr Telefon als Bluetooth®- Freisprechapparat bzw. als Konferenzmodul für Ihr Desktop-Gerät. Es kann mit zukünftigen Diensten verwendet werden, die direkt mit nachfolgenden Softwareaktualisierungen verfügbar gemacht werden. Diese Funktion kann vom Administrator deaktiviert werden.

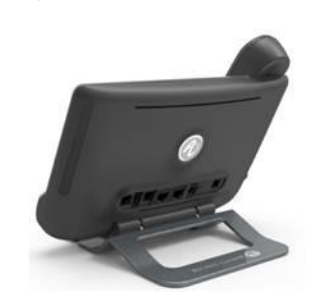

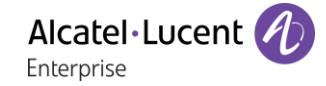

#### <span id="page-15-0"></span> $1.3$ 8058s Premium DeskPhone

Dieses Telefon ist ein IP-Modell. Neben dem scharfen Farbdisplay mit 6 eigenen Funktionstasten und einer intuitiven Navigationstaste ist das 8058s Premium DeskPhone mit 4 programmierbaren Funktionstasten als intelligentes Zusatzmodul ausgestattet, über die Sie Ihre Favoriten-Kontakte oder - Funktionen direkt aufrufen können. Es bietet sowohl im Freisprechmodus als auch bei Verwendung des Komfort-Handapparats eine Superbreitband (Super Wide Band)-Klangqualität (HD-Audio) bei Telefongesprächen. Sie können das Telefon mit einem Theme (Skin) personalisieren. Es eignet sich zur Telearbeit. Daher eignet es sich ideal zur Verwendung in Ihrem Firmenbüro oder für die Arbeit zu Hause.

## <span id="page-15-1"></span>1.3.1 Telefonbeschreibung

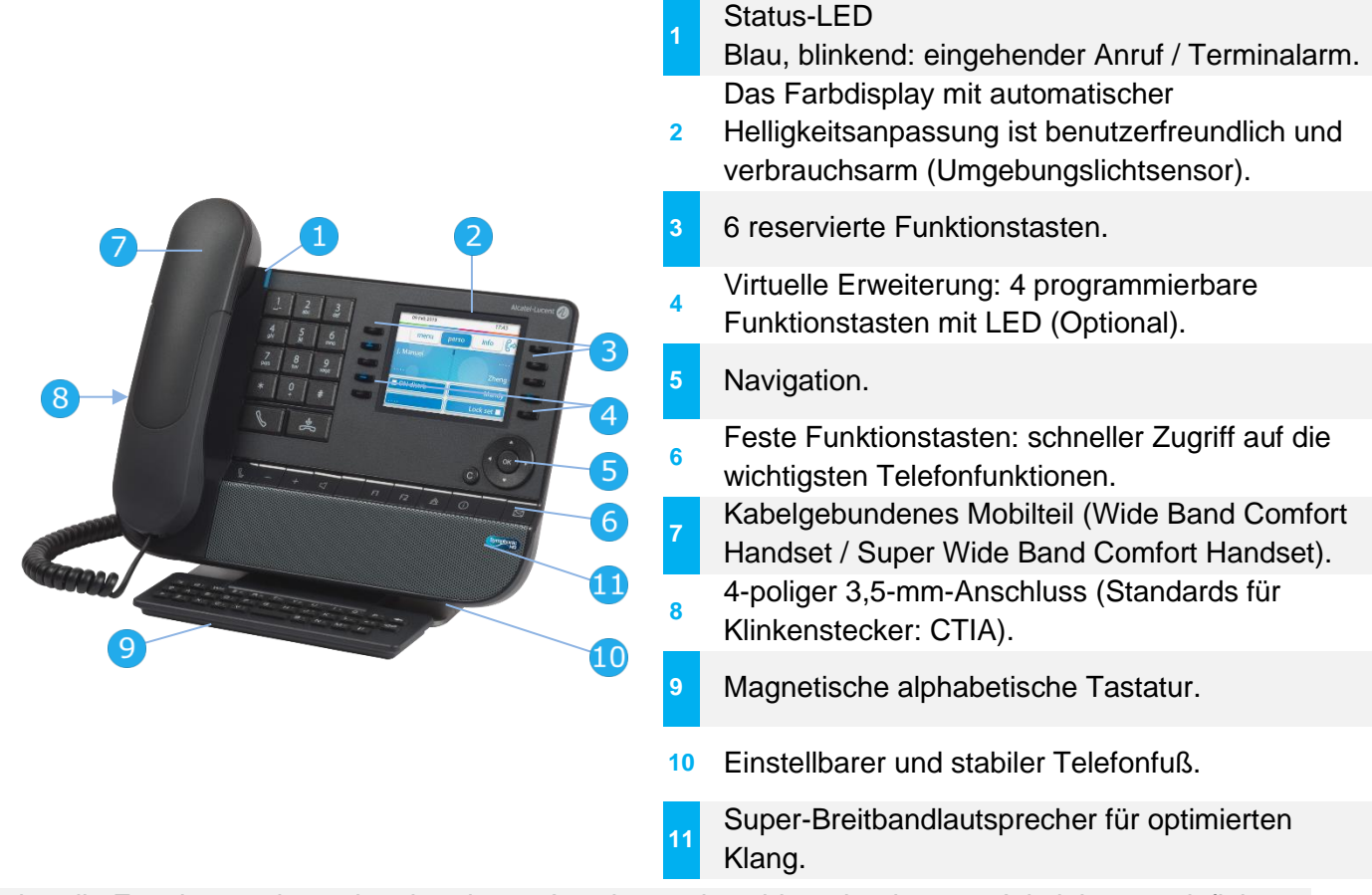

Die virtuelle Erweiterung ist optional und vom Anzeigemodus abhängig, der vom Administrator definiert wurde. Wenn Sie weitere Informationen benötigen, wenden Sie sich bitte an Ihren Administrator.

### <span id="page-15-2"></span>1.3.2 Dualer Anzeigemodus

Das 8058s Premium DeskPhone verfügt über einen dualen Anzeigemodus. Der Anzeigemodus Ihres Deskphones wird von Ihrem Administrator definiert. Wenn Sie weitere Informationen benötigen, wenden Sie sich bitte an Ihren Administrator.

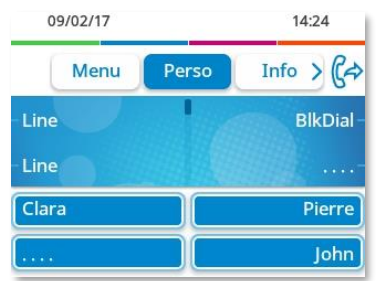

Thu 09 Feb 2017  $14.19$ info  $\sqrt{6}$ menu perso Line **BlkDial** Line Iohn Line Clara -Line Pierre

Benutzerschnittstelle mit virtueller Erweiterung. Vier programmierbare Funktionstasten werden angezeigt, die als intelligentes Zusatzmodul verwendet werden können.

Benutzerschnittstelle ohne virtuelle Erweiterung.

# <span id="page-16-0"></span>1.3.3 Hauptbildschirm und Navigationstasten

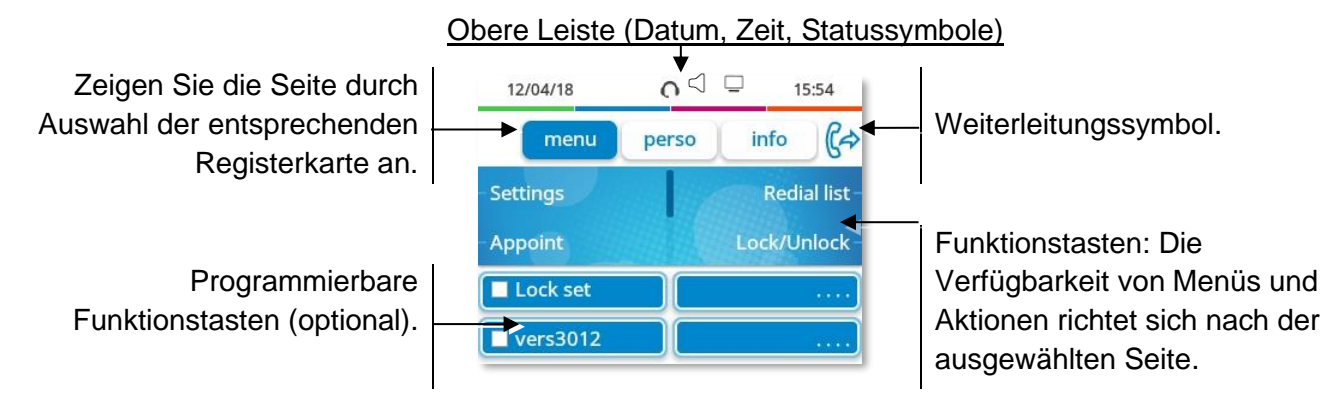

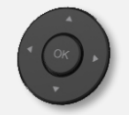

 $\overline{C}$ 

⊮

**OK-Taste:** Ermöglicht die Bestätigung der verschiedenen Auswahlmöglichkeiten während der Programmierung oder der Konfiguration.

**Navigation links-rechts:** Verwenden Sie diese Taste im Ruhezustand, um zwischen den Seiten zu wechseln. Verwenden Sie diese Taste im Gespräch, um zwischen den Registerkarten der aktuellen Anrufe zu wechseln (laufendes Gespräch, gehaltene Anrufe, eingehender Anruf). Verwenden Sie diese Taste bei der Textbearbeitung, um in das Textfeld zu wechseln.

**Navigation oben-unten:** Durchläuft den Inhalt einer Seite.

**Taste 'Zurück/Beenden':** Durch Drücken dieser Taste gehen Sie einen Schritt zurück. Verwenden Sie diese Taste, um zur Startseite zurückzukehren (langer Tastendruck).

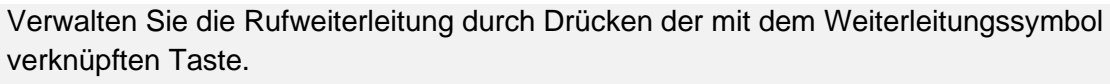

- $\mathbb{G}^{\diamond}$  Stationärer Pfeil: Keine Weiterleitung aktiviert.
- $\mathbb{G}$  Blinkender oder rotierender Pfeil je nach Skin: Weiterleitung aktiviert.

### <span id="page-16-1"></span>1.3.4 Anzeige zur Anrufverwaltung

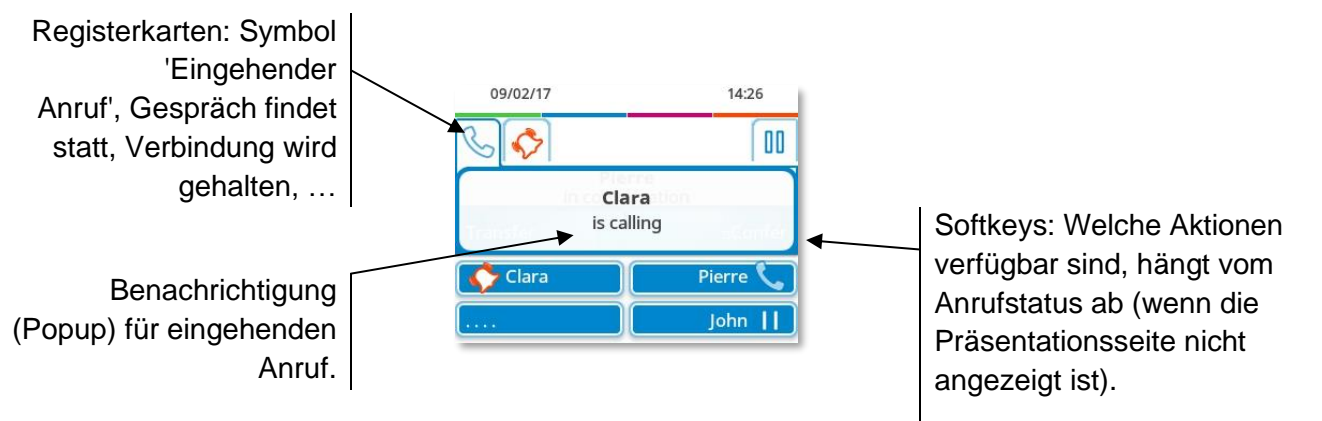

Jeder Registerkarte entspricht ein Anruf. Sein Status wird durch ein Symbol gekennzeichnet (bestehende Verbindung, gehalten, ankommender neuer Anruf). Verwenden Sie bei bestehender Verbindung den Navigator links-rechts, um gehaltene oder ankommende Anrufe abzufragen.

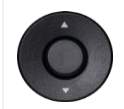

 $\overline{C}$ 

Während ein Gespräch auf dem Bildschirm angezeigt wird, sind alle Funktionen aufrufbar. Mit den Pfeiltasten können Sie auf einer Seite nach oben oder unten gehen. Diese Funktionen (Transfer, Konferenz usw.) hängen direkt vom Status des abgefragten Anrufs ab. So ist zum Beispiel die Funktion Transfer zwischen einem laufenden oder gehaltenen Anruf und einem ankommenden Anruf nicht möglich.

Während eines Gesprächs zum Hauptbildschirm wechseln, um Funktionen (z. B. Namenssuche) aufzurufen.

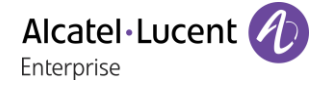

Drücken Sie die Taste vor dem Schildchen, um die entsprechende Funktion zu wählen.

Es ist auch möglich, Anrufe über die Seite 'Persl.' zu verwalten.

Drücken Sie bei bestehender Verbindung auf die Taste 'Zurück/Verlassen', um die Seite 'Persl.' anzuzeigen. Die bestehenden oder wartenden Verbindungen werden auf den verschiedenen Leitungstasten angezeigt. Sie können jetzt mit dem gewünschten Teilnehmer sprechen, indem Sie auf die ihm zugewiesene Taste drücken.

## <span id="page-17-0"></span>1.3.5 Hier greifen Sie auf das lokale Benutzermenü zu

(lang drücken) Das lokale Benutzermenü öffnen: *Audiohub, Anzeige, Skin, Über* (Siehe: [Lokales](#page-28-0)  [Benutzermenü\)](#page-28-0).

Das lokale Benutzermenü kann auch über das MENÜ des Systems aufgerufen werden: Greift auf die Seite 'Menü' zu > Einstellg > Telefon > Local Menu

### <span id="page-17-1"></span>1.3.6 Das Thema des Telefons ändern

- Das Telefon ist im Ruhezustand.
- (lang drücken) *Skin*
- Wählen Sie das gewünschte neue Thema in der Liste aus. Arcturus, Rainbow, Green, Luxury, CenturyManche Skins sind von der Version des Telefons abhängig (Century). Die Abbildungen dienen nur als Beispiel.

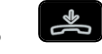

• Der Themenwechsel kann einige Sekunden dauern. Es besteht die Möglichkeit zur Installation eines Firmen-Themes durch den Administrator. In diesem Fall können Sie das Theme nicht ändern. Die Klingeltoneinstellungen können in ein Theme integriert werden.

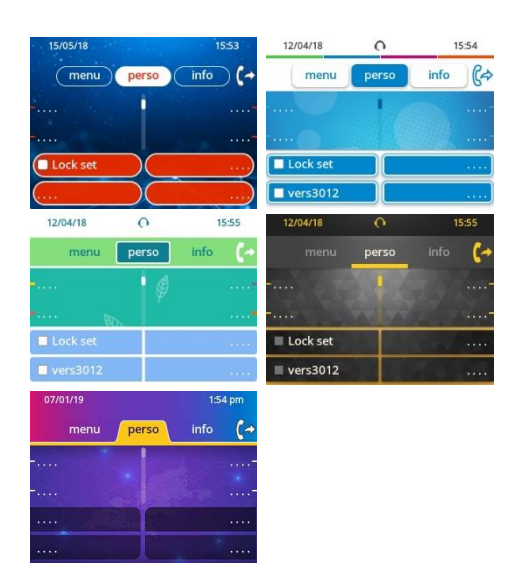

### <span id="page-17-2"></span>1.3.7 Besetzt-Lichtlogo an Gehäuserückseite

Das Logo an der Gehäuserückseite kann beleuchtet werden. Die Farbe ändert sich, wenn besetzt ist.

- Das Telefon ist im Ruhezustand.
- (lang drücken) *Anzeige Erweitert Licht für besetzt*
- Hier wird die Logo-LED-Funktion aktiviert bzw. deaktiviert.
- •

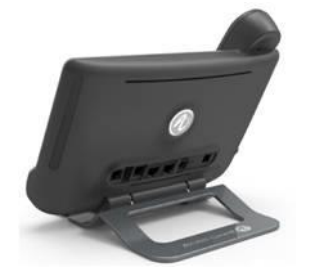

#### <span id="page-18-0"></span> $1.4$ 8028s Premium DeskPhone

Dieses Telefon ist ein IP-Modell. Neben dem scharfen einfarbigen Display mit 6 eigenen Funktionstasten und einer intuitiven Navigationstaste ist das 8028s Premium DeskPhone mit 4 programmierbaren Tasten als intelligentes Zusatzmodul ausgestattet, über die Sie Ihre Favoriten-Kontakte oder -Funktionen direkt aufrufen können. Es bietet im Freisprechmodus wie bei Verwendung des Komfort-Handapparats eine hohe Klangtreue bei Telefongesprächen. Es eignet sich zur Telearbeit. Daher eignet es sich ideal zur Verwendung in Ihrem Firmenbüro oder für die Arbeit zu Hause.

# <span id="page-18-1"></span>1.4.1 Telefonbeschreibung

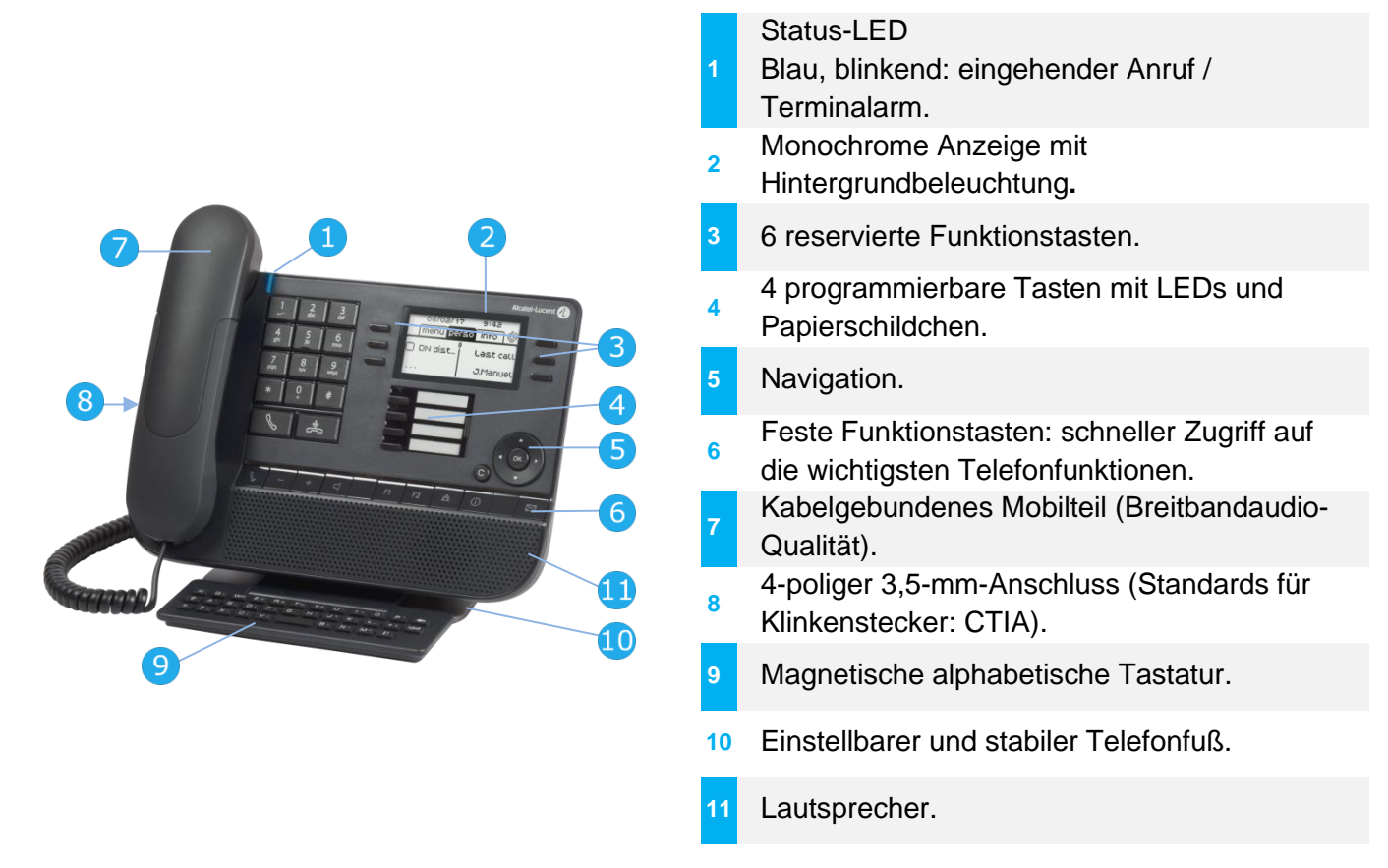

### <span id="page-18-2"></span>1.4.2 Hauptbildschirm und Navigationstasten

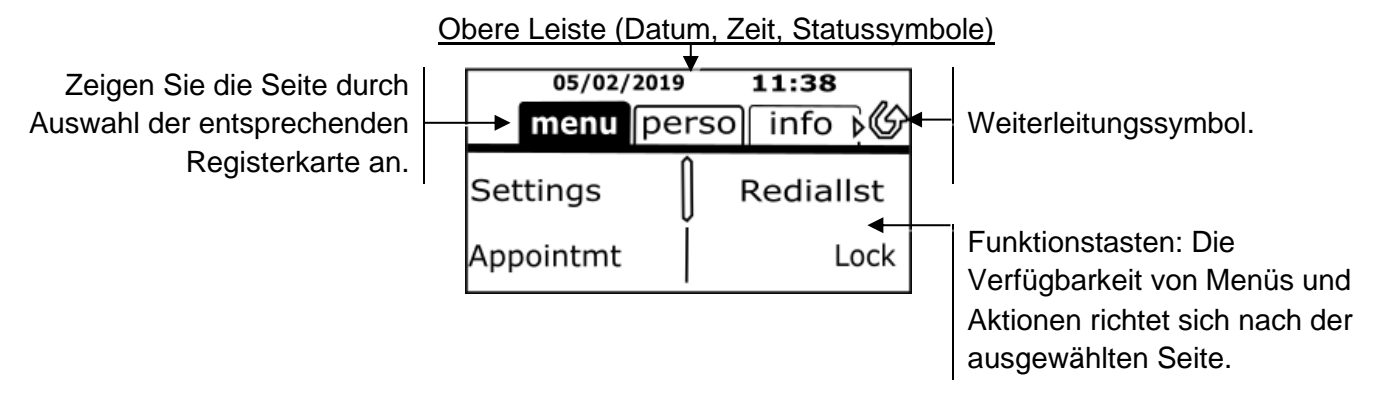

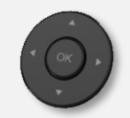

**OK-Taste:** Ermöglicht die Bestätigung der verschiedenen Auswahlmöglichkeiten während der Programmierung oder der Konfiguration.

**Navigation links-rechts:** Verwenden Sie diese Taste im Ruhezustand, um zwischen den Seiten zu wechseln. Verwenden Sie diese Taste im Gespräch, um zwischen den Registerkarten der aktuellen Anrufe zu wechseln (laufendes Gespräch, gehaltene Anrufe, eingehender Anruf). Verwenden Sie diese Taste bei der Textbearbeitung, um in das Textfeld zu wechseln.

**Navigation oben-unten:** Durchläuft den Inhalt einer Seite.

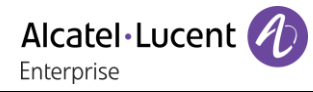

**Taste 'Zurück/Beenden':** Durch Drücken dieser Taste gehen Sie einen Schritt zurück. Verwenden Sie diese Taste, um zur Startseite zurückzukehren (langer Tastendruck).

Verwalten Sie die Rufweiterleitung durch Drücken der mit dem Weiterleitungssymbol verknüpften Taste.

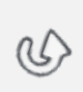

 $\mathsf{C}$ 

- $\mathbb{Q}$  Stationäres weißes Symbol: Keine Weiterleitung aktiviert.
- **•** Drehender Pfeil: Weiterleitung aktiviert.

#### <span id="page-19-0"></span>1.4.3 Anzeige zur Anrufverwaltung

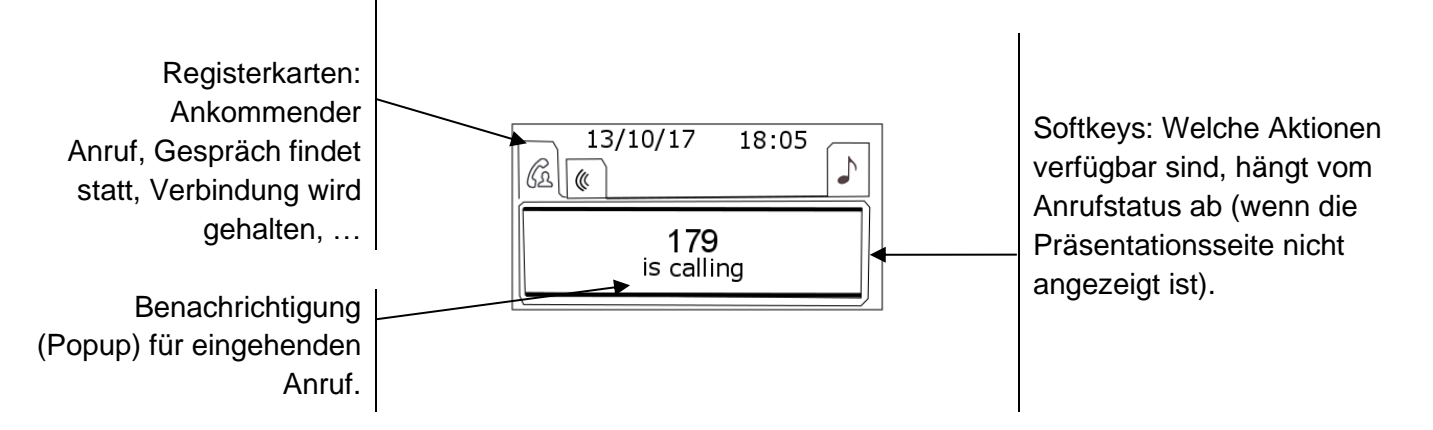

Jeder Registerkarte entspricht ein Anruf. Sein Status wird durch ein Symbol gekennzeichnet (bestehende Verbindung, gehalten, ankommender neuer Anruf). Verwenden Sie bei bestehender Verbindung den Navigator links-rechts, um gehaltene oder ankommende Anrufe abzufragen.

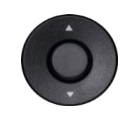

Während ein Gespräch auf dem Bildschirm angezeigt wird, sind alle Funktionen aufrufbar. Mit den Pfeiltasten können Sie auf einer Seite nach oben oder unten gehen. Diese Funktionen (Transfer, Konferenz usw.) hängen direkt vom Status des abgefragten Anrufs ab. So ist zum Beispiel die Funktion Transfer zwischen einem laufenden oder gehaltenen Anruf und einem ankommenden Anruf nicht möglich.

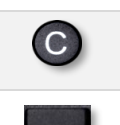

Während eines Gesprächs zum Hauptbildschirm wechseln, um Funktionen (z. B. Namenssuche) aufzurufen.

Drücken Sie die Taste vor dem Schildchen, um die entsprechende Funktion zu wählen.

Es ist auch möglich, Anrufe über die Seite 'Persl.' zu verwalten.

Drücken Sie bei bestehender Verbindung auf die Taste 'Zurück/Verlassen', um die Seite 'Persl.' anzuzeigen. Die bestehenden oder wartenden Verbindungen werden auf den verschiedenen Leitungstasten angezeigt. Sie können jetzt mit dem gewünschten Teilnehmer sprechen, indem Sie auf die ihm zugewiesene Taste drücken.

### <span id="page-19-1"></span>1.4.4 Hier greifen Sie auf das lokale Benutzermenü zu

(lang drücken) Das lokale Benutzermenü öffnen: *Audiohub, Anzeige* (Siehe: [Lokales](#page-28-0)  [Benutzermenü\)](#page-28-0).

Das lokale Benutzermenü kann auch über das MENÜ des Systems aufgerufen werden: Greift auf die Seite 'Menü' zu > Einstellg > Telefon > Local Menu

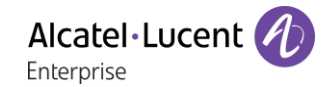

b

## <span id="page-20-0"></span>1.4.5 Papierschildchen ersetzen oder Aufschrift ändern

#### **Papierschildchen entfernen**

- Nehmen Sie die Schutzabdeckung an der Kerbe ab (1).
- Nehmen Sie das Papierschildchen in gleicher Weise heraus (2).
- Ändern Sie die Aufschrift auf dem Papierschildchen oder ersetzen Sie es durch ein neues.

#### **Papierschildchen einlegen**

- Positionieren Sie das Telefonschild mit der linken Seite voran und vergewissern Sie sich dabei, dass es richtig hinter den Kerben sitzt  $(a,b,c,d)$ .
- Bringen Sie die transparente Schutzabdeckung in gleicher Weise an.

**c** d

Die Anwendung 'LabelSet' erleichtert Ihnen das Drucken der Papierschilder. Wenden Sie sich für Informationen an Ihren Geschäftspartner.

#### <span id="page-21-0"></span> $1.5$ 8018 DeskPhone

Dieses Telefon ist ein IP-Modell. Neben dem scharfen einfarbigen Display mit 6 eigenen Funktionstasten und einer intuitiven Navigationstaste ist das 8018 DeskPhone mit 4 programmierbaren Tasten als intelligentes Zusatzmodul ausgestattet, über die Sie Ihre Favoriten-Kontakte oder -Funktionen direkt aufrufen können. Es bietet im Freisprechmodus wie bei Verwendung des Komfort-Handapparats eine hohe Klangtreue bei Telefongesprächen. Es eignet sich zur Telearbeit. Daher eignet es sich ideal zur Verwendung in Ihrem Firmenbüro oder für die Arbeit zu Hause.

## <span id="page-21-1"></span>1.5.1 Telefonbeschreibung

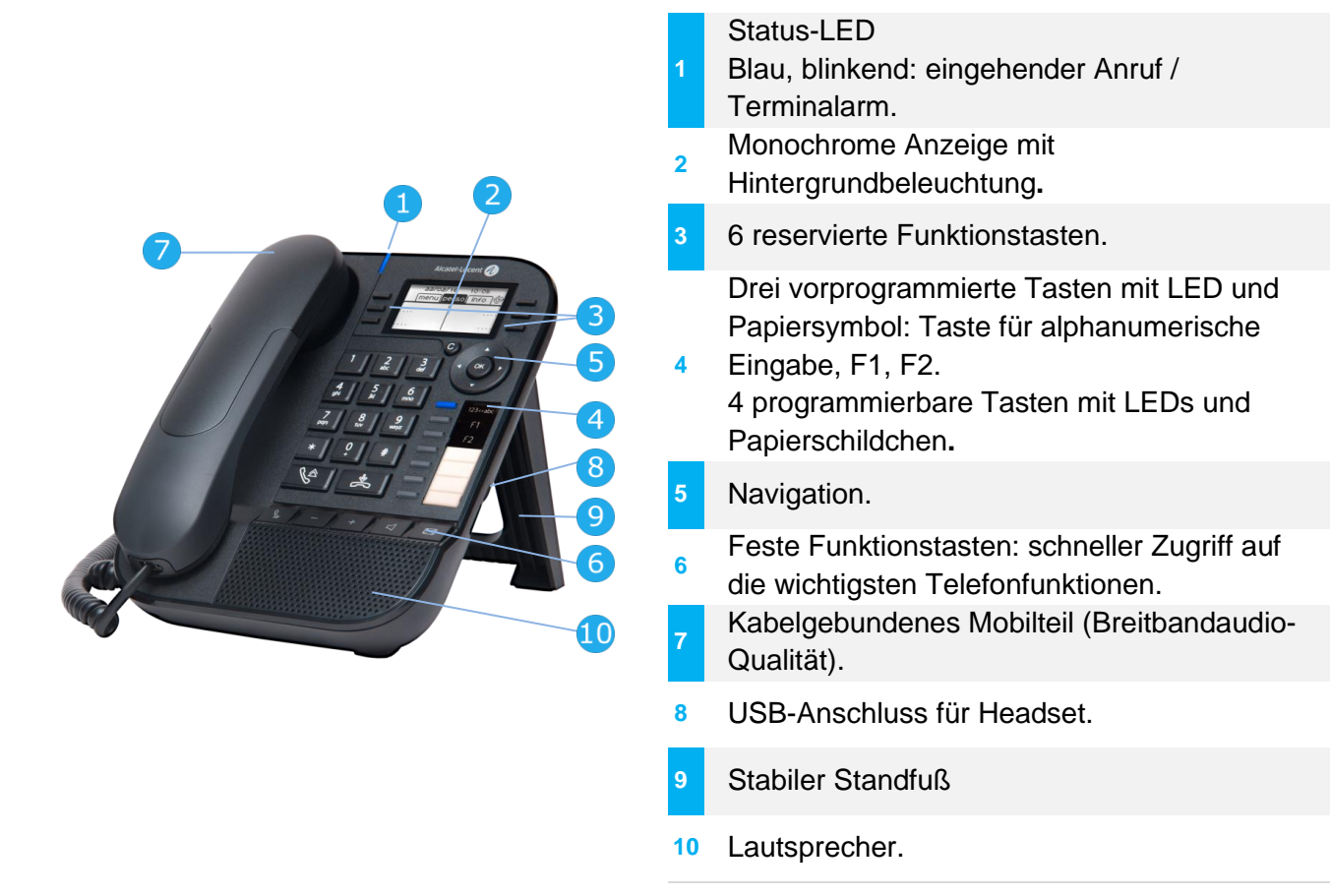

Ihr Telefon verfügt über vier programmierbare Tasten mit LED und Papierschildchen. Diese Tasten können Sie mit Rufnummern für direkte Gespräche belegen. Auf dem Papierschildchen können Sie die Tastenbelegung eintragen.

### <span id="page-21-2"></span>1.5.2 Hauptbildschirm und Navigationstasten

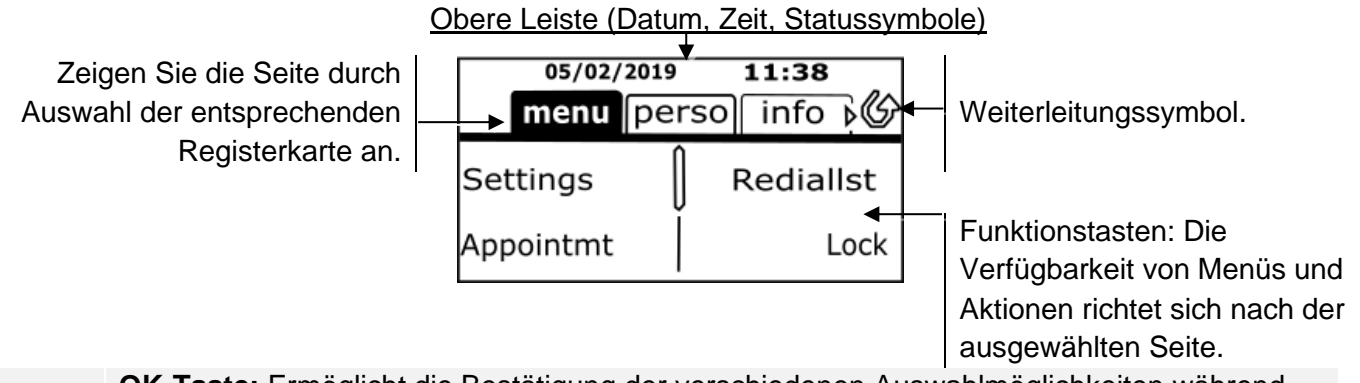

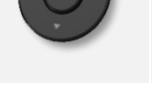

**OK-Taste:** Ermöglicht die Bestätigung der verschiedenen Auswahlmöglichkeiten während der Programmierung oder der Konfiguration. **Navigation links-rechts:** Verwenden Sie diese Taste im Ruhezustand, um zwischen den Seiten zu wechseln. Verwenden Sie diese Taste im Gespräch, um zwischen den Registerkarten der aktuellen Anrufe zu wechseln (laufendes

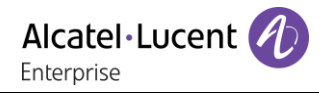

<span id="page-22-0"></span>Gespräch, gehaltene Anrufe, eingehender Anruf). Verwenden Sie diese Taste bei der Textbearbeitung, um in das Textfeld zu wechseln. **Navigation oben-unten:** Durchläuft den Inhalt einer Seite. **Taste 'Zurück/Beenden':** Durch Drücken dieser Taste gehen Sie einen Schritt zurück.  $\overline{C}$ Verwenden Sie diese Taste, um zur Startseite zurückzukehren (langer Tastendruck). Mit dieser Taste können Sie eine Ziffer oder ein Zeichen in einem Wähl- bzw. Textfeld löschen. Verwalten Sie die Rufweiterleitung durch Drücken der mit dem Weiterleitungssymbol verknüpften Taste. U) •  $\circ$  Stationäres weißes Symbol: Keine Weiterleitung aktiviert. • Drehender Pfeil: Weiterleitung aktiviert. 1.5.3 Anzeige zur Anrufverwaltung Registerkarten:  $13/10/17$  $18.05$ Ankommender Softkeys: Welche Aktionen  $\sqrt{}$  $\mathbb{G}$   $\overline{\mathbb{G}}$ Anruf, Gespräch findet verfügbar sind, hängt vom statt, Verbindung wird 179<br>is calling Anrufstatus ab (wenn die gehalten, … Präsentationsseite nicht angezeigt ist). **Benachrichtigung** (Popup) für eingehenden Anruf.

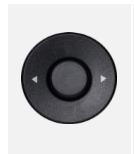

Jeder Registerkarte entspricht ein Anruf. Sein Status wird durch ein Symbol gekennzeichnet (bestehende Verbindung, gehalten, ankommender neuer Anruf). Verwenden Sie bei bestehender Verbindung den Navigator links-rechts, um gehaltene oder ankommende Anrufe abzufragen.

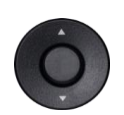

Während ein Gespräch auf dem Bildschirm angezeigt wird, sind alle Funktionen aufrufbar. Mit den Pfeiltasten können Sie auf einer Seite nach oben oder unten gehen. Diese Funktionen (Transfer, Konferenz usw.) hängen direkt vom Status des abgefragten Anrufs ab. So ist zum Beispiel die Funktion Transfer zwischen einem laufenden oder gehaltenen Anruf und einem ankommenden Anruf nicht möglich.

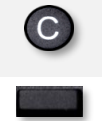

Während eines Gesprächs zum Hauptbildschirm wechseln, um Funktionen (z. B. Namenssuche) aufzurufen.

Drücken Sie die Taste vor dem Schildchen, um die entsprechende Funktion zu wählen.

Es ist auch möglich, Anrufe über die Seite 'Persl.' zu verwalten.

Drücken Sie bei bestehender Verbindung auf die Taste 'Zurück/Verlassen', um die Seite 'Persl.' anzuzeigen. Die bestehenden oder wartenden Verbindungen werden auf den verschiedenen Leitungstasten angezeigt. Sie können jetzt mit dem gewünschten Teilnehmer sprechen, indem Sie auf die ihm zugewiesene Taste drücken.

# <span id="page-23-0"></span>Papierschildchen ersetzen oder Aufschrift ändern

### **Papierschildchen entfernen**

- Heben Sie die transparente Schutzabdeckung an der Auskerbung an und schieben Sie sie nach oben aus dem Gehäuse heraus.
- Nehmen Sie das Papierschildchen in gleicher Weise heraus.
- Ändern Sie die Aufschrift auf dem Papierschildchen oder ersetzen Sie es durch ein neues.

## **Papierschildchen einlegen**

- Schieben Sie die Papierschildchen von oben nach unten richtig hinter die Auskerbungen.
- Bringen Sie die transparente Schutzabdeckung in gleicher Weise an.

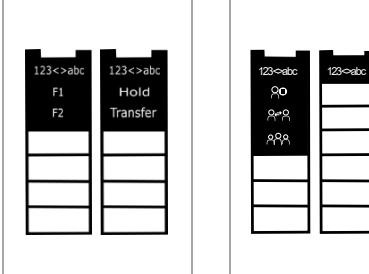

Das Papierschildchen ist für vorprogrammierte Tasten zweiseitig bedruckt. Es stehen zwei Arten von Papier zur Verfügung. Legen Sie entsprechend Ihrem System und den vorprogrammierten Tasten das Papier auf der rechten Seite ein. Wenn Sie weitere Informationen benötigen, wenden Sie sich bitte an Ihren Administrator.

Die Anwendung 'LabelSet' erleichtert Ihnen das Drucken der Papierschilder. Wenden Sie sich für Informationen an Ihren Geschäftspartner.

Papierschildchen und Abdeckung der Papierschildchen können separat bestellt werden.

# <span id="page-23-1"></span>1.5.5 Funktionstasten und programmierbare Tasten

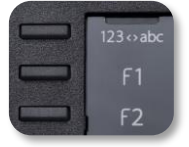

Das DeskPhone 8018 verfügt über drei vorprogrammierte Tasten für den Zugriff auf bestimmte Funktionen. In diesem Fall wird das Funktionssymbol auf das Papier gedruckt. Drücken Sie auf die entsprechende Taste, um die Funktion zu verwenden. Nach der Aktivierung bleibt die LED der entsprechenden Taste erleuchtet. Drücken Sie zum Deaktivieren auf die entsprechende Taste.

- 123<>abc Alphanumerisches Tastenfeld Mit dieser Taste schalten Sie zwischen der Tastatur für Buchstaben und der für Zahlen um.
- **FF** Programmierbare Tasten (Taste F1 und F2). Diesen Tasten kann ein Dienst oder ein Direktruf zugewiesen werden.

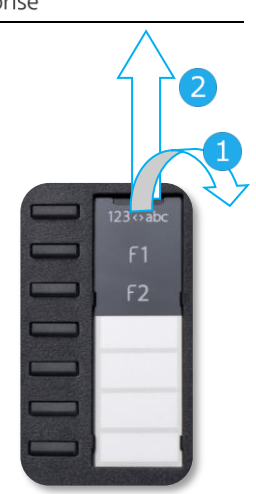

#### <span id="page-24-0"></span> $1.6$ 8008 / 8008G DeskPhone

Dieses Telefon ist ein IP-Modell. Das 8008 DeskPhone verfügt nicht nur über ein klares monochromes Display mit sechs speziellen Funktionstasten und einer intuitiven Navigationstaste, sondern bietet auch eine hohe Klangtreue bei Anrufen, ob im Freisprechmodus oder bequem mit dem Hörer. Es eignet sich zur Telearbeit. Daher eignet es sich ideal zur Verwendung in Ihrem Firmenbüro oder für die Arbeit zu Hause. Das Telefon ist in zwei Versionen erhältlich: 8008 DeskPhone, 8008G DeskPhone. Das 8008G DeskPhone verfügt über eine monochrome Anzeige mit Hintergrundbeleuchtung und eine Gigabit-Ethernet-Verbindung.

## <span id="page-24-1"></span>1.6.1 Telefonbeschreibung

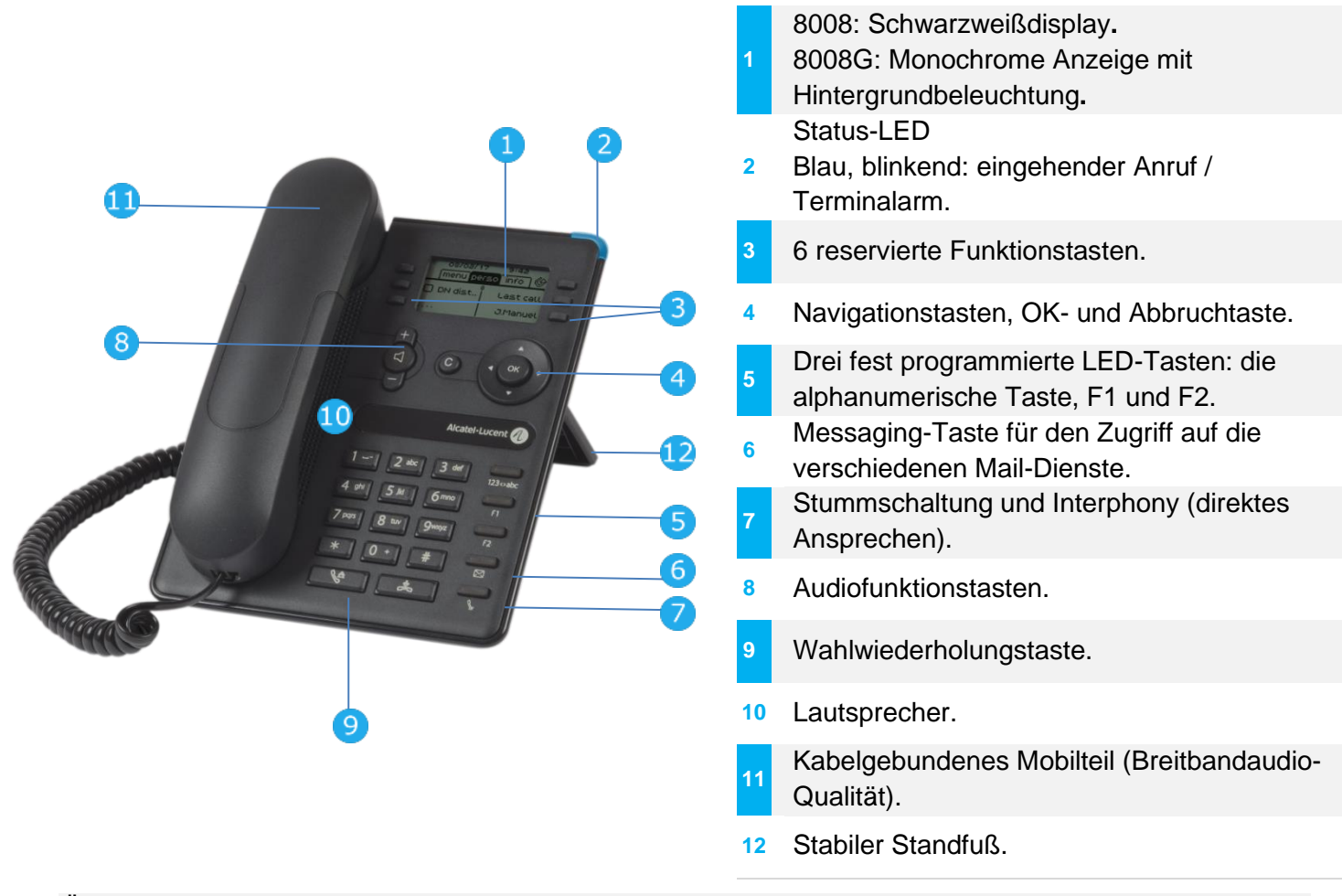

Über die RJ9-Steckverbindung kann ein schnurgebundenes Headset angeschlossen werden (Siehe: Beschreibung der Anschlüsse). Einen RJ9-Adapter verwenden, um ein Headset anzuschließen (3GV28177AA).

### <span id="page-24-2"></span>1.6.2 Hauptbildschirm und Navigationstasten

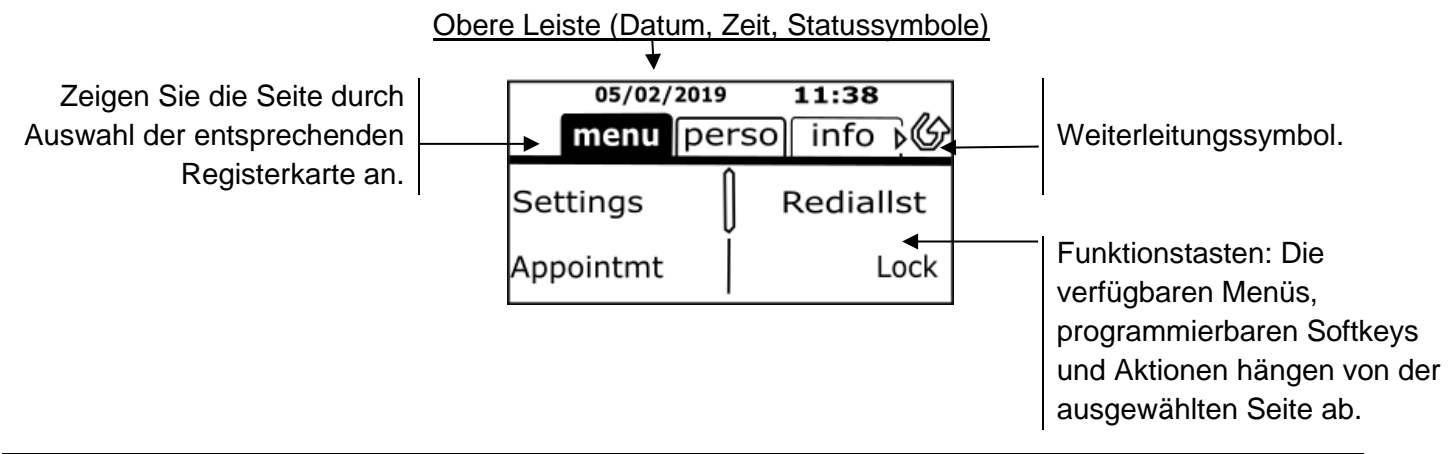

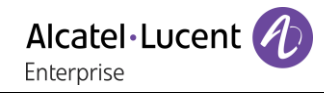

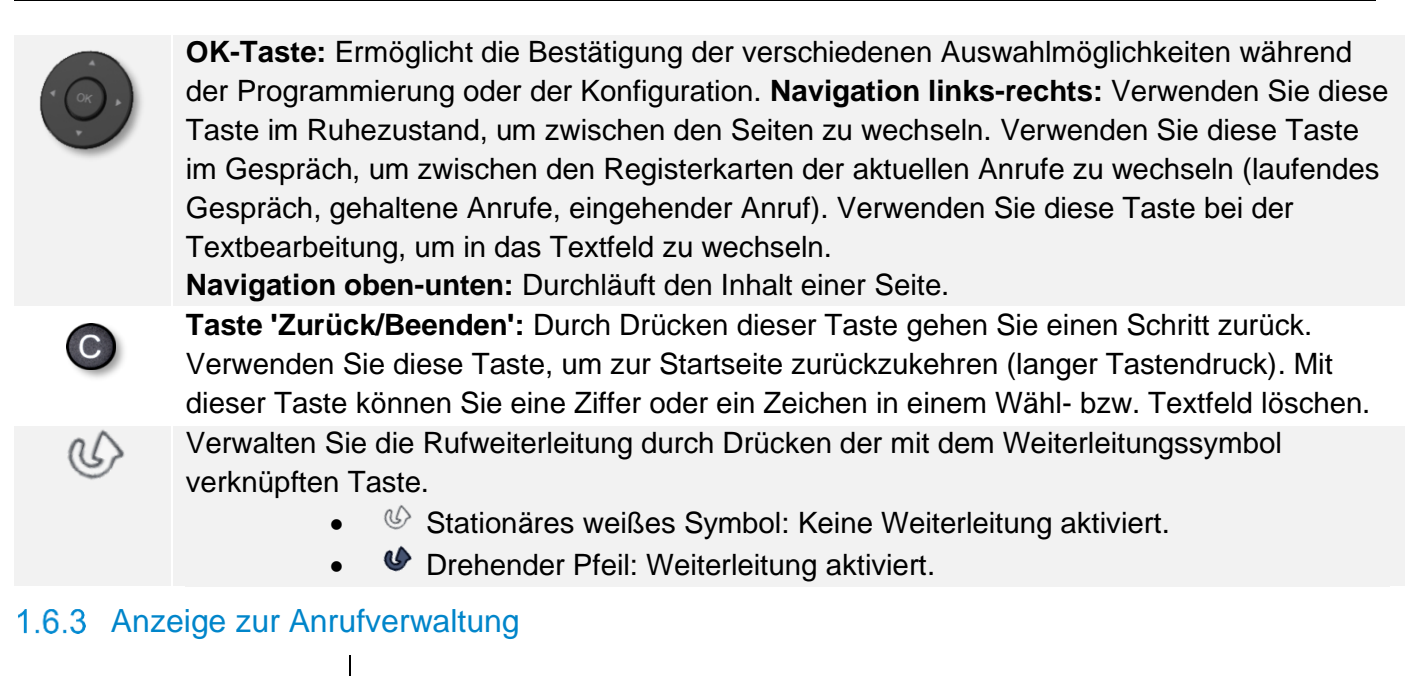

<span id="page-25-0"></span>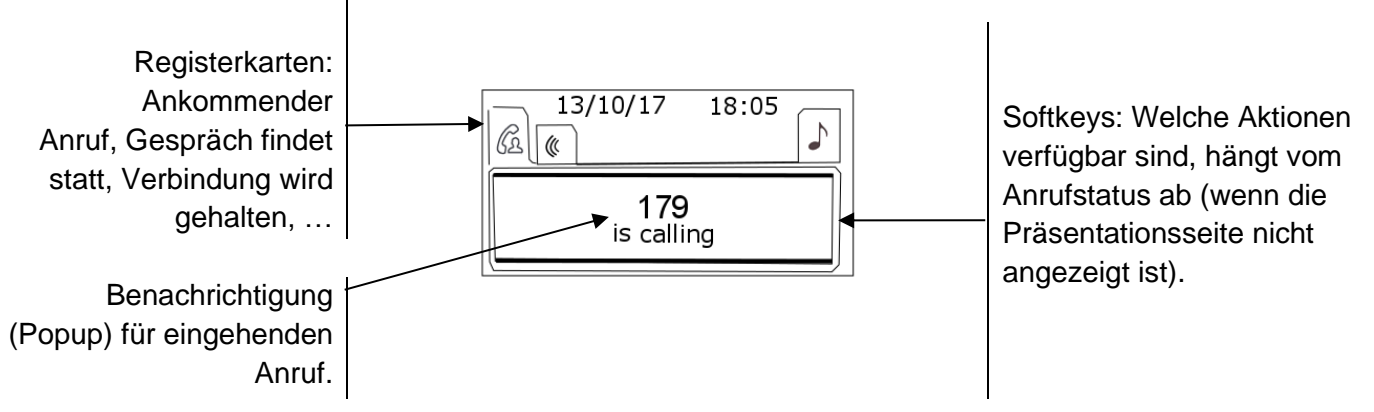

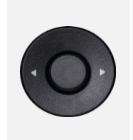

Jeder Registerkarte entspricht ein Anruf. Sein Status wird durch ein Symbol gekennzeichnet (bestehende Verbindung, gehalten, ankommender neuer Anruf). Verwenden Sie bei bestehender Verbindung den Navigator links-rechts, um gehaltene oder ankommende Anrufe abzufragen.

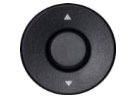

Während ein Gespräch auf dem Bildschirm angezeigt wird, sind alle Funktionen aufrufbar. Mit den Pfeiltasten können Sie auf einer Seite nach oben oder unten gehen. Diese Funktionen (Transfer, Konferenz usw.) hängen direkt vom Status des abgefragten Anrufs ab. So ist zum Beispiel die Funktion Transfer zwischen einem laufenden oder gehaltenen Anruf und einem ankommenden Anruf nicht möglich.

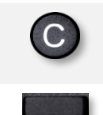

Während eines Gesprächs zum Hauptbildschirm wechseln, um Funktionen (z. B. Namenssuche) aufzurufen.

Drücken Sie die Taste vor dem Schildchen, um die entsprechende Funktion zu wählen.

Es ist auch möglich, Anrufe über die Seite 'Persl.' zu verwalten.

Drücken Sie bei bestehender Verbindung auf die Taste 'Zurück/Verlassen', um die Seite 'Persl.' anzuzeigen. Die bestehenden oder wartenden Verbindungen werden auf den verschiedenen Leitungstasten angezeigt. Sie können jetzt mit dem gewünschten Teilnehmer sprechen, indem Sie auf die ihm zugewiesene Taste drücken.

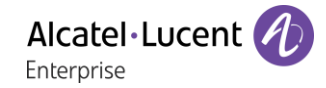

## <span id="page-26-0"></span>1.6.4 Funktionstasten und programmierbare Tasten

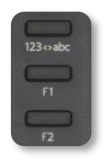

Das 8008/8008G DeskPhone verfügt über drei vorprogrammierte Tasten für einige Funktionen. In diesem Fall wird das Funktionssymbol auf das Papier gedruckt. Drücken Sie auf die entsprechende Taste, um die Funktion zu verwenden. Nach der Aktivierung bleibt die LED der entsprechenden Taste erleuchtet. Drücken Sie zum Deaktivieren auf die entsprechende Taste.

- 123<>abc Alphanumerisches Tastenfeld Mit dieser Taste schalten Sie zwischen der Tastatur für Buchstaben und der für Zahlen um.
- **F** Programmierbare Tasten (Taste F1 und F2). Diesen Tasten kann ein Dienst oder ein Direktruf zugewiesen werden.

#### <span id="page-26-1"></span> $1.7<sub>1</sub>$ Symphonic HD (Superbreitband-Audio)

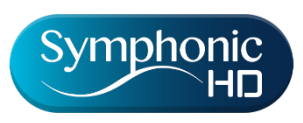

Symphonic HD oder Superbreitband-Audio bietet eine hohe Sprachqualität beim Telefonieren. Der Frequenzbereich der Audiosignale nutzt ein breiteres Frequenzspektrum, um eine hohe Sprachqualität bereitzustellen. Ihr Tischtelefon ist mit Superbreitband-Audio kompatibel. Genießen Sie die Symphonic HD-Audioqualität im Freisprechmodus mit dem Super Wide Band

Comfort Handset, mit einem kompatiblen Headset oder indem Sie Ihr Telefon als Audiohub verwenden.

Der Bedienkomfort Ihres Tischtelefons wird durch Superbreitband-Audio deutlich verbessert.

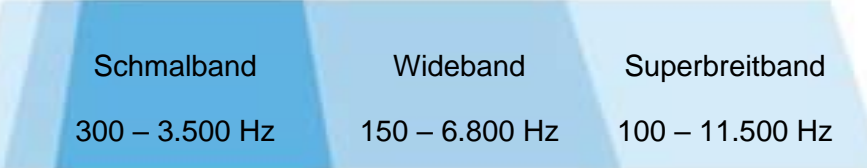

Symphonic HD ist abhängig vom Tischtelefon und von der Audioausrüstung.

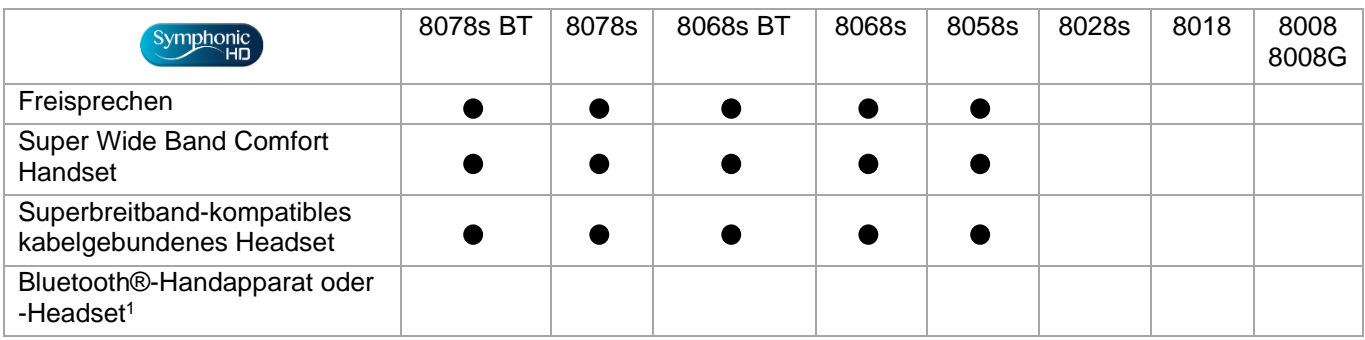

<sup>1</sup> Superbreitband-Audio ist mit Bluetooth® nicht kompatibel.

HD Symphonic HD-Audio hängt auch von der Ausstattung Ihres Kontakts ab. Während des Gesprächs wird das HD-Logo angezeigt, um Sie darüber zu informieren, dass das Gespräch Superbreitband-Audiofähig ist. Anders ausgedrückt: Wenn Sie kompatible Geräte verwenden, befinden Sie sich im Modus für Superbreitband-Audio.

Das kompatible Tischtelefon bietet eine Auswahl an wichtigen Klingelmelodien, darunter 16 neue Superbreitband-Melodien.

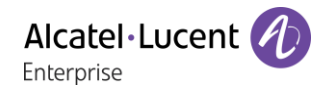

#### <span id="page-27-0"></span> $1.8$ Begrüßungsanzeigen

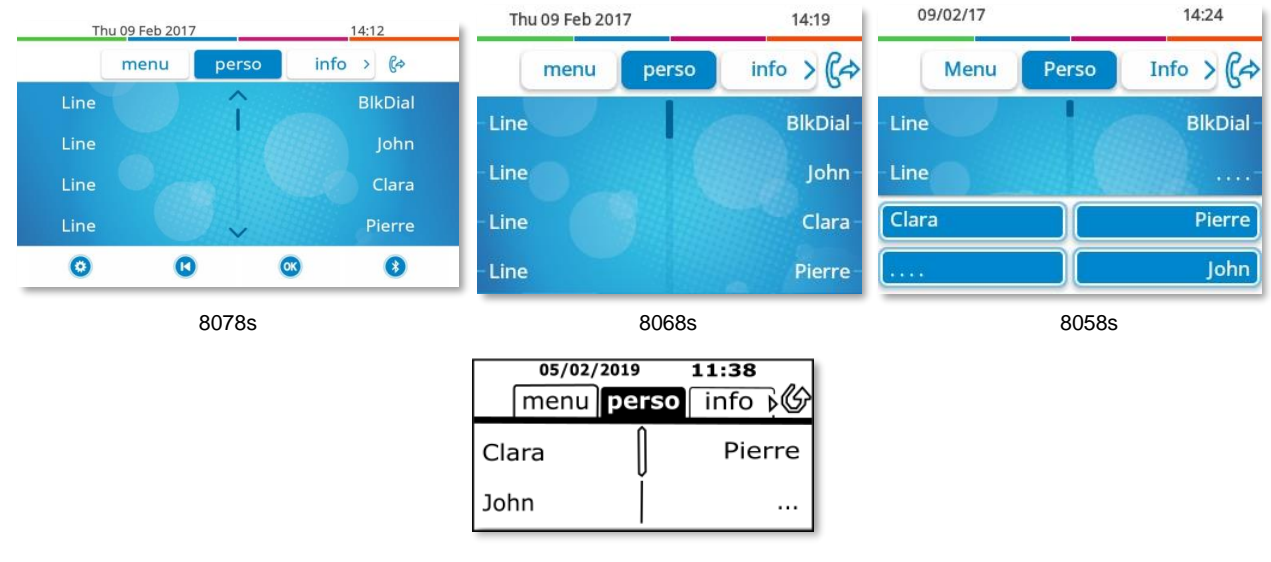

8028s/8018/8008G/8008

#### <span id="page-27-1"></span>1.8.1 Beschreibung der Startseite

Über diese Bildschirme können Sie auf alle Telefonfunktionen zugreifen. Die Standardanzeige umfasst drei Seiten, die Sie über die Seitenregister oben im Bildschirm aufrufen können. Die ausgewählte Seite wird hervorgehoben angezeigt. Die Standardseiten können um weitere Anwendungen erweitert werden (z. B. ACD), die auf dem System installiert und/oder konfiguriert sind.

• Seite 'Menü' *Menü* 

Enthält alle Funktionen und Anwendungen, die durch Antippen der Bezeichnung der betreffenden Funktion oder Anwendung aufgerufen werden können. Auf dieser Seite können u. a. der Rufton und der Display-Kontrast eingestellt, ein Termin programmiert, der Apparat gesperrt, die standardmäßig angezeigte Seite definiert sowie die Mailbox konfiguriert werden. Außerdem ist der Zugriff auf Telefoniefunktionen wie Wahlwiederholung der letzten Nummern oder Heranholen möglich.

• Seite 'Persl.' *Persl.* 

Enthält Leitungstasten sowie zu programmierende Kurzwahltasten.

• Seite 'Info' *Info* 

Enthält Informationen über das Telefon und den Status der Funktionen: Name, Telefonnummer, Anzahl der Nachrichten (einschließlich Anrufprotokoll-Ereignisse, Textnachrichten und Sprachnachrichten), Aktivierung der Rufumleitung, Terminruf usw.

- $\mathbb{G}/\mathbb{G}$  Weiterleitungssymbol Drücken Sie das Symbol (Touchscreen) oder die Taste neben diesem Symbol, um die Weiterleitungsfunktion zu programmieren oder zu ändern.
- Drücken Sie die Kennzeichnung (Touchscreen) oder die Taste vor der Kennzeichnung, um die entsprechende Funktion auszuwählen.
- Das 8058s Premium DeskPhone umfasst 4 programmierbare Funktionstasten. Drücken Sie zum Aktivieren die Taste vor der Funktionstaste (Kontakt anrufen, an eine Nummer weiterleiten usw.).

#### <span id="page-27-2"></span>Auswahl der Seite, die standardmäßig auf dem Telefon angezeigt wird

- **Einstellung > Telefon > Homepage**
- Wählen Sie die Standardseite aus (Menü, Persl., Info, Letzte angezeigte Seite …).
- OK •

#### <span id="page-28-0"></span> $1.9<sup>°</sup>$ Lokales Benutzermenü

Nur verfügbar für: 8078s BT, 8078s, 8068s BT, 8068s, 8058s, 8028s.

Oder <sup>(1)</sup> (lang drücken): Damit öffnen Sie das lokale Benutzermenü.

Das lokale Benutzermenü kann auch über das MENÜ des Systems aufgerufen werden: Greift auf die Seite 'Menü' zu > Einstellg > Telefon > Local Menu

: Dieses Symbol ist nur beim 8078s Premium DeskPhone verfügbar.

Das lokale Benutzermenü richtet sich nach dem Typ des Apparats.

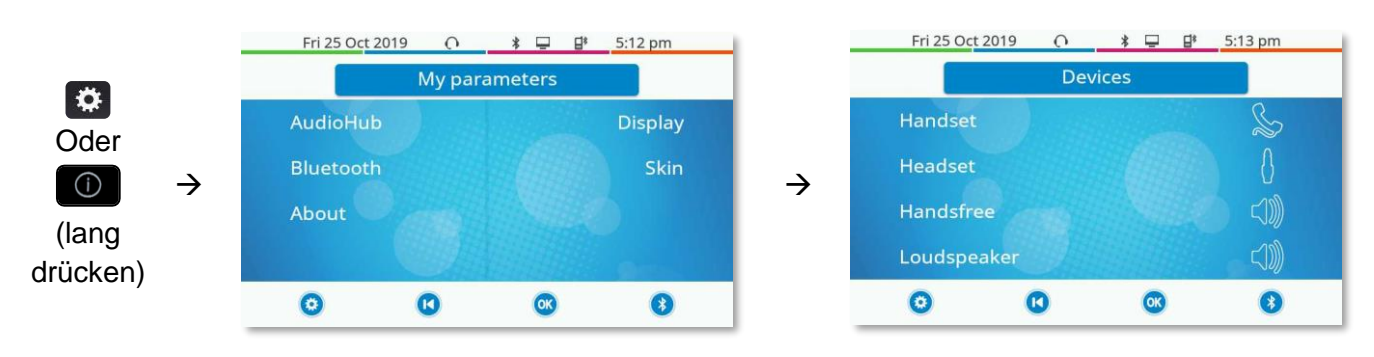

#### *AudioHub*

Über dieses Menü können Sie die Audioeinstellungen an Ihre Umgebung, den angeschlossenen Gerätetyp und Ihre Präferenzen anpassen:

- *Geräte*
	- Damit wählen Sie das bevorzugte Audiogerät aus (verbunden oder integriert).
- *Klinke EHS*

Das Verhalten des Telefons entsprechend dem angeschlossenen Gerät anpassen (*Klinkenbuchse, Rainbow, Nur ACOM-Buchse*).

- *Klinke Buchsenkonfiguration* Konfigurieren Sie den Typ des Geräts, das an die Audiobuchse angeschlossen ist (*Headset*, *Freisprechmodus*, *Lautsprch*).
- *USB USB-Link*

Verwenden Sie dieses Menü, um Ihr Tischtelefon so zu konfigurieren, dass es als USB-Audiohub verwendet wird. Sie müssen diese Option aktivieren, bevor Sie Ihr Tischtelefon als USB-Audiohub verwenden können.

• *Bluetooth Gemeinsames Telefon*

Verwenden Sie dieses Menü, wenn Sie Ihr Tischtelefon als Bluetooth®-Audiohub verwenden. Aktivieren Sie diese Option, wenn das Tischtelefon geteilt wird (z. B. in einem Besprechungsraum).

• *Ambiences*

Dieses Menü bietet verschiedene Audioumgebungen für Ihren Komfort (*Neutral*, *Bass-Boost*, *Klarheit*, *Vorgängerversion*).

• *Hörhilfe*

Wählen Sie diese Option, wenn Sie ein Hörgerät tragen.

#### *Anzeige*

Über dieses Menü passen Sie das Display des Apparats an:

• *Auto-Helligkeit*

Wenn diese Option ausgewählt wurde, passt das Telefon die Helligkeit des Displays je nach Lichtverhältnissen automatisch an, um die Benutzerfreundlichkeit zu erhöhen und um Energie zu sparen (Umgebungslichtsensor).

• *Helligkeit*

Passen Sie die Helligkeit von Display, LEDs und Logolicht an Gehäuserückseite (optional) an.

• *Schoner*

Verzögerung einstellen, nach der die Helligkeit bei Nichtverwendung des Telefons abgeblendet wird.

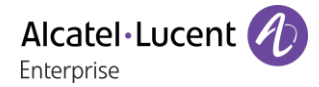

• *Erweitert Geringe Helligkeit*

Wenn das Telefon nicht verwendet wird, wird die Helligkeit abgeblendet. Abgeblendete Helligkeit anpassen.

- *Erweitert Licht für besetzt* Hier wird das Logo auf der Gehäuserückseite aktiviert bzw. deaktiviert (optional). Das Logo an der Gehäuserückseite kann beleuchtet werden. Die Farbe ändert sich, wenn besetzt ist.
- *Erweitert LED Helligkeit Auto* Wenn diese Option ausgewählt wurde, passt das Telefon die LED-Helligkeit und das Besetzt-Lichtlogo an der Gehäuserückseite (falls vorhanden) je nach Lichtverhältnissen automatisch an, um die Benutzerfreundlichkeit zu verbessern und um Energie zu sparen (Umgebungslichtsensor).

#### *Bluetooth*

Über dieses Menü konfigurieren Sie das Bluetooth®-Gerät (optional):

• *Geräte*

Damit zeigen Sie alle gekoppelten Bluetooth®-Geräte und entfernen Bluetooth®-Zubehör (Kopfhörer, Handapparat usw.).

• *Parameter*

Damit verwenden Sie das DeskPhone als Bluetooth®-Audiozubehör.

• *Geräte suchen*

Damit installieren Sie kabelloses Bluetooth®-Zubehör (Kopfhörer, Handapparat usw.).

• *Geräuschreduzierung*

Die Bluetooth®-Audioqualität verbessern, wenn das Wi-Fi-Netzwerk das Bluetooth®-Signal stört. Wir empfehlen, diese Option nicht zu aktivieren, wenn es nicht notwendig ist, da die Autonomie des Bluetooth®-Geräts abnimmt.

Das 8078s Premium DeskPhone besitzt einen eigenen Softkey für die Verwaltung von Bluetooth®-Geräten (Gerät hinzufügen, Liste gekoppelter Geräte, Gerät löschen).

#### *Skin*

Das Thema des Telefons ändern (optional).

#### *Über*

Über dieses Menü können Sie nach Informationen über die Software- und Hardwareversionen Ihres Deskphones suchen.

Über dieses Menü rufen Sie den Link zum Benutzerhandbuch Ihres Telefons oder den Link zur Rainbow-Startseite auf.

• *Software*

Alle Informationen zur Deskphone-Software anzeigen.

• *Hardware*

Alle Informationen zur Deskphone-Hardware anzeigen (Modell, PCMS-Nummer, Seriennummer, MAC-Adresse, Bluetooth®-Adresse, falls verfügbar).

• *Dokumentation* QR-Code anzeigen, um direkt auf die Deskphone-Dokumentation zuzugreifen. QR-Code

scannen und die URL im bevorzugten Webbrowser öffnen.

• *Rainbow*

QR-Code anzeigen, um direkt auf die Rainbow-Startseite zuzugreifen. Rainbow ist die Cloudbasierte Teamarbeitsanwendung, die Sie mit Ihrer Business Community verbindet. QR-Code scannen und die URL im bevorzugten Webbrowser öffnen.

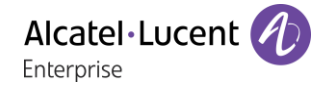

# <span id="page-30-0"></span>1.10 Status-Symbole/ Verbindungssymbole

Symbole, die Informationen zu bestimmten Sonderkonfigurationen des Telefons oder dem Anrufstatus liefern, werden in einer Leiste am oberen Bildschirmrand angezeigt.

#### **Status-Symbole**

Je nach Displaygröße werden unter Umständen nicht alle Statussymbole gleichzeitig angezeigt. Welche Symbole angezeigt werden, richtet sich nach ihrer Priorität. Folgende Symbole werden nach ihrer Priorität von wichtig zu unwichtig aufgelistet.

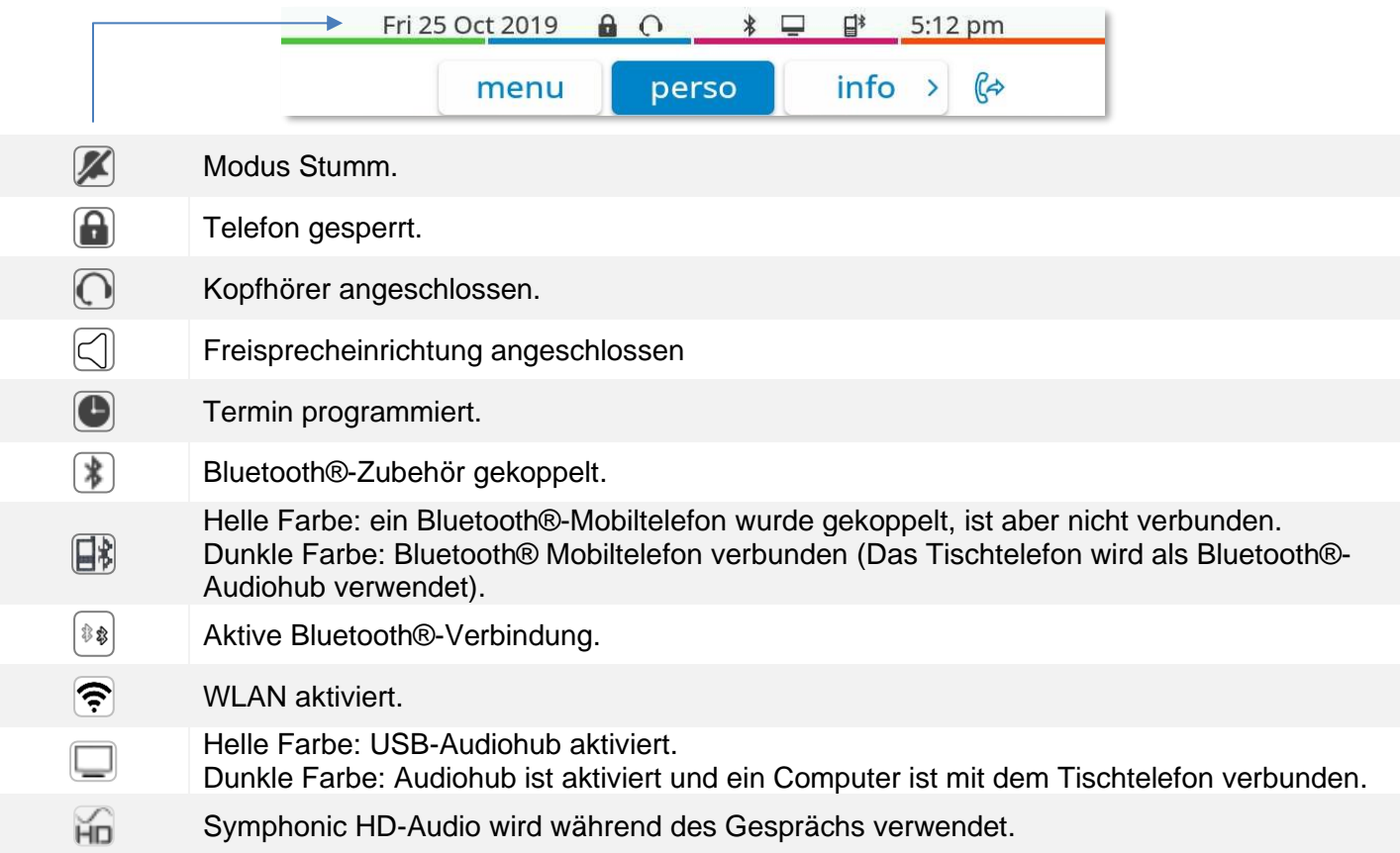

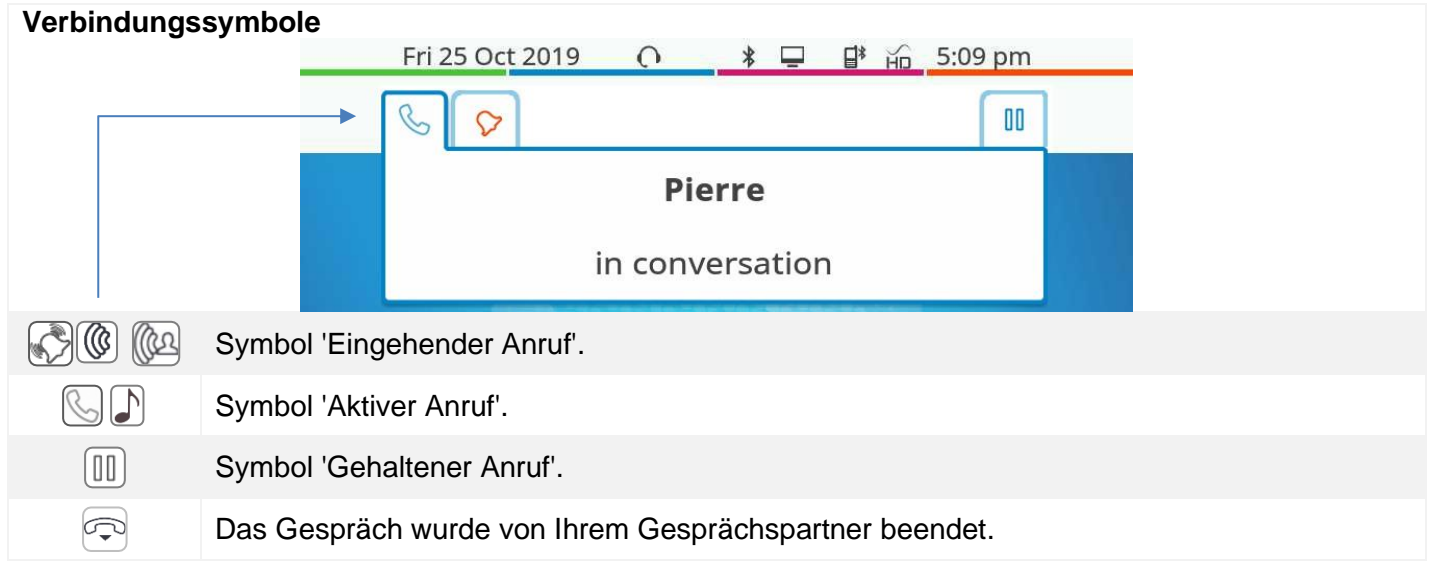

 $\top$ 

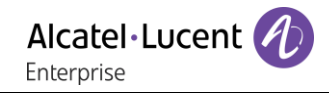

# <span id="page-31-0"></span>Fest belegte Funktionstasten

Sie befinden sich direkt über dem Lautsprecher.

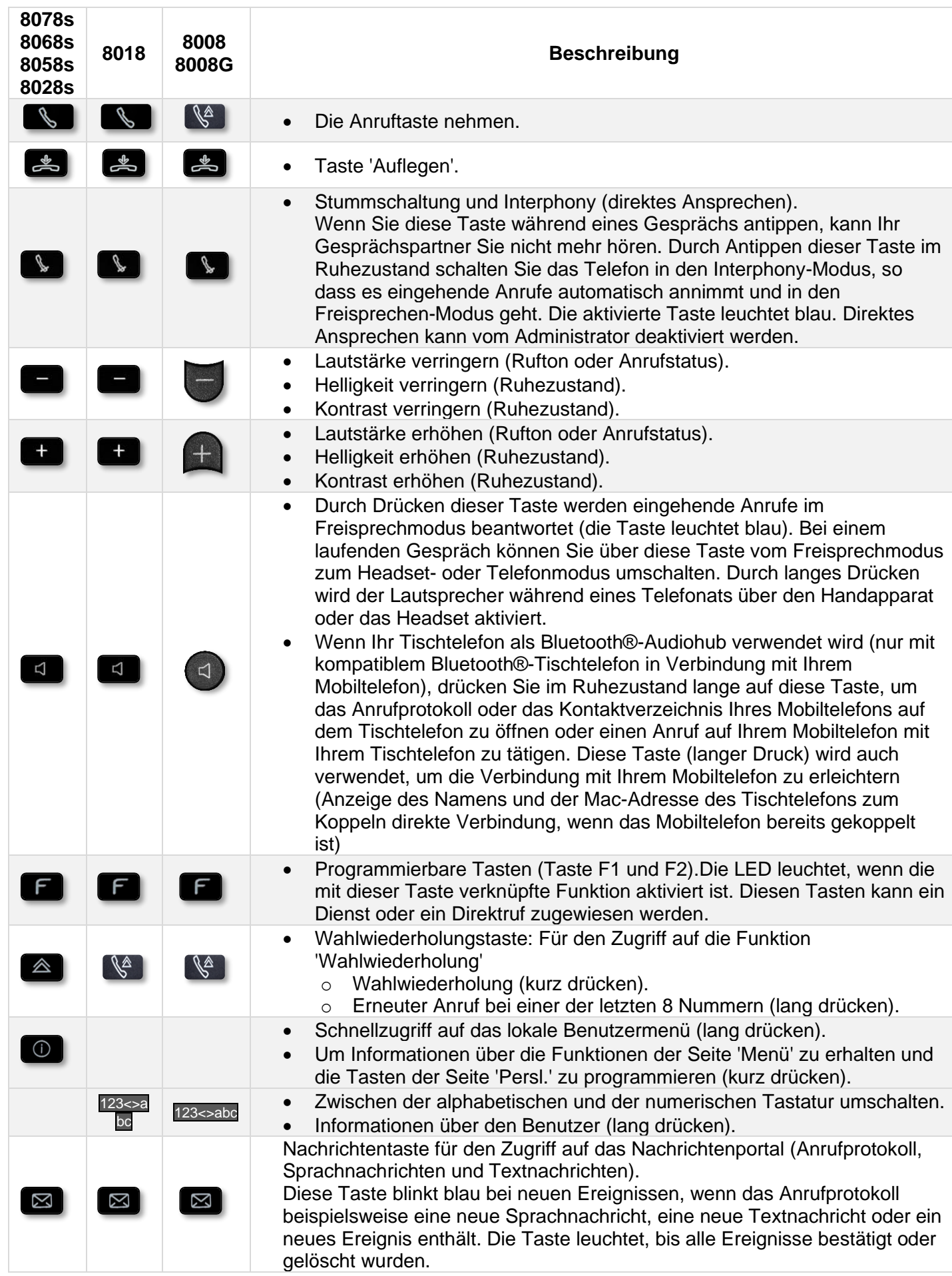

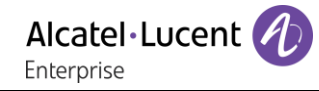

# <span id="page-32-0"></span>1.12 Tastatur

## <span id="page-32-1"></span>Magnetische alphabetische Tastatur (8078s, 8068s, 8058s, 8028s Premium DeskPhone)

Der Apparat wird mit einer magnetischen alphabetischen Tastatur geliefert. Die Tastatur richtet sich nach Land und Sprachen. Die magnetische Tastatur rastet automatisch am Sockel des Apparats ein. Es ist mit dem entsprechenden Anschluss hinten am Telefon verbunden. Ländervarianten: AZERTY, QWERTZ, QWERTY (international), QWERTY (nordic). Geben Sie Kontaktnamen über das Tastenfeld ein, wenn Sie das Telefon konfigurieren. Durch Eingabe des Kontaktnamens über das Tastenfeld können Sie direkt auf das Wählfeld zugreifen.

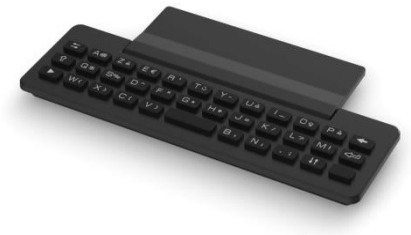

In der Liste unten sind die Funktionstasten aufgeführt, mit denen Sie alle Symbole aufrufen können.

Cursortasten (nach links, rechts, oben und unten). Mit diesen Tasten können Sie in den Bearbeitungsfeldern navigieren. Nach links und nach oben gelangen Sie durch gleichzeitiges Festhalten der Alt-Taste.

Umschalttaste: Eingabe von Großbuchstaben.

Alt-Taste. Für den Zugriff auf Sonder- und Interpunktionszeichen.

Eingabetaste: Bestätigung von Textänderungen.

<span id="page-32-2"></span>Rückschritttaste: Löschen eines Zeichen in einem Bearbeitungsfeld.

#### 1.12.2 Alphanumerische Tastatur (8008/8008G/8018 DeskPhone)

Ihr Telefon verfügt über eine alphanumerische Tastatur. Drücken Sie auf die entsprechende programmierte Taste, um zwischen der Tastatur für Zahlen zum Wählen einer Rufnummer und der Tastatur für Buchstaben zum Eingeben von Text umzuschalten (normalerweise die erste programmierte Taste).

- 123<>abc Drücken Sie auf die zugewiesene programmierte Taste, um die Tastatur in den Modus zur Eingabe alphanumerischer Zeichen umzuschalten. Nach der Aktivierung bleibt die LED der entsprechenden Taste erleuchtet...
- Buchstaben eingeben.

Das numerische Tastenfeld weist Buchstaben auf, die Sie anzeigen, indem Sie ggf. wiederholt auf die zugehörige Taste drücken. Die Ziffer ist das letzte Zeichen der Serie. Manche Sonderzeichen können Sie anzeigen, indem Sie wiederholt auf folgende Taste drücken:

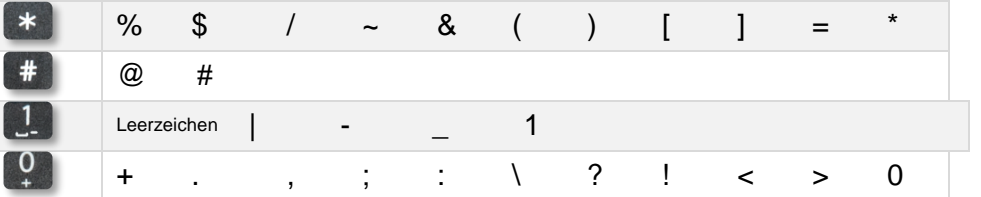

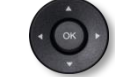

• Bewegen Sie den Cursor mit den Navigationstasten in den Text.

- Halten Sie die Taste '\*' gedrückt, um zwischen Klein- und Großschreibung zu wechseln.
	- Das letzte eingegeben Zeichen löschen. Der Modus für Buchstaben bleibt aktiviert.
- 123<>abc Drücken Sie auf die leuchtende programmierte Taste, um wieder den Modus für Zahlen aufzurufen.

# <span id="page-33-0"></span>1.13 - Anschlüsse

# <span id="page-33-1"></span>1.14 Beschreibung der Anschlüsse

Verschiedene Anschlüsse für Telefonerweiterungen. Die Anschlusstypen, die Ihnen zur Verfügung stehen, richten sich nach Ihrem Telefon.

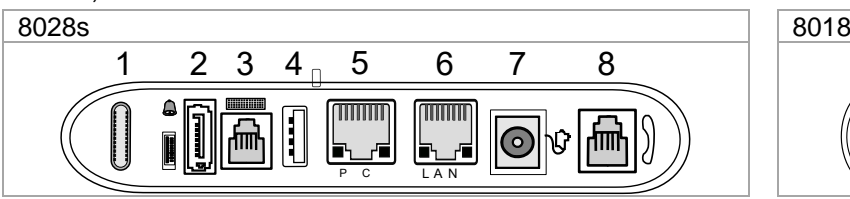

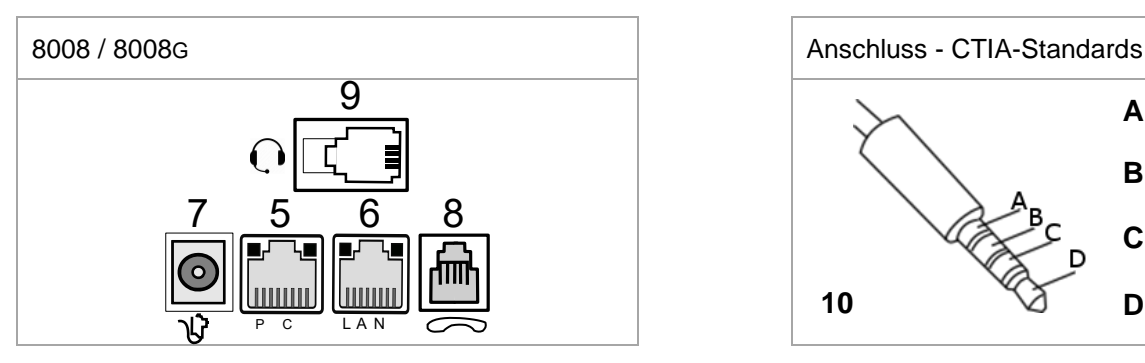

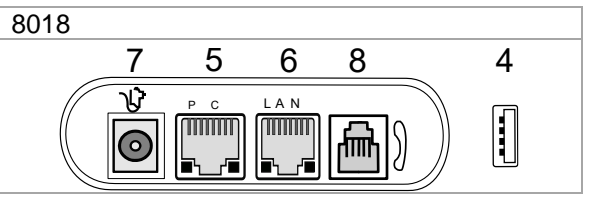

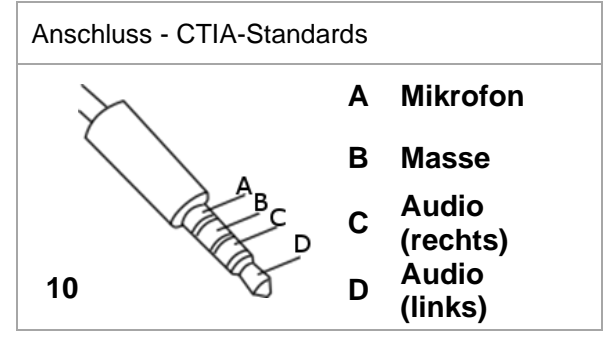

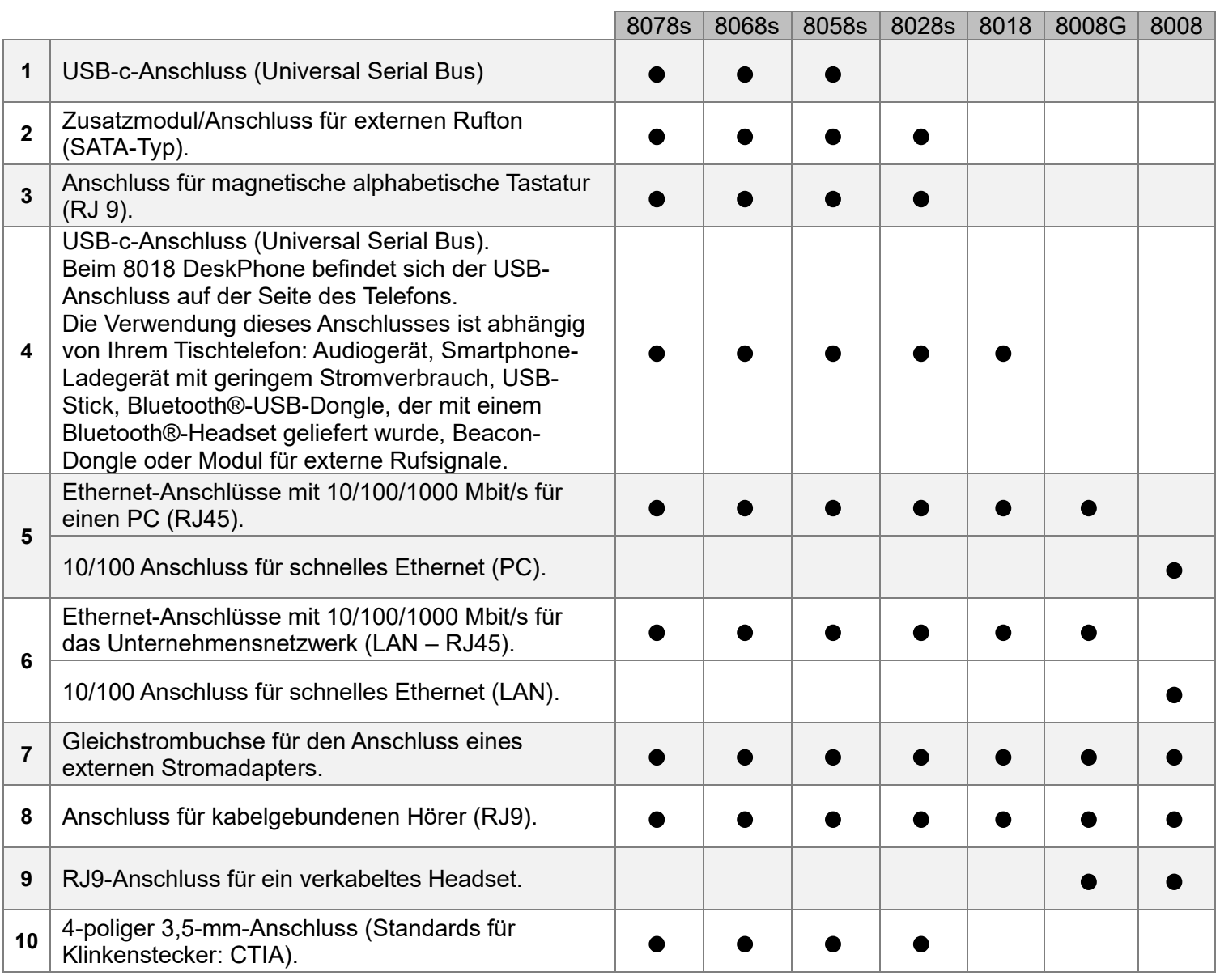

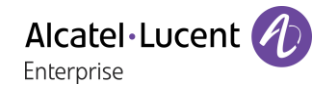

USB-Anschlüsse (Universal Serial Bus)

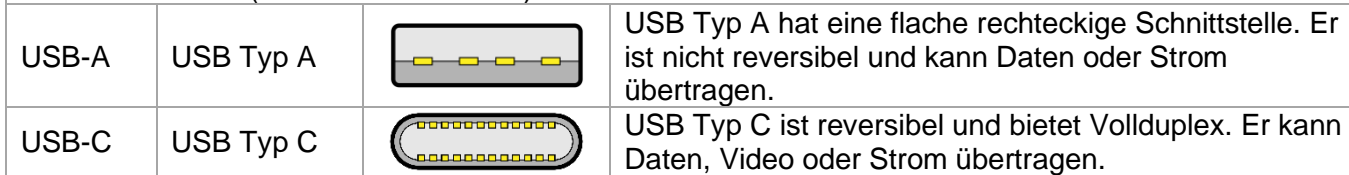

### <span id="page-34-0"></span>1.14.1 Telefon anschließen

Das Telefon kann entweder über ein Netzteil (separat erhältlich) oder über Power over Ethernet (PoE) mit Strom versorgt werden.

#### <span id="page-34-1"></span>1.14.2 USB-Boost

Die USB-Boost-Funktion ermöglicht es einem Tischtelefon, mehr Strom über Power over Ethernet (PoE) für verschiedene Anforderungen, wie z. B. mehr USB-Strom für Zubehör (Laden des Smartphones), als bei einem Standardstart zur Verfügung zu stellen. In diesem Fall muss Ihr Administrator den USB-Boost aktivieren, um mehr Leistung bereitzustellen. Nach dem Neustart ändert das Telefon sein USB-Strombegrenzungsmanagement, um die verfügbare Leistung von 500 mA auf 900 mA zu erhöhen außerdem kann es die PoE-Klasse wechseln.

Wenden Sie sich bei Bedarf an Ihren Administrator.

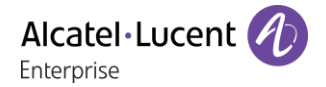

# <span id="page-35-0"></span>1.15 Zusatzmodul

Abhängig von Ihrem DeskPhone können die Telefonfunktionen mit Zusatzmodulen erweitert werden:

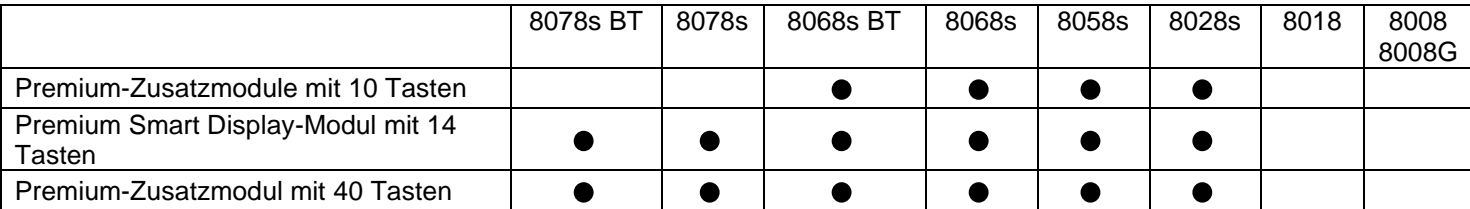

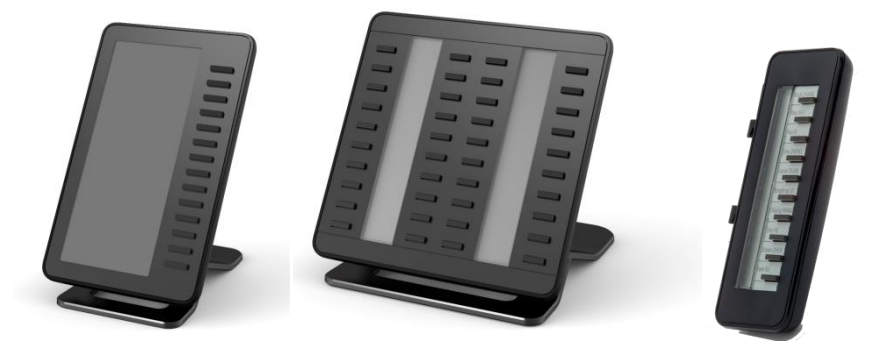

#### <span id="page-35-1"></span>1.15.1 Das Zusatzmodul auf dem Deskphone installieren

• **Premium Add-on 10 keys**

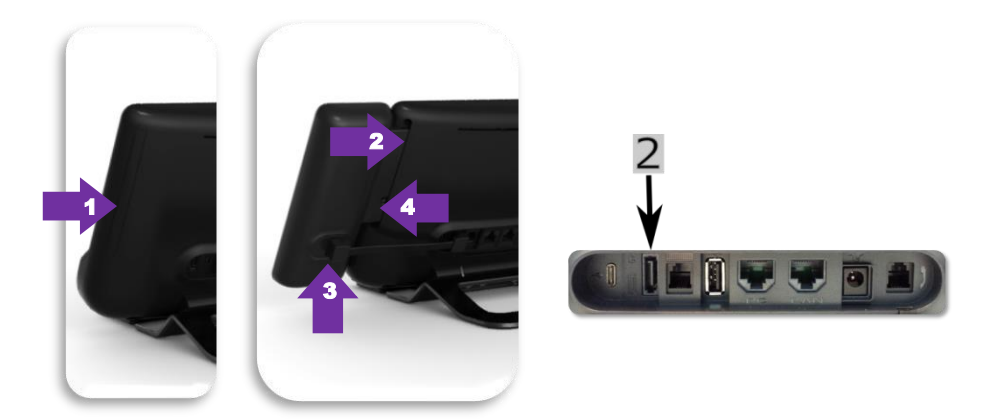

- o Spezialschutzfach an der Rückseite des Geräts abnehmen.
- o Zusatzmodul richtig in das Fach einsetzen.
- o Stecken Sie das mitgelieferte Kabel in die dafür vorgesehene Buchse hinter Ihrem Telefon

und dem Zusatzmodul ein (2:

- o Das Modul mit der mitgelieferten Schraube befestigen.
- o Das Deskphone neustarten (den Netzstecker aus- und einstecken, wenn Sie einen externen Netzadapter oder einen Ethernet-LAN-Anschluss verwenden).
- **Premium Add-on 40 keys / Premium Smart Display 14 keys:**
	- o Stecken Sie das mitgelieferte Kabel in die dafür vorgesehene Buchse an der Rückseite Ihres Telefons und des Zusatzmoduls ein  $($
	- o Gegebenenfalls die Füße (Telefon und Zusatzmodul) mit der mitgelieferten Klemme befestigen.
	- o Das Deskphone neustarten (den Netzstecker aus- und einstecken, wenn Sie einen externen Netzadapter oder einen Ethernet-LAN-Anschluss verwenden).

Verwalten und verwenden Sie die Zusatztasten als Direktruftaste. Siehe Kapitel: Telefon programmieren.
## 1.15.2 Mehr als ein Zusatzmodul installieren

Sie können bis zu drei Zusatzmodule anschließen (Premium Smart Display 14 keys, Premium Add-on 40 keys). Um ein weiteres Zusatzmodul hinzuzufügen, befestigen und schließen Sie das neue Zusatzmodul am bereits angeschlossenen Zusatzmodul an:

- Ein erstes Zusatzmodul wurde an das Deskphone angeschlossen.
- Das mitgelieferte Kabel des neuen Zusatzmoduls in die vorgesehenen Buchse an der Rückseite des angesteckten Zusatzmoduls stecken  $($ <sup>+</sup> $)$ .
- Das andere Ende des Kabels in die vorgesehene Buchse an der Rückseite des neuen Zusatzmoduls stecken  $($ <sup>-1</sup>).
- Das Deskphone neustarten (den Netzstecker aus- und einstecken, wenn Sie einen externen Netzadapter oder einen Ethernet-LAN-Anschluss verwenden).

# Befestigen Sie das Zusatzmodul mit der Klemme

Sie können diesen Clip für jedes der beiden Zusatzmodule auch separat bestellen. Sie können die Basis (Gerät und Zusatzmodul) mit dem Zusatzmodulclip befestigen, der mit dem Premium Add-on-Modul mit 40 Tasten und dem Premium Smart Add-on-Modul mit 14 Tasten geliefert wird.

 $(2)$ 

#### **Premium Smart Add-on**  $\Omega$

Entfernen Sie den Schutz um die Klemme des Zusatzmoduls

#### **Premium Add-on 40**  $(1)$

Entfernen Sie den Schutz um die Klemme des Zusatzmoduls

Platzieren Sie vorschriftsmäßig die Klemme unter dem Fuß des Telefons, wie auf der Zeichnung dargestellt

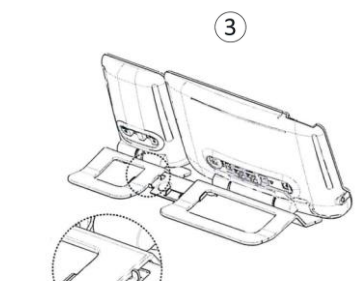

Platzieren Sie das Zusatzmodul auf die Klemme, wie auf der Zeichnung dargestellt

 $\circled{3}$ 

Platzieren Sie das Zusatzmodul auf die Klemme, wie auf der Zeichnung dargestellt

Verwenden Sie dieselbe Vorgehensweise, um ein weiteres Zusatzmodul an einem anderen Zusatzmodul zu befestigen.

Sie können ein oder mehrere Zusatzmodule an Ihrem Telefon anschließen. Um ein weiteres Zusatzmodul hinzuzufügen, befestigen und schließen Sie das neue Zusatzmodul am bereits angeschlossenen Zusatzmodul an.

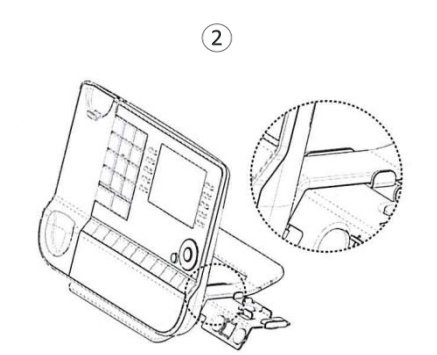

Platzieren Sie vorschriftsmäßig die Klemme unter dem Fuß des Telefons, wie auf der Zeichnung dargestellt

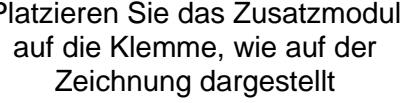

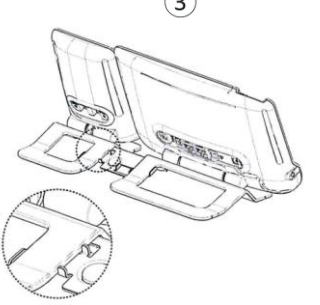

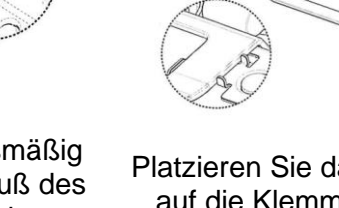

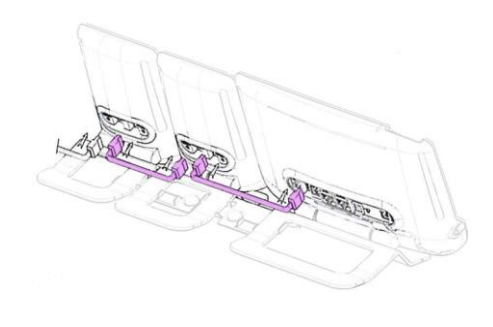

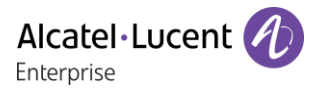

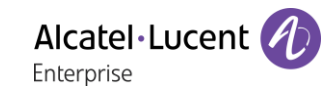

## 1.15.4 Papierschildchen ersetzen oder Aufschrift ändern

#### • **Premium Add-on 10 keys (Mit Papierschildern)**

o Entfernen Sie die Schutzabdeckung (1): Führen Sie einen flachen Gegenstand (oder Ihren Fingernagel) in den Schlitz (a) ein, um die Schutzabdeckung anzuheben. Entfernen Sie vorsichtig die Abdeckung an der ersten Kerbe (b). Die Abdeckung wird von kleinen Kerben gehalten. Achten Sie darauf, die Kunststoffabdeckung an den Kerben nicht zu beschädigen.

Entfernen Sie die Abdeckung von den anderen Kerben (c, d), indem Sie die Abdeckung vorsichtig von rechts nach links schieben  $\left(\bigstar\right)$ .

- o Entfernen Sie das Papierschild mit einem flachen Gegenstand.
- o Setzen Sie Papierschild und Schutzabdeckung wieder ein  $(2)$ :

Die Abdeckung bzw. das Papier kann nur richtig eingesetzt werden. Der gesamte Papierbereich muss abgedeckt sein. Beginnen Sie andernfalls erneut.

Positionieren Sie das Papierschild mit der rechten Seite voran, indem Sie es unter die Kunststoffkerben schieben (a). Setzen Sie es dann die anderen Kerben (b) ein, indem Sie das Papierschild neben jeder Kerbe vorsichtig andrücken.

Bringen Sie die transparente Schutzabdeckung in gleicher Weise an.

#### • **Premium Add-on 40 keys (Mit Papierschildern)**

- o Entfernen Sie die Schutzabdeckung (1): Führen Sie einen flachen Gegenstand (oder Ihren Fingernagel) in die richtige Position (a) ein, um die Schutzabdeckung anzuheben. Entfernen Sie vorsichtig die Schutzabdeckung. Die Abdeckung wird von kleinen Kerben gehalten. Achten Sie darauf, die Kunststoffabdeckung an den Kerben nicht zu beschädigen.
- o Nehmen Sie das Papierschildchen in gleicher Weise heraus
- o Setzen Sie Papierschild und Schutzabdeckung wieder ein (2):

Die Abdeckung bzw. das Papier kann nur richtig eingesetzt werden. Der gesamte Papierbereich muss abgedeckt sein. Beginnen Sie andernfalls erneut.

Positionieren Sie das Papierschild mit der rechten Seite voran, indem Sie es unter die

Kunststoffkerben schieben (c). Setzen Sie es dann die anderen Kerben (b) ein, indem Sie das Papierschild neben jeder Kerbe vorsichtig andrücken. Bringen Sie die transparente Schutzabdeckung in

gleicher Weise an.

o Wiederholen Sie das Verfahren für alle Papierbereiche.

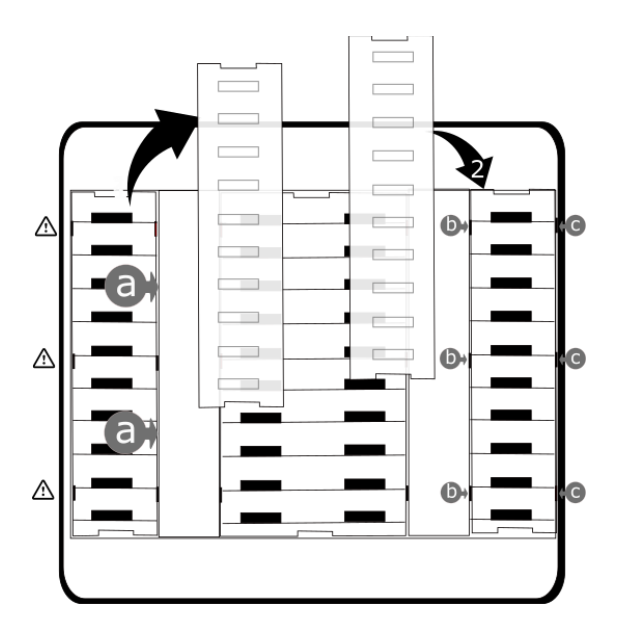

Die Anwendung 'LabelSet' erleichtert Ihnen das Drucken der Papierschilder. Wenden Sie sich für Informationen an Ihren Geschäftspartner.

## 1.16 Bluetooth®-Handapparat der neuen Generation (ALE Wideband Bluetooth® Handset)

Der kabellose Bluetooth®-Handapparat ist nur mit kompatiblen Bluetooth®-Bürotelefonen verfügbar.

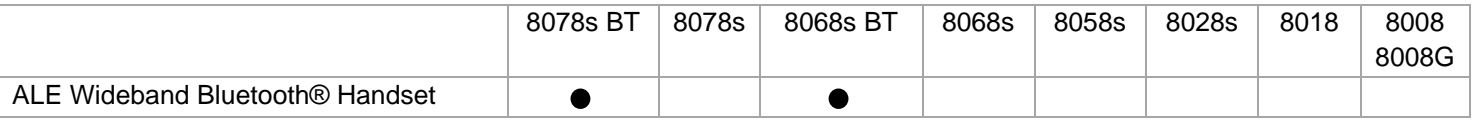

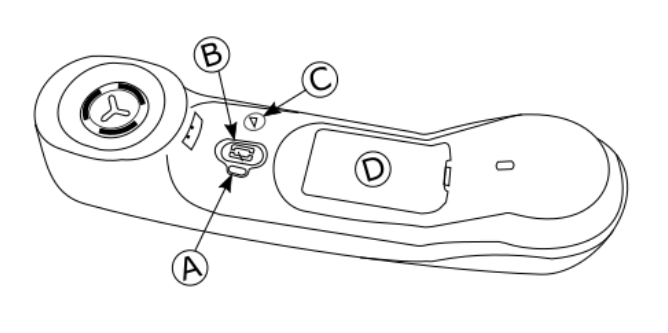

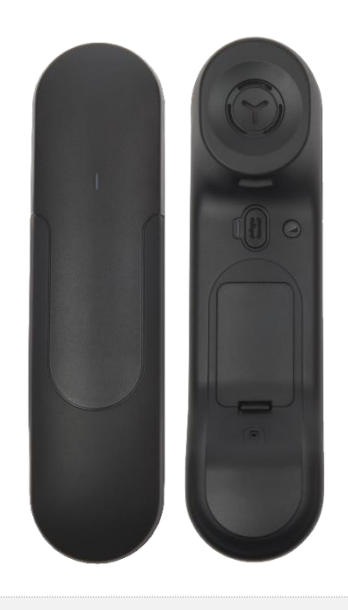

**Status-LED** (Vorder- und Rückseite des Geräts)

- LED aus: Das Mobilteil wird auf seiner Basis aufgeladen oder ist ausgeschaltet. Wenn Sie das Mobilteil auf seine Basis stellen, leuchtet die LED kurz blau auf und geht wieder aus, wenn der Akku zu laden beginnt.
- Blaues Blinken: Normaler Betrieb.
	- Rotes, langsames Blinken: Batterie niedrig. Wenn Ansagen aktiviert sind, hören Sie: "Batteriestand niedrig".
	- Rotes schnelles Blinken: Mobilteil außer Reichweite. Wenn Ansagen aktiviert sind, hören Sie: "Außer Reichweite".
	- Rotes Licht: Hörer nicht gepaart.

### **Direktruf**

 $\left( A\right)$ 

(B)

 $(\mathbf{C})$ 

- Gerät ein-/ausschalten: Gedrückt halten, um Gerät ein-/auszuschalten. Wenn Ansagen aktiviert sind, hören Sie: "Eingeschaltet / Ausgeschaltet".
- Abheben/Auflegen: Drücken Sie diese Taste, um ein Gespräch anzunehmen oder zu beenden.
- Ansagen (Im Ruhezustand): Zweimal drücken, um Ansagen zu aktivieren.

#### **Lautstärke/Stummschaltung**

- Datenträg (während des Gesprächs): In schneller Abfolge drücken, um die Lautstärke des Mobilteils zu ändern.
- Stummschalten (während des Gesprächs): Gedrückt halten, damit Ihr Gesprächspartner Sie nicht mehr hört.
- Ansagen (Im Ruhezustand): Zweimal drücken, um Ansagen zu deaktivieren.
- $\mathbf{D}$ • Position der Batterie.

Wenn der Bluetooth®-Hörer auf der Basis liegt, brauchen Sie nicht die Taste Abnehmen/Auflegen drücken, um den Anruf anzunehmen oder zu beenden. Nehmen Sie den Bluetooth®-Hörer einfach ab bzw. legen Sie ihn auf.

Der Akku wird aufgeladen, wenn sich der Bluetooth®-Hörer auf seiner Basisstation befindet. Wenn Sie das Mobilteil auf seine Basis stellen, leuchtet die LED kurz auf und geht wieder aus, wenn der Akku zu laden beginnt. Die Batterielaufzeit beträgt bei Nutzung über 10 Stunden und im Ruhezustand 50 Stunden. Akku vor der erstmaligen Benutzung etwa 6 Stunden aufladen.

Wenn Sie den Apparat für einen längeren Zeitraum nicht nutzen, empfiehlt es sich, das Gerät mit dem Schalter oben am Akkufach auszuschalten.

## 1.16.1 Ansagen

Ansagen unterstützen Sie bei den Funktionen des Mobilteils. Ansagen sind in 5 Sprachen verfügbar. Die Standardsprache ist Englisch. Um die Ansage zu hören, müssen Sie den Hörer an Ihr Ohr halten. Um die nächste Sprache auszuwählen, drücken Sie bei eingeschaltetem Gerät gleichzeitig zweimal die zwei Tasten B und C des Mobilteils. Sie hören die neu ausgewählte Sprache. Wiederholen, bis die gewünschte Sprache erreicht wurde.

Um die Ansagen zu deaktivieren, drücken Sie bei eingeschaltetem Mobilteil zweimal auf die Lautstärke- /Stummtaste (C). Sie hören einen langen Piepton. Um die Ansagen zu aktivieren, drücken Sie bei eingeschaltetem Mobilteil zweimal auf die Leitungstaste (B). Sie hören zwei kurze Pieptöne.

### 1.16.2 Batterie des Bluetooth®-Hörers einlegen oder auswechseln

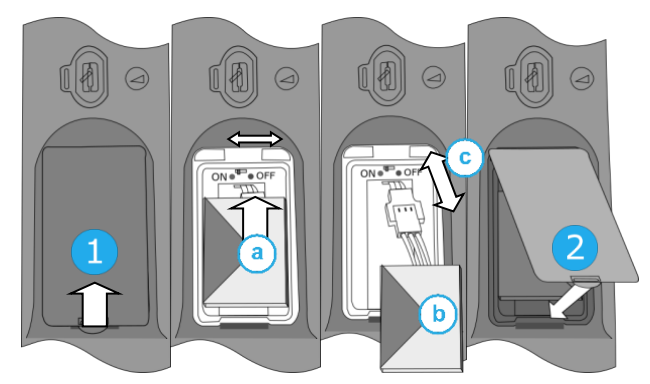

Um die Batterie bei der ersten Verwendung zu aktivieren, muss der Schalter auf EIN gestellt sein:

- 1- Abdeckung des Batteriefachs anheben.
- a. Stellen Sie den Schalter oben am Fach mit einer Bleistiftspitze auf EIN (ON).
- 2- Bringen Sie die Abdeckung wieder an.

Um die Batterie auszuwechseln, den Schalter am oberen Rand des Fachs:

- 1- Abdeckung des Batteriefachs anheben.
- a. Stellen Sie den Schalter oben am Fach mit einer Bleistiftspitze auf AUS (OFF).
- b. Die Batterie mithilfe der Lasche anheben.
- c. Alte Batterie entnehmen, durch neue ersetzen und diese an beide Pole anlegen. Batterie, Kabel und Pole im Fach richtig verbinden.
- a. Stellen Sie den Schalter oben am Fach mit einer Bleistiftspitze auf EIN (ON).
- 2- Bringen Sie die Abdeckung wieder an.

Eine Ersatzbatterie kann bei Ihrem Vertriebspartner bestellt werden.

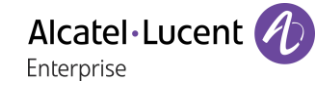

## 1.16.3 Pairing und Verbindung des Bluetooth® Mobilteils

Um einen Bluetooth®-Hörer verwenden zu können, muss dieser mit dem Apparat gekoppelt werden. Das Pairing stellt eine drahtlose Verbindung zwischen Bluetooth® Mobilteil und dem Deskphone her.

- 1- Stellen Sie Ihr Deskphone auf Bluetooth® Mobilteil 'erkennen'.
	- Sie haben zwei Möglichkeiten:

净 o

o (lang drücken) *Bluetooth*

- *Geräte suchen*
- 2- Das Mobilteil auf erkennbaren Modus stellen.
	- Halten Sie die zwei Tasten (B, C) des Bluetooth®-Mobilteils bei eingeschaltetem Mobilteil gleichzeitig gedrückt. Wenn Ansagen aktiviert sind, hören Sie: "Paarung modus, warte auf verbindung" ». Die LED blinkt abwechselnd rot und blau.
- 3- Das Mobilteil mit Ihrem Deskphone verbinden.
	- Bluetooth®-Gerät wird gesucht. Warten Sie, bis der erkannte Gerätetyp und die Adresse angezeigt werden.
	- Das auf Ihrem Deskphone angezeigte Bluetooth® Mobilteil auswählen: "ALE BT WB Handset".
	- Gerät über Auswahl des betreffenden Menüs auf Ihrem Deskphone hinzufügen (Je nach Deskphone).
	- Wenn Ansagen aktiviert sind, hören Sie: "Hörer verbunden". Der Dreifachton zeigt an, dass das Handset ordnungsgemäß installiert worden ist. Das LED blinkt je nach Batterieladezustand blau oder rot.

Das Mobilteil ist korrekt angeschlossen, wenn es in der Liste der angeschlossenen Geräte auf Ihrem Bürotelefon erscheint. Drücken Sie die Leitungstaste des Mobilteils, um die Verbindung zu testen, Ihr Bürotelefon fordert Sie auf, eine Nummer einzugeben.

Wenn ein Wi-Fi-Netzwerk das Bluetooth®-Signal stört, können Sie die folgende Option aktivieren, um die Bluetooth®-Audioqualität zu verbessern:

- Sie haben zwei Möglichkeiten:
	- $\sim$   $\ast$
	- o (lang drücken) *Bluetooth*
- *Geräuschreduzierung*: *Markieren Sie diese Option.*

Beachten Sie, dass sich die Autonomie des Bluetooth®-Geräts verringert, wenn die Option aktiviert ist.

Bei Problemen wenden Sie sich bitte an Ihren Installateur. Bevor Sie sich an Ihren Installateur wenden, legen Sie sich die nötigen Informationen, wie Seriennummer, Datumscode und die technischen Angaben auf der Batterie bereit.

## Bluetooth®-Handapparat der ersten Generation (ALE Bluetooth® Handset)

Der kabellose Bluetooth®-Handapparat ist nur mit kompatiblen Bluetooth®-Bürotelefonen verfügbar.

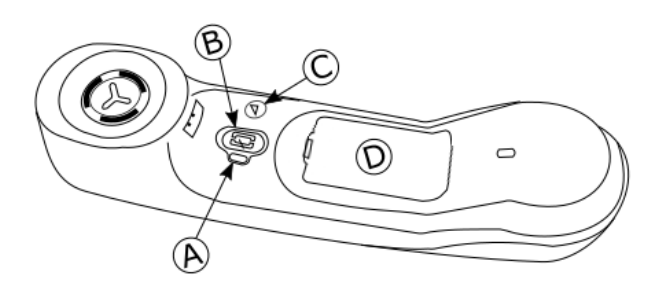

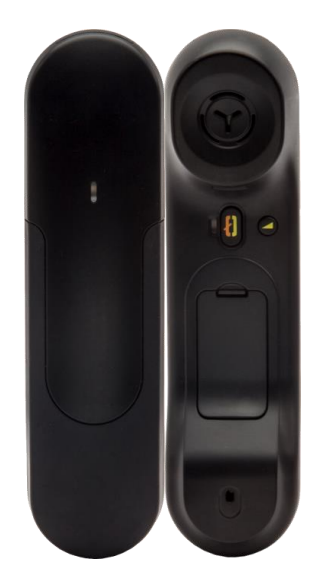

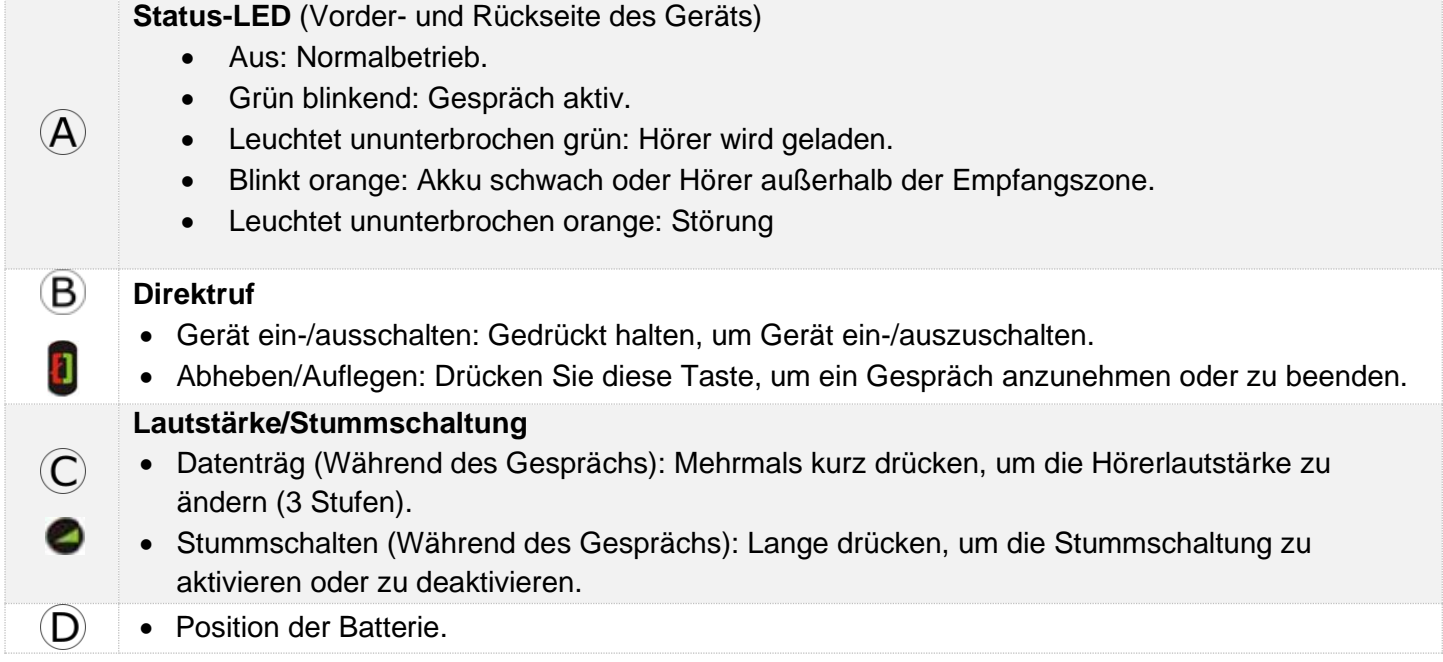

Wenn der Bluetooth®-Hörer auf der Basis liegt, brauchen Sie nicht die Taste Abnehmen/Auflegen drücken, um den Anruf anzunehmen oder zu beenden. Nehmen Sie den Bluetooth®-Hörer einfach ab bzw. legen Sie ihn auf.

## 1.17.1 Batterie des Bluetooth®-Hörers einlegen oder auswechseln

Bei der ersten Verwendung müssen Batterie und Handapparat verbunden werden. Die Batterie befindet sich im Fach, ist aber nicht angeschlossen. Befolgen Sie die Anweisungen, um eine neue Batterie einzusetzen:

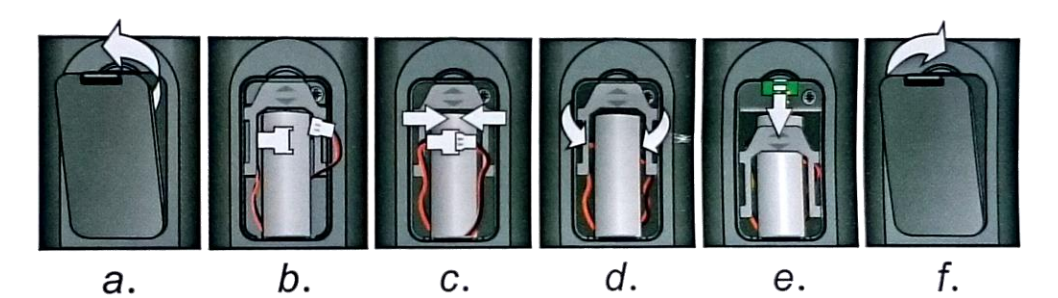

- a) Abdeckung des Batteriefachs anheben.
- b) Die 2 Stecker nehmen.
- c) Die 2 Stecker montieren.
- d) Batterie, Kabel und Stecker im Batteriefach unterbringen (die angeschlossene Seite der Batterie unten im Fach platzieren)
- e) Halteteil der Batterie schieben.
- f) Die Abdeckung wieder herunterklappen.

Der Akku wird aufgeladen, wenn sich der Bluetooth®-Hörer auf seiner Basisstation befindet. Schalten Sie den Bluetooth®-Hörermodus ein/aus, indem Sie die Taste zum Abheben/Auflegen länger drücken.

Defekte Akkus müssen an einer Sammelstelle für chemischen Abfall abgegeben werden.

#### 1.17.2 Pairing und Verbindung des Bluetooth<sup>®</sup> Mobilteils

Funktion nur in Verbindung mit kompatiblem Bluetooth®-Telefon verfügbar. Andernfalls wird das zugehörige Menü nicht angezeigt oder das Menü ist deaktiviert.

- 1- Stellen Sie Ihr Deskphone auf Bluetooth® Mobilteil 'erkennen'.
	- Sie haben zwei Möglichkeiten:
		- 氺 o

o (lang drücken) *Bluetooth*

• *Geräte suchen*

2- Das Mobilteil auf erkennbaren Modus stellen.

• Halten Sie die zwei Tasten (B, C) des Bluetooth®-Mobilteils bei ausgeschaltetem Mobilteil gleichzeitig gedrückt. Ein Dreitonsignal ertönt und die LED blinkt abwechselnd grün und orange.

- 3- Das Mobilteil mit Ihrem Deskphone verbinden.
	- Bluetooth®-Gerät wird gesucht. Warten Sie, bis der erkannte Gerätetyp und die Adresse angezeigt werden.
	- Wählen Sie das betreffende Gerät aus: ALE BT Handset.
	- *Hinzu*
	- Gegebenenfalls den PIN-Code des Geräts eingeben.
	- *Bestätigen* Der Dreifachton zeigt an, dass das Handset ordnungsgemäß installiert worden ist. Die LED blinkt je nach Ladestand des Akkus grün oder orange.
	- **The Zurück zur Startseite.**

Das Mobilteil ist korrekt angeschlossen, wenn es in der Liste der angeschlossenen Geräte auf Ihrem Bürotelefon erscheint. Drücken Sie die Leitungstaste des Mobilteils, um die Verbindung zu testen, Ihr Bürotelefon fordert Sie auf, eine Nummer einzugeben.

Wenn ein Wi-Fi-Netzwerk das Bluetooth®-Signal stört, können Sie die folgende Option aktivieren, um die Bluetooth®-Audioqualität zu verbessern:

• Sie haben zwei Möglichkeiten:

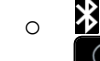

o (lang drücken) *Bluetooth*

• *Geräuschreduzierung*: *Markieren Sie diese Option.*

Beachten Sie, dass sich die Autonomie des Bluetooth®-Geräts verringert, wenn die Option aktiviert ist.

Bei Problemen wenden Sie sich bitte an Ihren Installateur. Bevor Sie sich an Ihren Installateur wenden, legen Sie sich die nötigen Informationen, wie Seriennummer, Datumscode und die technischen Angaben auf der Batterie bereit.

## 1.18 Kabelgebundener Komfort-Hörer

Ihr Telefon ist mit einem der folgenden Handapparate ausgestattet. Beide Modelle unterscheiden sich durch die Ohrmuschel: Die Öffnungen sind verschieden.

## 1.18.1 Super Wide Band Comfort Handset

Dieser Handapparat ist kompatibel mit Superbreitband-Audio (Symphonic HD). Er bietet die beste Audioqualität, wenn Ihr Tischtelefon mit Symphonic HD-Audio kompatibel ist. Dieser Handapparat unterstützt Audio der nächsten Generation und bietet ein reichhaltiges, klares und detailliertes Audioerlebnis, als ob sich Ihr Kontakt im selben Raum wie Sie befinden würde. Das Super Wide Band Comfort Handset kann separat bestellt werden. Für weitere Informationen wenden Sie sich bitte an den Installationstechniker oder Ihren Administrator.

## 1.18.2 Wide Band Comfort Handset

Dieser Handapparat ist kompatibel mit Breitband-Audio. Er bietet eine hohe Audioqualität.

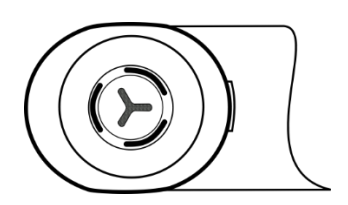

Das Super Wide Band Comfort Handset wird mit einem Telefon geliefert, das mit dem 'Symphonic HD'-Logo gekennzeichnet ist, außer bei Bluetooth®-Modellen (im Lieferumfang eines Bluetooth®-Handsets enthalten).

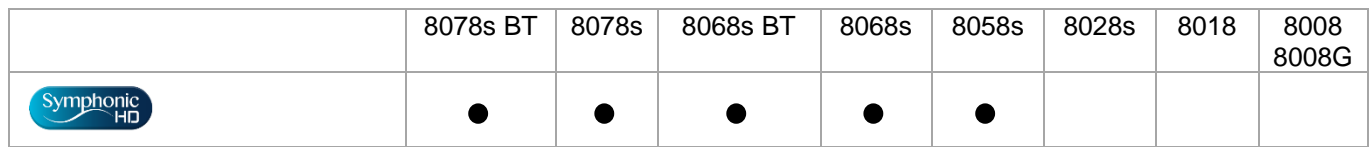

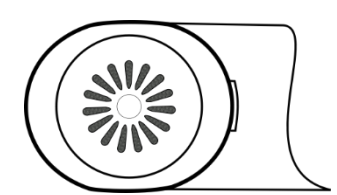

Alcatel·Lucent

Enternrise

Symphoni

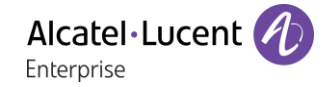

## 1.18.3 Kabelgebundenen Komforthörer installieren

- Gummi entfernen.
- Schließen Sie das schnurgebundene Telefon am entsprechenden Anschluss an (siehe Telefonbeschreibung).
- Führen Sie das Kabel wie gezeigt durch die Kabelführung:
- Schalten Sie den drahtlosen Bluetooth®-Handapparat aus (drücken und halten Sie die Taste Abheben/Auflegen, bis Sie den Hinweiston deutlich hören) (8078s BT, 8068s BT).

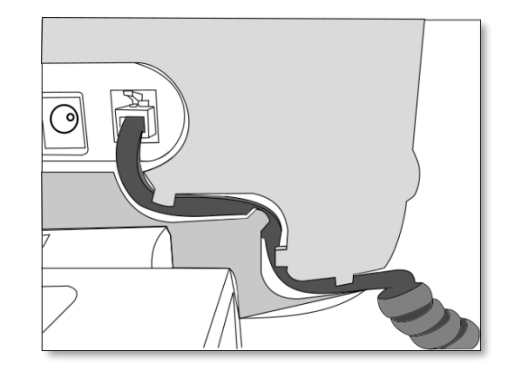

Statt des schnurlosen Bluetooth®-Hörers kann ein kabelgebundener Hörer installiert werden (8078s BT, 8068s BT).

## 1.19 Audioverschlüsselung

Ihr Tischtelefon unterstützt eine verschlüsselte Telefonie. Das Telefon stellt automatisch eine gesicherte DTLS-Verbindung her und die Signalisierung wird verschlüsselt.

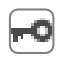

Im Ruhezustand zeigt das folgende Symbol in der Statusleiste an, dass das Signal verschlüsselt ist (Abhängig von der Symbolpriorität, siehe Kapitel:Status-Symbole).

Ihr Telefon unterstützt DTLS-Verschlüsselung. Der systemeigene Verschlüsselungsmodus ist im lokalen Administratormenü des Telefons festgelegt (*Native Encrypt*). Für weitere Informationen wenden Sie sich bitte an den Installationstechniker oder Ihren Administrator.

## Telefon verwenden  $\overline{\mathbf{2}}$

#### $2.1$ Abfrage der Rufnummer und des Namens

Die Nummer Ihres Telefons wird auf der Seite 'Info' angezeigt.

#### $2.2$ **Nachrichtenportal**

Auf dem Nachrichtenportal können Sie Funktionen wie Anrufprotokoll, Textnachrichten und Sprachnachrichten aufrufen und verwalten. Die Nachrichtentaste blinkt blau, wenn neue Ereignisse (neues Protokoll, neue Textnachricht oder neue Sprachnachricht) vorliegen.

### **Aufrufen des Nachrichtenportals**

**• Drücken Sie die Nachrichtentaste, um das Nachrichtenportal aufzurufen.** 

## **Konfigurieren des Zugriffs auf das Nachrichtenportal**

Das System verlangt standardmäßig die Eingabe eines Kennworts für den Zugriff auf die Funktionen des Nachrichtenportals. Das Passwort bleibt einige Sekunden lang gespeichert, damit Sie es ohne erneute Eingabe wieder aufrufen können, falls Sie das Nachrichtenportal verlassen. Das Zeitlimit wird in der Systemkonfiguration festgelegt. Für weitere Informationen wenden Sie sich bitte an den Installationstechniker oder Ihren Administrator.

Sie können die Einstellung so ändern, dass Sie nicht jedes Mal ein Kennwort eingeben müssen, wenn Sie das Nachrichtenportal aufrufen wollen.

- $\boxtimes$  Rufen Sie das Nachrichtenportal auf.
- *Konfigurieren*
- *Authentifizierung*
- Eingabe Ihres Passworts.
- Authentifizierung ein- oder ausschalten. Ein: Kennwort muss eingegeben werden. Aus: Kennwort muss nicht eingegeben werden.
- OK Drücken, um zu bestätigen.

### **Aufrufen der Funktionen des Nachrichtenportals**

Zum Aufrufen der verfügbaren Funktionen (Anrufprotokoll, Textnachrichten, Sprachnachrichten, Senden einer Textnachricht) drücken Sie den entsprechenden Softkey.

### **Bestätigen**

Wenn Sie ein neues Ereignis (Anrufprotokoll, Textnachricht oder Sprachnachricht) abfragen, wird dieses Ereignis automatisch bestätigt. Sie können alle Ereignisse allerdings auch bestätigen, ohne sie abzufragen.

- Rufen Sie das Nachrichtenportal auf.
- $\mathbb V$  Drücken Sie den entsprechenden Softkey.
- Geben Sie ggf. Ihr Passwort ein und bestätigen Sie es.
- Drücken Sie den Softkey für den Ereignistyp, den Sie bestätigen wollen. Wenn Sie die der Option 'Alle' zugeordnete Taste drücken, werden alle neuen Ereignisse bestätigt. Außerdem können Sie alle Ereignisse bestätigen, indem Sie den Softkey für das Häkchensymbol oben rechts im Bildschirm drücken.
- OK Drücken, um zu bestätigen.

### **Löschen**

Wenn Sie ein Ereignis (Anrufprotokoll, Textnachricht oder Sprachnachricht) abgefragt haben, können Sie es anschließend löschen. Sie können alle Ereignisse allerdings auch in einem Schritt löschen.

- Rufen Sie das Nachrichtenportal auf.
- $\mathbb {V}$  Drücken Sie den entsprechenden Softkey.
- Geben Sie ggf. Ihr Passwort ein und bestätigen Sie es.
- Drücken Sie den Softkey für den zu löschenden Ereignistyp.
- OK Drücken, um zu bestätigen.

#### 2.3 Abfragen des Anrufprotokolls

Sie können jederzeit alle eingegangenen und ausgegangenen Anrufe, ob beantwortet oder nicht, abrufen. Gehen Sie dazu auf dem Nachrichtenportal zur Anrufprotokoll-Funktion.

- $\boxtimes$  Rufen Sie das Nachrichtenportal auf.
- Drücken Sie den Softkey für das Anrufprotokoll.
- Geben Sie ggf. Ihr Passwort ein und bestätigen Sie es.

Sie können entweder nur entgangene Anrufe (Registerkarte 'Missed') oder alle Anrufprotokolle abfragen, d. h. unbeantwortete/beantwortete, eingegangene und/oder ausgegangene Anrufe (Registerkarte 'All').

### **Abfragen entgangener Anrufe**

- Wählen Sie die Registerkarte 'Verpasst' aus. Unbeantwortete Anrufe sind fett dargestellt.
- Wählen Sie zum Nachschlagen das Protokoll aus.
- **OK** Öffnen Sie das Protokoll.

Informationen wie Name, Telefonnummer, Datum und Uhrzeit werden auf dem Bildschirm angezeigt.

Sie können den Kontakt anrufen, ihm eine Textnachrichten senden, ihn im persönlichen Telefonbuch speichern oder das Protokoll löschen.

#### **Bestätigen aller entgangenen Anrufe**

Wenn ein neues Protokoll abgefragt wird, wird es automatisch bestätigt. Sie können alle neuen, entgangenen Anrufe allerdings auch bestätigen, ohne sie abzufragen.

- $\mathbb V$  Drücken Sie den entsprechenden Softkey.
- Drücken Sie den entsprechenden Softkey: *Versäumter Anruf*.
- **OK** Drücken, um zu bestätigen.

Alle entgangenen Anrufe werden bestätigt.

Alcatel·Lucer Enternrise

#### **Löschen aller entgangenen Anrufe.**

- Drücken Sie den entsprechenden Softkey.
- Drücken Sie den entsprechenden Softkey.
- OK Drücken, um zu bestätigen.

Alle entgangenen Anrufe werden gelöscht.

### **Abfragen aller Anrufe**

• Wählen Sie die Registerkarte 'Alle' aus. Alle Anrufe sind mit einem Symbol für den Anruftyp gekennzeichnet.

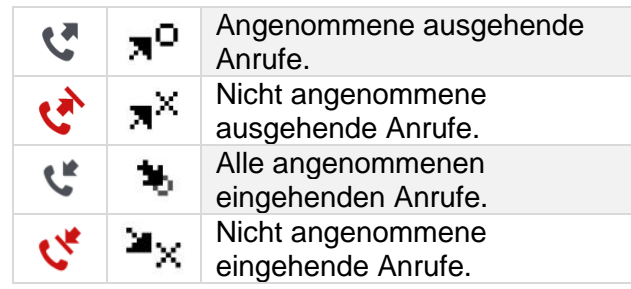

- Blättern Sie mit den Navigationstasten durch die Liste (wenn es mehr als eine Seite sind).
- **OK** Rufen Sie die Kontaktinformationen durch deren Auswahl in der Liste auf. Informationen wie Name, Telefonnummer, Datum und Uhrzeit werden auf dem Bildschirm angezeigt.

Sie können den Kontakt anrufen, ihm eine Textnachrichten senden, ihn im persönlichen Telefonbuch speichern oder das Protokoll löschen.

#### **Bestätigen aller entgangenen Anrufe**

- $\mathbb V$  Drücken Sie den entsprechenden Softkey.
- Drücken Sie den entsprechenden Softkey: *Versäumter Anruf*.
- OK Drücken, um zu bestätigen. Alle entgangenen Anrufe werden bestätigt.

#### **Löschen aller Anrufprotokolle**

- ∕<br>ÉDrücken Sie den entsprechenden Softkev.
- Drücken Sie den entsprechenden Softkey.
- OK Drücken, um zu bestätigen. Alle Anrufprotokolle werden gelöscht.

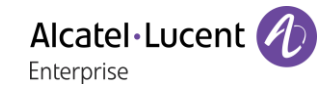

#### Einen Anruf tätigen  $2.4$

Verwenden Sie eine der folgenden Möglichkeiten:

- Wahl der Zielrufnummer. Der Freisprechmodus wird manuell aktiviert.
- Abheben > Zielrufnummer wählen.
- Annahmetaste am Headset drücken Zielrufnummer wählen. Wenn das Headset keine Annahme-/Auflegetaste hat, verwenden Sie die Telefontasten und schalten den Ton am Headset

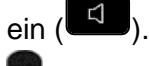

- Drücken Sie auf dem Bluetooth®-Gerät die Taste 'Auflegen/Abnehmen' (Schnurloser IP-Touch-Bluetooth®-Telefonhörer) Zielrufnummer wählen.
- Freisprechen > Zielrufnummer wählen.
- Programmierte Leitungstaste.
- Namenwahl (geben Sie die ersten Buchstaben des Kontaktnamens über das Tastenfeld ein und drücken Sie 'OK', um die Suche zu starten).
- **Wahlwiederholung aus der Anrufliste.**
- $\left( \frac{\triangle}{\triangle} \right)$  Zuletzt gewählte Nummer erneut wählen.

Um ein externes Gespräch zu führen, wählen Sie vor der gewünschten Rufnummer den Zugangscode für die Amtsleitung.

Bei 8018/8008G/8008 DeskPhones ist die Wahlwiederholungstaste der Annahmetaste zugeordnet, wenn sich das Telefon im Ruhezustand befindet:  $\mathbb{R}$ .

Die Dauer des externen Anrufs kann vom Administrator zeitlich begrenzt werden. In diesem Fall ertönt 20 Sekunden vor dem Ende der Verbindung ein Piepton und/oder eine Nachricht wird auf dem Display angezeigt.

Wenn der interne oder externe Gesprächspartner sich nicht meldet:

- *Dir.Anspr:* Nachricht zum Lautsprecher des freien Telefons übertragen.
- *¤Rückruf*: Automatischen Rückruf bei Besetzt einleiten.
- *Text*: Schriftliche Nachricht übermitteln.

#### $2.5$ Einen Anruf empfangen

Wie Sie den Anruf beantworten, richtet sich nach den Audiogeräten, die an Ihr Telefon angeschlossen sind: Handapparat, Headset, Freisprecheinrichtung, externe Freisprecheinrichtung oder Lautsprecher.

Verwenden Sie eine der folgenden Möglichkeiten:

- Den Hörer abheben, um den Ruf anzunehmen.
- Die Taste 'Abheben/Auflegen' des Bluetooth®-Hörers drücken, um den Anruf anzunehmen (wenn der Hörer nicht aufgelegt ist) - Schnurloser IP-Touch-Bluetooth®-Telefonhörer.
- Drücken Sie die Taste 'Auflegen/Abnehmen' am Headset, um den Anruf entgegenzunehmen.
- **Coder Coder F** > Die Taste 'Anruf annehmen' oder 'Lautsprecher' oder die 'betreffende Leitungstaste' drücken, um den Anruf im Freisprechmodus anzunehmen. Wenn das Headset verbunden ist, können Sie den Anruf automatisch mit dem Headset annehmen.
- **Anruf annehm. Oder** <sup>OK</sup> > Anruf mit Headset annehmen, sofern angeschlossen, oder im Freisprechmodus. Wenn das Headset verbunden ist, können Sie den Anruf automatisch mit dem Headset annehmen.
- WIG Wählen Sie das Symbol für eingehende Anrufe aus. Wenn das Headset verbunden ist, können Sie den Anruf automatisch mit dem Headset annehmen.
- Drücken Sie die entsprechende Leitungstaste an der externen Freisprecheinrichtung, um den Anruf auf diesem Gerät im Freisprechmodus anzunehmen.

#### 2.6 Wechsel zwischen den Audiomodi

Im Gespräch können Sie zwischen den Audiomodi (Handapparat, Lautsprecher, Freisprechfunktion oder Headset, sofern angeschlossen) wechseln, indem Sie die Lautsprecher-/Freisprechtaste drücken, bis

der gewünschte Audiomodus angezeigt wird: **Diese Funktion richtet sich nach den** angeschlossenen Geräten und dem Standardgerät, das bei der Telefonkonfiguration ausgewählt wurde. Wenn Sie einen Zubehörtyp über verschiedene Anschlüsse verbunden haben (z. B. ein Headset am Buchsenanschluss, ein Headset am USB-Anschluss und ein Bluetooth®-Headset), wird das Standardgerät für die Audioumschaltung verwendet. Die Taste leuchtet, wenn Lautsprecher oder Freisprechfunktion ausgewählt sind.

Während des Gesprächs kann mit dem Handapparat durch schnelles Drücken der Lautsprecher- /Freisprechtaste zwischen den folgenden Audio-Modi gewählt werden:

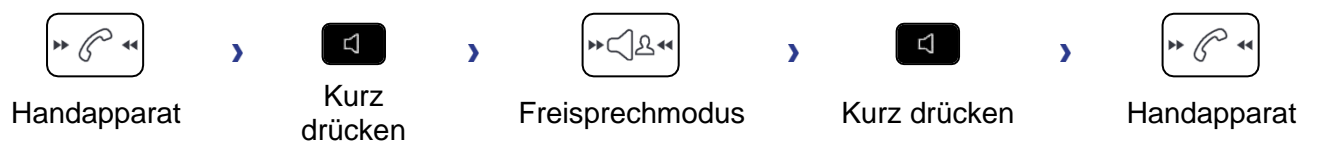

Während des Gesprächs kann mit dem Headset (Headset oder Headset+Lautsprecher) durch schnelles Drücken der Lautsprecher-/Freisprechtaste zwischen den folgenden Audio-Modi gewählt werden:

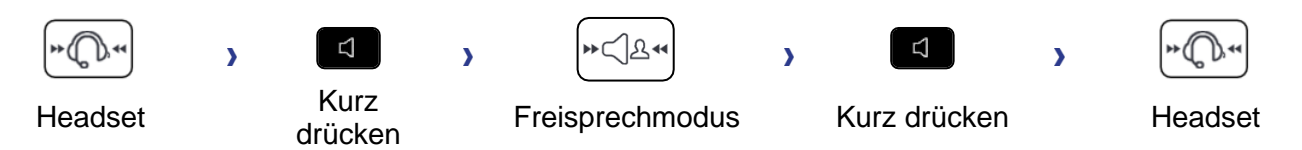

Durch schnelles Drücken der Lautsprecher-/Freisprechtaste kann zwischen den folgenden Audio-Modi gewechselt werden, wenn der Handapparat während eines Gesprächs über das Headset nicht aufgelegt ist:

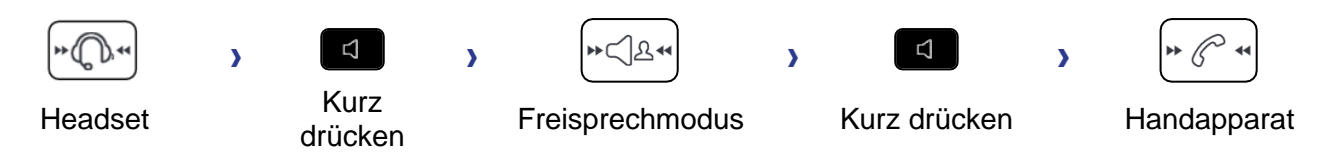

Um den Audio-Modus auf das Headset zu legen, drücken Sie die Taste 'Abnehmen' des Headsets.

Während des Gesprächs kann zum Lautsprecher gewechselt werden, indem die Lautsprecher- /Freisprechtaste gedrückt gehalten wird (Mithörfunktion):

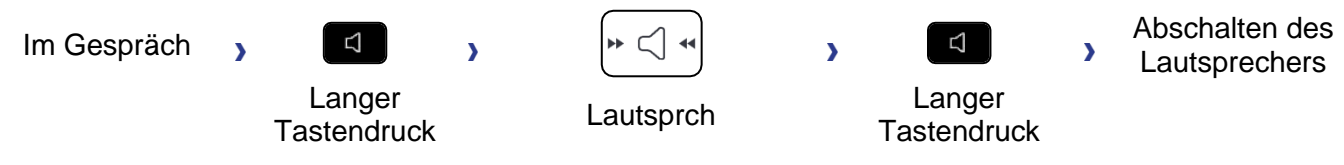

In allen Audiomodi können Sie die Lautstärke während des Gesprächs anpassen, in dem Sie die Lautstärketaste drücken. Die Anzahl der Stufen richtet sich nach dem Audiomodus (8 für Handapparat und Headset, 10 für Lautsprecher und Freisprechfunktion). Die für die einzelnen Audiomodi eingestellte Lautstärke wird für zukünftige Gespräche gespeichert.

- Während eines Gesprächs.
- Lautstärke durch Drücken der Lautstärketasten anpassen.

#### Einschalten des Lautsprechers bei bestehender Verbindung (Hörer  $2.7$ abgehoben) -Mithörfunktion

Lautsprecher im Gespräch über Handapparat oder Headset aktivieren bzw. deaktivieren.

- Einschalten des Lautsprechers (lang drücken)  $\overline{D}$  Die Taste leuchtet auf (
- Lautstärke durch Drücken der Lautstärketasten anpassen (Anzahl der Ebenen: 10).
- bschalten des Lautsprechers (lang drücken)  $\sum_{k=0}^{\infty}$  Die Taste leuchtet nicht mehr ( ).

Ein kurzer Druck auf die Lautsprechertaste ermöglicht den Übergang in die Betriebsart 'Freisprechen' (Anzeige leuchtet ständig).

#### $2.8$ Nach Name anrufen (Unternehmensverzeichnis)

123<>abc: Wenn Ihr Gerät keine magnetische Tastatur besitzt, geben Sie Buchstaben mit der alphanumerischen Tastatur ein. Sie müssen die Tastatur durch Drücken der entsprechenden programmierten Taste auf den alphabetischen Modus umschalten. Nach der Aktivierung bleibt die LED der entsprechenden Taste erleuchtet...

Sie können Ihren Kontakt über die Funktion zur Namenssuche anrufen.

Die Funktion Suche nach Name bietet zwei Modi:

- *Intern*: Prognostizierende Suche über das Unternehmensverzeichnis.
- *Unified (Einhei.Verzeichnis)*: Klassische Suche über das Unternehmensverzeichnis.

Beachten Sie bitte, dass prognostizierende Suche bedeutet, dass Sie keinen Zugriff auf die Kontaktkarte haben und somit den Kontakt nur unter seiner Unternehmenstelefonnummer anrufen können.

Wechsel zwischen den zwei Modi:

- Auf einen Buchstaben drücken, um die Funktion Anruf nach Name zu starten.
- *Optionen*
- Der aktuelle Modus wird angezeigt.
- Den neuen Modus auswählen:
	- o *Intern*: Der Modus internes Verzeichnis ist aktiviert.
	- o *Unified (Einhei.Verzeichnis)*: Modus universelles Verzeichnis ist aktiviert.
	- o *OK*: Im aktuellen Modus bleiben.

#### 2.8.1 Einen Kontakt über das universelle Verzeichnis anrufen.

- Den ersten Buchstaben vom Nachnamen Ihres Kontakts eingeben. Bei der Eingabe des Namens können Sie nach dem Symbol '#' die ersten Buchstaben des Vornamens eingeben oder folgende Taste drücken: *Vorname*
- OK Starten Sie die Suche.
- Auf dem Bildschirm wird eine Liste passender Namen angezeigt. Jeder Kontakt ist mit seinem Namen und der Firmentelefonnummer aufgeführt.
- Sie haben folgende Möglichkeiten:
	- o Wählen Sie den gewünschten Kontakt in der Liste der gefundenen Namen aus.
	- o **C**/ **K** Ändern der Suche.

### **Anrufen des Kontakts unter seiner Firmentelefonnummer**

• Drücken Sie die Funktionstaste, die der Firmennummer zugeordnet ist.

#### **Anrufen des Kontakts unter eine anderen Telefonnummer (per Kontaktkarte):**

• Drücken Sie den Softkey, der dem Namen des Kontakts zugeordnet ist:

Die Kontaktkarte wird mit den Daten des Kontakts geöffnet: Nachname und Vorname, mehrere Telefonnummern (Büro, Mobil, Privat), E-Mail-Adresse, Textnachrichten-Adresse und Firmenname. Der Inhalt der Kontaktkarte richtet sich nach dem Firmenadressbuch.

- Blättern Sie mit den 'Nach oben'- und 'Nach unten'-Navigationstasten durch den Bildschirm und setzen Sie den Cursor auf die Telefonnummer, unter der Sie den Kontakt anrufen wollen.
- OK Anruf durchführen.

Über die Kontaktkarte kann auch eine Textnachricht gesendet werden.

 $\overline{\textcircled{1}}$  Wenn Informationen über Ihren Kontakt abgeschnitten sind, können Sie die vollständigen Informationen mit der Bedienerführungstaste anzeigen (8068s, 8058s, 8028s Premium DeskPhone).

Sie können von der Namensuche zum vorausschauenden Suchmodus wechseln, indem Sie das Unified Directory im Menü 'Einstellung' (verfügbar, sobald die Namensuche gestartet worden ist) auf 'Aus' setzen. Vorausschauende Suche bedeutet, dass die Kontaktkarte nicht aufgerufen wird und Sie den Kontakt deshalb nur auf seinem Firmentelefon erreichen und auch keine Textnachrichten senden können.

### Einen Kontakt über das interne Verzeichnis anrufen (prognostizierende Suche).

- Den ersten Buchstaben vom Nachnamen Ihres Kontakts eingeben. Wenn Ihr Telefon eine alphanumerische Tastatur besitzt, können Sie den Namen des Kontakts im Texterkennungsmodus eingeben. In diesem Modus geben Sie jeden Buchstaben des Namens ein, indem Sie die Taste mit dem gewünschten Buchstaben nur einmal drücken.
- Die Suche wird ausgeführt, sobald Sie ein Zeichen eingeben (prädiktive Suche). Die Anzahl übereinstimmender Namen wird angezeigt.
- Sie haben folgende Möglichkeiten:
	- o Verwenden Sie die Navigationstasten, um die vorherigen und die nächsten Namen anzuzeigen.
	- o **OK** Die OK-Taste drücken, um den Anruf des angezeigten Kontakts zu tätigen (Unternehmenstelefonnummer).
	- o **C**/ K Ändern der Suche.

Sie können in den anderen Suchmodus wechseln, indem Sie diesen im Optionsmenü aktivieren (verfügbar sobald eine Suche nach Name gestartet wurde). Diese Funktion ist von der Systemkonfiguration abhängig. Wenden Sie sich ggf. an Ihren Administrator...

#### 2.9 Mithilfe programmierter Kurzwahltasten anrufen (Pers. Seite /F1 und F2 /Zusatzmodul)

Wenn Sie eine direkte Ruftaste programmiert haben, wählen Sie diese zum Anrufen aus.

# 2.10 Filtern der Anrufe über die Voice-Mailbox

Mit diesem Dienst können die auf Ihre Voice-Mailbox ankommenden Anrufe gefiltert werden. Wenn die Person ihre Nachricht hinterlässt, können Sie mit ihr in Verbindung treten. Diese Funktion ist von der Systemkonfiguration abhängig. Wenden Sie sich ggf. an Ihren Administrator.

### 2.10.1 Aktivieren des Filterns

- Programmierte Taste 'Voice-Mail-Filterung'. Die programmierte Taste muss vom System konfiguriert werden.
- Eingabe Ihres Passworts.
- Dieselbe Taste zur Unterbrechung des Hörens und zum Deaktivieren des Filterns.

#### 2.10.2 Bei einem ankommenden Anruf

Sie hören, wie die Person ihre Nachricht hinterlässt. Sie haben zwei Möglichkeiten:

- Freisprechen zur Entgegennahme des Anrufs.
- Abheben.
- Nur das Hören unterbrechen.

## 2.11 Wahlwiederholung

#### 2.11.1 Wiederholung der zuletzt gewählten Nummer (WW)

• **A** (kurz drücken) >> Wahlwiederholung.

### 2.11.2 Erneuter Anruf bei einer der letzten 10 Nummern

- (lang drücken).
- Wählen Sie aus den zuletzt gewählten 10 Nummern die erneut zu wählende Nummer aus.
- **Coder OK** Anruf durchführen.

Bei 8018/8008G/8008 DeskPhones ist die Wahlwiederholungstaste der Annahmetaste zugeordnet, wenn sich das Telefon im Ruhezustand befindet:  $\mathbb{R}$ .

Diese Funktion können Sie auch über das Menü aufrufen:

- Greift auf die Seite 'Menü' zu.
- *Abgeh. Anrufe*
- Wählen Sie aus den zuletzt gewählten 10 Nummern die erneut zu wählende Nummer aus.

## 2.12 Anforderung eines automatischen Rückrufs, wenn die interne Rufnummer besetzt ist

Mit dieser Funktion werden Sie automatisch zurückgerufen, wenn der interne Kontakt frei ist.

- Der Apparat des internen Gesprächspartners, den Sie zu erreichen versuchen, ist besetzt. Sie möchten, dass er Sie zurückruft, sobald er frei ist.
- *Rückruf* >> Annahme der Rückrufanforderung wird angezeigt.
- $\frac{1}{2}$ •

Der automatische Rückruf steht nicht zur Verfügung, wenn das Telefon Ihres Gesprächspartners nicht belegt ist oder wenn Ihr Anruf bei belegter Leitung in Warteposition geschaltet wird.

# 2.13 Annullieren eines automatischen Rückrufs

- Wenn Ihr Telefon klingelt.
- **Rückruf >> Löschen der Rückrufanforderung wird bestätigt.**

Die Rückrufanforderung kann nur abgebrochen werden, wenn der Kontakt, den Sie angerufen haben, die Leitung freigegeben hat.

## Entgegennahme interner Anrufe (Freisprechmodus)

Zur Anrufannahme muss der Hörer nicht abgenommen werden. Wenn die Freisprecheinrichtung aktiviert ist, wird die Verbindung bei eingehenden Anrufen automatisch hergestellt. Die Rufnummer des Anrufers wird am Bildschirm angezeigt.

#### **Zum Aktivieren**

(Im Ruhezustand) >> Die zugehörige LED leuchtet.

Wenn der Anrufer auflegt, bleibt der Interfonie-Modus aktiv.

#### **Zum Deaktivieren**

 $\mathsf{I}$  (Im Ruhezustand)  $\mathsf{D}$  Die zugehörige LED erlischt.

Direktes Ansprechen kann vom Administrator deaktiviert werden.

## 2.15 MFV-Signale senden

Bei bestehender Verbindung müssen Sie manchmal in MFV senden, z.B. zur Steuerung eines Voice-Mail-Servers einer automatischen Vermittlung oder eines fernabgefragten Anrufbeantworters.

- Während eines Gesprächs.
- *¤MFV*
- DTMF-Code eingeben.
- *×MF-Code* Funktion deaktivieren.

Die Funktion wird bei Ende der Verbindung automatisch aufgehoben.

Je nach Systemkonfiguration kann DTMF standardmäßig aktiviert werden. In diesem Fall können Sie einen DTMF-Code direkt senden, indem Sie ihn während des Gesprächs wählen. Wenn Sie während des Gesprächs einen zweiten Anruf ausführen möchten, müssen Sie den DTMF-Code deaktivieren, bevor Sie die Nummer wählen.

### Abschalten des Mikrofons (Stummschalten)

Sie können den Teilnehmer hören, er sie jedoch nicht:

#### 2.16.1 Am Telefon

• Während eines Gesprächs.

Mikrofon deaktivieren >> Die Stummschaltungstaste blinkt

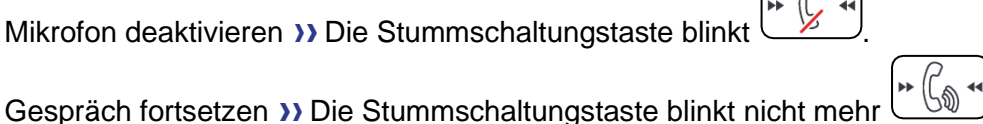

# 2.16.2 Am Bluetooth® Mobilteil (Schnurloser Bluetooth®-Hörer)

- <sup>2</sup> Taste 'Lautstärke/Stummschaltung' des Hörers drücken (lange drücken) >> Die Stummschaltungstaste blinkt.
- <sup>2</sup> Taste 'Lautstärke/Stummschaltung' des Hörers drücken (lange drücken) >> Gespräch fortsetzen >> Die Stummschaltungstaste blinkt nicht mehr

## 2.16.3 Vom Headset

• Verwenden Sie die Stummtaste des Headsets (sofern vorhanden), um das Headset-Mikrofon zu deaktivieren oder um das Gespräch fortzusetzen.

# Umleiten Ihrer Anrufe auf Ihren Sprachspeicher / Voicemail

- Weiterleitungssymbol auswählen (Das Symbol ist abhängig vom Telefonmodell:  $\mathbb{G}$  /  $\mathbb{G}$ )
- **Sofort'VM** >> Am Display wird angezeigt, dass die Rufumleitung akzeptiert ist.
- $\frac{1}{2}$ •

# 2.18 Voice-Mailbox abfragen

Neue Ereignisse werden durch eine blinkende Nachrichtentaste angezeigt. Neue Ereignisse werden auch auf der Seite 'Info' angezeigt.

- Rufen Sie das Nachrichtenportal auf.
- Funktion für Sprachnachrichten auswählen (Verwenden Sie je nach Telefon den Touchscreen oder die zugewiesene Funktionstaste.).
- Geben Sie ggf. Ihr Passwort ein und bestätigen Sie es.
- Wählen Sie die Registerkarte 'Neue Sprachnachr.' aus. Verwenden Sie die linke und die rechte Navigationstaste oder drücken Sie direkt auf die Registerkarte, wenn Ihr Telefon einen Touchscreen besitzt.
- Wählen Sie die Nachricht aus, die Sie abhören möchten (Stellen Sie den Cursor je nach Telefon mit dem Touchscreen oder den Navigationstasten auf die Nachricht.).
- <sup>OK</sup> Wählen Sie die abzuhörende Nachricht aus. Anzeige des Namens des Absenders, des Datums, der Uhrzeit und des Rangs der Nachricht.
- **Anhören >> Nachricht wiedergeben.**
- **Löschen >> Löschen der Nachricht.**
- *Anruf* >> Absender der Nachricht zurückrufen.
- **Kopiesenden >> Die Nachricht kopieren.**
- *IM senden* **>>** Textnachricht senden.

## **Bestätigen aller neuen Sprachnachrichten**

Sobald Sie beginnen, eine Nachricht abzuhören, wird diese Nachricht automatisch bestätigt.Sie können Sprachnachrichten allerdings auch bestätigen, ohne sie abzuhören.

- Drücken Sie den entsprechenden Softkey.
- Drücken Sie den entsprechenden Softkey: *Sprachnach.*
- OK •

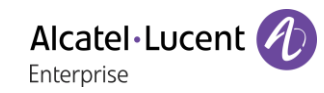

## **Alle Nachr. lösch.**

- Drücken Sie den entsprechenden Softkey.
- Drücken Sie den entsprechenden Softkey: *Sprachnach.*
- OK •

## 2.19 Senden einer Textnachricht an einen Kontakt

Sie können eine Sofortnachricht nur an einen Kollegen senden, der an das gleiche Telefonsystem angeschlossen ist (im Allgemeinen ein Kollege in Ihrer Firma). Sie können eine Textnachricht an einen Kontakt senden, indem Sie entweder dessen Telefonnummer oder dessen Namen eingeben.

123<>abc: Wenn Ihr Gerät keine magnetische Tastatur besitzt, geben Sie Buchstaben mit der alphanumerischen Tastatur ein. Mit der Taste für die alphanumerische Tastatur schalten Sie zwischen der Eingabe von Zahlen und der Eingabe von Buchstaben um. Im alphabetischen Modus leuchtet die LED weiter, die der Taste entspricht.

## 2.19.1 Senden einer Textnachricht per Namensuche

- Rufen Sie das Nachrichtenportal auf.
- *IM senden*
- Die ersten Buchstaben des Namens eingeben. Bei der Eingabe des Namens können Sie nach dem Symbol '#' die ersten Buchstaben des Vornamens eingeben oder folgende Taste drücken: *Vorname.*
- <sup>OK</sup> Starten Sie die Suche.
- Auf dem Bildschirm wird eine Liste passender Namen angezeigt. Jeder Kontakt ist mit seinem Namen und der Firmentelefonnummer aufgeführt.
- Wählen Sie den Namen des Kontakts aus (Verwenden Sie je nach Telefon den Touchscreen oder die zugewiesene Funktionstaste.). Die Kontaktkarte wird mit den Daten des Kontakts geöffnet: Nachname und Vorname, mehrere Telefonnummern (Büro, Mobil, Privat), E-Mail-Adresse, Textnachrichten-Adresse und

Firmenname. Der Inhalt der Kontaktkarte richtet sich nach dem Firmenadressbuch.

- Scrollen Sie mit den Navigationstasten 'Aufwärts' und 'Abwärts' durch den Bildschirm und wählen Sie die Adresse der Sofortnachricht aus, wenn diese auf der Kontaktkarte enthalten ist.
- OK Rufen Sie den Schreibmodus für Textnachrichten auf.
- Schreiben Sie die zu sendende Textnachricht.
- **OK** Senden Sie die Textnachricht.

### 2.19.2 Senden einer Textnachricht per Telefonnummer

Sie können eine Sofortnachricht nur an einen Kollegen senden, der an das gleiche Telefonsystem angeschlossen ist (im Allgemeinen ein Kollege in Ihrer Firma).

- **Rufen Sie das Nachrichtenportal auf.**
- *IM senden*
- Geben Sie ggf. Ihr Passwort ein.
- Geben Sie die Telefonnummer des Kontakts ein.
- OK Rufen Sie den Schreibmodus für Textnachrichten auf.
- Schreiben Sie die zu sendende Textnachricht.
- OK Senden Sie die Textnachricht.

## 2.19.3 Status der Textnachrichten

Sobald die Textnachricht gesendet worden ist, wird sie in der Registerkarte 'Sent' der Textnachrichten-Funktion im Nachrichtenportal gespeichert. Eine Textnachricht kann folgenden Status haben:

- $\mathbb V$  Drücken Sie den entsprechenden Softkey.
- Drücken Sie den entsprechenden Softkey: *IM*

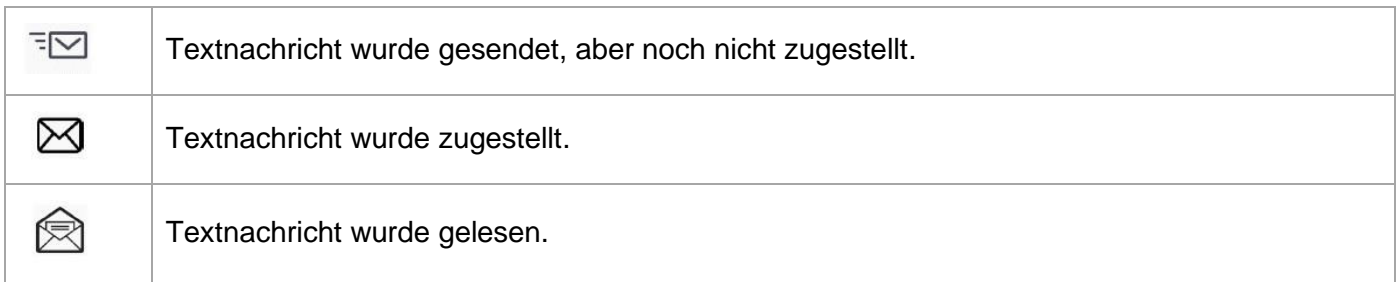

## 2.20 Abfragen von Textnachrichten

Neue Ereignisse werden durch eine blinkende Nachrichtentaste angezeigt.

- Rufen Sie das Nachrichtenportal auf.
- Funktion für Sofortnachrichten auswählen (Verwenden Sie je nach Telefon den Touchscreen oder die zugewiesene Funktionstaste.).
- Geben Sie ggf. Ihr Passwort ein.
- Wählen Sie eine der folgenden Registerkarten aus: neue Nachrichten, empfangene Nachrichten, gesendete Nachrichten oder alle Nachrichten. Verwenden Sie die linke und die rechte Navigationstaste oder drücken Sie direkt auf die Registerkarte, wenn Ihr Telefon einen Touchscreen besitzt.
- Wählen Sie die Nachricht aus, die Sie lesen möchten (Stellen Sie den Cursor je nach Telefon mit dem Touchscreen oder den Navigationstasten auf die Nachricht.).
- OK Wählen Sie die Textnachricht aus.
- Wenn Sie die Textnachricht gelesen haben, können Sie:

 $\boxdot$  Beantworten Sie die Textnachricht durch Drücken des entsprechenden Softkeys.

Die Textnachricht durch Drücken der entsprechenden Taste löschen.

OK Drücken Sie 'OK', um den Absender der Textnachricht anzurufen.

Wenn eine Nachricht gelesen worden ist, ändert sich der Status auf beiden Seiten (empfänger- und senderseitig) von ungelesen in gelesen.

Mit der Filtertaste können Sie Nachrichten abfragen, die von einem oder an einen bestimmten Kontakt gesendet wurden. Wenn Sie beispielsweise eine von einem Kontakt gesendet Nachricht ausgewählt haben und die Filtertaste drücken. werden nur die an diesen oder von diesem Kontakt gesendeten Nachrichten angezeigt.

## **Bestätigen neuer Textnachrichten**

Sobald eine Textnachricht gelesen worden ist, wird sie automatisch bestätigt. Sie können alle neuen Textnachrichten allerdings auch bestätigen, ohne sie zu lesen.

- $\mathbb V$  Drücken Sie den entsprechenden Softkey.
- Drücken Sie den entsprechenden Softkey: *Neu IM*
- $[OK]$ •

Alle neuen Textnachrichten werden bestätigt

### **Löschen von Textnachrichten**

Beim Abfragen von Textnachrichten können Sie die in den Registerkarten für neue, gesendete, empfangene oder alle Nachrichten gespeicherten Nachrichten löschen.

- $\mathbb {V}$  Drücken Sie den entsprechenden Softkey.
- Drücken Sie das Papierkorbsymbol, das der zu löschenden Liste zugeordnet ist.
- **OK** •

## 2.21 Antworten mit einer Textnachricht

Sie können Textnachrichten an Ihre Kontakte senden, wenn Sie eine Textnachricht oder eine Sprachnachricht erhalten haben oder einen Eintrag im Anrufprotokoll beantworten. Sie können eine Sofortnachricht nur an einen Kollegen senden, der an das gleiche Telefonsystem angeschlossen ist (im Allgemeinen ein Kollege in Ihrer Firma).

123<>abc: Wenn Ihr Gerät keine magnetische Tastatur besitzt, geben Sie Buchstaben mit der alphanumerischen Tastatur ein. Mit der Taste für die alphanumerische Tastatur schalten Sie zwischen der Eingabe von Zahlen und der Eingabe von Buchstaben um. Im alphabetischen Modus leuchtet die LED weiter, die der Taste entspricht.

### 2.21.1 Beantworten einer Textnachricht

- **Rufen Sie das Nachrichtenportal auf.**
- Funktion für Sofortnachrichten auswählen (Verwenden Sie je nach Telefon den Touchscreen oder die zugewiesene Funktionstaste.).
- Geben Sie ggf. Ihr Passwort ein.
- Folgende Registerkarte auswählen: *Neue Nachrichten.*
- Wählen Sie mit den Navigationstasten 'Aufwärts' und 'Abwärts' die Sofortnachricht aus, die Sie beantworten möchten.
- OK Wählen Sie die Textnachricht aus.
- Wählen Sie dieses Symbol aus, um die Sofortnachricht zu beantworten (Verwenden Sie je nach Telefon den Touchscreen oder die zugewiesene Funktionstaste.).
- Schreiben Sie die zu sendende Textnachricht.
- **OK** Senden Sie die Textnachricht.

## 2.21.2 Beantworten einer Sprachnachricht

- Rufen Sie das Nachrichtenportal auf.
- Funktion für Sprachnachrichten auswählen (Verwenden Sie je nach Telefon den Touchscreen oder die zugewiesene Funktionstaste.).
- Geben Sie ggf. Ihr Passwort ein.
- Wählen Sie eine der folgenden Registerkarten aus: neue Sprachnachrichten oder alle Sprachnachrichten. Verwenden Sie die linke und die rechte Navigationstaste oder drücken Sie direkt auf die Registerkarte, wenn Ihr Telefon einen Touchscreen besitzt.
- Wählen Sie die Nachricht aus, die Sie beantworten möchten (Stellen Sie den Cursor je nach Telefon mit dem Touchscreen oder den Navigationstasten auf die Nachricht.).
- Drücken den Textnachrichten-Softkey, sobald Angaben zur Sprachnachricht auf dem Bildschirm angezeigt werden.
- Schreiben Sie die zu sendende Textnachricht.
- OK Senden Sie die Textnachricht.

### 2.21.3 Antworten aus dem Anrufprotokoll heraus

- $\boxtimes$  Rufen Sie das Nachrichtenportal auf.
- Anrufprotokollfunktion auswählen (Verwenden Sie je nach Telefon den Touchscreen oder die zugewiesene Funktionstaste.).
- Geben Sie ggf. Ihr Passwort ein.
- Wählen Sie eine der folgenden Registerkarten aus: entgangene Anrufe oder alle Anrufe. Verwenden Sie die linke und die rechte Navigationstaste oder drücken Sie direkt auf die Registerkarte, wenn Ihr Telefon einen Touchscreen besitzt.
- Wählen Sie das Protokoll aus, das Sie anzeigen möchten (Stellen Sie den Cursor je nach Telefon mit dem Touchscreen oder den Navigationstasten auf die Nachricht.).
- **OK** Wählen Sie das Anrufprotokoll aus.
- Drücken den Textnachrichten-Softkey, sobald Angaben zum Anrufprotokoll auf dem Bildschirm angezeigt werden.
- Schreiben Sie die zu sendende Textnachricht.
- OK Senden Sie die Textnachricht.

# 2.22 Sperren/Entsperren Ihres Telefons

Dieses Symbol zeigt an, dass das Telefon gesperrt ist.

- Greift auf die Seite 'Menü' zu.
- *Sperren*
- Geben Sie Ihr Passwort ein >> Ihr Telefon ist gesperrt/entsperrt.

# Während eines Gesprächs einen zweiten Anruf tätigen

Sie haben zwei Möglichkeiten:

- Die Rufnummer des Teilnehmers direkt wählen.
- Name des zweiten Gesprächspartners.
- **Rückfrage > Nummer des zweiten Teilnehmers.**
- *Rückfrage Abgeh. Anrufe* Eine der letzten 10 ausgegebenen Rufnummern auswählen.
- **Rückfrage > Kurzwahl > Wählen Sie die programmierte Taste aus.**
- / (lang drücken) Oder Seite 'Menü' *Abgeh. Anrufe* Eine der letzten 10 ausgegebenen Rufnummern auswählen.
- **OLD** > Pers. Seite > Programmierte Leitungstaste.
- Die erste Verbindung wird gehalten.

### 2.23.1 Den gehaltenen Anruf wieder aufnehmen

- Sie befinden sich im Gespräch mit dem zweiten Teilnehmer. Der erste Anruf wird gehalten.
- Sie haben folgende Möglichkeiten:
	- o *Rückfrageende*
	- o Legen Sie auf. Das Telefon läutet daraufhin. Beantworten Sie dann den Anruf.
- Sie befinden sich wieder im Gespräch mit dem ersten Teilnehmer.

Falls Sie sich bei der Eingabe geirrt haben, einfach auflegen: Ihr Telefon klingelt, und Sie kehren in das Gespräch mit Ihrem ersten Gesprächspartner zurück.

## Annehmen eines zweiten Anrufs während eines Gesprächs

- Während eines Gesprächs versucht ein anderer Anrufer, Sie zu erreichen. Der Name oder die Nummer des Anrufers wird für einige Sekunden angezeigt.
- Wählen Sie das Symbol für eingehende Anrufe aus.
- Die erste Verbindung wird gehalten.

Andere Methode:

- Wenn zwei oder mehr Anrufe gleichzeitig eingehen, wählen Sie das Symbol für eingehende Anrufe aus und drücken Sie die folgende Funktionstaste: *Antworten.*
- *Info* Oder *Warteschl. Antworten*

So kehren Sie zum ersten Anrufer zurück und beenden das aktuelle Gespräch:

• Legen Sie auf. Das Telefon läutet daraufhin. Beantworten Sie dann den Anruf. Sie befinden sich wieder im Gespräch mit dem ersten Teilnehmer.

Falls Sie sich bei der Eingabe geirrt haben, einfach auflegen: Ihr Telefon klingelt, und Sie kehren in das Gespräch mit Ihrem ersten Gesprächspartner zurück.

# 2.25 Wechsel von einem Gesprächspartner zum anderen (Makeln)

Bei bestehender Verbindung wird eine zweite Verbindung gehalten.

**III** Wählen Sie in der Gesprächsanzeige das Symbol für gehaltene Anrufe aus. Der erste Anruf wird auf Halten gelegt.

Andere Methode:

- *Antworten*
- Drücken Sie die Zurück/Beenden-Taste, um die Perso-Seite anzuzeigen. Wählen Sie den gehaltenen Anruf aus.

Der erste Anruf wird auf Halten gelegt.

## 2.26 Verbinden des Gesprächs an eine andere Nebenstelle

Weiterleitung Ihres Gesprächspartners an einen anderen Anschluss bei bestehender Verbindung.

#### **Sie sprechen gerade mit dem ersten Teilnehmer.**

- Anruf eines zweiten Gesprächspartners während einer bestehenden Verbindung >> Die erste Verbindung wird gehalten.
- Sie können den Anruf sofort übergeben oder warten, bis der Gesprächspartner antwortet, und dann das Gespräch übergeben.
- *Verbinden*
- Die beiden Teilnehmer werden miteinander verbunden.

#### **Sie sprechen gerade mit dem ersten Teilnehmer. Ein zweiter Teilnehmer ist auf Halten gelegt.**

- Der erste Teilnehmer soll mit dem zweiten kommunizieren.
- *Verbinden*
- Die beiden Teilnehmer werden miteinander verbunden.

Die Übergabe zwischen zwei externen Gesprächspartnern ist im allgemeinen nicht gestattet (in Abhängigkeit vom betroffenen Land und der Systemprogrammierung).

## 2.27 Anruf an Voicemail weiterleiten

Sie möchten den Gesprächspartner während eines Gesprächs zur Voice-Mailbox eines anderen Teilnehmers weiterleiten

- *ÜbertragVMU*
- Nummer des zweiten Teilnehmers.

# Gleichzeitiges Gespräch mit 2 internen und/oder externen Gesprächspartnern (Konferenz)

- Bei bestehender Verbindung wird eine zweite Verbindung gehalten.
- *¤Konferenz (¤3Konf)* Sie befinden sich in einer Konferenz.
- 2.28.1 Konferenz beenden und zu dem letzten aktiven Gespräch vor der Konferenz zurückkehren (das andere wird in der Warteschleife gehalten) (Wenn die Konferenz aktiv ist)
	- *×Konferenz (×3Konf)*

## 2.28.2 Die Konferenz mit allen Teilnehmern beenden (Wenn die Konferenz aktiv ist)

Sie haben zwei Möglichkeiten:

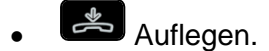

- Telefon auflegen.
- 2.28.3 Wenn Ihre beiden Gesprächspartner nach dem Ende der Konferenz das Gespräch fortsetzen wollen:
	- *×Konferenz (×3Konf)*
	- *Verbinden*

# 2.29 Einen Anruf auf Halten legen

Während eines Gesprächs möchten Sie den Anruf auf Halten legen und später auf demselben Telefon wieder aufnehmen.

- Während eines Gesprächs.
- *Halten* >> Ihr Anruf wird gehalten  $\mathbb{D}$  11

### **Zurückholen des auf Halten gelegten Teilnehmers**

Sie haben zwei Möglichkeiten:

- **III** Wählen Sie in der Gesprächsanzeige das Symbol für gehaltene Anrufe aus.
- Legen Sie auf. Das Telefon läutet daraufhin. Beantworten Sie dann den Anruf.
- Drücken Sie die Zurück/Beenden-Taste, um die Perso-Seite anzuzeigen. Wählen Sie den gehaltenen Anruf aus.

## 2.30 Halten eines externen Gesprächspartners in Warteposition (Parken)

Im Verlauf einer Verbindung können Sie einen externen Gesprächspartner in Warteposition halten, um das Gespräch von einem anderen Telefon aus wieder aufzunehmen:

- Während eines Gesprächs.
- *Anr. parken*
- Geben Sie die Nummer des Zielapparats zum Parken ein.

Anruf vom Zielgerät zum Parken abrufen:

- Greift auf die Seite 'Menü' zu.
- *Heranholen Geparkt*

Wenn die geparkte Verbindung nicht innerhalb der vorgegebenen Zeit (90 Sekunden als Standardwert) wieder aufgenommen wird, wird sie zur Vermittlung durchgeschaltet.

## 2.31 Aufschalten auf eine interne Verbindung

Der Anschluss Ihres Gesprächspartners ist besetzt. Wenn diese Nebenstelle nicht 'geschützt' ist, und Sie dazu berechtigt sind, können Sie sich auf die bestehende Verbindung aufschalten:

- *¤Aufschalten*
- Dieselbe Taste zum Verlassen (*×Aufschalten*).

# Alcatel·Lucent Enternrise

## 2.31.1 Schutz gegen Aufschalten

- Eine programmierte Taste betätigen. Die programmierte Taste muss vom System konfiguriert werden.
- Eintippen der Nummer des Gesprächspartners.

Der Schutz wird aufgehoben, wenn Sie das Gespräch beendet haben.

# 2.32 Nummer in Ihrem persönlichen Adressbuch speichern

Zur Speicherung der Nummer auf einer Zieltaste bei bestehender Verbindung:

Während eines Gesprächs.

- *Speichern*
- Auf eine Zieltaste der Seite 'Persl.' drücken.
- Namen des Teilnehmers eingeben.
- Bestätigen.

# Wahl der Anrufe, die Sie umleiten wollen

Bei der Aktivierung einer Rufumleitung können Sie den Typ der Anrufe wählen, die Sie umleiten möchten: Extern, intern, alle.

- Weiterleitungssymbol auswählen (Das Symbol ist abhängig vom Telefonmodell:  $\mathbb{G}$ ) ( $\mathbb{G}$ )
- *Ext/Int* > Typ des Ext/Int-Anrufs auswählen >> Am Display wird der Typ der umgeleiteten Anrufe angezeigt.
	- o *AlleRufe* >> ZIMMER STATUS Vorwahl:
	- o *Extern* **D** Externe Anrufe umleiten.
	- o *Intern* >> Interne Anrufe umleiten.

# 2.34 Anrufe an eine andere Nummer umleiten (sofortige Umleitung)

Bei der Nummer kann es sich um Ihre Privatnummer, ein Mobil- oder Autotelefon, um die Voice Mail-Box oder eine interne Durchwahl (Vermittlung, usw.) handeln.

- Weiterleitungssymbol auswählen (Das Symbol ist abhängig vom Telefonmodell:  $\mathbb{G}$
- *Sofort*
- Rufnummer >> Am Display wird angezeigt, dass die Rufumleitung akzeptiert ist.
- $\frac{1}{2}$ •

Über die Wahlwiederholungsfunktion oder das individuelle Adressbuch können Sie auch die Zielnummer der Rufumleitung auswählen.

Sie können weiterhin abgehende Gespräche führen. Erreichen kann Sie jedoch nur das Zieltelefon.

# 2.35 Der persönliche Assistent: Eine einzige Nummer, um Sie zu erreichen

Der persönliche Assistent bietet dem Anrufenden ausser der Möglichkeit, eine Nachricht in der Sprach-Mailbox zu hinterlassen, an eine interne oder externe Nummer, an ein Mobiltelefon oder an die Vermittlungszentrale weiter geleitet zu werden.

- Greift auf die Seite 'Menü' zu.
- *Einstellung Assistent Menü*
- Anschließend können Sie das Umleitungsziel für die Anrufe auswählen:
	- o *InterneNr.* >> Eingabe einer internen Rufnummer.
	- o *ExterneNr.* >> Eingabe einer externen Rufnummer.
	- o *Mobilnr.* **>>** Eingabe der Rufnummer Ihres Handys oder Ihres DECT-Telefons.
	- o *Vermittlung* Aktivieren/Deaktivieren der Verbindung zur Vermittlung.
- OK •
- •

## Aktivieren/Deaktivieren des persönlichen Assistenten

- Greift auf die Seite 'Menü' zu.
- *Einstellung Assistent*
- *Ein* Oder *Aus* » Assistent aktivieren bzw. deaktivieren.
- $OK$ •
- $\frac{1}{2}$ •

## 2.37 Rufumleitung vom Zieltelefon aus aktivieren (Follow me)

Ihre Anrufe sollen zu Ihnen weitergeleitet werden: Sie müssen die Funktion vom Ziel der Umleitung aus aktivieren.

- Weiterleitungssymbol auswählen (Das Symbol ist abhängig vom Telefonmodell:  $\mathbb{G}/\mathbb{Q}$
- *Holen'*
- Geben Sie die Nummer des Terminals ein, an das Sie Anrufe weiterleiten möchten >> Am Display wird angezeigt, dass die Rufumleitung akzeptiert ist.
- $\frac{1}{2}$ •

Wenn Sie diese Funktion auf eine Taste programmiert haben, können Sie sie direkt aufrufen.

- Eine programmierte Taste betätigen.
- Geben Sie die Nummer des Terminals ein, an das Sie Anrufe weiterleiten möchten >> Am Display wird angezeigt, dass die Rufumleitung akzeptiert ist.
- $\frac{1}{2}$ •

## Umleitung der Anrufe, die Sie innerhalb Ihrer Gruppe erreichen

Sie können alle für Ihre Gruppe bestimmten Anrufe auf ein internes Ziel umleiten:

- Programmierte Taste 'Rufumleitung für Gruppenanrufe'. Die programmierte Taste muss vom System konfiguriert werden.
- Geben Sie die Nummer des Terminals ein, an das Sie Anrufe weiterleiten möchten.
- Am Display wird angezeigt, dass die Rufumleitung akzeptiert ist.
- $\frac{1}{2}$ •

# 2.39 Alle Umleitungen löschen

- Weiterleitungssymbol auswählen (Das Symbol ist abhängig vom Telefonmodell:  $\mathbb{C}^{\mathbb{Z}}$  / $\bigodot$
- *Rufuml.aus*
- $\frac{1}{2}$ •

Sie können alle Rufumleitungen auch löschen, indem Sie einen anderen Umleitungstyp programmieren.

## 2.40 Löschen einer Rufumleitung

• Dem Umleitungstyp entsprechende programmierte Taste (Gruppe oder selektiv). Die programmierte Taste muss vom System konfiguriert werden.

## 2.41 Rufumleitung bei Besetzt

Ihre Gesprächspartner können so einen anderen Anschluss erreichen, wenn Sie bereits im Gespräch sind.

- Weiterleitungssymbol auswählen (Das Symbol ist abhängig vom Telefonmodell:  $\mathbb{G}$ / $\mathbb{Q}$
- *Beibesetzt*
- Zielnummer eingeben >> Am Display wird angezeigt, dass die Rufumleitung akzeptiert ist.
- •

## 2.42 Anrufschutz

Am Telefon von Gesprächspartnern, die Sie erreichen möchten, wird die Meldung 'Bitte nicht stören' angezeigt.

Sie können Ihr Telefon vorübergehend für alle Anrufe unerreichbar machen.

- Weiterleitungssymbol auswählen (Das Symbol ist abhängig vom Telefonmodell:  $\mathbb{G}$  /  $\mathbb{G}$ )
- *Ruhebitte* **>>** Am Display wird angezeigt, dass die Rufumleitung akzeptiert ist.

## Textnachricht für interne Anrufer hinterlassen

Sie können auf Ihrem Telefon eine Nachricht hinterlassen, die an das Display des anrufenden Telefons übermittelt wird. Der Anrufer wird über die Nachricht informiert er kann sie durch Drücken der folgenden Funktionstaste lesen: *Nachricht lesen.*

123<>abc: Wenn Ihr Gerät keine magnetische Tastatur besitzt, geben Sie Buchstaben mit der alphanumerischen Tastatur ein. Sie müssen die Tastatur durch Drücken der entsprechenden programmierten Taste auf den alphabetischen Modus umschalten. Nach der Aktivierung bleibt die LED der entsprechenden Taste erleuchtet...

- Weiterleitungssymbol auswählen (Das Symbol ist abhängig vom Telefonmodell:  $\mathbb{G}$
- *Textantwort*
- Wählen Sie die Art der Nachricht aus.

#### **Vordefinierte Nachricht senden**

- *Vorlagen.*
- Auswählen der zu sendenden Nachricht.
- OK •

Wählen Sie die Sprache der Nachricht aus: *Sprache.*

Hinweis: Sie können die zu sendende Nachricht anhand ihrer Nummer auswählen, indem Sie folgende Option aktivieren: *ZuNachricht.*

Folgende 27 Nachrichten sind möglich:

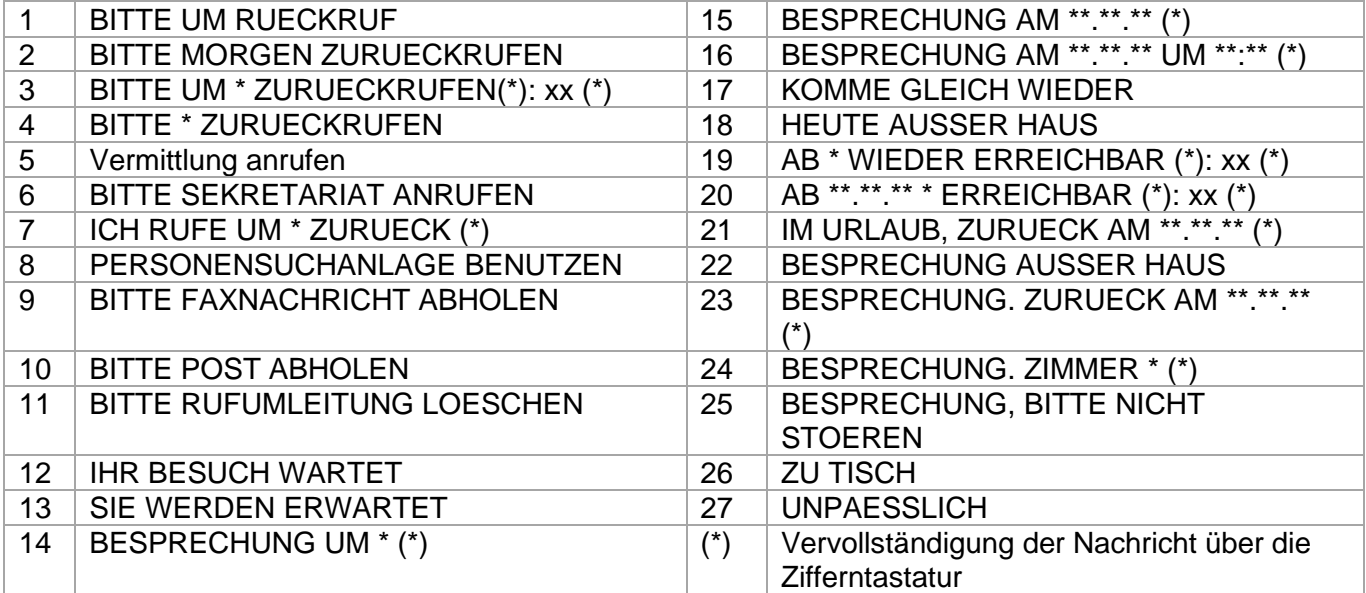

#### **Neue Nachricht senden**

- *Erstellen.*
- Schreiben Sie Ihre Nachricht.
- OK •

## 2.44 Benachrichtigung über Nachrichten

Eine Nachricht geht in Ihrer Mailbox ein, Sie sind jedoch nicht im Büro. Sie können Ihr Telefon so konfigurieren, dass Sie eine Benachrichtigung auf einem anderen Telefon erhalten.

- Greift auf die Seite 'Menü' zu.
- *Einstellung Benachricht.*
- Zum Aktivieren/Deaktivieren mehrmals drücken.
- *EIN/AUS*
- **Auswahl >> Zum Aktivieren/Deaktivieren mehrmals drücken.**
- $OK$ •

Diese Funktion ist von der Systemkonfiguration abhängig. Wenden Sie sich ggf. an Ihren Administrator...

#### 2.44.1 Zeitintervall ändern

Sie können das Zeitintervall ändern, in dem die Benachrichtigung aktiv ist.

- *Terminplan*
- Zeiten ändern.
- $OK$ •

## 2.45 Rufumleitung Ihrer Anrufe auf Ihren PSA-Mobil-Empfänger

Ihre Gesprächspartner können Sie erreichen, während Sie innerhalb des Unternehmens unterwegs sind.

- Weiterleitungssymbol auswählen (Das Symbol ist abhängig vom Telefonmodell:  $\stackrel{?}{\otimes}$  /  $\circledcirc$
- *PSA'* >> Am Display wird angezeigt, dass die Rufumleitung akzeptiert ist.

## 3 ´Meet-Me´-Konferenz

Die 'Meet me'-Funktion ermöglicht die Einrichtung einer Konferenz mit maximal sechs Teilnehmern: Dem Leiter der Konferenz (der berechtigt ist, die Konferenz einzurichten) und maximal 5 Teilnehmern.

#### 'Meet me'-Konferenz einrichten  $3.1$

Damit die Teilnehmer an der Konferenz teilnehmen können, müssen Sie vorab einen Konferenztermin mit ihnen vereinbaren und ihnen den Zugriffscode mitteilen.

- Den Hörer abnehmen.
- Geben Sie den Aktivierungscode für die 'Meet me'-Konferenz ein. Dieser Code wird vom Administrator bei der Systemkonfiguration definiert. Bei Bedarf können Sie sich mit dem Administrator in Verbindung setzen.
- Geben Sie Ihre eigene (interne) Rufnummer ein.
- Eingabe Ihres Passworts.
- Geben Sie den Zugriffscode für die Konferenz ein.

Die Konferenz wurde eingerichtet. Die Teilnehmer müssen diesen Zugangscode eingeben, um an der Konferenz teilzunehmen. Senden Sie den Konferenzzugangscode an die Teilnehmer.

Wenn Sie eine Eingabeaufforderung für einen Code oder ein Passwort erhalten, haben Sie drei Eingabeversuche frei, bevor das System die Anforderung zurückweist.

Rufnummer zur Aktivierung der 'Meet me'-Konferenz: Diese Rufnummer wird vom Konferenzleiter verwendet, wenn er eine Konferenz von einem externen Telefon aus einrichtet. Diese Nummer muss vorher vom Systemadministrator definiert werden.

#### $3.2$ Teilnahme an einer 'Meet me'-Konferenz

Sobald die 'Meet me'-Konferenz vom Konferenzleiter eingerichtet wurde, können die (maximal 5) Teilnehmer aufgenommen werden.

- Den Hörer abnehmen.
- Geben Sie den Teilnahmecode für die 'Meet me'-Konferenz ein. Dieser Code wird vom Administrator bei der Systemkonfiguration definiert. Bei Bedarf können Sie sich mit dem Administrator in Verbindung setzen.
- Geben Sie den Zugriffscode für die Konferenz ein. Zugriffscode für die Konferenz: vierstelliger Code, der vom Konferenzleiter definiert und den Konferenzteilnehmern für die Teilnahme an der Konferenz mitgeteilt wird.

Sie befinden sich in einer Konferenz.

Wenn der Konferenzleiter auflegt, werden alle Gespräche beendet.

Rufnummer für die Teilnahme an der 'Meet me'-Konferenz: Diese Rufnummer ermöglicht den Teilnehmern, von einem externen Telefon aus an einer Konferenz teilzunehmen.

Wenn ein Teilnehmer zur Konferenz hinzukommt, ertönt ein Signalton. Wenn ein Teilnehmer die Konferenz verlässt, ertönen zwei Signaltöne.

Sie können einer Konferenz nicht mehr beitreten, wenn bereits die maximale Anzahl an Teilnehmern erreicht ist.

Wenn der Konferenzleiter die Konferenz noch nicht eingerichtet hat, werden Sie in eine Warteschleife geschaltet, bis die Konferenz startet (maximal 5 Minuten).

Wenn Sie die Konferenz nicht direkt erreichen können, müssen Sie zunächst einen internen Benutzer oder die automatische Vermittlung anrufen. Letztere wählt die Nummer für die Teilnahme an der ´Meetme-Konferenz´ und leitet Ihren Anruf dann weiter (10 Sekunden).

## Teamfunktionen  $\boldsymbol{\varDelta}$

#### $4<sub>1</sub>$ Empfang des Tonrufs der überwachten Anrufe

Um den Aufmerksamkeitston der für einen anderen Anschluss bestimmten Anrufe zu hören:

- Programmierte Taste 'Überwachter Tonruf'. Die programmierte Taste muss vom System konfiguriert werden.
- Dieselbe Taste zum Löschen.

#### Antwort auf den zentralen Tonruf 42

Bei Abwesenheit der Vermittlung werden die Gespräche über einen externen Tonruf signalisiert. Um zu antworten:

- Greift auf die Seite 'Menü' zu.
- *Heranholen Abfrage*

#### 4.3 Filtern der Anrufe für 'Chef/Sekretärinnen'-Gruppen

Die Programmierung des Systems ermöglicht es, 'Chef/Sekretärinnen'-Gruppen zu bilden, damit Anrufe des Chefs an eine oder mehrere Sekretärinnen weitergeleitet werden können.

#### 4.3.1 Vom Telefon des Chefs oder der Sekretärin aus

- Programmierte Taste 'Ch/Sek' >> Ihre Anrufe werden von einer gewählten Person (Sekretärin usw.) gefiltert.
- Dieselbe Taste zum Löschen.

Das Filtern wird am Display des Chef-Telefons durch das zur Taste 'Ch/Sek' gehörige Symbol angezeigt.

#### 44 Heranholen eines Anrufs

Sie hören ein Telefon in einem Büro klingeln, in dem niemand antworten kann. Wenn Sie dazu berechtigt sind, können Sie von Ihrem Telefon aus antworten.

Wenn das Telefon zur gleichen Heranholgruppe gehört wie Ihr Telefon

• Programmierte Taste 'Heranholen eines Gruppenrufs'. Die programmierte Taste muss vom System konfiguriert werden.

#### Wenn das Telefon nicht zur gleichen Heranholgruppe gehört wie Ihr Telefon

- Greift auf die Seite 'Menü' zu.
- *Heranholen Individuell*
- Nummer des klingelnde Telefons eingeben.

Über eine Programmierung im System können bestimmte Telefone gegen das Heranholen geschützt werden.

#### 4.5 Vorübergehend an Stelle der Vermittlung antworten

Bei jeder externen, für die Vermittlung bestimmten Verbindung klingelt Ihr Telefon, und Sie können den Anruf beantworten:

- Programmierte Taste 'Vermittlungshilfe'. Die programmierte Taste muss vom System konfiguriert werden.
- Ihr Telefon klingelt gleichzeitig mit der Vermittlung.
- Dieselbe Taste zum Löschen.

Wird die Vermittlung angerufen, klingelt Ihr Telefon.

- Den Hörer abnehmen.
- $\bullet$   $\bullet$   $\bullet$
- Programmierte Taste 'Vermittlungshilfe'.

#### $4.6$ Sammelanschluss

## 4.6.1 Anruf einer Sammelanschlussgruppe

Bestimmte Anschlüsse können zu einer Gruppe gehören und können durch Wählen der zugehörigen Gruppe angerufen werden.

- Den Hörer abnehmen.
- Nr. der anzurufenden Gruppe.
- Vorübergehendes Herausschalten aus dem Sammelanschluss /Zurückkehren zum Sammelanschluss
	- Programmierte Taste 'Sammelanschluss verlassen'. Die programmierte Taste muss vom System konfiguriert werden.
	- Geben Sie Ihre Gruppennummer ein.

Die Zugehörigkeit eines Telefons zu einem Sammelanschluss hat keine Auswirkung auf die Verwaltung der direkten Anrufe. Sie können ein Telefon jederzeit über seine eigene Nummer erreichen.

#### Anruf eines internen Gesprächspartners über seinen Mobil-Empfänger 4.7 (PSA)

Ihr Gesprächspartner meldet sich nicht unter der angerufenen Nummer, und Sie wissen, dass er einen Mobil-Empfänger besitzt:

- Programmierte Taste 'Personensuche'. Die programmierte Taste muss vom System konfiguriert werden.
- Anzeige der Suche am Display.

Ihr Gesprächspartner kann von jedem beliebigen Telefon des Unternehmens aus antworten.

#### 4.8 Beantworten des Aufmerksamkeitstons Ihres Mobil-Empfängers

Sie können von jedem beliebigen Telefon im Unternehmen aus antworten.

Ihr Mobil-Empfänger klingelt.

- Programmierte Taste 'Antwort auf die Personensuche'. Die programmierte Taste muss vom System konfiguriert werden.
- Geben Sie Ihre Gruppennummer ein.

#### Anrufen eines Gesprächspartners mit direktem Ansprechen über seinen 4.9 Telefonlautsprecher

Ihr interner Gesprächspartner antwortet nicht. Wenn Sie dazu berechtigt sind, können Sie ihn aus der Ferne 'direkt ansprechen':

- Ihr Gesprächspartner meldet sich nicht.
- *Dir.Anspr.*

Sie können Ihren Gesprächspartner direkt über den Telefonlautsprecher ansprechen (sofern sein Telefon über die Funktion 'Freisprechen' verfügt).

## 4.10 Senden einer Kopie einer eingegangenen Nachricht

- **ES** Rufen Sie das Nachrichtenportal auf.
- Drücken Sie den Softkey für die Sprachnachrichten-Funktion: *Sprachnach.*
- Geben Sie ggf. Ihr Passwort ein und bestätigen Sie es.
- Wählen Sie die Registerkarte aus, die Sie aufrufen möchten.
- Wählen Sie mit den Navigationstasten 'Aufwärts' und 'Abwärts' die Sprachnachricht aus, die Sie senden möchten.
- **OK** Wählen Sie die zu sendende Nachricht aus.
- *Kopiesenden*
- Zielnummer eingeben.
- $OK$ •
- *Nachr.send*

Beim Senden einer Kopie der Nachricht können Sie auch eine Anmerkung aufzeichnen und der Nachricht hinzufügen.

- *Aufzeichnen*
- Die Aufzeichnung des Kommentars beginnen.
- *Stopp*
- OK •

## Übermittlung einer Nachricht an ein Ziel/eine Durchsageliste

- **PED** Rufen Sie das Nachrichtenportal auf.
- Drücken Sie den Softkey für die Sprachnachrichten-Funktion: *Sprachnach.*
- Geben Sie ggf. Ihr Passwort ein und bestätigen Sie es.
- Drücken Sie den entsprechenden Softkey.
- Verwenden Sie eine der folgenden Möglichkeiten:
	- o Geben Sie die Nummer des Empfängers ein oder wählen Sie eine Empfängerliste aus.
	- o Geben Sie den Namen des Empfängers über das Tastenfeld ein.
- $[OK]$ •
- *Aufzeichnen*
- Die Aufzeichnung des Kommentars beginnen.
- *Stopp*
- OK Senden Sie die Nachricht.

## 4.12 Durchsagen einer Nachricht über die Lautsprecher einer Telefongruppe

Diese Durchsage, auf die keine Antwort erwartet wird, wird an die mit einem Lautsprecher ausgestatteten Telefone Ihrer Durchsagegruppe übermittelt:

- Abnehmen.
- Nummer der Durchsagegruppe >> Sprechen Sie bis zu 20 Sekunden.
- **E** OderAuflegen.

Die Nachricht wird nur an die im Ruhezustand befindlichen Telefone mit Lautsprechern übermittelt.

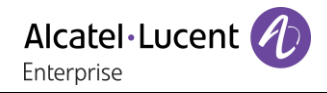

## 5 Weitere Optionen Ihres Deskphones

Ihr Deskphone ist darauf ausgelegt, sich mit seiner Umgebung weiterzuentwickeln. Es kann mehr als nur eine Kommunikation zwischen Personen herstellen oder die Verbindung zu Ihren Kontaktpersonen oder Ihrem Unternehmen pflegen.

Dieses Kapitel beschreibt einige Anwendungsfälle mit Ihrem Telefon.

#### $5.1$ Tischtelefon als USB-Audiohub für den Computer verwenden

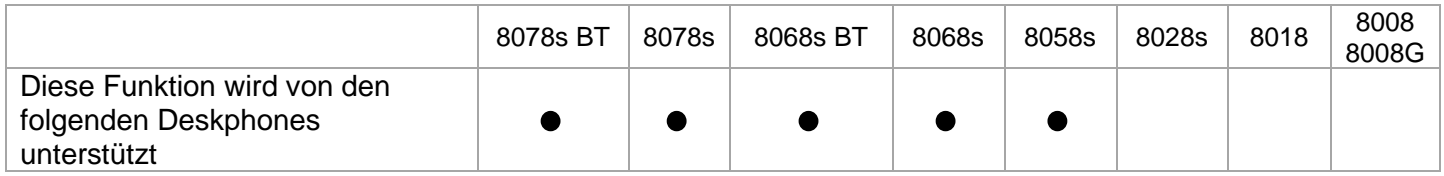

Sie müssen das ALE USB-A-zu-USB-C-Kabel 3MG08020AA für die Verbindung zwischen PC und Deskphone verwenden, um Konflikte mit Power over Ethernet zu vermeiden.

Ihr Telefon kann als USB-Audiohub für Audioanrufe und Medien verwendet werden, wenn Sie es an einen Computer anschließen. Verwenden Sie den Freisprechmodus, den Handapparat oder das Headset Ihres Tischtelefons mit Anwendungen wie Rainbow, OpenTouch Conversation for PC, Skype usw. oder hören Sie einfach Musik mit einer hervorragenden Audio-Performance.

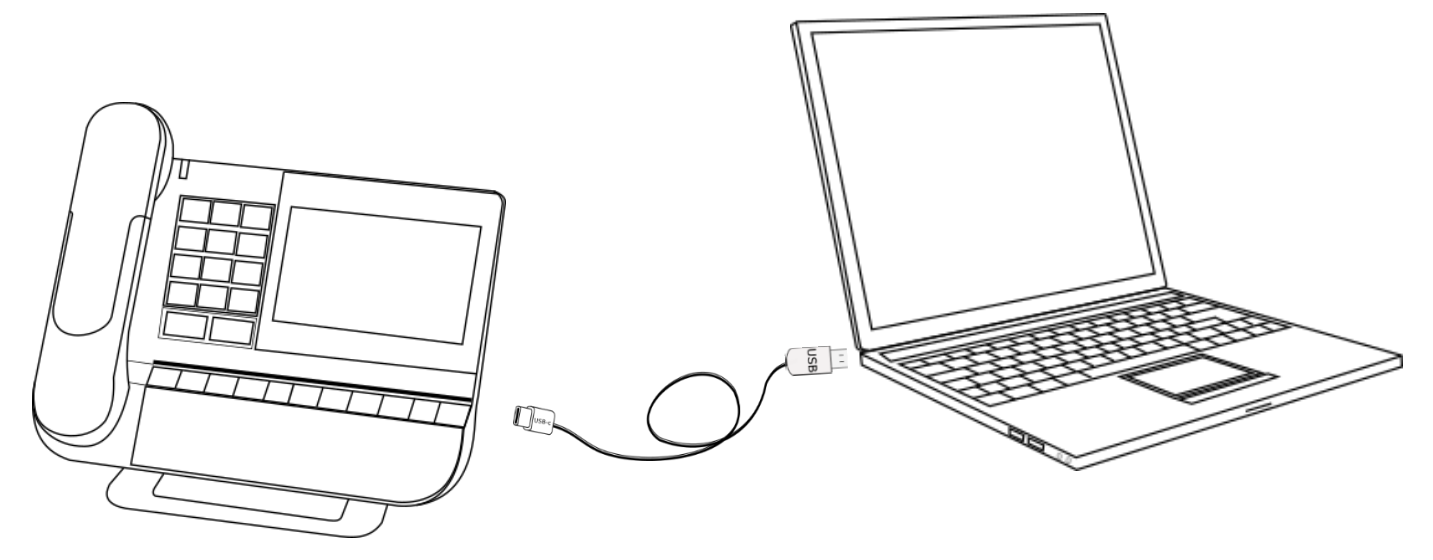
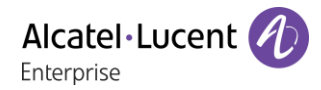

### 5.1.1 Installation

#### **Voraussetzungen**

Bevor Sie Ihr Tischtelefon als USB-Audiohub für Ihren Computer verwenden, stellen Sie sicher, dass Ihr Computer die Mindestanforderungen an Hard- und Software erfüllt.

Die folgenden Listen dienen nur der Information und sind nicht vertraglich bindend. Wenden Sie sich bei Bedarf an Ihren Administrator.

• Unterstützte Betriebssysteme:

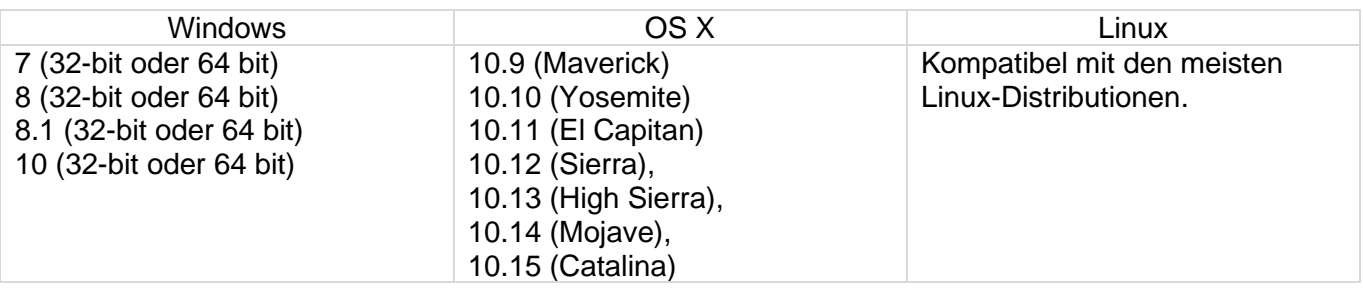

- USB-Anschluss: Wir empfehlen einen USB 3.0-Anschluss (USB 2.0- oder 1.0-Anschluss kann die Leistung beeinträchtigen).
- Wir empfehlen, die neueste Version der Audioanwendungen oder des Webbrowsers zu verwenden.

#### **Verbinden Sie Ihren Computer mit Ihrem Tischtelefon**

- Das Tischtelefon konfigurieren, um es als USB-Audiohub zu verwenden (Falls das folgende Symbol nicht in der Statusleiste angezeigt wird:  $\Box$ )
	- o Oder (lang drücken) *AudioHub USB*
	- o Die Option auswählen: *USB-Link*
	- o Das Tischtelefon ist bereit, um an einen Computer angeschlossen zu werden. Das folgende Symbol wird auf Ihrem Tischtelefon angezeigt (helle Farbe):
- Verbinden Sie Ihren Computer über das USB-Kabel mit dem USB-C-Anschluss Ihres Tischtelefons (nicht mitgeliefert). Sie müssen das ALE USB-A-zu-USB-C-Kabel 3MG08020AA für die Verbindung zwischen PC und Deskphone verwenden, um Konflikte mit Power over Ethernet zu vermeiden. Das Telefon wird auf dem Computer als Audiogerät erkannt (z. B. 'Freisprechtelefon mit Echoausschaltung' unter Windows). Wenn der Computer eingeschaltet ist, wird das folgende Symbol auf Ihrem Tischtelefon dunkler angezeigt (dunkle Farbe):  $\Box$
- Ihr Tischtelefon ist bereit, als Audiohub verwendet zu werden:
	- o Verwenden Sie es als Audioerweiterung (Freisprecheinrichtung, Handapparat oder Headset), um von Ihrem Computer aus verwaltete Anrufe zu ermöglichen.
	- o Verwenden Sie es zum Musikhören. Ihr Tischtelefon wechselt automatisch in den **Musikmodus**

### **Das Standard-Audiogerät für Windows festlegen**

- Öffnen Sie die Systemsteuerungsoption 'Sound', indem Sie im Windows-Infobereich mit der rechten Maustaste auf das Sound-Symbol klicken.
- Auf der Registerkarte 'Wiedergabe':
	- o Legen Sie Ihr Tischtelefon als Standardkommunikationsgerät fest, wenn Sie es für Audioanrufe verwenden.
	- o Legen Sie Ihr Tischtelefon als Standardgerät fest, wenn Sie es zum Musikhören verwenden.

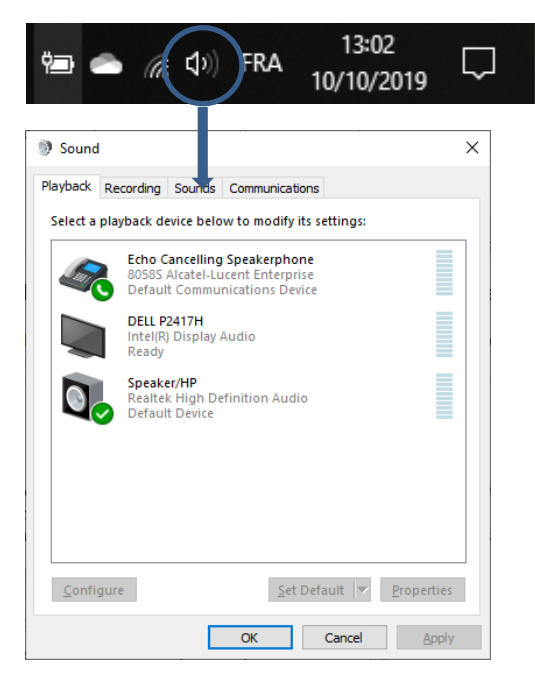

### **Aktivieren/Deaktivieren von Klängen**

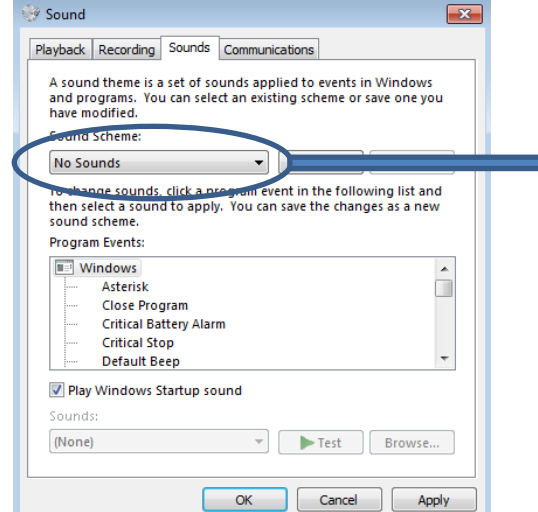

Wenn Sie Ihr Tischtelefon als Standard-Audiogerät festlegen, werden alle Sounds Ihres Computers auf Ihrem Tischtelefon abgespielt, z. B. Benachrichtigungen.

- 1. Aktivieren/Deaktivieren von Klängen.
- 2. Bestätigen.

Lesen Sie das Benutzerhandbuch zum Betriebssystem Ihres Computers.

Es empfiehlt sich zu überprüfen, ob das Tischtelefon, über das Sie Anrufe auf Ihrem Computer tätigen/entgegennehmen, das in der Anwendung definierte Audiomedium ist.

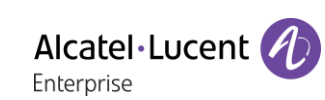

## 5.1.2 Tischtelefon als Audiohub verwenden (Freisprechfunktion, Handapparat und Headset)

Das Tischtelefon muss über das Teilfenster 'Sound' als 'Standardkommunikationsgerät' auf Ihrem Computer konfiguriert sein. Lesen Sie das Benutzerhandbuch zum Betriebssystem Ihres Computers.

#### **Einen Anruf tätigen**

Verwenden Sie die Anwendung auf Ihrem Computer, um einen Anruf zu tätigen (siehe Handbuch der Anwendung, um weitere Details zu erhalten). Der Anruf wird automatisch im Freisprechmodus an Ihrem Tischtelefon aufgebaut.

### **Einen Anruf empfangen**

Wenn Sie einen Anruf auf Ihrem Computer erhalten, wird ein Popup-Fenster auf dem Computer angezeigt und das Tischtelefon klingelt.

Verwenden Sie eine der folgenden Möglichkeiten:

- Nehmen Sie den Anruf auf Ihrem Tischtelefon entgegen:
	- o Nehmen Sie den Handapparat Ihres Tischtelefons ab. Sie telefonieren über den Handapparat Ihres Tischtelefons.
	- o **Standard Taste für 'Anruf annehmen' drücken, um den Anruf im Freisprechmodus** anzunehmen
	- o  $\Box$  Lautsprecher-/Freisprechtaste drücken, um den Anruf im Freisprechmodus anzunehmen.
	- o *Anruf annehmen?:* Anruf mit Headset annehmen, sofern angeschlossen, oder im Freisprechmodus*.*
- Nehmen Sie den Anruf vom Computer entgegen. Der Anruf wird automatisch im Freisprechmodus an Ihrem Tischtelefon aufgebaut.

Wenn Sie sich im Freisprechmodus befinden, können Sie durch Drücken der Lautsprecher- /Freisprechtaste auf das angeschlossene Headset umschalten (siehe unten).

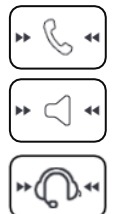

Die Medien, mit denen der Anruf angenommen wird, werden einige Sekunden lang auf dem Bildschirm angezeigt, wenn Sie den Anruf erhalten oder wenn Sie während eines Gesprächs zwischen Freisprecheinrichtung, Handapparat und Headset wechseln.

### **Während eines Gesprächs können Sie von Ihrem Tischtelefon aus:**

- Stummschalten des Mikrofons, damit Ihr Kontakt Sie nicht mehr hören kann (Die Stummschaltungstaste blinkt).
- Lautstärkeregelung: Leiser.
	- Lautstärkeregelung: Lauter.
- Wechsel zwischen den Audiomodi (siehe unten).
- *Stumm* Wenn diese Option ausgewählt ist, wird der Ton des Tischtelefons stummgeschaltet, doch das Mikrofon bleibt aktiviert.

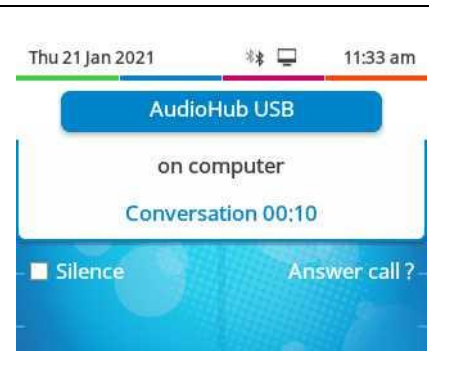

Alcatel·Lucent

Enterprise

#### **Wechsel zwischen den Audiomodi**

Im Gespräch können Sie zwischen Freisprecheinrichtung, Handapparat und Headset wechseln, indem Sie die Lautsprecher-/Freisprechtaste kurz drücken, bis der gewünschte Audiomodus angezeigt wird:

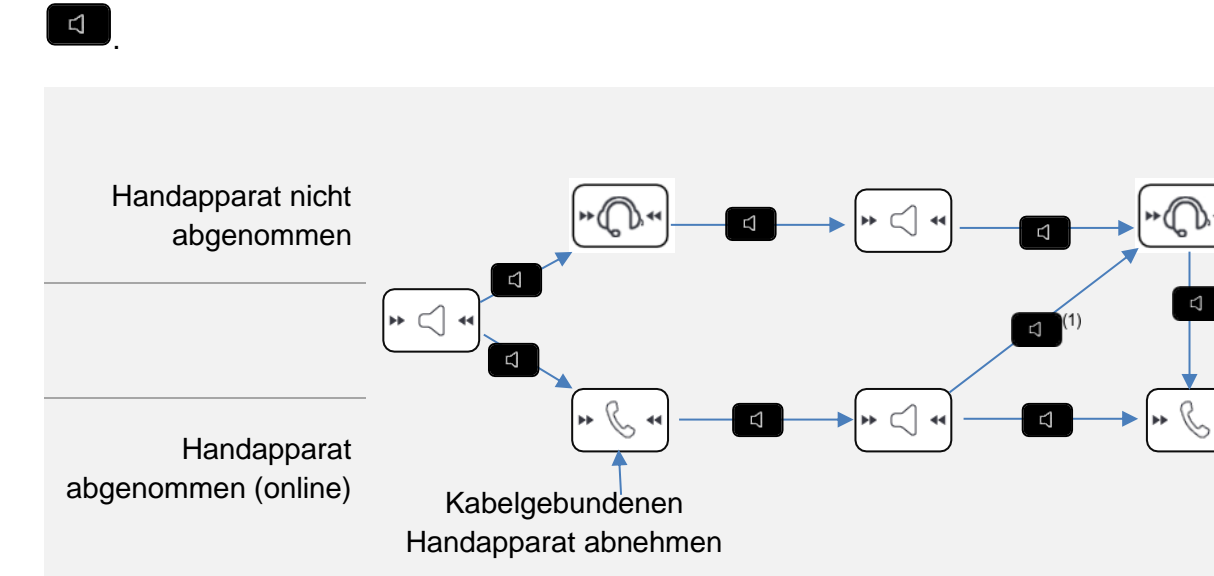

 $(1)$  Wenn das Headset angeschlossen ist  $(2)$  Wenn der Handapparat bereits abgenommen wurde.

Sie telefonieren im Freisprechmodus und möchten auf den Handapparat umschalten:

- Verwenden Sie eine der folgenden Möglichkeiten:
	- **Nehmen Sie den Hörer ab »**  $\mathbb{R}$  \*
	- Wenn der Handapparat bereits abgenommen wurde: Kurz drücken

Sie telefonieren im Freisprechmodus und möchten auf das angeschlossene Headset umschalten:

• Kurz drücken

Sie telefonieren mit dem Handapparat oder dem Headset und möchten auf den Freisprechmodus umschalten:

**Eddel Kurz drücken > Siebefinden sich in der Betriebsart 'Freisprechen'. Die** zugehörige LED leuchtet.

#### **Anruf beenden**

- Verwenden Sie eine der folgenden Möglichkeiten:
	- o Beenden Sie den Anruf über die Anwendung auf Ihrem Computer.
	- o Wenn Sie einen kabelgebundenen Handapparat verwenden, legen Sie ihn auf.
	- o Wenn Sie einen schnurlosen Handapparat verwenden, legen Sie ihn auf.
	- $\sim$   $\approx$
	- o Wenn Sie in einem Gespräch das Headset verwenden, schalten Sie auf Freisprechen um, indem Sie die Lautsprecher-/Freisprechtaste drücken, und beenden Sie das Gespräch

durch Drücken der Taste 'Auflegen':  $\boxed{4}$   $\boxed{4}$ 

Wenn Sie Ihr Tischtelefon als Audiohub verwenden, können Sie keinen Anruf auf dem Tischtelefon entgegennehmen. Dem Anrufer wird Ihr Telefon als besetzt angezeigt.

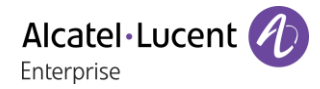

## 5.1.3 Tischtelefon zum Musikhören verwenden

Das Tischtelefon muss über das Teilfenster 'Sound' als Standardgerät auf Ihrem Computer konfiguriert sein. Lesen Sie das Benutzerhandbuch zum Betriebssystem Ihres Computers.

Sie können die HD-Audioqualität Ihres Telefons nutzen, um Musik zu hören.

#### $5.2$ Tischtelefon mit Mobiltelefon als Bluetooth®-Audiohub verwenden (Freisprechfunktion, Handapparat und Headset)

Sie können Ihr Mobiltelefon mit Ihrem Tischtelefon verbinden, um es als Bluetooth®-Audiohub zu nutzen. Sie können Ihr Tischtelefon (Freisprechfunktion, Handapparat oder Headset) verwenden, um Anrufe von Ihrem Mobiltelefon zu tätigen und entgegenzunehmen. Wenn Sie einen Anruf von Ihrem Mobiltelefon erhalten, wird ein bestimmter Rufton Ihres Tischtelefons verwendet. Um Mobilanrufe von Ihrem Tischtelefon zu tätigen und anzunehmen, ist eine Bluetooth®-Verbindung erforderlich. Greifen Sie von Ihrem Tischtelefon aus direkt auf das Kontaktverzeichnis und das Anrufprotokoll Ihres Mobiltelefons zu. Funktion nur in Verbindung mit kompatiblem Bluetooth®-Telefon verfügbar.

### 5.2.1 Mobiltelefon mit dem Tischtelefon koppeln und verbinden

- Aktivieren Sie Bluetooth® auf Ihrem Mobiltelefon. Dieses Verfahren hängt von Ihrem Mobiltelefon ab. Bitte beachten Sie die entsprechende Bedienungsanleitung
- $\Box$  Im Ruhezustand langes Drücken der Freisprechtaste.
	- o Wenn derzeit kein Gerät gekoppelt ist, wird ein Popup mit dem Namen und der MAC-Adresse (6 letzte Zeichen) Ihres Tischtelefons angezeigt.
		- Warten Sie und wählen Sie Ihr Tischtelefon aus den verfügbaren Bluetooth®- Geräten, die auf Ihrem Mobiltelefon aufgelistet sind (Bluetooth®-Parameter).
		- Überprüfen Sie, ob der gleiche Kopplungscode auf den beiden Geräten angezeigt wird.
		- Bestätigen Sie die Kopplung auf Ihrem Mobiltelefon.
		- Ja: Bestätigen Sie die Aufforderung zur Kopplung Ihres Tischtelefons mit dem Mobiltelefon.
		- Abhängig von Ihrem Mobiltelefon müssen Sie während der Kopplung oder in den Verbindungsoptionen bestätigen, dass Sie Kontakte und/oder das Anrufprotokoll teilen möchten, wenn Sie von Ihrem Tischtelefon aus auf Ihr Kontaktverzeichnis und das Anrufprotokoll Ihres Mobiltelefons zugreifen möchten. Lesen Sie die Bedienungsanleitung Ihres Mobiltelefons.
		- 日<sup>∦</sup>: Dieses Symbol wird auf Ihrem Tischtelefon angezeigt. Ihr Tischtelefon ist bereit, als Bluetooth®-Audiohub verwendet zu werden
	- o Wenn Ihr Mobiltelefon gekoppelt, aber nicht verbunden ist, wird Ihr Mobiltelefon direkt verbunden und die Audiohub-Anwendung wird angezeigt.
	- o Wenn ein anderes Gerät gerade gekoppelt ist, müssen Sie es vorher trennen (Siehe Kapitel: [Entfernen von Bluetooth®-Zubehör \(Kopfhörer, Handapparat usw.\)](#page-99-0)

Sie können auch die klassische Methode verwenden, um ein Bluetooth®-Gerät zu koppeln:

- Aktivieren Sie Bluetooth® auf Ihrem Mobiltelefon. Dieses Verfahren hängt von Ihrem Mobiltelefon ab. Bitte beachten Sie die entsprechende Bedienungsanleitung
	- Koppeln Sie Ihr Tischtelefon als Bluetooth®-Gerät
		- o Sie haben zwei Möglichkeiten:
			- (Dieses Symbol ist nur beim 8078s Premium DeskPhone verfügbar.).
			- (lang drücken) *Bluetooth*
			- o *Geräte suchen*

**>>** Suchen nach dem Bluetooth®-Gerät. Warten Sie, bis Ihr Mobiltelefon auf dem Tischtelefon angezeigt wird.

- Wählen Sie das betreffende Gerät aus.
- *Hinzufügen*

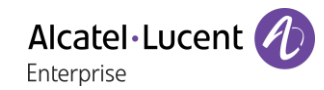

- *Ja*: Bestätigen Sie die Aufforderung zur Kopplung Ihres Tischtelefons mit dem Mobiltelefon.
- Bestätigen Sie die Kopplung auf Ihrem Mobiltelefon.
- Abhängig von Ihrem Mobiltelefon müssen Sie während der Kopplung oder in den Verbindungsoptionen bestätigen, dass Sie Kontakte und/oder das Anrufprotokoll teilen möchten, wenn Sie von Ihrem Tischtelefon aus auf Ihr Kontaktverzeichnis und das Anrufprotokoll Ihres Mobiltelefons zugreifen möchten. Lesen Sie die Bedienungsanleitung Ihres Mobiltelefons.
- 日<sup>》</sup>: Dieses Symbol wird auf Ihrem Tischtelefon angezeigt. Ihr Tischtelefon ist bereit, als Bluetooth®-Audiohub verwendet zu werden.

#### 5.2.2 Automatisches erneutes Verbinden Ihres Mobiltelefons

Wenn Ihr Mobiltelefon mit dem Tischtelefon verbunden und das Tischtelefon entsprechend konfiguriert ist, verbindet sich Ihr Mobiltelefon automatisch mit dem Tischtelefon, wenn Sie in der Nähe sind.

- Im Ruhezustand bei verbundenem Mobiltelefon langes Drücken der Freisprechtaste.
- *Automatische Wiederverbindung* Wählen Sie diese Option, um Ihr Mobiltelefon automatisch erneut mit Ihrem Tischtelefon zu verbinden.
- *Reichweite f. Wiederverbindung* Legen Sie den Bereich fest, von dem aus Ihr Mobiltelefon versucht, eine Verbindung zu Ihrem Tischtelefon herzustellen (*Nahe*, *Mittel*, *Weit*).

### 5.2.3 Spezifisches Rufzeichen für eingehende Anrufe definieren

Wenn Sie einen eingehenden Anruf auf Ihrem Mobiltelefon erhalten, verwendet das Tischtelefon das spezifische Rufzeichen.

- Im Ruhezustand bei verbundenem Mobiltelefon langes Drücken der Freisprechtaste.
- *Rufzeichen*
- Wählen Sie das Rufzeichen aus der Liste aus.
- OK •

## 5.2.4 Besprechungsraum

Wenn sich das Tischtelefon in einem Besprechungsraum befindet, empfehlen wir, die folgende Option zu aktivieren, um das Koppeln und Trennen des Mobiltelefons zu erleichtern: *Gemeinsames Telefon*.

- (lang drücken) *Audiohub Bluetooth*
- Aktivieren Sie die Option: *Gemeinsames Telefon*

Wenn ein Mobiltelefon mit dem Tischtelefon gekoppelt ist, können Sie in einem Popup-Fenster wählen, ob Sie das aktuell gekoppelte Mobiltelefon verbinden oder ein neues koppeln möchten.

- $\blacksquare$  Im Ruhezustand langes Drücken der Freisprechtaste.
	- Wenn ein Mobiltelefon gekoppelt, aber nicht verbunden ist:
		- o *Ja*: Das aktuell gekoppelte Mobiltelefon verbinden.
		- o *Entkoppeln*: Das Mobiltelefon trennen und die Prozedur zum Koppeln eines neuen Mobiltelefons starten.

## 5.2.5 Konsultieren Sie das Anrufprotokoll Ihres Mobiltelefons

Sie können jederzeit alle angenommenen und unbeantworteten ein- und ausgehenden Anrufe einsehen. Öffnen Sie dazu das Anrufprotokoll Ihres Mobiltelefons direkt von Ihrem Tischtelefon aus. Diese Funktion ist verfügbar, wenn Sie die Freigabe von Kontakten und/oder des Anrufprotokolls akzeptiert haben.

- Im Ruhezustand bei verbundenem Mobiltelefon langes Drücken der Freisprechtaste.
- *Anrufprotokoll*

Alle eingehenden, ausgehenden, entgangenen oder nicht angenommenen Anrufe werden im Anrufprotokoll angezeigt.

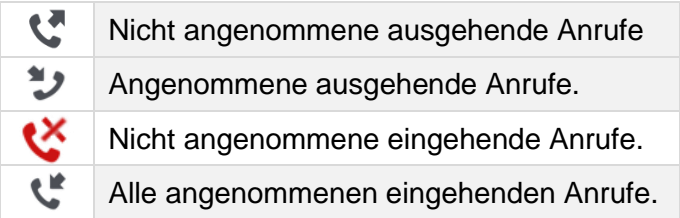

### 5.2.6 Kontaktverzeichnis des Mobiltelefons aufrufen

Sie können die Liste mit bis zu 500 Kontakten einsehen, die auf Ihrem Mobiltelefon gespeichert sind.

- Im Ruhezustand bei verbundenem Mobiltelefon langes Drücken der Freisprechtaste.
- *Kontakte* Ihre mobilen Kontakte werden alphabetisch nach dem Namen sortiert und nach dem Anfangsbuchstaben des Namens gruppiert.
- Wählen Sie eine alphabetische Gruppe mit Ihrem Kontakt aus.
- Durchsuchen Sie die Liste mit den Navigationstasten.
- Öffnen Sie die Kontaktdetails, indem Sie den Kontakt aus der Liste auswählen (tippen Sie auf den Namen oder drücken Sie die entsprechende rechte oder linke Taste).

## 5.2.7 Einen Anruf tätigen

Verwenden Sie eine der folgenden Möglichkeiten:

- Verwenden Sie Ihr Mobiltelefon, um einen Kontakt anzurufen. Wählen Sie bei Bedarf Ihr Tischtelefon in der Liste der verfügbaren Geräte, die auf Ihrem Mobiltelefon angezeigt werden, um den Anruf zu tätigen. Der Anruf wird automatisch im Freisprechmodus an Ihrem Tischtelefon aufgebaut.
- Wählen Sie die Nummer vom Tischtelefon aus
	- o IM Im Ruhezustand bei verbundenem Mobiltelefon langes Drücken der Freisprechtaste.
	- o *Wähltastatur*
	- o Nummer für Ihren Anruf wählen.
	- o *Wählen*
	- o Der Anruf wird mit Ihrem Mobiltelefon aufgebaut. Der Anruf wird automatisch im Freisprechmodus an Ihrem Tischtelefon aufgebaut.
- Verwenden Sie das Kontaktverzeichnis Ihres Mobiltelefons von Ihrem Tischtelefon aus (Diese Funktion ist verfügbar, wenn Sie die Freigabe von Kontakten und/oder des Anrufprotokolls akzeptiert haben)
	- o  $\Box$  Im Ruhezustand bei verbundenem Mobiltelefon langes Drücken der Freisprechtaste.
	- o *Kontakte*

Ihre mobilen Kontakte werden alphabetisch nach dem Namen sortiert und nach dem Anfangsbuchstaben des Namens gruppiert.

Alcatel·Lucent

- o Wählen Sie eine alphabetische Gruppe mit Ihrem Kontakt aus.
- o Durchsuchen Sie die Liste mit den Navigationstasten.
- o Öffnen Sie die Kontaktdetails, indem Sie den Kontakt aus der Liste auswählen (tippen Sie auf den Namen oder drücken Sie die entsprechende rechte oder linke Taste).
- o Alle verfügbaren Nummern werden angezeigt. Wählen Sie die gewünschte Nummer, um den Anruf zu tätigen.
- o Der Anruf wird mit Ihrem Mobiltelefon aufgebaut. Der Anruf wird automatisch im Freisprechmodus an Ihrem Tischtelefon aufgebaut.
- Verwenden Sie das Anrufprotokoll Ihres Mobiltelefons von Ihrem Tischtelefon aus (Diese Funktion ist verfügbar, wenn Sie die Freigabe von Kontakten und/oder des Anrufprotokolls akzeptiert haben)
	- o  $\boxed{1}$  Im Ruhezustand bei verbundenem Mobiltelefon langes Drücken der Freisprechtaste.
	- o *Anrufprotokoll*

Alle eingehenden, ausgehenden, entgangenen oder nicht angenommenen Anrufe werden im Anrufprotokoll angezeigt.

- o Durchsuchen Sie die Liste mit den Navigationstasten.
- o Öffnen Sie die Kontaktdetails, indem Sie den Kontakt aus der Liste auswählen (tippen Sie auf den Namen oder drücken Sie die entsprechende rechte oder linke Taste).
- o *Wahlwiederholung*
- o Der Anruf wird mit Ihrem Mobiltelefon aufgebaut. Der Anruf wird automatisch im Freisprechmodus an Ihrem Tischtelefon aufgebaut.

## Einen Anruf empfangen

Wenn Sie einen Anruf auf Ihrem Mobiltelefon erhalten, wird auf dem Tischtelefon ein Popup-Fenster angezeigt, in dem Sie aufgefordert werden, den Anruf anzunehmen.

Verwenden Sie eine der folgenden Möglichkeiten:

- Wenn Sie einen kabelgebundenen Handapparat verwenden, können Sie ihn direkt abnehmen, um den Anruf entgegenzunehmen.
- Bei einem Headset verwenden Sie die Annahmetaste des Headsets, um den Anruf entgegenzunehmen.
- *Anruf annehmen*: Diesen Softkey am Tischtelefon wählen, um das Gespräch im Freisprechmodus anzunehmen.
- $\mathbb{C}$ : Taste für 'Anruf annehmen' drücken, um den Anruf im Freisprechmodus anzunehmen.
- : Lautsprecher-/Freisprechtaste drücken, um den Anruf im Freisprechmodus anzunehmen.
- *Anruf ablehnen*: Den eingehenden Anruf an die Voicemail des Mobiltelefons weiterleiten.

Sie können den eingehenden Anruf jederzeit mit Ihrem Mobiltelefon annehmen, um es für das Gespräch zu nutzen. In diesem Fall wird der Ton vom Mobiltelefon verwaltet. Sie können den Anruf nur vom Tischtelefon aus beenden.

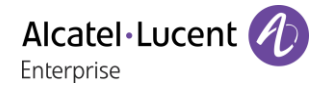

## Während des Gesprächs

- Taste 'Mikro' damit Ihr Gesprächspartner Sie nicht mehr hört.
- Lautstärkeregelung: Leiser.
- Lautstärkeregelung: Lauter.
- Wechsel zwischen den Audiomodi.

### 5.2.10 Wechsel zwischen den Audiomodi

Im Gespräch können Sie zwischen Freisprecheinrichtung, Handapparat und Headset wechseln, indem Sie die Lautsprecher-/Freisprechtaste kurz drücken, bis der gewünschte Audiomodus angezeigt wird:  $\begin{array}{c} \n\hline \n\end{array}$ 

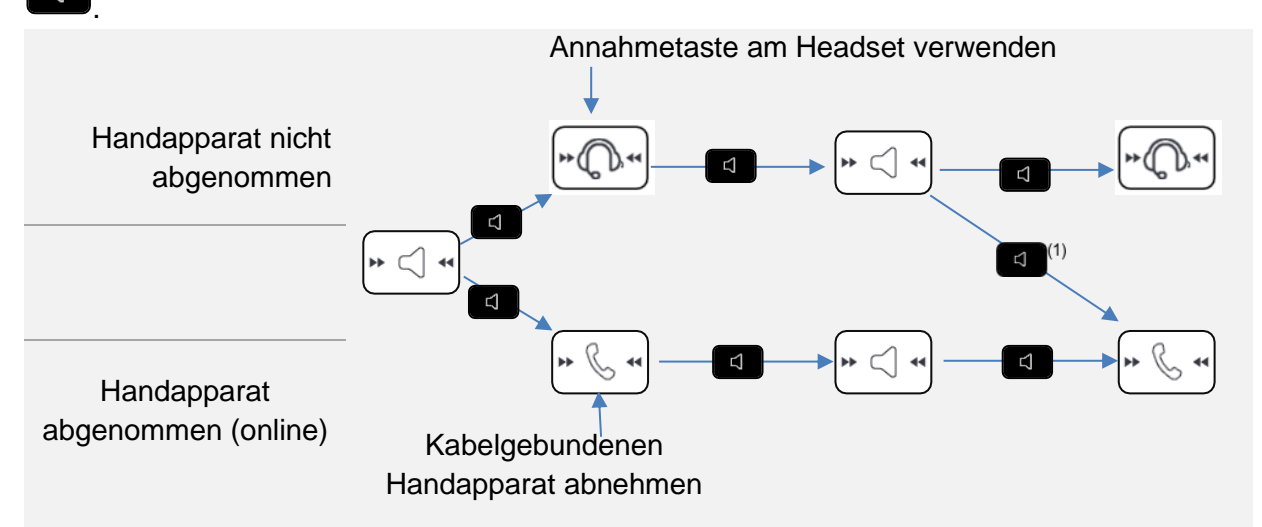

(1) Wenn der Handapparat bereits abgenommen wurde.

Sie telefonieren im Freisprechmodus und möchten auf den Handapparat umschalten:

- Verwenden Sie eine der folgenden Möglichkeiten:
	- Nehmen Sie den Hörer ab .
	- Wenn der Handapparat bereits abgenommen wurde: (4) Kurz drücken >

Sie telefonieren im Freisprechmodus und möchten auf das angeschlossene Headset umschalten:

- Verwenden Sie eine der folgenden Möglichkeiten:
	- Drücken Sie die Taste 'Auflegen/Abnehmen' am Headset
	- Kurz drücken

Sie telefonieren mit dem Handapparat oder dem Headset und möchten auf den Freisprechmodus umschalten:

- Verwenden Sie eine der folgenden Möglichkeiten:
	- o Den Handapparat auflegen  $\sum_{n=0}^{\infty}$  Sie befinden sich in der Betriebsart 'Freisprechen'. Die zugehörige LED leuchtet.

Kurz drücken  $\mathcal{S} \mapsto \mathcal{S}$  Sie befinden sich in der Betriebsart 'Freisprechen'. Die zugehörige LED leuchtet.

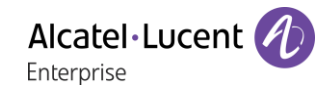

## 5.2.11 Anruf beenden

Verwenden Sie eine der folgenden Möglichkeiten:

- Beenden Sie den Anruf von Ihrem Mobiltelefon aus.
- Wenn Sie einen kabelgebundenen Handapparat verwenden, legen Sie ihn auf.
- Bei einem Headset verwenden Sie die Auflegen-Taste des Headsets, um den Anruf zu beenden.
- *Anruf freigeben?*: Wählen Sie diesen Softkey am Tischtelefon aus.
- $\overline{\mathbb{R}}$

Wenn Sie Ihr Tischtelefon als Audiohub verwenden, können Sie keinen Anruf auf dem Tischtelefon entgegennehmen. Dem Anrufer wird Ihr Telefon als besetzt angezeigt.

Es ist nicht möglich, den Anruf direkt mit dem Bluetooth®-Handapparat anzunehmen.

#### $5.3$ Konfiguration des Telefons für die Telearbeit

Ihr IP-Telefon ist mit Telearbeit (VPN) über eine sichere (verschlüsselte) Verbindung kompatibel. Ihr Telefon unterstützt das IKEv1- und IKEv2-Protokoll zum sicheren Datenaustausch. In diesem Modus sind alle im Büro verfügbaren Funktionen für die Televerwendung verfügbar.

Wenn das Telefonsystem Ihres Unternehmens für die Aufnahme von Telearbeitern konfiguriert ist (System und Infrastruktur), müssen Sie Ihr Telefon für die Telearbeit konfigurieren.

Die Konfiguration des Telefons richtet sich nach der Infrastruktur Ihres Telefonienetzwerks. Informationen finden Sie im folgenden Handbuch:

• "IPsec VPN Deployment Guide for Remote Workers for DeskPhones and Premium DeskPhones s Serie " [8AL90345ENAA](https://businessportal2.alcatel-lucent.com/8AL90345ENAA) (https://businessportal.al-enterprise.com/8AL90345ENAA)

In diesem Abschnitt wird die vollständige Konfiguration Ihres Telefons für Telearbeit beschrieben. Der Installateur muss Ihnen alle Informationen für die Konfiguration des Telefons mitteilen. Sie müssen:

- VPN aktivieren.
- Remote-VPN-Serverinformationen eingeben.
- TFTP-Serverinformationen eingeben (Optional).
- Authentifizierung eingeben.
- Einrichtung der VPN-Starteinstellungen.

### Erstverbindung für Telearbeit

Wenn Sie das Telefon zum ersten Mal für die Telearbeit verbinden, werden Sie aufgefordert, einen PIN-Code festzulegen. Für den Zugang zur VPN-Konfiguration (Untermenüs) oder beim Starten des Telefons (je nach VPN-Konfiguration) wird der PIN-Kode benötigt. Der PIN-Kode bleibt während der Sitzung gespeichert, sodass ein Zugriff auf die VPN-Konfiguration ohne erneute Eingabe des PIN-Kodes bis zum Beenden der VPN-Konfiguration möglich ist. Überprüfen Sie vor dem Konfigurieren des Telefons für die Telearbeit, ob alle Informationen vom Administrator vorliegen.

123<>abc: Wenn Ihr Gerät keine magnetische Tastatur besitzt, geben Sie Buchstaben mit der alphanumerischen Tastatur ein. Mit der Taste für die alphanumerische Tastatur schalten Sie zwischen der Eingabe von Zahlen und der Eingabe von Buchstaben um. Im alphabetischen Modus leuchtet die LED weiter, die der Taste entspricht.

So konfigurieren Sie das Telefon:

- Verbinden Sie das Telefon mit dem Netzwerk (und stecken Sie bei Verwendung eines externen Netzteils den Stromversorgungsstecker ein).
- Wenn das Telefon beim Starten 'Schritt 2' anzeigt, drücken Sie wiederholt nacheinander auf die Tasten '\*' und '#', bis ein Menü angezeigt wird.
	- *VPN* (Im Menü nach unten scrollen).
		- o *VPN Config*
			- **Den neuen PIN-Kode eingeben.**
			- **Validieren**
			- **Enable VPN: sie müssen diese Option aktivieren, um das Telefon für die** Telearbeit zu verwenden.
			- *VPN Server*: Adresse des VPN-Servers eingeben.
			- *VPN PSK*: Geben Sie den Pre-Shared Key ein, um eine sichere Verbindung mit dem VPN-Server herzustellen. Der PSK kann für alle Remote-Mitarbeiter, die zur selben Installation gehören, gleich sein oder für jeden Remote-Mitarbeiter individuell sein. Im ersten Fall muss die VPN-Authentifizierung aktiviert sein.
			- IKE version: Geben Sie die IKV-Version ein (IKEv1/IKEv2) (IKEv1/IKEv2).
- o *VPN Tftp Use TFTP servers, tftp1, tftp2,port*: aktivieren Sie diese Option, wenn die TFTP-Server benötigt werden, und geben Sie Adressen und Ports der TFTP-Server ein.
- o *VPN Authent Use Authentification*, *User*, *Password*: Aktivieren Sie diese Option, wenn die Anmeldung für den VPN-Server (Benutzername und Passwort) erforderlich ist. Die VPN-Authentifizierung kann deaktiviert werden, wenn für jeden Remote-Mitarbeiter ein individueller PSK verwendet wird.
- o *VPN Pincod Request Pincode on Boot*: wenn diese Option aktiviert ist, müssen Sie beim Starten des Telefons den PIN-Code eingeben. Wir empfehlen, diese Option zu aktivieren.
- o Dieses Symbol auswählen, um zum Hauptmenü zurückzukehren.
- o Wählen Sie dieses Symbol aus, um Parameter zu speichern.
- Die VPN-Konfiguration wird gespeichert und das Hauptmenü angezeigt.
- Dieses Symbol wählen, um das Konfigurationsmenü zu verlassen. Das Deskphone wird neu gestartet.
- Geben bei Auswahl folgender Option den PIN-Code ein: (*Request Pincode on Boot*).
- Validieren.
- Ihr Telefon ist für die Telearbeit bereit.

Das Verlassen des Menüs zur Abfrage des PIN-Kodes beim Starten des Telefons führt zum Starten des Telefons ohne aktivierten VPN.

Wenn im Fernmodus ein Fehler auftritt, wird ein Popup-Fenster mit einer Fehlermeldung angezeigt. Diese Nachricht muss an Ihren Administrator gesendet werden.

## Ändern der Konfiguration

Sie müssen einen Parameter der VPN-Konfiguration ändern.

- Das Deskphone neustarten (den Netzstecker aus- und einstecken, wenn Sie einen externen Netzadapter oder einen Ethernet-LAN-Anschluss verwenden).
- Wenn das Telefon beim Starten 'Schritt 2' anzeigt, drücken Sie wiederholt nacheinander auf die Tasten '\*' und '#', bis ein Menü angezeigt wird.
- *VPN* (Im Menü nach unten scrollen).
- Zur Änderung der Konfiguration Untermenü auswählen (*VPN Config, VPN Tftp, VPN Authent, VPN Pincod*).
- Geben Sie den PIN-Code ein (Wurde ein Administratorpasswort vom System festgelegt, kann dieses für den Zugriff auf die VPN-Konfiguration verwendet werden. Dazu Folgendes wählen: *Use Password*).
- Validieren.
- Damit ändern Sie die Parameter.
- Wählen Sie dieses Symbol aus, um Parameter zu speichern.
- Die VPN-Konfiguration wird gespeichert und das Hauptmenü angezeigt.
- Dieses Symbol wählen, um das Konfigurationsmenü zu verlassen. Das Deskphone wird neu gestartet.
- Geben bei Auswahl folgender Option den PIN-Code ein: (*Request Pincode on Boot*).
- Validieren.
- Ihr Telefon ist für die Telearbeit bereit.

Wenn im Fernmodus ein Fehler auftritt, wird ein Popup-Fenster mit einer Fehlermeldung angezeigt. Diese Nachricht muss an Ihren Administrator gesendet werden.

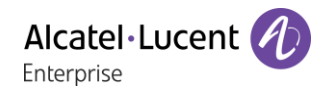

## 5.3.3 PIN-Code

Der PIN-Code besteht aus 4 Ziffern. Der Zugriff auf die VPN-Konfiguration ist möglich durch Eingabe des PIN-Kodes oder des Administratorpassworts, sofern dieses vom System festgelegt wurde. Je nach VPN-Konfiguration wird beim Starten des Telefons ein PIN-Code verlangt. Wie empfehlen, diese Option aus Sicherheitsgründen zu aktivieren und wenn Sie das Telefon am Telearbeitsplatz und im Büro benötigen (Siehe [Erneutes Verbinden des Telefons am Firmenarbeitsplatz\)](#page-85-0).

Wird der PIN-Code 5-mal hintereinander falsch eingegeben, werden PIN-Code und VPN-Parameter gelöscht.

Wurde kein Administratorpasswort vom System festgelegt, ist der PIN-Kode für den Zugriff auf die VPN-Konfiguration notwendig.

Nachdem der PIN-Code und das Administratorpasswort festgelegt wurden, können Sie zwischen dem PIN-Code und dem Administratorpasswort wechseln, indem Sie im Anmeldefenster die folgenden Softkeys wählen: *User password*, *Use PIN code*.

#### 5.3.4 Zurücksetzen des PIN-Codes

- Das Deskphone neustarten (den Netzstecker aus- und einstecken, wenn Sie einen externen Netzadapter oder einen Ethernet-LAN-Anschluss verwenden).
- Wenn das Telefon beim Starten 'Schritt 2' anzeigt, drücken Sie wiederholt nacheinander auf die Tasten '\*' und '#', bis ein Menü angezeigt wird.
- *VPN* (Im Menü nach unten scrollen).
- *VPN Pincod*
- Geben Sie den PIN-Code ein*.*
- Validieren.
- *Set new Pincode*: Den neuen PIN-Kode eingeben.
- Wählen Sie dieses Symbol aus, um Parameter zu speichern.
- Die VPN-Konfiguration wird gespeichert und das Hauptmenü angezeigt.
- <sup>D</sup> Dieses Symbol wählen, um das Konfigurationsmenü zu verlassen. Das Deskphone wird neu gestartet.
- Geben bei Auswahl folgender Option den PIN-Code ein: (*Request Pincode on Boot*).

### <span id="page-85-0"></span>Erneutes Verbinden des Telefons am Firmenarbeitsplatz

Ihr Telefon ist bereits für die Telearbeit konfiguriert.

- Verbinden Sie das Telefon mit dem Netzwerk (und stecken Sie bei Verwendung eines externen Netzteils den Stromversorgungsstecker ein).
- Wenn die Option für die PIN-Code-Eingabe beim Starten des Telefons in der VPN-Konfiguration aktiviert ist (*Request Pincode on Boot*):
	- o Der PIN-Code wird benötigt.
	- o Wählen Sie das Zurück-Symbol aus.
	- o Das Telefon startet im normalen Modus neu. Der VPN ist vorübergehend bis zum nächsten Neustart deaktiviert.
- Wenn die Option nicht aktiviert ist:
	- o Wenn das Telefon beim Starten 'Schritt 2' anzeigt, drücken Sie wiederholt nacheinander auf die Tasten '\*' und '#', bis ein Menü angezeigt wird.
	- o *VPN VPN Config*
	- o Geben Sie den PIN-Code ein.
	- o Validieren.
	- o *Enable VPN*: Damit deaktivieren Sie den Telearbeiter.
	- o Wählen Sie dieses Symbol aus, um Parameter zu speichern.

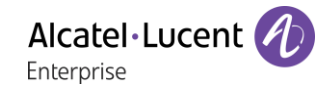

- o Die VPN-Konfiguration wird gespeichert und das Hauptmenü angezeigt.
- o Dieses Symbol wählen, um das Konfigurationsmenü zu verlassen.
- o Das Telefon startet im normalen Modus neu.

## Erneutes Verbinden des Telefons am Telearbeitsplatz

Ihr Telefon ist bereits für die Telearbeit konfiguriert, die Verbindung wurde jedoch am Firmenarbeitsplatz hergestellt Erneutes Verbinden am Telearbeitsplatz notwendig.

- Verbinden Sie das Telefon mit dem Netzwerk (und stecken Sie bei Verwendung eines externen Netzteils den Stromversorgungsstecker ein).
- Wenn die Option für die PIN-Code-Eingabe beim Starten des Telefons in der VPN-Konfiguration aktiviert ist (*Request Pincode on Boot*):
	- o Der PIN-Code wird benötigt.
	- o PIN-Code eingeben.
	- o Validieren.
	- o Das Telefon startet als Telearbeiter.
- Wenn die Option nicht aktiviert ist (*Request Pincode on Boot*).
	- o Wenn das Telefon beim Starten 'Schritt 2' anzeigt, drücken Sie wiederholt nacheinander auf die Tasten '\*' und '#', bis ein Menü angezeigt wird.
	- o *VPN VPN Config*
	- o Geben Sie den PIN-Code ein.
	- o Validieren.
	- o *Enable VPN*: Damit aktivieren Sie den Telearbeiter.
	- o Wählen Sie dieses Symbol aus, um Parameter zu speichern.
	- o Die VPN-Konfiguration wird gespeichert und das Hauptmenü angezeigt.
	- o Dieses Symbol wählen, um das Konfigurationsmenü zu verlassen.
	- o Das Telefon startet als Telearbeiter.

Wenn im Fernmodus ein Fehler auftritt, wird ein Popup-Fenster mit einer Fehlermeldung angezeigt. Diese Nachricht muss an Ihren Administrator gesendet werden.

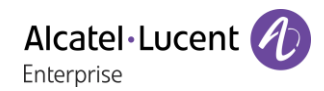

#### $5.4$ Beacon: Nutzung des Tischtelefons zur Standortbestimmung im Unternehmen

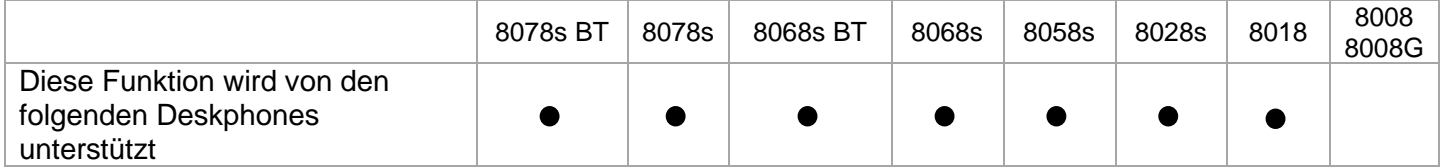

Ihr Tischtelefon kann sich wie ein Beacon verhalten, indem es mit der BTLE-Technologie (Bluetooth Low Energy) periodisch Daten sendet.

Ein Beacon ist ein kleiner Bluetooth®-Funksender, der immer wieder ein einzelnes Signal sendet, das andere Geräte verwenden können. Ein mit Bluetooth ausgestattetes Gerät wie ein DECT-Telefon oder ein Smartphone erkennt ein Beacon, sobald es sich in Reichweite befindet.

Es gibt viele Anwendungen für eine Nutzung der Lokalisierung mit Beacon. So wird beispielsweise der Schutz dezentral arbeitender Mitarbeiter in Firmen immer wichtiger. Um das vom Mitarbeiter verwendete Gerät innerhalb des Unternehmens zu orten, ist jedoch eine Infrastruktur erforderlich, was teuer sein kann. Daher kann das Unternehmen jedes Tischtelefon am Standort verwenden, um eine Infrastruktur aus Beacons zu schaffen.

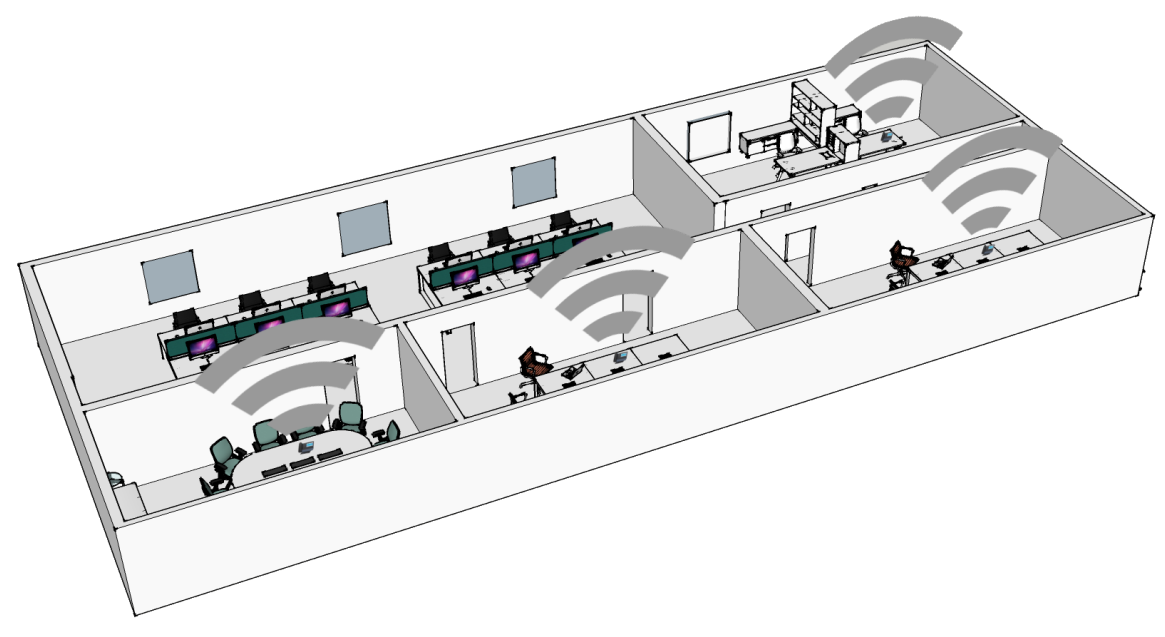

Die 8078s und 8068s Premium DeskPhones verfügen über ein integriertes Beacon (8078s BT, 8068s BT, 8078s, 8068s).

Für die anderen Telefone können Sie einen spezifischen Dongle verwenden (Dongle USB OmniAccess Stellar BLE, Der gleiche Dongle wird verwendet für: OmniAccess Stellar Access Points; Siehe Kapitel: 9.1 Liste der Zubehörteile). Der Dongle kann an das Telefon angeschlossen werden, um eine vollständige BTLE-Funktion (Bluetooth Low Energy) zur Lokalisierung zu erhalten. Es ist keine Konfiguration erforderlich. Stecken Sie den Dongle einfach in den USB-A-Anschluss.

Ihr Administrator kann das integrierte 8078s, 8068s Bluetooth® DeskPhone-Beacon aktivieren oder deaktivieren (Siehe: 7 Kontaktieren des Administrators).

Wenn Sie einen Bluetooth®-Handapparat oder ein Bluetooth®-Headset verwenden, sendet das in die 8078s, 8068s Bluetooth® Premium DeskPhones integrierte Beacon während eines Telefonats keine Daten, bis der Anruf beendet ist. Der Dongle kann an das 8078s, 8068s Bluetooth® Premium DeskPhone angeschlossen werden. In diesem Fall werden auch während eines Telefonats Daten gesendet.

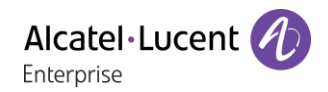

## 5.5 EHS (Electronic Hook Switch)

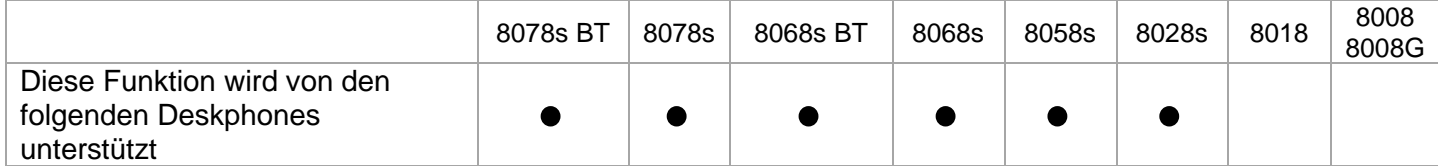

Sie können eine Vielzahl von Zubehörteilen an Ihr Telefon anschließen. Die EHS-Funktion ermöglicht es kompatiblen Zubehörteilen, Statusinformationen des Tischtelefons abzurufen (Klingeln, im Gespräch) und es zu steuern (Anruf annehmen oder beenden).

Diese Funktion ist nützlich, wenn Sie Zubehör wie ein Headset oder ein Konferenzmodul mit Auflegen/Abnehmen-Tasten, eine DECT-Basisstation mit zugehörigem DECT-Headset usw. nutzen.

Abhängig vom Zubehör und dem verwendeten Stecker müssen Sie das integrierte EHS für eine bessere Nutzung des Zubehörs konfigurieren. Standardmäßig sind alle Optionen deaktiviert.

Zugriff auf die EHS-Konfiguration:

- Oder (lang drücken) *Audiohub*
- *EHS*

Hier sind einige Beispiele für EHS-Optionen, die in Abhängigkeit vom angeschlossenen Zubehör und der gewünschten Funktion aktiviert werden können:

- Verwenden Sie die Auflegen/Abnehmen-Taste eines Headsets, das mit Android Mobile kompatibel ist und an den Klinkenanschluss Ihres Tischtelefons angeschlossen ist: *Android* (entspricht der Android-Spezifikation: https://source.android.com/devices/accessories/headset/jack-headset-spec).
- Das Klingeln im Gerät (z. B. Headset) hören, das an den Klinkenanschluss angeschlossen ist: *Klinkenbuchse*.
- Ein Modul für ein externes Rufsignal verwenden, das an den SATA-Anschluss angeschlossen ist: keine aktivierte Option.
- Eine Besetztlampe verwenden, die an den SATA-Anschluss angeschlossen ist: keine aktivierte Option.
- Ein drahtloses DECT-Headset verwenden, das an den Klinkenanschluss angeschlossen ist: *Nur ACOM-Buchse*.

## Telefon programmieren 6

#### $6.1$ Initialisieren Ihrer Voice-Mailbox

- Die LED blinkt.
- $\boxed{2}$ •
- Eingeben Ihres Passworts, dann Aufzeichnen Ihres Namens nach den Anweisungen der Sprachführung.

Das Passwort wird für den Zugang zu Ihrer Voice-Mailbox und zur Sperrung Ihres Telefons verwendet.

Ihr Passwort besteht aus 6 Ziffern. Ein leicht zu erratender persönlicher Code aus 6 identischen Ziffern (000000, 111111, usw.) oder eine einfache Zahlenfolge aus 6 Ziffern (012345, 123456, usw.) wird vom System nicht akzeptiert. Nach einem System-Upgrade besteht das Passwort unter Umständen nur aus 4 Ziffern. Aus Sicherheitsgründen empfehlen wir, ein Passwort mit 6 Ziffern zu verwenden. Weitere Informationen erhalten Sie von Ihrem Systembetreuer. Die bereitgestellte Liste schwacher Passwörter ist nicht erschöpfend.

#### Persönliches Gestalten Ihrer Begrüßung  $6.2$

Sie können die Standardbegrüßung durch eine persönliche Begrüßung ersetzen.

- Greift auf die Seite 'Menü' zu.
- *Einstellung Mailbox*
- Sie können die Begrüßung abhören, eine individuelle Begrüßungsansage aufzeichnen und die Standardbegrüßung festlegen (*Anhören, NameAufz.*).
- Sie können die Standardbegrüßung durch eine persönliche Begrüßung ersetzen (*Pers.Nachr.*).
- Sie können zwischen zwei Modi wählen: automatische Vermittlung und aufgenommene Ansage (*Modus Mod. spchrn./Einf. Modus)*
- Sie können die Aufzeichnung jederzeit unterbrechen, fortsetzen oder stoppen.

## Ändern Ihres persönlichen Passworts

- Greift auf die Seite 'Menü' zu.
- *Einstellung Optionen Passwort*
- Alter Code (6 Ziffern).
- Neuer Code (6 Ziffern).
- $OK$ •

Das Passwort ist '515151', solange Ihre Voice-Mailbox nicht initialisiert wurde.

Ihr Passwort besteht aus 6 Ziffern. Ein leicht zu erratender persönlicher Code aus 6 identischen Ziffern (000000, 111111, usw.) oder eine einfache Zahlenfolge aus 6 Ziffern (012345, 123456, usw.) wird vom System nicht akzeptiert. Nach einem System-Upgrade besteht das Passwort unter Umständen nur aus 4 Ziffern. Aus Sicherheitsgründen empfehlen wir, ein Passwort mit 6 Ziffern zu verwenden. Weitere Informationen erhalten Sie von Ihrem Systembetreuer. Die bereitgestellte Liste schwacher Passwörter ist nicht erschöpfend.

#### $6.4$ Einstellen des Ruftons

- Greift auf die Seite 'Menü' zu.
- *Einstellung Telefon Klingeln*
- Geben Sie ggf. Ihr Passwort ein und bestätigen Sie es.

### 6.4.1 Melodie wählen

Das kompatible Tischtelefon bietet eine Auswahl an wichtigen Klingelmelodien, darunter 16 neue Superbreitband-Melodien.

- *Int. Melodie/Ext. Melodie* Der Rufton muss für externe und interne Anrufe eingestellt werden.
- Gewünschte Melodie auswählen (32 Klingeltöne).
- OK •
- Beenden. / C Einstellen anderer Audiofunktionen.

Bei den Klingeltönen ist ein Klingelton lauter als die anderen dieser kann in einer lauten Umgebung verwendet werden.

### 6.4.2 Einstellen der Lautstärke des Klingeltons

- *Lautstärke (Lautstärke)*
- Gewünschte Lautstärke auswählen (10 Stufen).
- •
- $\triangle$  Beenden /  $\bigcirc$  Einstellen anderer Audiofunktionen.

Bei den Klingeltönen ist ein Klingelton lauter als die anderen dieser kann in einer lauten Umgebung verwendet werden.

### 6.4.3 Ruhemodus aktivieren/deaktivieren

- *KeinTon*
- *EIN/AUS* >> Aktivieren/deaktivieren.
- OK •
- Beenden / C Einstellen anderer Audiofunktionen.
- Besprechungsmodus aktivieren/deaktivieren (progressiver Klingelton)
	- *Progressiv*
	- **EIN/AUS >> Aktivieren/deaktivieren.**
	- OK •
	- Beenden / C Einstellen anderer Audiofunktionen.
- Diskreten Klingelmodus aktivieren/deaktivieren
	- *Pieptöne*
	- *3 Pieptöne + Klingeln*
	- *FIN/AUS >>* Aktivieren/deaktivieren.
	- OK •
	- Beenden / C Einstellen anderer Audiofunktionen.

### Stellt die Lautstärke des Klingeltons bei Eingang eines Anrufs ein

- Ihr Telefon klingelt.
- **Einstellen der Lautstärke des Klingeltons.**

#### 6.5 Audioumgebungen

Ihr Tischtelefon bietet 4 Audioumgebungen für eine persönlichere und angenehmere Nutzung. Je nach der gewählten Umgebung sind der Bass oder die Höhen stärker präsent, der Frequenzbereich ist größer oder kleiner.

Die Audioumgebung kann geändert werden, wenn sich das Tischtelefon im Ruhezustand befindet oder während eines Gesprächs (außer wenn Sie über den USB-Audiohub telefonieren).

- $\bullet$  Oder  $\circ$  (lang drücken) *> Audiohub > Ambiences*
- Wählen Sie die gewünschte Umgebung.
	- o *Neutral*: Kein Filter.
	- o *Bass-Boost*: Das Bassgefühl wird verstärkt.
	- o *Klarheit*: Die Höhen sind präsenter, die Töne sind klarer.
	- o *Vorgängerversion*: Der Tonfrequenzbereich wird reduziert (für empfindliche Nutzer bei hohen oder niedrigen Frequenzen).

Die Standardumgebung ist: *Neutral.*

#### 6.6 **Hörhilfe**

Wenn Sie Ihr Telefon mit einem Hörgerät verwenden, müssen Sie das Hörgerätekit (HAC) installieren, damit Sie einwandfrei hören können.

- Oder (lang drücken) *Audiohub Hörhilfe*
- Wählen Sie diese Option, wenn Sie ein Hörgerät tragen.

Wir empfehlen, in diesem Fall folgende Umgebung zu nutzen: *Neutral*.

#### $6.7$ Anpassung der Helligkeit des Telefons (8078s, 8068s, 8058s, 8028s Premium DeskPhone)

Passen Sie die Helligkeit von Display, LEDs, Tasten (Zusatzmodul) und Logolicht an Gehäuserückseite (optional) an.

## 6.7.1 Auto-Anpassung der Helligkeit

Das Telefon kann die Displayhelligkeit, die LED und das Besetzt-Lichtlogo an der Gehäuserückseite (falls vorhanden) je nach Lichtverhältnissen automatisch anpassen, um die Benutzerfreundlichkeit zu verbessern und um Energie zu sparen (Umgebungslichtsensor).

 $\ddot{\mathbf{E}}$ : Dieses Symbol ist nur beim 8078s Premium DeskPhone verfügbar.

### **Auto-Anpassung der Displayhelligkeit**

- Oder (lang drücken) *Anzeige Auto-Helligkeit*
- Aktivieren oder deaktivieren Sie die Funktion.

#### **Auto-Anpassung der LED-Helligkeit und des Besetzt-Lichtlogos an der Gehäuserückseite (falls vorhanden)**

- Oder (lang drücken) *Anzeige Erweitert LED Helligkeit Auto*
- Aktivieren oder deaktivieren Sie die Funktion.

## 6.7.2 Helligkeit bei Verwendung des Telefons anpassen

- Oder (lang drücken) *Anzeige Helligkeit*
	- **Eil Damit erhöhen oder verringern Sie Helligkeit.**
- •

•

- 6.7.3 Abgeblendete Helligkeit bei Nichtverwendung des Telefons anpassen.
	- Oder (lang drücken) *Anzeige Erweitert Geringe Helligkeit*
		- **\*** Damit erhöhen oder verringern Sie Helligkeit.
	- •

•

- Verzögerung einstellen, nach der die Helligkeit bei Nichtverwendung des Telefons abgeblendet wird (Bildschirmschoner).
	- Oder (lang drücken) *Anzeige Schoner*
		- **1** Zeitverzögerung einstellen (standardmäßig 4 Stunden).
	- •
	- •

 $\ddot{\mathbf{c}}$ : Dieses Symbol ist nur beim 8078s Premium DeskPhone verfügbar.

#### $6.8$ Bildschirmkontrast einstellen (8028s, 8018, 8008G, 8008)

- Greift auf die Seite 'Menü' zu.
- *Einstellung Telefon Kontrast*
- *Bildschirm* Oder *Tasten* >> Durch mehrmaliges Drücken auf die entsprechenden Tasten Kontrast des Displays oder der Tasten (des Erweiterungsmoduls) erhöhen oder verringern.
- OK •
- •

#### Auswahl der Begrüßungsseite 6.9

Mit dieser Funktion kann die Seite ausgewählt werden, die am Telefon standardmäßig angezeigt wird.

- Greift auf die Seite 'Menü' zu.
- *Einstellung Optionen Homepage*
- Wählen Sie die Standardseite aus (Menü, Persl., Info, Letzte angezeigte Seite …).
- OK •
- $\frac{1}{2}$ •

## 6.10 Sprache auswählen

- Greift auf die Seite 'Menü' zu.
- *Einstellung Optionen Sprache*
- Wählen Sie die gewünschte Sprache aus.
- $\frac{d}{d}$ •

## Programmieren der Direktruftasten (Pers. Seite /F1 und F2 /Zusatzmodul)

123<>abc: Wenn Ihr Gerät keine magnetische Tastatur besitzt, geben Sie Buchstaben mit der alphanumerischen Tastatur ein. Mit der Taste für die alphanumerische Tastatur schalten Sie zwischen der Eingabe von Zahlen und der Eingabe von Buchstaben um. Im alphabetischen Modus leuchtet die LED weiter, die der Taste entspricht.

Je nach Telefon können Sie programmieren:

- Funktionstasten der Perso-Seite.
- Tasten/Funktionstasten des Zusatzmoduls.
- F1 und F2.
- Programmierbare Tasten mit LED und Papierschild.
- Programmierbare Tasten mit LED und Papierschild. Das LED-Verhalten kann je nach Systemkonfiguration unterschiedlich sein. Für weitere Informationen wenden Sie sich bitte an den Installationstechniker oder Ihren Administrator.

#### **Wenn die Taste noch nicht programmiert ist:**

- Zu programmierende Taste auswählen.
- *Name:* Geben Sie den Namen der Taste ein.
- $OK$ •
- *Nummer*: Die Nummer, die der Taste zugeordnet werden soll, eingeben.
- $[OK]$ •
- $\frac{1}{2}$ •

#### **Wenn die Taste bereits programmiert ist:**

- (Oder *Einstellung Tasten*)
- Zu programmierende Taste auswählen.
- *Name:* Geben Sie den Namen der Taste ein.
- $[OK]$ •
- *Nummer*: Die Nummer, die der Taste zugeordnet werden soll, eingeben.
- OK •
- $\frac{1}{2}$ •

## Ändern direkter Ruftasten

- (Oder *Einstellung Tasten*)
- Wählen Sie zum Ändern diese Taste aus.
- *Name:* Geben Sie den Namen der Taste ein.
- OK •
- *Nummer*: Die Nummer, die der Taste zugeordnet werden soll, eingeben.
- OK •
- $\frac{1}{2}$ •
- OK •

Alcatel·Lucent Enternrise

## 6.13 Direktruftasten löschen

- (Oder *Einstellung Tasten*)
- Wählen Sie die zu löschende Taste aus.
- *Löschen*
- OK •

## 6.14 Programmieren einer Terminerinnerung

Sie können die Uhrzeit für eine einmalige Terminerinnerung (eine innerhalb von 24 Stunden) oder für eine permanente Terminerinnerung (jeden Tag zur gleichen Zeit) festlegen.

- Greift auf die Seite 'Menü' zu.
- *Termin*
- Uhrzeit des Termins eingeben.
- *Temporär/ Permanent* >> Termintyp auswählen (einmalig oder täglich).
- OK •

Das Symbol 'Termin programmiert' wird auf der Begrüßungsseite angezeigt.

#### **Zur programmierten Zeit klingelt Ihr Telefon:**

 $\alpha$ •

Wenn Ihr Telefon auf eine andere Nebenstelle umgeleitet ist, wird der Terminruf nicht umgeleitet.

#### **Zum Löschen Ihrer Terminerinnerung:**

- Greift auf die Seite 'Menü' zu.
- *Termin*
- *Temporärl Permanent* >> Termintyp auswählen (einmalig oder täglich).
- *Löschen*
- OK •

Das Symbol 'Termin programmiert' wird nicht mehr auf der Begrüßungsseite angezeigt.

## Installieren eines Zubehörteils (Headset, Freisprechgerät, Lautsprecher) über die Buchse (8078s, 8068s, 8058s, 8028s Premium DeskPhone)

Das Telefon ist mit einem 4-poligen 3,5-mm-Anschluss ausgestattet. Sollte Ihr Gerät inkompatibel sein, können Sie einen 3-poligen auf 4-poligen Adapter verwenden.

#### 6.15.1 Zubehör anschließen

Standardmäßig kann die Audiobuchse Ihres Telefons für den Anschluss eines Headsets, einer Freisprecheinrichtung oder eines Lautsprechers verwendet werden. Zur Optimierung der Klangqualität kann außerdem ein Breitband-Headset installiert werden.

Wenn Sie das Zubehörteil an der Buchse anschließen, fordert Sie eine Popup-Meldung zur Angabe des Zubehörtyps auf:

- *Headset*
- *Freisprechmodus*
- *Lautsprch*

Wenn bereits ein anderes Headset angeschlossen ist (USB oder Bluetooth®, falls verfügbar), werden Sie gebeten, Ihr bevorzugtes Headset auszuwählen.

In der Statusleiste wird ein spezielles Symbol angezeigt:  $\bigcirc$ .

Sie können den Zubehörtyp ggf. auch in den Audioeinstellungen auswählen:

- Oder (lang drücken) *Audio*
- *Buchsenkonfiguration*
- *Headset* / *Freisprechmodus* / *Lautsprch* Wählen Sie den an die Buchse angeschlossenen Gerätetyp aus.
- $\frac{1}{2}$ •

Das Telefon ist mit einem 4-poligen 3,5-mm-Anschluss ausgestattet. Sollte Ihr Gerät inkompatibel sein, können Sie einen 3-poligen auf 4-poligen Adapter verwenden.

 $\ddot{\mathbf{c}}$ : Dieses Symbol ist nur beim 8078s Premium DeskPhone verfügbar.

### 6.15.2 Klingeln im Gerät aktivieren

Wenn Sie einen eingehenden Anruf erhalten, können Sie Ihr Tischtelefon so konfigurieren, dass es Sie direkt auf dem angeschlossenen Gerät über den eingehenden Anruf informiert. Im Ruhezustand hören Sie neben dem Klingeln des Telefons auch das Klingeln im angeschlossenen Gerät (z. B. Headset). Während eines Telefonats macht Sie das Telefon durch ein Signal im angeschlossenen Gerät auf den eingehenden Anruf aufmerksam (das Signal hängt von der Konfiguration des Systems ab, beispielsweise ein Piepton oder drei Pieptöne).

- $\Phi$  Oder <sup>①</sup> (lang drücken) *AudioHub*
- *Klinke EHS*
- *Klinkenbuchse*: Wählen Sie diese Option, um bei einem eingehenden Anruf auf dem angeschlossenen Gerät benachrichtigt zu werden.

### 6.15.3 Mit Andoid Mobile kompatibles Gerät verwenden

Wenn Sie ein Headset anschließen, das mit einem Android-Gerät kompatibel ist, müssen Sie das Verhalten Ihres Telefons anpassen, um die Auflegen/Abnehmen-Taste des angeschlossenen Geräts verwenden zu können:

- **※ Oder** © (lang drücken) *AudioHub*
- *Klinke FHS*
- *Android*: Wählen Sie diese Option, um ein mit Android kompatibles Headset zu verwenden.

Andere Tasten außer der Auflegen/Abnehmen-Taste des kompatiblen Android-Geräts werden vom Telefon nicht unterstützt.

### 6.15.4 Drahtloses DECT-Headset verwenden, das an den Klinkenanschluss angeschlossen ist

Manche DECT-Headsets optimieren den Akku durch Unterbrechen des DECT-Funks, wenn das Telefon nicht kommuniziert. In diesem Fall muss das Telefon die Informationen über den Klinkenanschluss an das Headset weitergeben. Sie müssen den Klinkenstecker wie folgt konfigurieren:

- Oder (lang drücken) *AudioHub*
- **Klinke EHS**
- *Nur ACOM-Buchse*: Wählen Sie diese Option, um ein drahtloses DECT-Headset zu verwenden.

## Schließen Sie ein USB-Zubehör an (Headset, Freisprechen, Lautsprecher)

- Zubehör anschließen.
- Wenn Sie das Zubehörgerät an den USB-Port anschließen, wird das USB-Gerät automatisch erkannt. Wenn bereits ein anderes Zubehörteil mit der gleichen Funktion angeschlossen ist (USB, Buchse oder Bluetooth®, falls verfügbar), werden Sie gebeten, Ihr bevorzugtes Zubehör für diese Funktion auszuwählen.

Wenn Sie ein mit einem Bluetooth®-USB-Dongle geliefertes Bluetooth®-Headset nutzen, können Sie das Headset mit dem USB-Anschluss verbinden. Nutzung und Anschlussmöglichkeiten sind abhängig vom Headset-Anbieter.

: Dieses Symbol ist nur beim 8078s Premium DeskPhone verfügbar.

## Ein RJ9-Headset anbringen (8008G/8008 DeskPhone)

Ein verkabeltes Headset kann angeschlossen werden, indem der RJ9-Anschluss auf der Hinterseite des Telefons genutzt wird Das Headset muss mit dem Anschluss kompatibel sein, andernfalls muss ein Adapter genutzt werden. Einige USB- oder Buchsen-Headset können mit einem RJ9-Adapter verwendet werden. Siehe Zubehörliste für kompatible Headsets: Liste der Zubehörteile.

## 6.18 Verbundene Geräte verwalten

: Dieses Symbol ist nur beim 8078s Premium DeskPhone verfügbar.

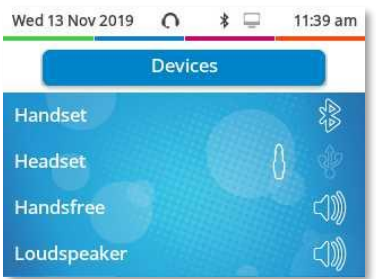

## 6.18.1 Liste der verbundenen Geräte

- $\bullet$  Oder  $\circ$  (lang drücken) *AudioHub*
- *Geräte*
- Die verbundenen Geräte werden in der Liste angezeigt. Sie finden Informationen über den Anschluss:

$$
\begin{array}{ccc}\n & \circ & \circ \\
& \circ & \circ \\
& \circ & \circ \\
& \circ & \circ\n\end{array}
$$

Wenn zwei Geräte an das Tischtelefon angeschlossen sind und die gleiche Funktion haben, werden zwei Symbole in der gleichen Zeile angezeigt. Das dunkle Symbol ist das Standardgerät. Im folgenden Beispiel sind ein USB-Headset und ein Headset mit Stecker verbunden. Das Standard-Headset ist das Headset, das mit dem Klinkenanschluss verbunden ist.

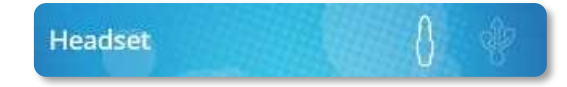

## 6.18.2 Standardgerät

Wenn Sie einen Zubehörtyp mit verschiedenen Anschlüssen verbunden haben (z. B. ein Headset am Buchsenanschluss, ein Headset am USB-Anschluss und ein Bluetooth®-Headset), wird die Liste der verwendeten Anschlüsse für jeden Zubehörtyp angezeigt. Sie können das bevorzugte Zubehör auswählen, das als Standardzubehör verwendet werden soll.

- Oder (lang drücken) *AudioHub*
- *Geräte*
- Die verbundenen Geräte werden in der Liste angezeigt.
- Wählen Sie das Gerät mit mehr als einem Anschlusssymbol aus.
- Wählen Sie das bevorzugte Zubehör aus.
- OK •

## Headset-Modus aktivieren/deaktivieren

Der Modus 'Kopfhörer erzwingen' muss aktiviert werden, sobald statt einem Hörer ein Kopfhörer installiert wird.

- Greift auf die Seite 'Menü' zu.
- *Einstellung Telefon Kopfhörer*
- *EIN/AUS*<sup>></sup> Headset aktivieren/deaktivieren.

## Installieren und Verwenden eines drahtlosen ALE Bluetooth®-Apparats

Funktion nur in Verbindung mit kompatiblem Bluetooth®-Telefon verfügbar. ALE International bietet zwei Bluetooth®-Apparate.

Ziehen Sie abhängig vom verwendeten Apparat das folgende Kapitel zu Rate (graue oder farbige Tasten):

- ALE Wideband Bluetooth® Handset.
- ALE Bluetooth® Handset.

## Installation eines Kopfhörers mit kabelloser Bluetooth®-Technologie (Kopplung)

Funktion nur in Verbindung mit kompatiblem Bluetooth®-Telefon verfügbar. Andernfalls wird das zugehörige Menü nicht angezeigt oder das Menü ist deaktiviert.

ALE International bietet ein Bluetooth®-Headset mit Multipoint-Unterstützung an.

Dieses Headset kann gleichzeitig Ihrem Mobiltelefon und anderen Kommunikationsgeräten zugeordnet sein. So können Sie das Headset beispielsweise unterwegs mit Ihrem Mobiltelefon verwenden und wenn Sie Ihr Büro betreten, verbindet es sich zusätzlich automatisch mit Ihrem Bürotelefon. Sie können dann einen Anruf über Ihr Bluetooth®-Headset oder über das Bluetooth®-Mobilteil Ihres Bürotelefons entgegennehmen.

Um einen Bluetooth®-Kopfhörer verwenden zu können, muss dieser mit dem Telefon gekoppelt werden. Um diese Kopplung durchzuführen, muss der Kopfhörer im erkennbaren Modus sein\*.

• Sie haben zwei Möglichkeiten:

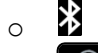

- o (lang drücken) *Bluetooth*
- *Geräte suchen*

Bluetooth®-Gerät wird gesucht. Warten Sie, bis der erkannte Gerätetyp und die Adresse angezeigt werden

- Wählen Sie das betreffende Gerät aus.
- *Hinzufügen*
- PIN-Code des Kopfhörers eingeben \*.
- **Bestätigen >> Bestätigunsmeldung und Anzeige des Kopfhörersymbols auf dem Telefondisplay.**

\*Weitere Informationen siehe Benutzerhandbuch des Kopfhörers.

 $\ddot{\textbf{i}}$ : Dieses Symbol ist nur beim 8078s Premium DeskPhone verfügbar.

## Verwendung eines Kopfhörers mit kabelloser Bluetooth®-Technologie

Funktion nur in Verbindung mit kompatiblem Bluetooth®-Telefon verfügbar. Andernfalls wird das zugehörige Menü nicht angezeigt oder das Menü ist deaktiviert.

Weitere Informationen siehe Benutzerhandbuch des Kopfhörers.

## Anzeige aller gekoppelten Bluetooth®-Geräte

Funktion nur in Verbindung mit kompatiblem Bluetooth®-Telefon verfügbar. Andernfalls wird das zugehörige Menü nicht angezeigt oder das Menü ist deaktiviert.

- Sie haben zwei Möglichkeiten:
	- ∦ o o (lang drücken) *Bluetooth*
- *Geräte*

Anzeige der verschiedenen gekoppelten Geräte.

 $\ddot{\mathbf{2}}$ : Dieses Symbol ist nur beim 8078s Premium DeskPhone verfügbar.

## Bluetooth®-Audioqualität in Umgebung mit hoher Wi-Fi-Dichte verbessern

Wenn ein Wi-Fi-Netzwerk das Bluetooth®-Signal stört, können Sie die folgende Option aktivieren, um die Bluetooth®-Audioqualität zu verbessern:

- Sie haben zwei Möglichkeiten:
	- ∦ o
	- o (lang drücken) *Bluetooth*
- *Geräuschreduzierung*: *Markieren Sie diese Option.*

Beachten Sie, dass sich die Autonomie des Bluetooth®-Geräts verringert, wenn die Option aktiviert ist.

## <span id="page-99-0"></span>Entfernen von Bluetooth®-Zubehör (Kopfhörer, Handapparat usw.)

Funktion nur in Verbindung mit kompatiblem Bluetooth®-Telefon verfügbar. Andernfalls wird das zugehörige Menü nicht angezeigt oder das Menü ist deaktiviert.

- Sie haben zwei Möglichkeiten:  $\ast$ o o (lang drücken) *Bluetooth*
- *Geräte*

Anzeige der verschiedenen gekoppelten Geräte.

- Zu entfernendes Gerät auswählen.
- *Löschen*
- $\frac{1}{2}$ •

Bestätigungsmeldung nach Entfernung des Geräts.

 $\Omega$ : Dieses Symbol ist nur beim 8078s Premium DeskPhone verfügbar.

# Kontaktieren des Administrators  $7 -$ (Technischer Support)

Bei Bedarf können Sie sich mit dem Administrator in Verbindung setzen. Vergewissern Sie sich, dass Sie über Informationen wie die Codes Ihres Telefons und die Softwareversion zur Hand haben, bevor Sie sich an Ihren Administrator wenden.

### 7.1.1 Datumscode / Technikcode

Die Codes sind unten auf dem Telefongehäuse zu finden. Diese Kennzeichnung ist ein Beispiel und entspricht nicht genau Ihrem Telefon.

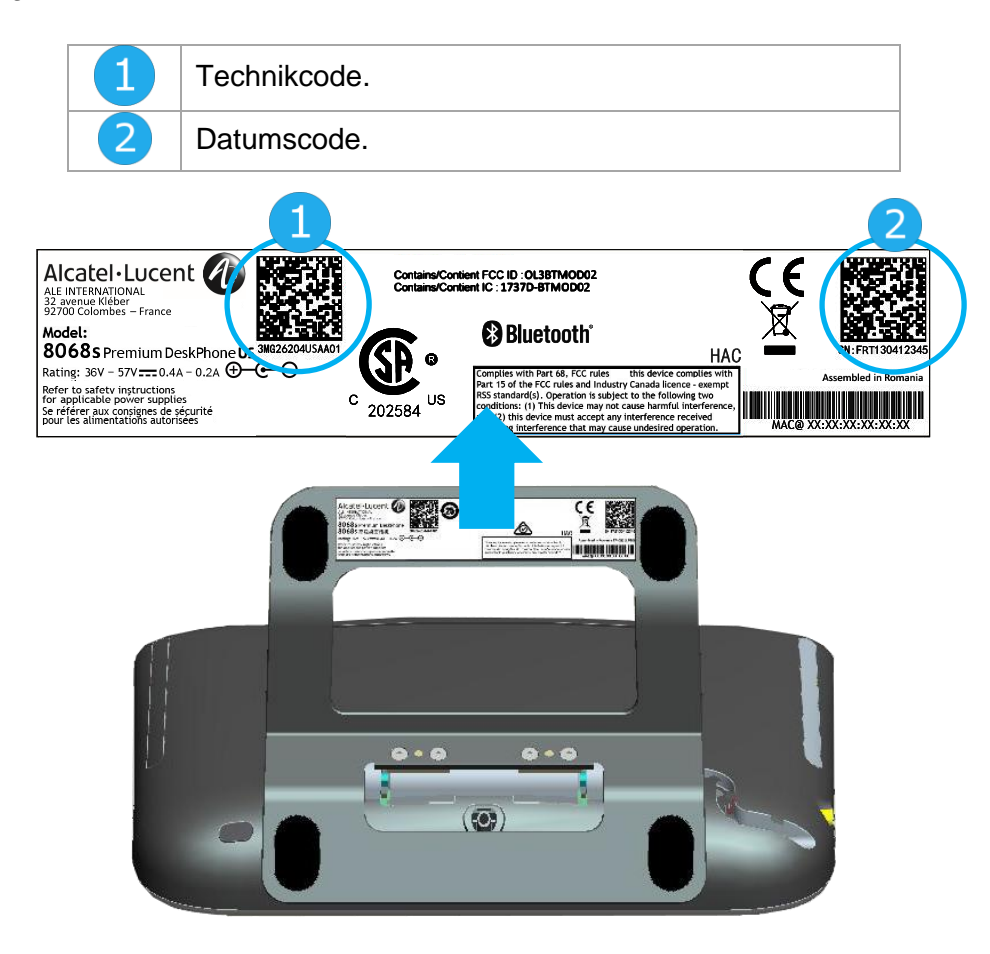

## 7.1.2 Softwareversion

Die Softwareversion können Sie an folgender Stelle abrufen:

- Sie haben zwei Möglichkeiten:
	- o (lang drücken) *Über Software*
	- o Greift auf die Seite 'Menü' zu *Einstellg Optionen Version*

#### $7.2$ Hardwaremodell

Das Hardwaremodell kann auf dem Telefon angezeigt werden:

• (lang drücken) *Über Hardware* (Sofern auf Ihrem Telefon verfügbar).

#### $7.3$ Telefon-Selbsttest

Mit dem Selbsttest des Telefons wird schnell die Hardware geprüft: Ton, Anzeige und LEDs. Der Benutzer kann die ersten Tests direkt über den Desktop vornehmen.

- Telefon eingeschaltet und verbunden.
- Greift auf die Seite 'Menü' zu.
- *Einstellg Optionen Telefontest*
- Selbsttest gestartet.
- *•* Selbsttest anhalten.

#### Zugriff auf die Administratorkonfiguration  $74$

Ihr Administrator kann auf die Telefonkonfiguration zugreifen. Abhängig von der Systemkonfiguration wird ein Administratorpasswort angefordert, um auf dieses Menü zuzugreifen.

- Starten Sie Ihr Tischtelefon, indem Sie es mit dem Netzwerk verbinden (und bei Verwendung eines externen Netzteils den Stromversorgungsstecker einstecken).
- Wenn das Telefon beim Starten 'Schritt 2' anzeigt, drücken Sie wiederholt nacheinander auf die Tasten '\*' und '#', bis ein Menü angezeigt wird.
- Dieser Bereich ermöglicht es dem Administrator, Folgendes einzurichten oder zu konsultieren:
	- o IP parameters: *IP Parameters IP Status*
	- o DHCP-Option: *IP Parameters IP Config*
	- o Telefonspeicher: *IP Parameters Memories*
	- o Verwendetes Netzwerk (kabelgebunden oder drahtlos): *Network*
	- o Konfiguration des kabelgebundenen Netzwerks: *Network Wired network*
	- o Konfiguration des drahtlosen Netzwerks: *Network Wireless network*
	- o VPN-Konfiguration: *VPN*
	- o Sicherheit: *Security*
	- o Softwareinformationen (Version, Ausführungsmodus): *Software infos*
	- o Hardwareinformationen (MAC, CPU): *Hardware infos*
	- o Beacon-Aktivierung: *Hardware infos Bluetooth info Beacon: Enable Beacon*
	- o Software-Aktualisierungsmodus: *Software infos Upgrade*
		- *Enable software upgrade*: Upgrade über Netzwerk (System).
		- *Upgrade from USB now*: Aktualisieren der Software mit einem USB-Stick, wenn Sie das Tischtelefon neu starten.
	- o Netzwerk-Standardparameter (Konfiguration zurücksetzen): *Network Set default*
	- o Werkseinstellungen: *Reset to Defaults*

## 8 ACD: Agententelefon / Supervisor-Telefon

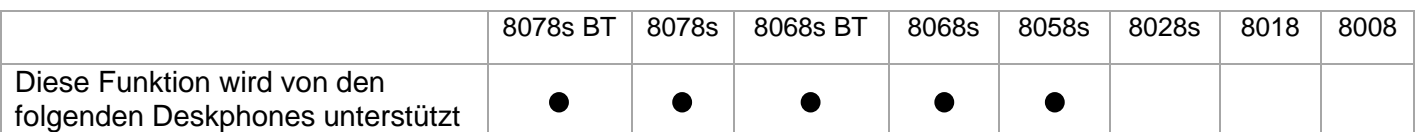

#### $8.1$ Agententelefon

Eine Call-Center-Lösung sorgt für eine optimale Verteilung der Anrufe auf die Agenten und berücksichtigt dabei Verfügbarkeit und Qualifikationen.

#### 8.2 Agenten-Sitzung beginnen (Anmeldung) – Agententelefon

- Wählen Sie die ACD-Anwendung aus.
- *Anmeldung*
- Wählen Sie den Agenten aus und bestätigen Sie die Eingabe.
- OK •
- Abhängig von den auf dem Bildschirm angezeigten Angaben Passwort eingeben oder bestätigen.

Der Begrüßungsbildschirm der ACD-Anwendung wird angezeigt.

#### 8.3 Begrüßungsbildschirm der ACD-Anwendung – Agententelefon

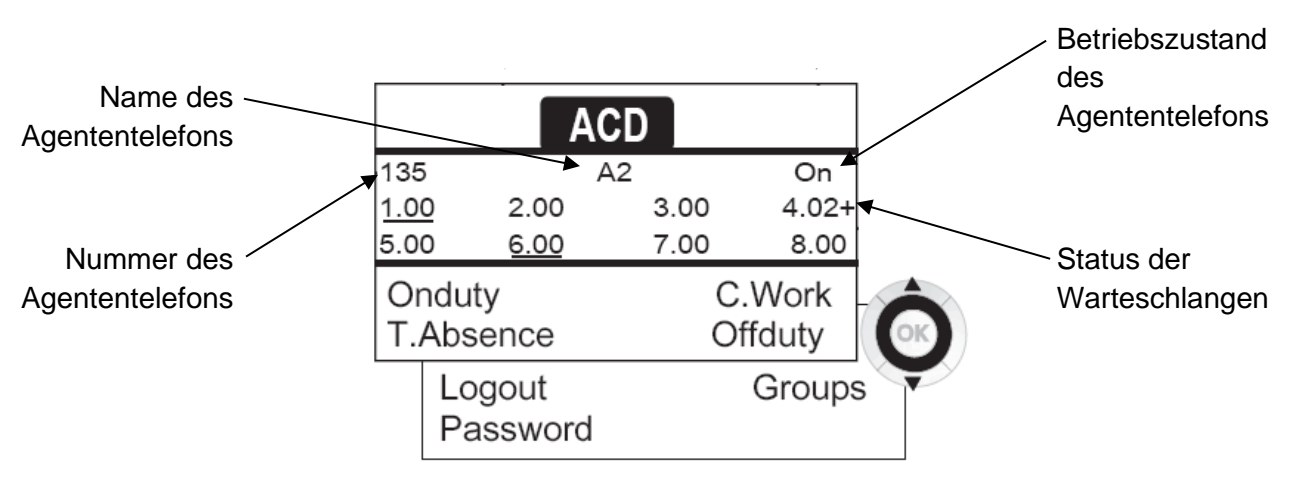

4.02+ bedeutet: Gruppe Nr. 4,2 Anrufe in der Warteschlange,das Zeichen '+' zeigt an, dass die maximale Kapazität der Warteschlange erreicht ist.

#### 8.4 Die vier Betriebszustände von Agententelefonen

Die Verfügbarkeit eines Agenten richtet sich nach seinem Betriebsstatus (es gibt vier), den er jederzeit ändern kann. Die vier Betriebszustände sind:

- *ImDienst* >> Angemeldet, der Agent kann Anrufe annehmen.
- *AußerDienst* >>> Abgemeldet Der Agent hat sich von der ACD-Anwendung abgemeldet.
- Nacharbeit **)** Nachbearbeitung Der Agent nimmt keine Anrufe entgegen und ist mit der Nachbearbeitung eines Anrufs beschäftigt.
- *Pause* >> Momentan abwesend Der Agent macht eine Pause und nimmt keine Anrufe entgegen.

Der Agent kann seinen Betriebsstatus unmittelbar durch die Eingabe von Codes, durch Betätigen von Funktionstasten am Telefon oder mithilfe der Agentenanwendung 'Agent Assistant' für den PC (falls verfügbar) ändern.

#### 8.5 Betriebsstatus des Telefons ändern – Agententelefon

## 8.5.1 Wechsel mit Codes (alle Telefone)

Die Codes zum Wechsel des Betriebsstatus werden bei der Systemkonfiguration definiert. Auskünfte zu diesen Codes erteilt Ihr Systemadministrator.

• Eingabe des zu aktivierenden Betriebscodes.

## Ändern mit Funktionstasten

- Drücken Sie die Funktionstaste für den zu aktivierenden Status. Informationen zum ausgewählten Status werden angezeigt. Wenn eine Ablehnungsmeldung angezeigt wird, wenden Sie sich an den Systemadministrator.
- Ändern Ihres persönlichen Passworts Agententelefon
	- *Passwort*
	- Neuer Code (6 Ziffern).

## Weitere Gruppe aufnehmen / Gruppe verlassen – Agententelefon

- *Gruppen*
- Drücken Sie auf die Taste (1 bis 8) der aufzunehmenden Gruppe (Kontrollkästchen nicht aktiviert) und/oder drücken Sie die Taste der Gruppe, die Sie verlassen möchten (Kontrollkästchen aktiviert).

#### 8.8 Agenten-Sitzung schließen (Abmeldung) – Agententelefon

• *Abmeldung*

## 8.9 Supervisor-Telefon

• Ein Supervisor kann die Nachrichten in den Mailboxen von Call Center-Gruppen (bis zu acht Gruppen) mit den Funktionstasten abhören.

Außerdem kann er über dasselbe Telefon auch die Funktion eines Agenten übernehmen.

## Gruppen-Mailboxen überwachen – Supervisor-Telefon

### 8.10.1 Nachrichten abfragen:

Wenn in einer Gruppen-Mailbox eine Nachricht hinterlassen wird, leuchtet die LED der betreffenden Überwachungstaste auf.

- Drücken Sie auf die Überwachungstaste.
- Folgen Sie den Anweisungen der Sprachführung.

Wenn eine Mailbox von einem Supervisor abgefragt wird, können die übrigen Supervisoren nicht darauf zugreifen.

8.10.2 Die Überwachungstasten für Gruppen-Mailboxen und ihre Anordnung auf den Telefonen:

• Rufen Sie die Seite 'persl.' auf, um die Positionierung der Überwachungstasten an den Geräten anzuzeigen.

## Zubehör 9

ALE-unterstütztes Zubehör dient der nahtlosen Arbeit mit den meisten oder allen unserer Clients (Hardphones, Softphones). Das in diesem Dokument vorgestellten Zubehör ist vertraglich nicht bindend und kann ohne vorherige Warnung geändert werden.

#### Liste der Zubehörteile  $91$

## 9.1.1 Kabelgebundener Kopfhörer mit 4-poligem 3,5-mm-Stecker (ALE-Katalog)

- Corded Binaural Wideband Headset 3GV28048AD (Plantronics HW520N)\*. Quick Disconnect (QD) - 3,5 mm Kabelbuchse (4- und 3-polig)
- Corded Monaural Wideband Headset 3GV28047AD (Plantronics HW510N)\*. Quick Disconnect (QD) - 3,5 mm Kabelbuchse (4- und 3-polig)

\*Kompatibel mit 8008/8008G DeskPhone mit RJ9-Adapter: QD RJ9 adaptater 3GV28177AA. \*\*Kompatibel mit 8008/8008G DeskPhone mit RJ9-Adapter (Sennheiser CSTD 01). Es wird empfohlen, das Gerät mit der neuesten Version der Firmware zu aktualisieren und es im 'Standardmodus' zu konfigurieren.

## 9.1.2 USB-Kopfhörer

- Corded Monaural USB A 3MK08011AA (Alcatel-Lucent Enterprise AH 21 U).
- Corded Binaural USB A 3MK08012AA (Alcatel-Lucent Enterprise AH 22 U).
- Corded Binaural USB A 3MK08014AA (Alcatel-Lucent Enterprise AH 22 M).

## 9.1.3 Bluetooth®-Kopfhörer

Ihr Telefon bietet Breitbandaudio über ein kompatibles Bluetooth®-Headset (siehe nachfolgendes Kapitel: Andere Headsets).

### 9.1.4 Adapter

- QD RJ9 adapter 3GV28177AA (10er-Box Plantronics).
- 80XX JACK 4-3 POLE CABLE (10er-Box) 3MG08018AA.
- 80x8S SATA-RJ11 CABLE (10er-Box) 3MG08019AA.
- USB C to USB-A CABLE (10er-Box) 3MG08020AA.

### 9.1.5 FHS-Schnittstelle

- USB-Schnittstellenmodul für externes Rufsignal 3GV28184AA (USB Interface module 2 relays).
- Schnittstellenmodul für externes Rufsignal3GV28050AA (MWS) auslaufend.

### 9.1.6 USB-Dongle

.

• Dongle USB OmniAccess Stellar BLE (10er-Box) OAL\_PT\_USB\_10.

### 9.1.7 Andere Headsets

Kompatible Headsets sind durch das Developer and Solution Partner Program (DSPP) validiert (Siehe Kapitel: [Developer and Solution Partner Program \(DSPP\)](#page-113-0)).

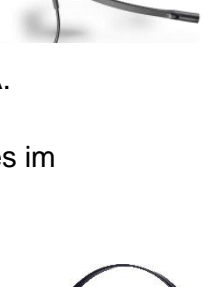

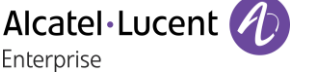

#### 9.2 USB-Schnittstellenmodul für externes Rufsignal (USB Interface module 2 relays 3GV28184AA)

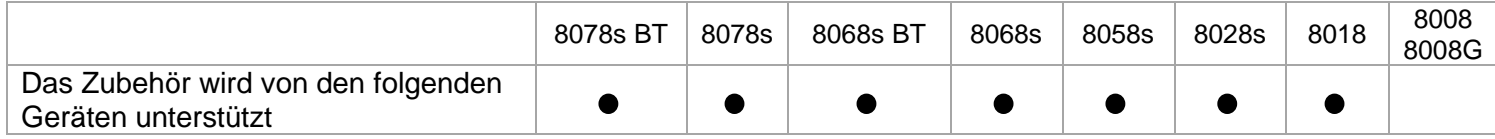

Das externe USB-Rufton-Schnittstellenmodul ermöglicht die Ansteuerung eines externen Systems (wie z. B. eine Klingel oder eine Lampe) je nach Klingeltakt des Apparats und Kommunikationsstatus des Telefons, das an die Telefonleitung angeschlossen ist. Es gibt keine Anforderung an die Systemkonfiguration, um dieses Modul zu installieren.

USB-Schnittstellenmodul mit 2 Relais, die die direkte Verbindung zu 1 oder 2 externen Tonruf(en) auf dem USB-Anschluss ihres Bürotelefons ermöglichen:

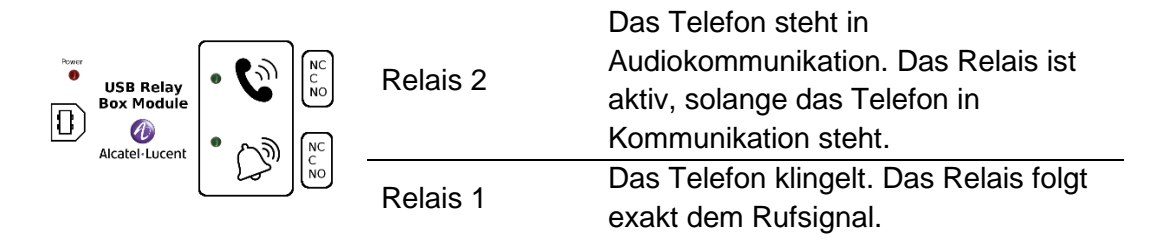

Liste der Zubehörteile

- USB-Schnittstellenmodul für externes Rufsignal.
- 1 USB-Kabel 1,5 m für USB Typ A/B.

## 9.2.1 Installation

WARNUNG: Das Modul muss vor Verwendung geschlossen werden. Es gibt keine Einstellungen, bei denen das Modul geöffnet werden muss.

Im Ruhezustand: Klingeln oder in

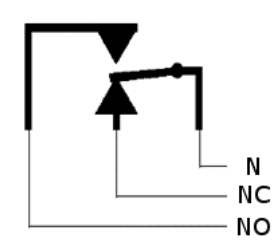

Kommunikation:

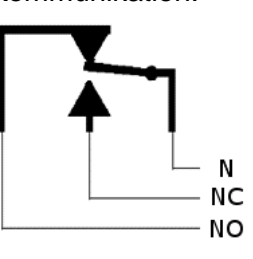

N: Common. NC: Aktives Signal. NO: Nicht aktives Signal.

Diagramm zur typischen Anwendung:

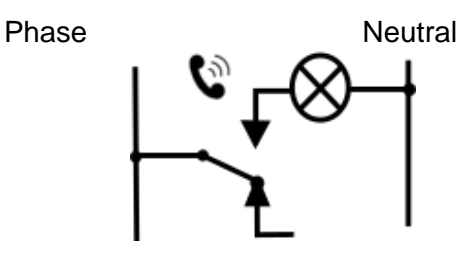

Die Lampe leuchtet auf, wenn das Telefon in Kommunikation steht.

Die Schaltleistung beträgt 12 V/24 V DC bei 15 A oder 120 V/220 V AC bei 10 A.

## 9.2.2 Gerät verbinden

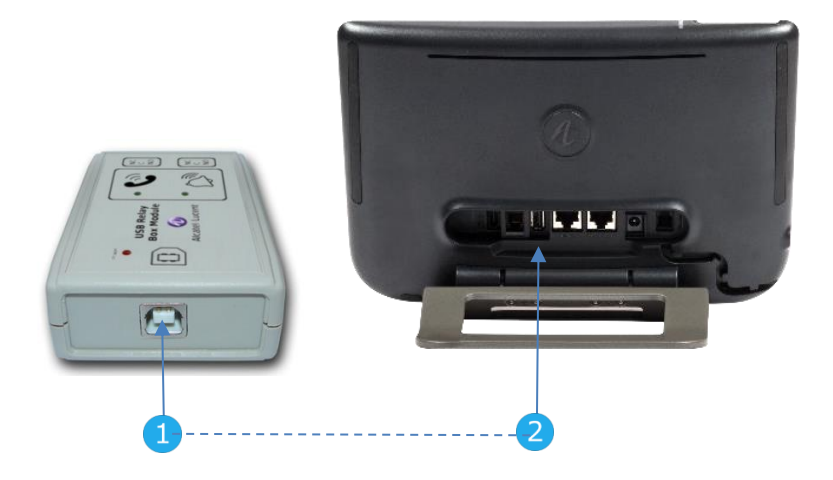

- Das mitgelieferte USB-Kabel Typ B in den USB-Anschluss des Moduls stecken.
- Das mitgelieferte USB-Kabel Typ A in den USB-Anschluss des Bürotelefons stecken. Siehe Beschreibung der Anschlüsse Ihres Telefons.

#### 9.3 Schnittstellenmodul für externes Rufsignal (MWS 3GV28050AA) auslaufend

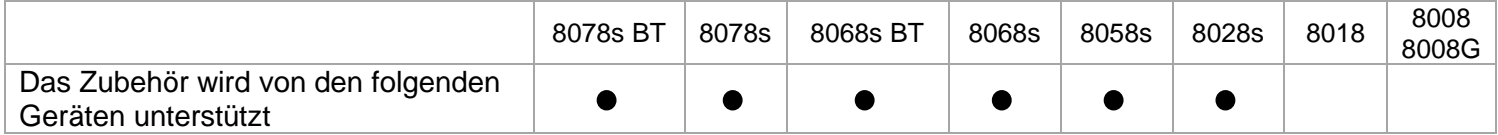

Für den Anschluss Ihres DeskPhone an das Gerät müssen Sie einen RJ11-SATA-Adapter verwenden. Der RJ11-SATA-Adapter ist separat erhältlich (3MG08019AA).

Das externe Rufton-Schnittstellenmodul ermöglicht die Ansteuerung eines externen Systems (wie z. B. eine Klingel oder eine Lampe) entsprechend dem Klingeltakt des Apparats, der an die Fernsprechleitung angeschlossen ist. Ein Schalter auf der Elektronikplatine ermöglicht die Wahl zwischen 2 Betriebsmodi.

- $\ddot{P}_{--}$  Folgt dem Klingeltakt: Das Relais folgt exakt dem Rufsignal.
- Haltemodus: Das Relais wird 0,7 Sekunden gehalten, nachdem das Rufsignal nicht mehr vorhanden ist. Einige Klingelimpulse werden gelöscht.

### 9.3.1 Liste der Zubehörteile

- 1 Schnittstellenmodul für externes Rufsignal.
- 3-poliger Schraubanschluss.
- 1 RJ11/RJ11-Kabel, 3 m (10 Fuß).
- 1 DC Japan/DC Japan-Stromkabel, 3 m (10 Fuß).

Möglicherweise ist ein Netzteil erforderlich, um das Modul mit Strom zu versorgen, wenn es mit einem extern mit Strom versorgten IP-Telefon verwendet wird (Power Over Ethernet). Verwenden Sie nur das folgende Netzteil (separat erhältlich): 3MG27006xx

### 9.3.2 Installation

WARNUNG: Das Modul muss vor Verwendung geschlossen werden. Es gibt keine Einstellungen, bei denen das Modul geöffnet werden muss.

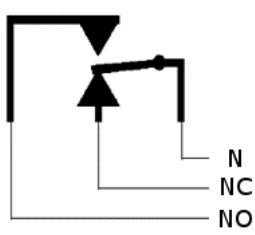

Im Ruhezustand: Das Telefon klingelt:

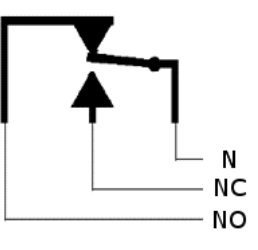

N: Common. NC: Aktives Signal. NO: Nicht aktives Signal.
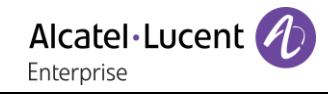

### 9.3.3 Gerät verbinden

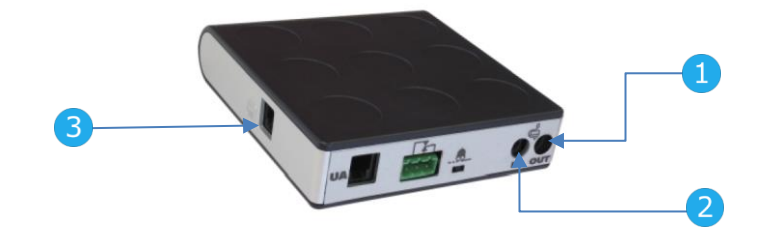

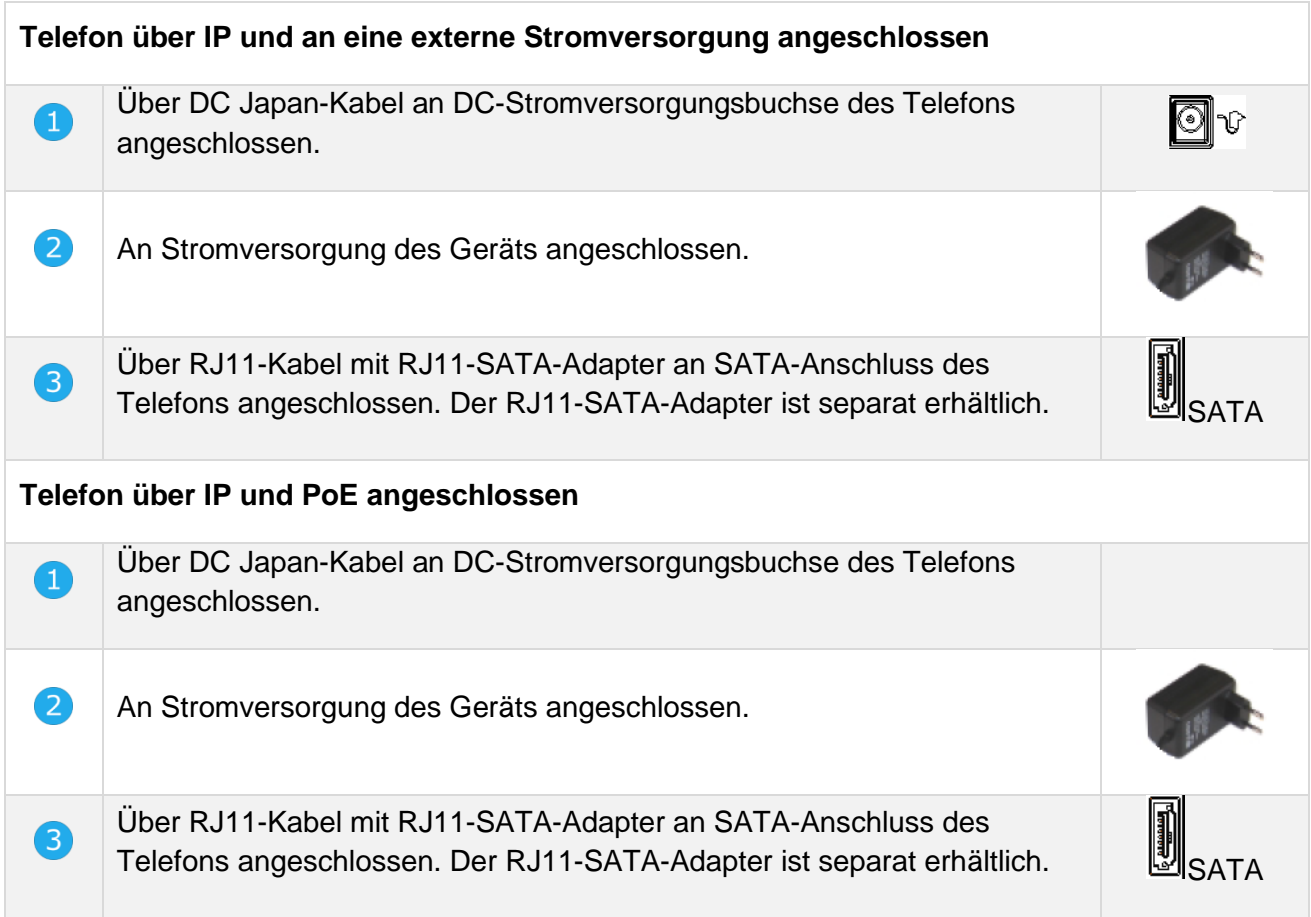

### 9.4 Wandmontagekit

### 8068s, 8058s, 8028s Premium DeskPhone

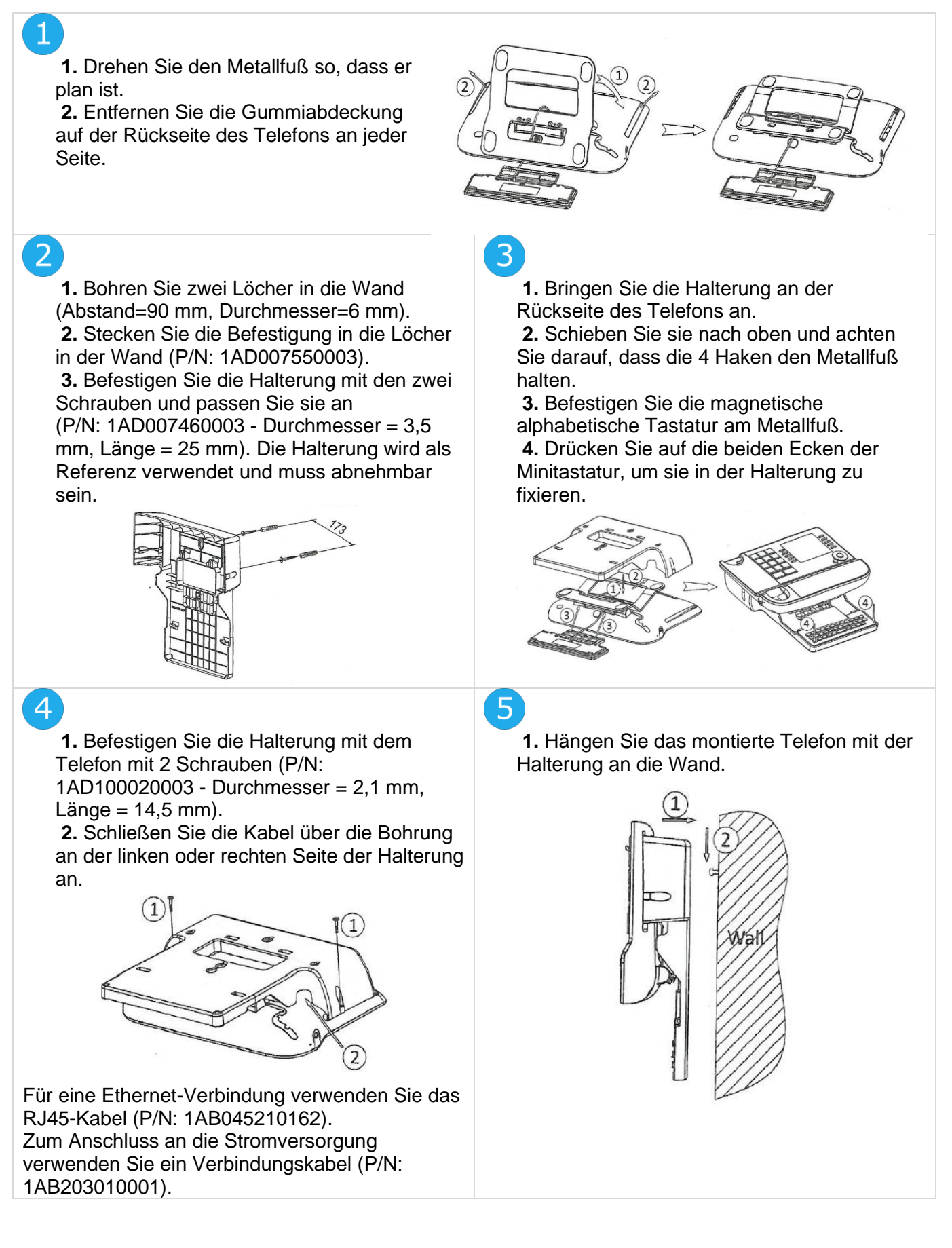

### 9.4.2 8018 DeskPhone

**1.** Bohren Sie zwei Löcher in die Wand (Abstand=90 mm, Durchmesser=6 mm). **2.** Stecken Sie die Befestigung in die Löcher in der Wand (P/N: 1AD007550003). **3.** Befestigen Sie die Halterung mit den zwei Schrauben und passen Sie sie an (P/N: 1AD007460003 -

Durchmesser = 3,5 mm, Länge = 25 mm). Die Halterung wird als Referenz verwendet und muss abnehmbar sein.

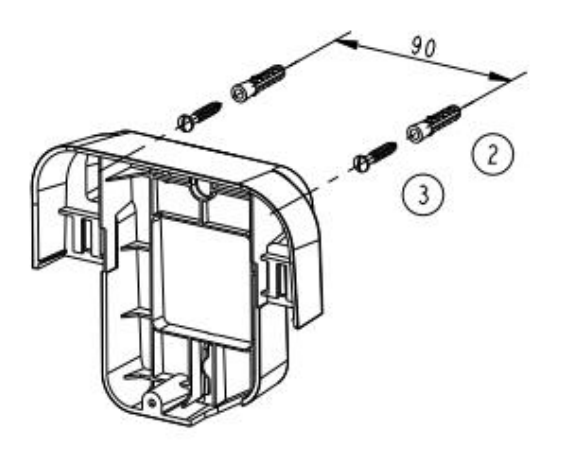

**1.** Befestigen Sie die Halterung mit 1 Schraube am Telefon (P/N: 1AD204430001 - Durchmesser = 2,5 mm, Länge =  $8$  mm). **2.** Schließen Sie die Kabel über die

Bohrung an der Unterseite der Halterung an.

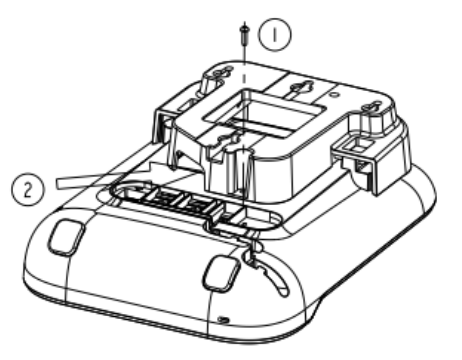

# $\overline{5}$

Um sicherzustellen, dass der Handapparat richtig aufgehängt ist, wenn das Telefon an der Wand befestigt ist, platzieren Sie den Clip bei einer Wandmontage (Pfeile nach oben) wie in der folgenden Abbildung gezeigt: Entfernen Sie den Haken von seiner Position, drehen Sie ihn gegebenenfalls um und setzen Sie ihn an seiner Position wieder ein.

**1.** Bringen Sie die Halterung an der Rückseite des Telefons an.

**2.** Schieben Sie sie von oben und achten Sie darauf, dass die 2 Schnappverschlüsse am Gehäuse einrasten.

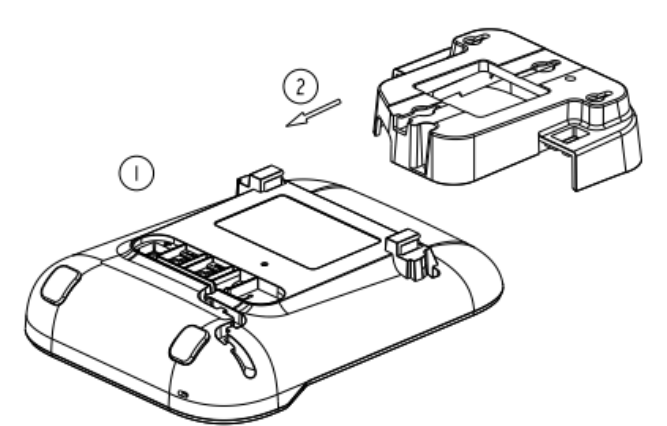

 $\overline{4}$ 

**1.** Hängen Sie das montierte Telefon mit der Halterung an die Wand (P/N: 1AB045210162).

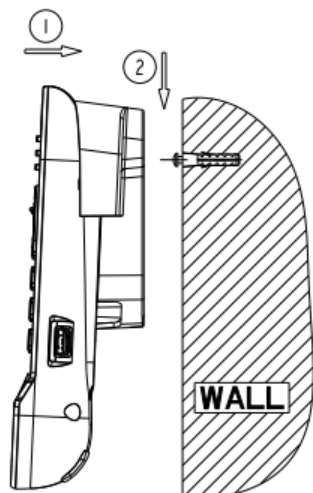

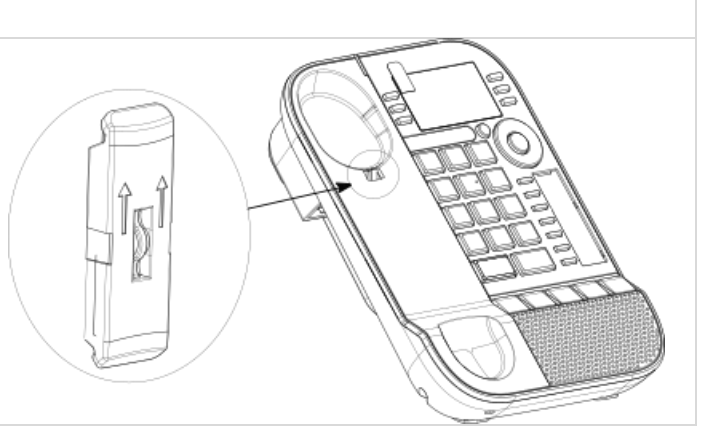

### 9.4.3 8008/8008G DeskPhone

### **Installation des Wandmontage-Kits**

## $\mathbf 1$

Wandmontage-Kit mit den mitgelieferten 4 Schrauben und der Nylon-Verankerung an der Wand befestigen. Sie können die Halterung als Referenz verwenden, um die Position zu markieren Entfernen Sie sie, bevor Sie die Löcher bohren.

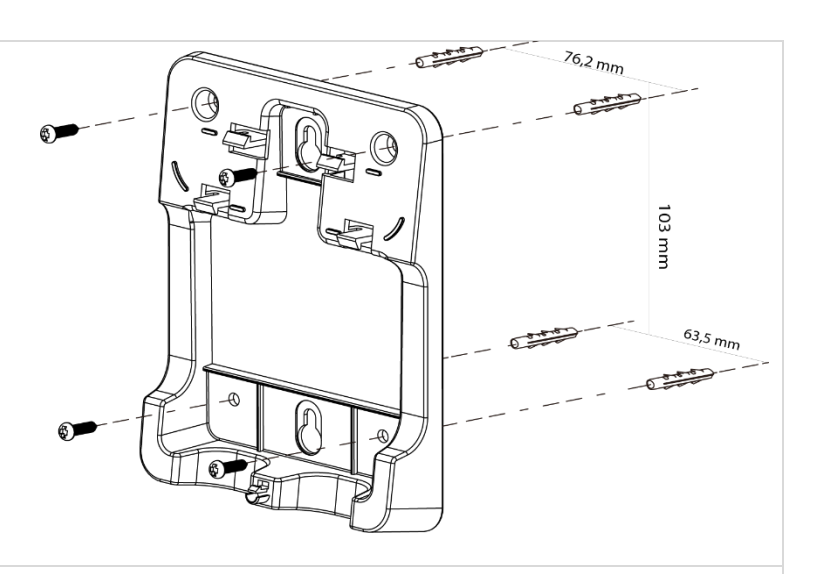

## $\boxed{2}$

Telefon mithilfe der 5 Halterungshaken mit dem Wandmontage-Kit zusammensetzen.

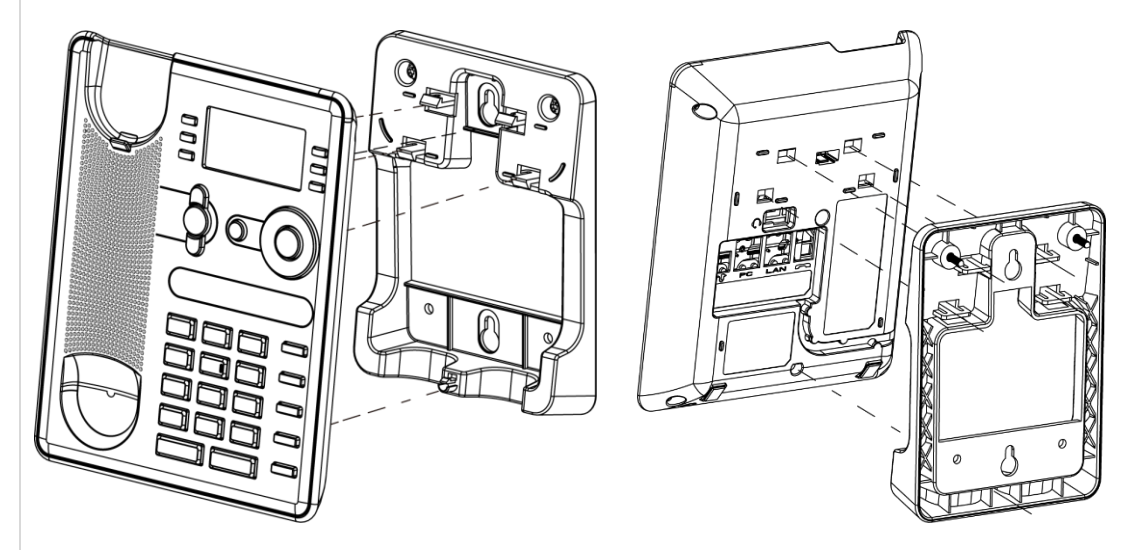

### **Telefon aus der Halterung entfernen**

**1.** Halterung an den zwei Löchern an der Unterseite des Wandmontage-Kits in einer Hand halten.

**2.** Mit der anderen Hand das Telefon aus der Halterung nehmen (wie abgebildet).

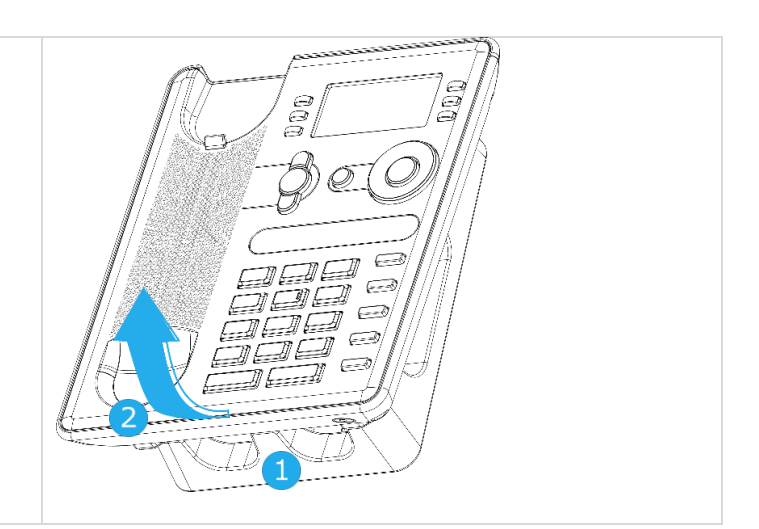

### Headset mit 3-poliger Buchse anschließen 9.5

Das Telefon ist mit einem 4-poligen 3,5-mm-Anschluss ausgestattet. Wenn Ihr Headset nicht kompatibel ist (3-polige Buchse), müssen Sie Adapter verwenden. Wenden Sie sich an den Hersteller Ihres Headsets, um den passenden Adapter zu finden.

Verwenden Sie das folgende Kit, das einen 3-Pol-zu-4-Pol-Buchsenadapter und einen RJ11-zu-SATA-Adapter:

- 80XX JACK 4-3 POLE CABLE (10er-Box) 3MG08018AA
- 80x8S SATA-RJ11 CABLE (10er-Box) 3MG08019AA

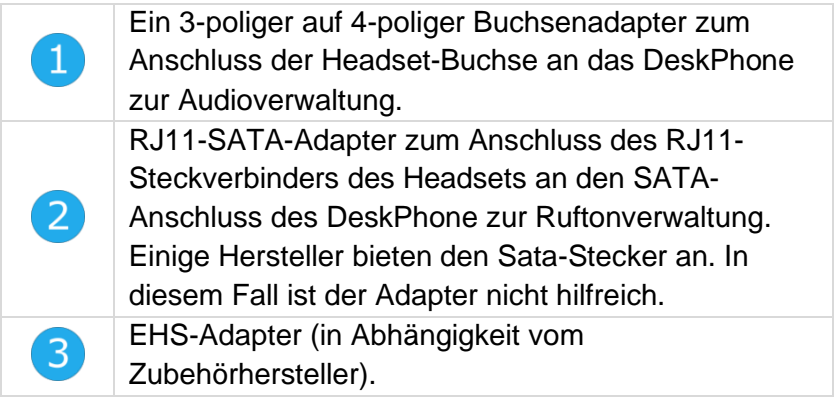

### **Zum Beispiel:**

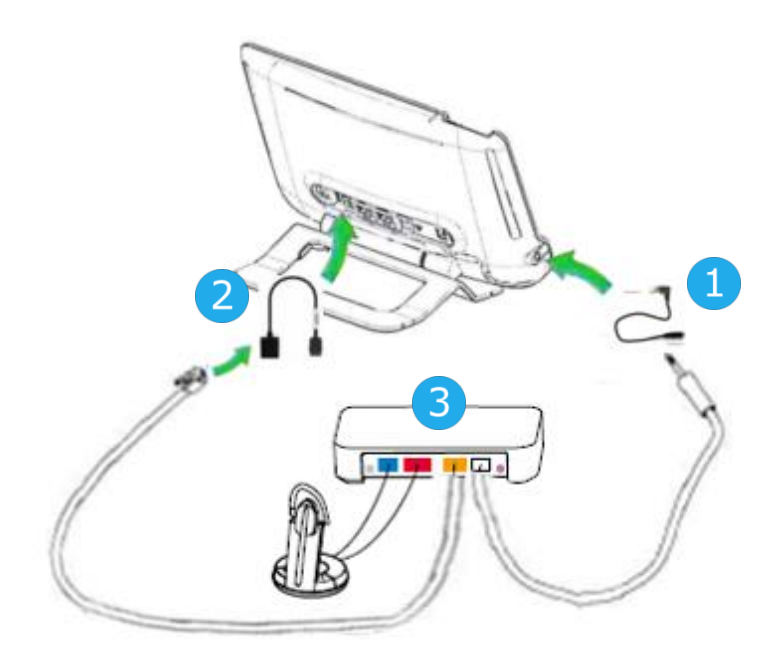

### 9.6 Developer and Solution Partner Program (DSPP)

Das DSPP hat das Ziel, ein breit gefächertes Ökosystem von Entwicklern und Partnern über den gesamten Lebenszyklus des Tischtelefons hinweg zu unterstützen. In diesem Zusammenhang werden Zertifizierungstests zwischen Anwendungen und Geräten von Partnern und den Plattformen von Alcatel-Lucent Enterprise durchgeführt. Es bescheinigt die ordnungsgemäße Zusammenarbeit mit Anwendungen oder Geräten von Partnern.

Siehe die Liste der verfügbaren Headsets: ["List of certified 3rd parties Headsets for Hard phones and](https://www.al-enterprise.com/-/media/assets/internet/documents/headsets-ecosystem-dec-2020.pdf)  [Soft phones".](https://www.al-enterprise.com/-/media/assets/internet/documents/headsets-ecosystem-dec-2020.pdf)

Ergebnisse der Zertifizierungstests für Headsets können unter den nachstehenden Links abgerufen werden.

- IWR-0121: Sennheiser Headsets / Desk phones [https://www.al-enterprise.com/-/media/assets/internet/documents/sennheiser-headsets-terminals](https://www.al-enterprise.com/-/media/assets/internet/documents/sennheiser-headsets-terminals-iwr-0121-ed10-en.pdf)[iwr-0121-ed10-en.pdf](https://www.al-enterprise.com/-/media/assets/internet/documents/sennheiser-headsets-terminals-iwr-0121-ed10-en.pdf)
- IWR-0018: Jabra Headsets for hardphones https://www.al-enterprise.com/-/media/assets/internet/documents/iwr-0018-ed03-gn-jabraheadsets-amplifiers-omnipcxplatformsterminals.pdf
- IWR-0164: Plantronics-Headsets-Amplifiers https://www.al-enterprise.com/-/media/assets/internet/documents/plantronics-headsetsamplifiers-iwr-0164-ed04.pdf

Wir empfehlen, das Headset über den USB-Anschluss des Tischtelefons anzuschließen und nicht den mitgelieferten Hub zu verwenden, falls er mit dem Headset geliefert wird.

# 10 Technische Daten

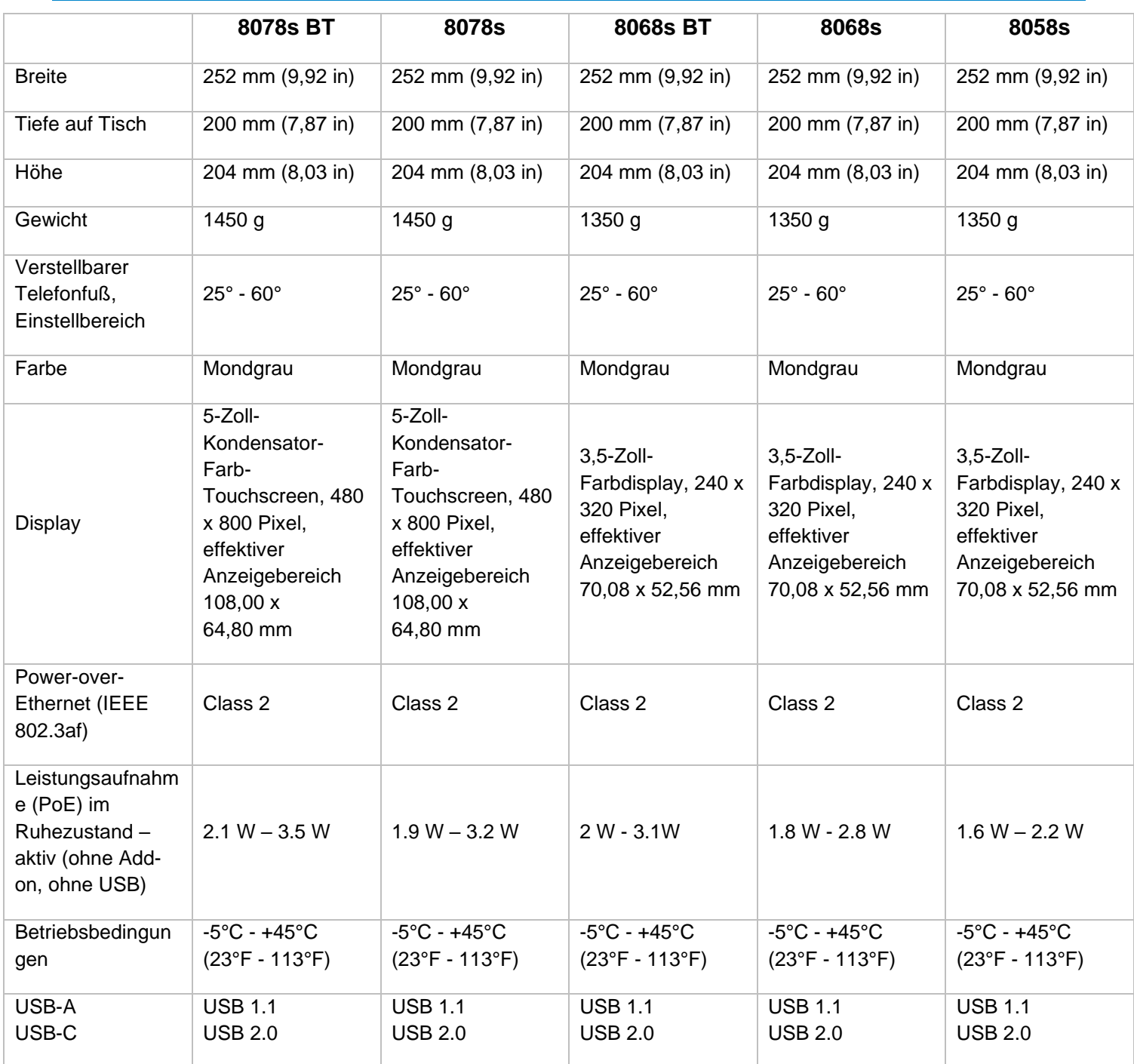

Alcatel·Lucent

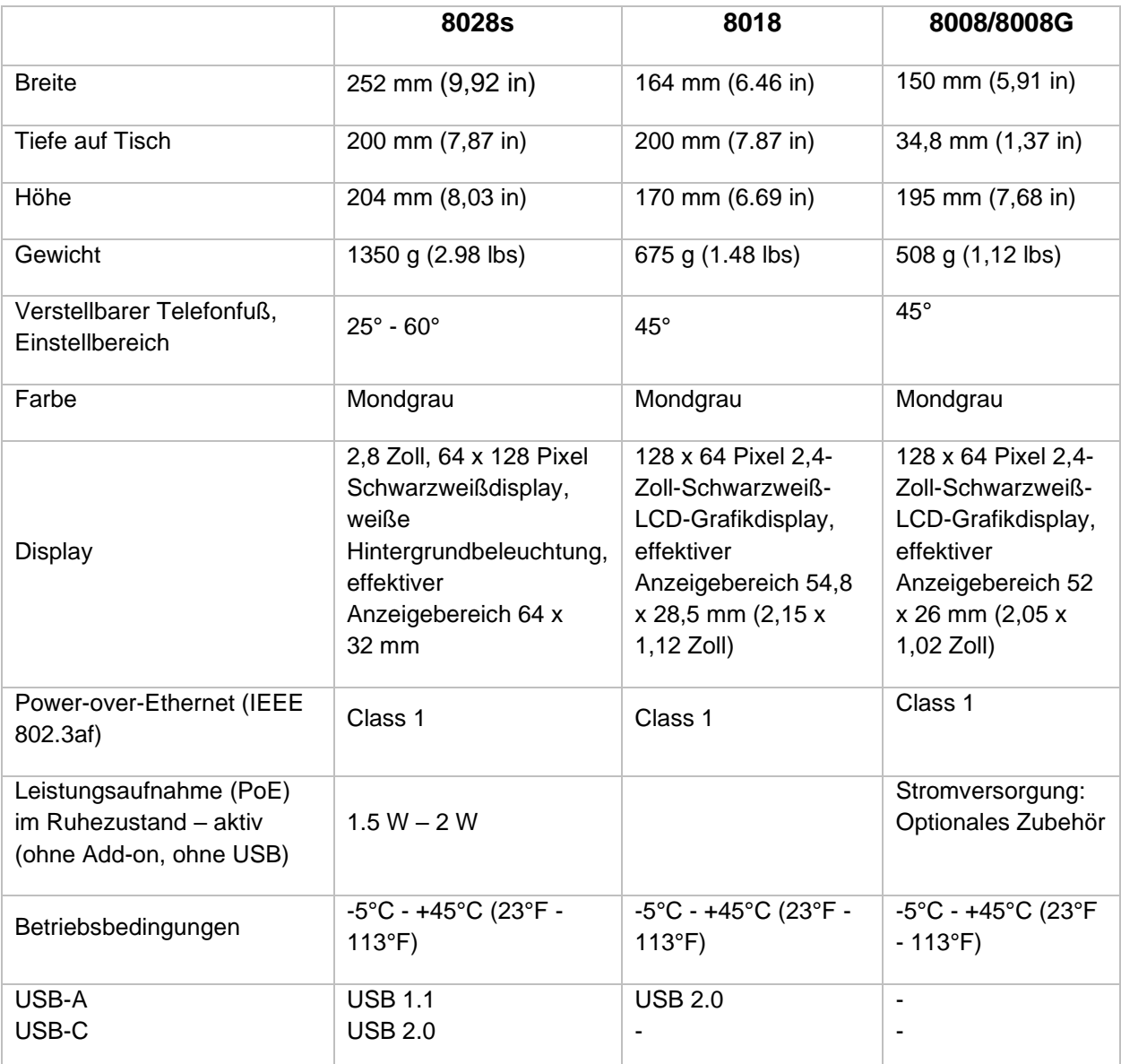

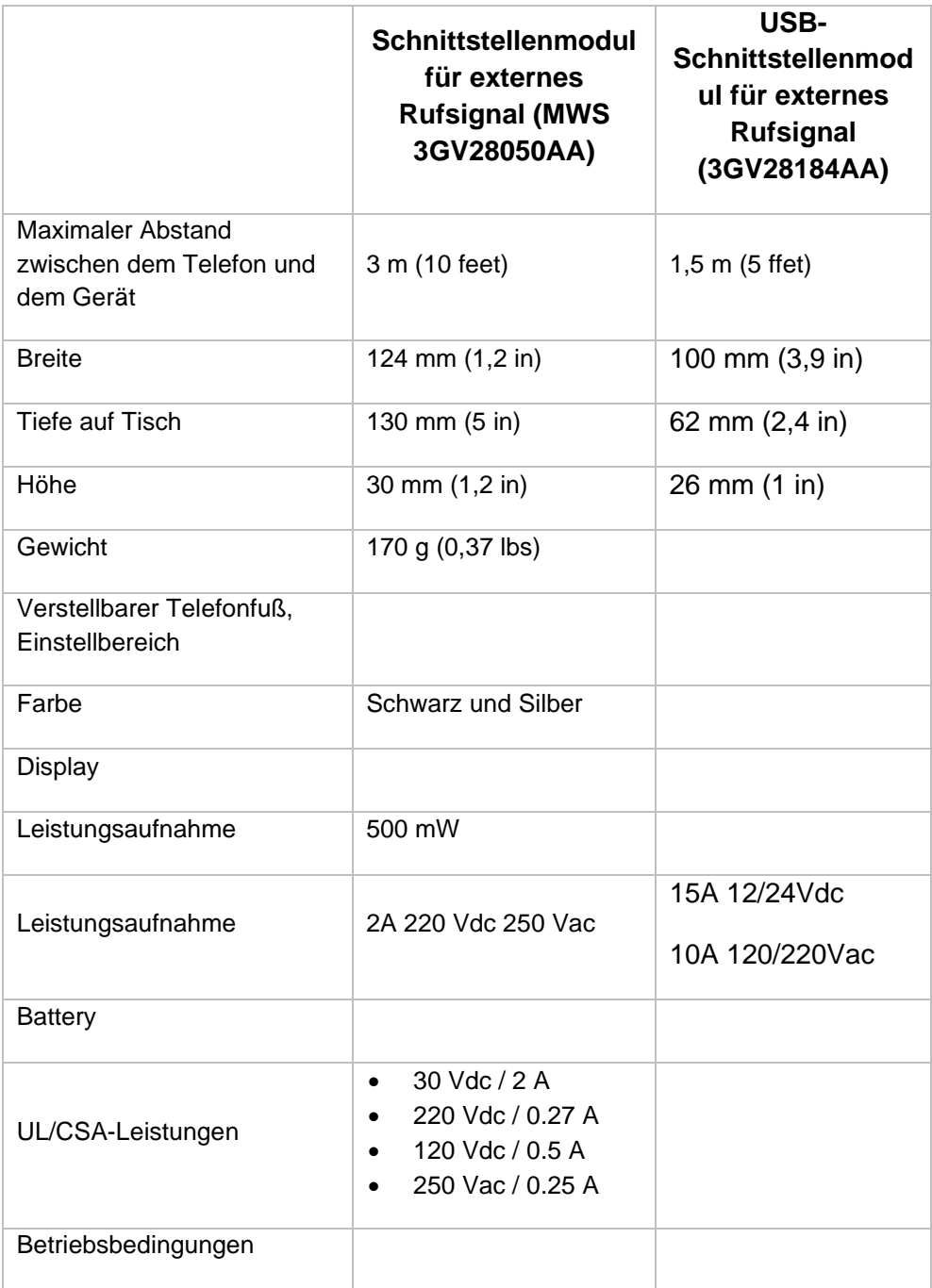

# 11 Bestellinformationen

Diese Liste ist nicht vollständig und kann sich jederzeit ändern.

8008 DeskPhone 3MG08010AA 8008G DeskPhone 3MG08021AA 8008 Wall mounting kit 3MG08013AA 8008 Power adaptator 3MG08011AA QD RJ9 adapter 3GV28177AA 8018 DeskPhone 3MG27201AB 8018 Wall mounting kit 3MG27210AA 8018 Customizable clip (x10) 3MG27211AA 8018/8019S paper label + cover kit (x10) 3MG27222AA 8018/8019s Paper label (x64) 3MG27215AB 8018 Plastic foot (x10) 3MG27216AA 8028s Premium Deskphone 3MG27202xx 8058s Premium Deskphone 3MG27203xx 8068s Premium Deskphone 3MG27204xx 8078s Premium Deskphone 3MG27205xx 8068s Premium Deskphone BT 3MG27206xx 8078s Premium Deskphone BT 3MG27207xx 8028/8029 paper labels (x50) 3MG27114AA 3MG27114AA Premium Add-on 10 keys module 3MG27105AC Premium Add on 10 key modules paper labels (x64) 3MG27115AA Premium Smart displays 14 keys module with clip  $3MG27107AC$ Premium Add-on 40 keys module with clip 3MG27106AC Premium Add-on 40 keys module paper labels (x50)  $\sim$  3MG27116AA 80XX JACK 4-3 POLE CABLE (x10) 3MG08018AA 80x8S SATA-RJ11 CABLE (x10) 3MG08019AA USB C to USB-A cable (10er-Box) 3MG08020AA Super Wide Band Comfort Handset 3MG27220AA Wide Band Comfort Handset 3MG27032AA Wide Band Bluetooth Handset 3MG27209AA 8008 Standard Handset 3MG08012AA Monaural AH 21 U Premium USB Headset 3MK08011AA Binaural AH 22 U Premium USB Headset 3MK08012AA Binaural AH 22 M Premium USB Headset 3MK08014AA Binaural Wideband Headset (Plantronics HW520N) 3GV28048AD Monaural Wideband Headset (Plantronics HW510N) 3GV28047AD Magnetic Alphabetic Keyboard 3MG27208xx Premium Wall Mounting Kit 3MG27110AA AC/DC Power Adapter (100–240 V AC/48 V DC) 3MG27006xx Dongle USB OmniAccess Stellar BLE (10er-Box) Notified the South Calcular OAL PT USB 10 External ringing interface module without PSU 3GV28050AA USB external ringing interface module 3GV28184AA

# 12 Gewährleistung und Klauseln

Aktuelle sicherheitsbezogene und regulatorische Spezifikationen beziehen sich ausschließlich auf 8008, 8008G, 8018 DeskPhone- und 8028s, 8058s, 8268s, 8078s Premium DeskPhone-Apparate und nicht auf das Zubehör.

### 12.1 Sicherheitshinweise

- Durch Änderungen oder Modifikationen an diesem Gerät, die nicht ausdrücklich durch den für die Einhaltung der entsprechenden Vorschriften und Bestimmungen Verantwortlichen genehmigt worden sind, kann die Berechtigung zum Betrieb des Geräts erlöschen.
- Magnete können die Funktion von Herzschrittmachern und Defibrillator Implantaten beeinträchtigen. Halten Sie mindestens 4 cm Abstand zwischen Ihrem Herzschrittmacher oder Defibrillator Implantat und dem Hörer, der magnetische Elemente beinhaltet.
- Es wird empfohlen, die üblichen Abnahmeverfahren durchzuführen, bevor dieses Gerät in Bereichen eingesetzt wird, in denen die Gesundheit und Sicherheit der Menschen besonders gefährdet ist (Krankenhäuser...).
- Im Hörer befinden sich magnetische Teile, die scharfe Metallgegenstände anziehen können. Um Verletzungen zu vermeiden, ist vor der Verwendung stets sicherzustellen, dass keine Metallgegenstände am Hörer oder Mikrofon haften.
- Telefonieren Sie nicht während eines Gewitters (ausgenommen Schnurlostelefone). Es besteht Stromschlaggefahr durch Blitzeinwirkung.
- Verwenden Sie das Gerät nicht in Umgebungen mit Explosionsgefahr.
- Schließen Sie dieses Telefon nicht an einen ISDN-Anschluss oder an einen herkömmlichen Anschluss zum öffentlichen Telefonnetz an. Hierdurch kann das Telefon beschädigt werden.
- Lassen Sie das Telefon nicht mit Wasser in Kontakt kommen.
- Reinigen Sie das Telefon mit einem weichen feuchten Tuch. Verwenden Sie keine Lösungsmittel (Trichlorethylen, Aceton usw.), da hierdurch die Kunststoffteile des Telefons beschädigt werden können. Verwenden Sie keine Reinigungssprays.
- 8018 DeskPhone 80x8 / 80x8s Premium DeskPhone 8088 Smart DeskPhone 8018 / 80x8s Cloud Edition DeskPhone: die Stromversorgung dieses Produkts erfolgt entweder über den Ethernet (LAN)- Port oder über den Gleichstromeingang durch ein zertifiziertes, direkt angeschlossenes Netzteil, das als 'Stromquelle mit begrenzter Leistung' (LPS = Limited Power Source) gemäß CSA/UL/IEC 60950- 1 oder CSA/UL/IEC 62368-1 zugelassen und für 48 V Gleichstrom / mindestens 0,27 A ausgelegt ist. Zugelassenes Netzteil: WA-13B48R – Asian Power Devices Inc.
- 8008 DeskPhone 8008 Cloud Edition DeskPhone: Die Stromversorgung dieses Produkts erfolgt entweder über den Ethernet (LAN)-Port (Leistungsklasse 1 PoE nach IEEE802.3) oder über den Gleichstromeingang durch ein zertifiziertes, direkt angeschlossenes Netzteil, das als 'Stromquelle mit begrenzter Leistung' (LPS = Limited Power Source) gemäß CSA/UL/IEC 60950-1 oder CSA/UL/IEC 62368-1 zugelassen und für 5 V Gleichstrom / mindestens 1A ausgelegt ist. Zugelassenes Netzteil: KSAS0050500100D5D – KUANTECH.
- Das Netzteil ist an eine leicht zugängliche Steckdose anzuschließen.
- Bei manchen Produktvarianten ist ein Bluetooth®-Handset mit integrierter Batterie verfügbar. Die Batterie muss vor dem ersten Gebrauch 6 Stunden geladen werden und muss korrekt eingesetzt werden, um Explosionsgefahr zu vermeiden. Nur die empfohlene Batterie verwenden. Kontaktieren Sie Ihren Geschäftspartner, wenn Sie eine Ersatzbatterie benötigen.
- Zur Vermeidung von Störungen müssen Personen, die einen Herzschrittmacher tragen, das schnurlose Telefon immer in einem bestimmten Abstand (mindestens 15 cm) von diesem Gerät halten.
- Manche Premium DeskPhones und Smart DeskPhones unterstützen auch eine Bluetooth®- Funkschnittstelle für das Bluetooth®-Mobilteil oder andere Bluetooth®-Geräte, Frequenzbereich 2.402-2.480 MHz, Strahlungsleistung 5 mW.
- Verwenden Sie keine externe Stromversorgung, wenn eine PoE-Verbindung besteht.
- Die PoE-Geräte (Power over Ethernet), die Strom liefern oder empfangen, und die angeschlossenen Kabel müssen alle im Innenbereich (Indoor) installiert werden.
- 8078s Premium DeskPhone 8088 Smart DeskPhone: Die Abdeckung des Telefondisplays besteht aus Glas. Wenn das Telefon fallen gelassen oder einem heftigen Schlag ausgesetzt wird, kann dies

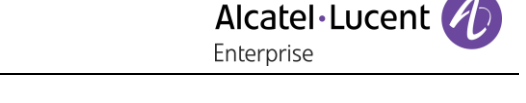

zum Zerbrechen des Glases führen. Falls die Glasabdeckung splittert oder Risse aufweist, verwenden Sie das Telefon nicht mehr weiter und berühren Sie nicht die gebrochene Glasoberfläche, da Verletzungsgefahr besteht. Glasschäden, die durch unsachgemäßen Gebrauch oder Missbrauch des Geräts verursacht wurden, sind nicht durch die Garantie abgedeckt.

### Erklärungen zur Erfüllung behördlicher Bestimmungen

### **EUROPA**

Dieses Gerät entspricht den wesentlichen Anforderungen: 2014/53/EU (RED), 2014/30/EU (EMC), 2014/35/EU (LVD), 2009/125/EC (ErP), 2011/65/EU (RoHS).

Die Konformitätserklärung wird auf Anfrage zur Verfügung gestellt von: ALE International 32 avenue Kléber – 92700 Colombes, France [ebg\\_global\\_supportcenter@al-enterprise.com](mailto:ebg_global_supportcenter@al-enterprise.com)

### **USA und KANADA**

Telefone mit Bluetooth® entsprechen den lizenzfreien RSS-Normen gemäß Industry Canada. Der Betrieb des Geräts unterliegt den beiden folgenden Bedingungen: (1) Dieses Gerät darf keine schädlichen Störungen verursachen und (2) das Gerät muss störfest gegen aufgenommene Störungen sein, auch gegen solche Störungen, die unerwünschte Betriebszustände verursachen könnten. Dieses Gerät wurde getestet und hält die Grenzwerte für ein digitales Gerät der Klasse B gemäß Teil 15 der FCC-Vorschriften ein. Diese Grenzwerte sollen einen angemessenen Schutz gegen schädliche Störstrahlen bei der Installation in Wohnbereichen bieten. Dieses Gerät erzeugt und verwendet Funkfrequenzenergie und kann diese abstrahlen. Wenn es nicht unter Einhaltung der Anweisungen verwendet wird, kann es schädliche Störungen bei der Funkkommunikation hervorrufen. Es kann jedoch nicht garantiert werden, dass bei der jeweiligen Installation keine Störungen auftreten. Falls dieses Gerät schädliche Interferenzen beim Rundfunk- oder Fernsehempfang verursacht - dies lässt sich durch Ausund Einschalten des Geräts feststellen -, sollte der Benutzer den Fachhändler aufsuchen und Abhilfe schaffen.

### **Belastung durch Funkfrequenzsignale.**

Dieses Gerät erfüllt die von FCC/IC und dem Rat der Europäischen Union fesgesetzten Höchstwerte für Strahlenexposition in nicht kontrollierten Umgebungen. Da dieses Gerät nur eine ausgesprochen geringe Menge an Funkfrequenzenergie erzeugt, gilt der SAR-Grenzwert (spezifische Absorptionsrate) ohne Test als eingehalten.

### **Benutzeranleitungen**

Dieses Produkt nur in Temperaturen zwischen –5°C bis +45°C verwenden.

Dieses Produkt ist ausschließlich für den Einsatz in Innenräumen bestimmt. Dieses Gerät ist Hörgerätekompatibel (HAC Hearing Aid Compatible).

### **Schutz vor akustischer Überlastung**

Der maximale Schalldruckpegel des Mobilteils entspricht den Standards in Europa, den Vereinigten

Staaten und Australien.

### **EU-Richtlinie 2003/10/EG zu Lärm am Arbeitsplatz**

Das Klingelzeichen trägt zur globalen täglichen Lärmbelastung bei - bei maximaler Lautstärke beträgt der Schallpegel 60 cm vom Apparat entfernt 105 dBA. Zur Reduzierung des Lärmpegels empfehlen wir: - die Reduzierung der Lautstärke (9 Stufen von 5 dB), - die Programmierung eines Klingelzeichens mit progressiver Lautstärke.

### **Vertraulichkeit**

Bei Verwendung des Bluetooth®-Hörers bzw. eines zusätzlichen Bluetooth®-Geräts ist die Vertraulichkeit der Kommunikation nicht in jedem Fall gewährleistet.

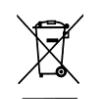

### **Entsorgung**

Defekte Geräte müssen an einer Sammelstelle für Elektronikmüll abgegeben werden. Defekte Akkus müssen an einer Sammelstelle für chemischen Abfall abgegeben werden.

### **Zugehörige Dokumentation**

Die Benutzerdokumentation sowie diese Sicherheitshinweise und behördlichen Vorgaben stehen auf der folgenden Website in weiteren Sprachen zur Verfügung: https://www.al-enterprise.com/en/products.

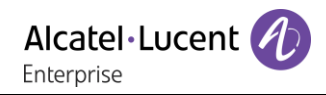

www.al-enterprise.com/de-de Der Name Alcatel-Lucent und das Logo sind Marken von Nokia, die unter Lizenz von ALE verwendet werden. Um sich über die Marken der Landesgesellschaften der ALE Holding zu informieren, besuchen Sie: www.al-enterprise.com/de-de/rechtliches/marken-urheberrecht. Alle anderen Marken sind Eigentum ihrer jeweiligen Inhaber. Änderungen der hierin enthaltenen Informationen behalten wir uns ohne Ankündigung vor. Keine Gesellschaft, weder die einzelnen Landesgesellschaften noch die ALE Holding, übernimmt Verantwortung für die Richtigkeit der hier enthaltenen Informationen. © Copyright 2021 ALE International, ALE USA Inc. Alle Rechte weltweit vorbehalten.

## OXO Connect

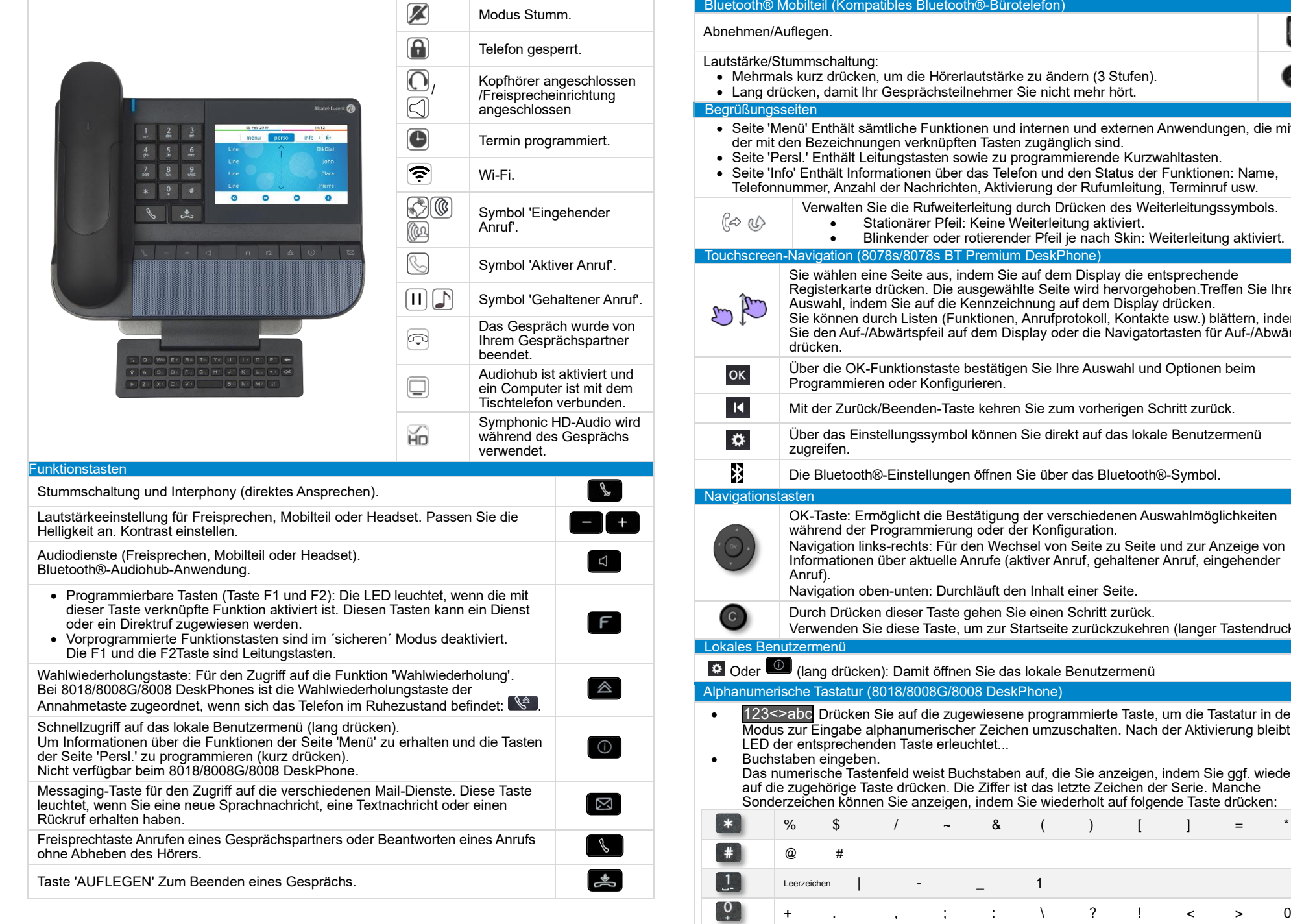

O itstärke zu ändern (3 Stufen). e • Lang drücken, damit Ihr Gesprächsteilnehmer Sie nicht mehr hört.  $en$  und internen und externen Anwendungen, die mithilfe Tasten zugänglich sind. • Seite 'Persl.' Enthält Leitungstasten sowie zu programmierende Kurzwahltasten. • Seite 'Info' Enthält Informationen über das Telefon und den Status der Funktionen: Name, Aktivierung der Rufumleitung, Terminruf usw. eitung durch Drücken des Weiterleitungssymbols. eine Weiterleitung aktiviert. ierender Pfeil je nach Skin: Weiterleitung aktiviert. emium DeskPhone) Sie wählen eine Seite aus, indem Sie auf dem Display die entsprechende Registerkarte drücken. Die ausgewählte Seite wird hervorgehoben.Treffen Sie Ihre Auswahl, indem Sie auf die Kennzeichnung auf dem Display drücken. Sie können durch Listen (Funktionen, Anrufprotokoll, Kontakte usw.) blättern, indem Sie den Auf-/Abwärtspfeil auf dem Display oder die Navigatortasten für Auf-/Abwärts stätigen Sie Ihre Auswahl und Optionen beim<br><sup>g</sup>ren Programmieren oder Konfigurieren. kehren Sie zum vorherigen Schritt zurück. önnen Sie direkt auf das lokale Benutzermenü ffnen Sie über das Bluetooth®-Symbol. tigung der verschiedenen Auswahlmöglichkeiten pder der Konfiguration. n Wechsel von Seite zu Seite und zur Anzeige von ufe (aktiver Anruf, gehaltener Anruf, eingehender äuft den Inhalt einer Seite. hen Sie einen Schritt zurück. i zur Startseite zurückzukehren (langer Tastendruck). Sie das lokale Benutzermenü **DeskPhone**) viesene programmierte Taste, um die Tastatur in den Zeichen umzuschalten. Nach der Aktivierung bleibt die<br>ntet... LED der entsprechenden Taste erleuchtet... staben auf, die Sie anzeigen, indem Sie ggf. wiederholt Ziffer ist das letzte Zeichen der Serie. Manche ndem Sie wiederholt auf folgende Taste drücken: % \$ / ~ & ( ) [ ] = \* Leerzeichen | - \_ \_ 1

**Bürotelefon** 

Zugehörige Dokumentation - Die Benutzerdokumentation sowie diese Sicherheitshinweise und behördlichen Vorgaben stehen auf der folgenden Website in weiteren Sprachen zur Verfügung : https://www.al-enterprise.com/products. 8AL90340DEADed02 - Der Name Alcatel-Lucent und das Logo sind Marken von Nokia, die unter Lizenz von ALE verwendet werden. ALE International copyright © 2021

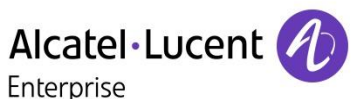

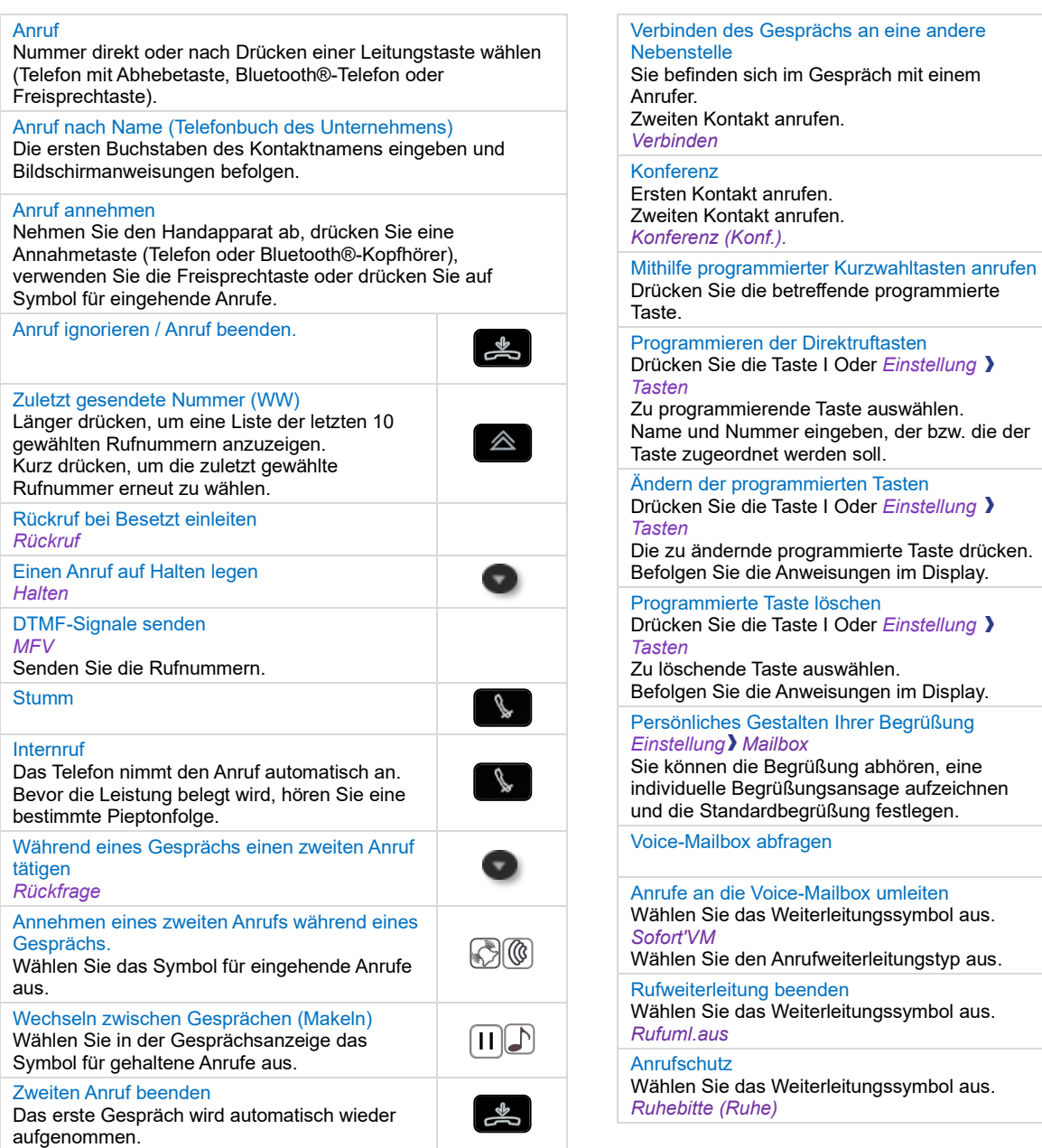

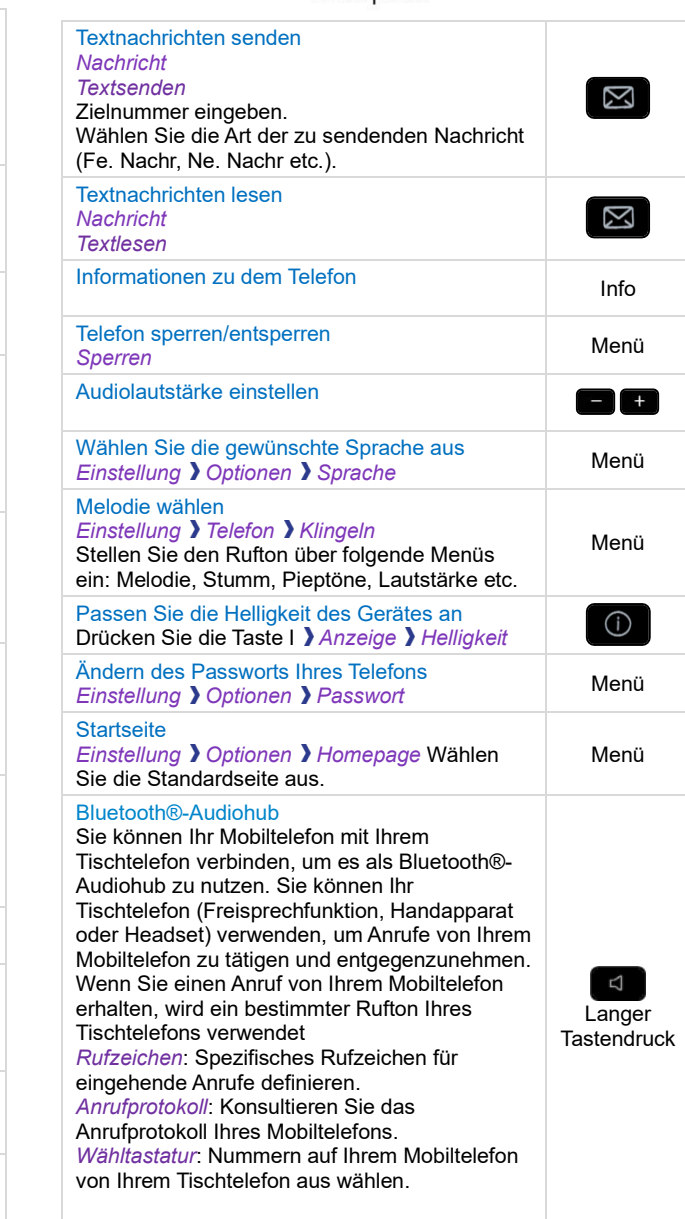

Zugehörige Dokumentation - Die Benutzerdokumentation sowie diese Sicherheitshinweise und behördlichen Vorgaben stehen auf der folgenden Website in weiteren Sprachen zur Verfügung : https://www.al-enterprise.com/products. 8AL90340DEADed02 - Der Name Alcatel-Lucent und das Logo sind Marken von Nokia, die unter Lizenz von ALE verwendet werden. ALE International copyright © 2021

Persönl.

Menü

 $\bigodot$ 

Menü

 $\boxed{0}$ 

Menü

 $\overline{\bigcirc}$ 

Menü

 $\boxed{2}$ 

 $R$ 

 $C<sup>2</sup>$ 

 $C<sup>2</sup>$ 

Taste drücken.